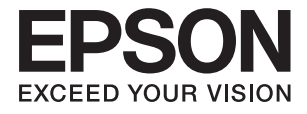

# **ES-580W Руководство пользователя**

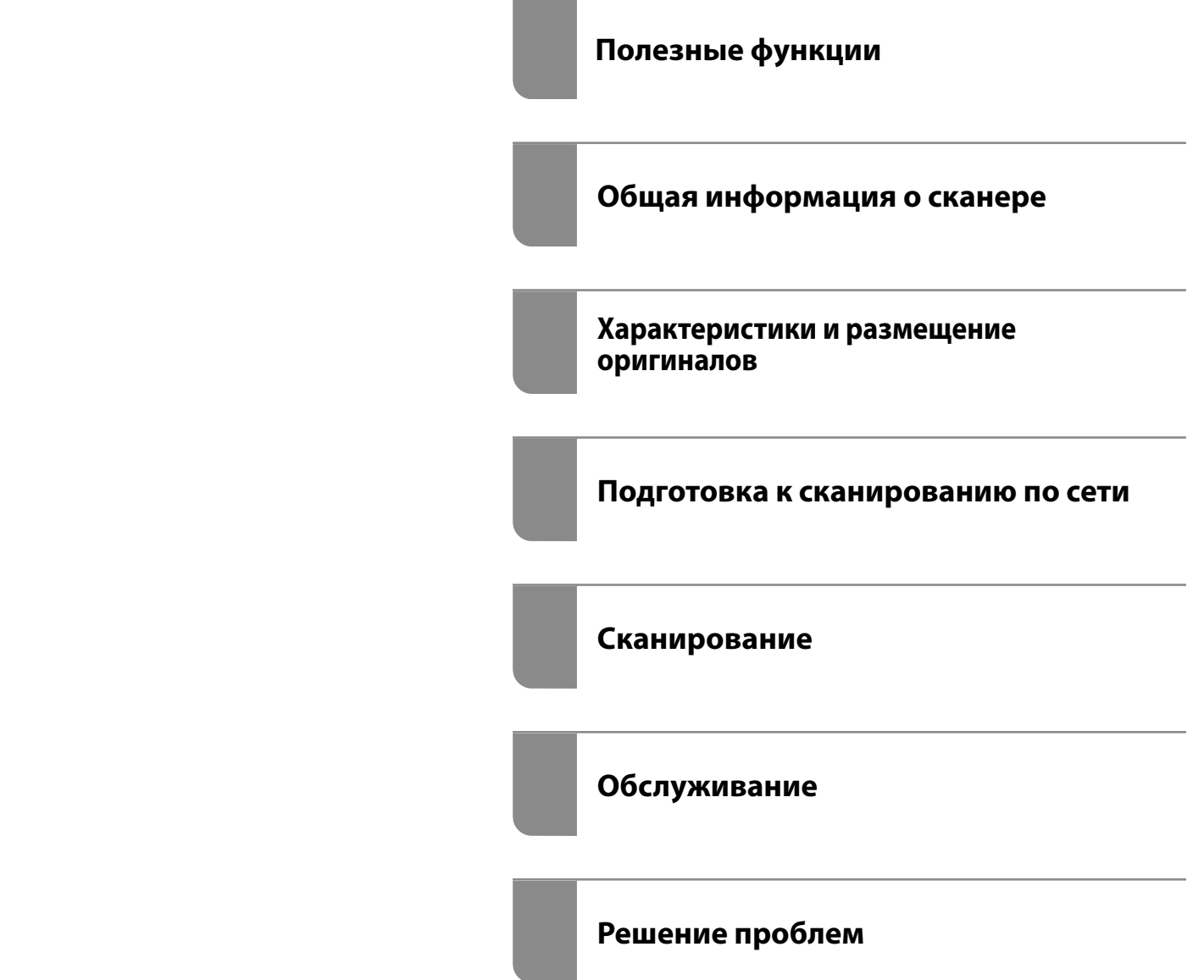

# <span id="page-1-0"></span>**Авторское право**

Никакую часть данного документа нельзя воспроизводить, хранить в поисковых системах или передавать в любой форме и любыми способами (электронными, механическими, путем копирования, записи или иными) без предварительного письменного разрешения Seiko Epson Corporation. По отношению использования содержащейся здесь информации никаких патентных обязательств не предусмотрено. Равно как не предусмотрено никакой ответственности за повреждения, произошедшие вследствие использования содержащейся здесь информации. Содержащаяся здесь информация предназначена только для использования с этим продуктом Epson. Epson не несет ответственности за любое использование этой информации по отношению к другим продуктам.

Компания Seiko Epson Corporation и ее филиалы не несут ответственности перед покупателем данного продукта или третьими сторонами за понесенные ими повреждения, потери, сборы или затраты, произошедшие в результате несчастного случая, неправильного использования или нарушения эксплуатации данного продукта или его несанкционированной переделки, ремонта или внесения изменений в данный продукт, или (за исключением США) невозможности строгого следования инструкциям по эксплуатации и техническому обслуживанию Seiko Epson Corporation.

Seiko Epson Corporation не несет ответственности за любые повреждения или проблемы, возникшие из-за использования любых функций или расходных материалов, не являющихся оригинальными продуктами EPSON (Original EPSON Products) или продуктами, одобренными EPSON (EPSON Approved Products).

Seiko Epson Corporation не несет ответственности за любые повреждения, произошедшие в результате влияния электромагнитных помех при использовании любых соединительных кабелей, не содержащихся в реестре одобренных Seiko Epson Corporation продуктов (EPSON Approved Products).

#### © 2020 Seiko Epson Corporation

Информация, содержащаяся в данном руководстве, и технические характеристики продукции могут быть изменены без предварительного уведомления.

# <span id="page-2-0"></span>**Товарные знаки**

- ❏ EPSON, EPSON EXCEED YOUR VISION, EXCEED YOUR VISION и соответствующие логотипы являются товарными знаками Seiko Epson.
- ❏ Microsoft® and Windows® are registered trademarks of Microsoft Corporation.
- ❏ Apple, macOS, and OS X are registered trademarks of Apple, Inc.
- ❏ Wi-Fi, Wi-Fi Alliance, and Wi-Fi Protected Access (WPA) are registered trademarks of the Wi-Fi Alliance. Wi-Fi Protected Setup, and WPA2 are trademarks of the Wi-Fi Alliance.
- ❏ The SuperSpeed USB Trident Logo is a registered trademark of USB Implementers Forum, Inc.
- ❏ Замечание общего характера: прочие названия продуктов упоминаются в документе только для идентификации и могут быть товарными знаками их соответствующих владельцев. Компания Epson отрицает любые права на владение данными знаками.

# *Содержание*

## *[Авторское право](#page-1-0)*

## *[Товарные знаки](#page-2-0)*

## *[О данном руководстве](#page-7-0)*

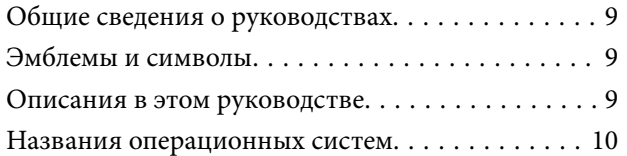

## *[Важные указания](#page-10-0)*

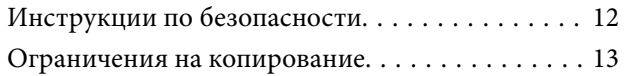

## *[Полезные функции](#page-14-0)*

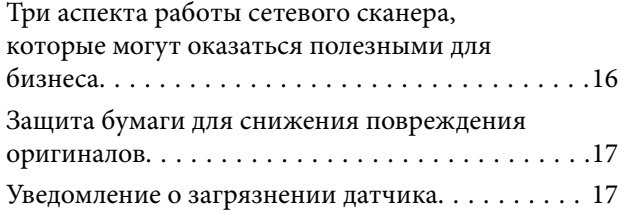

## *[Общая информация о сканере](#page-17-0)*

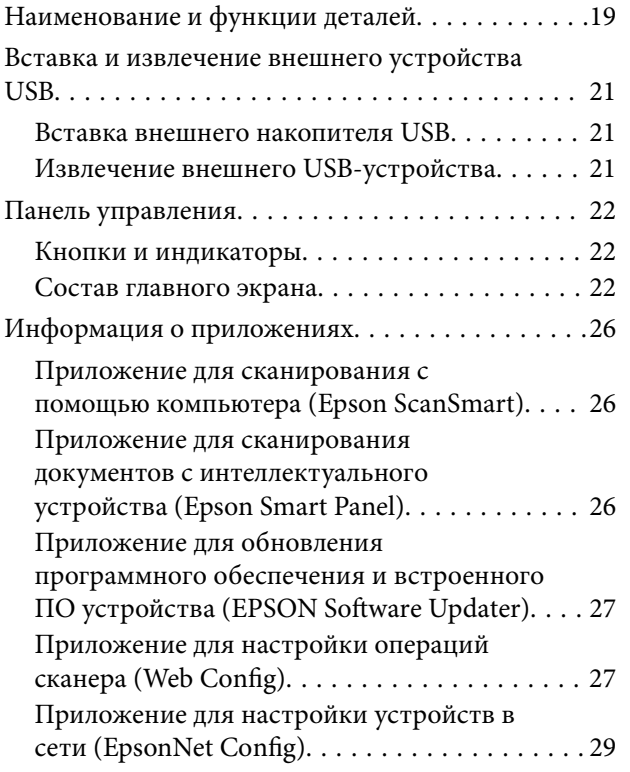

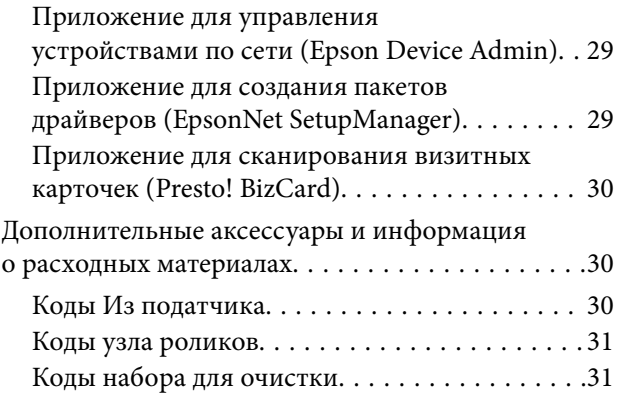

## *[Характеристики и размещение](#page-31-0)  [оригиналов](#page-31-0)*

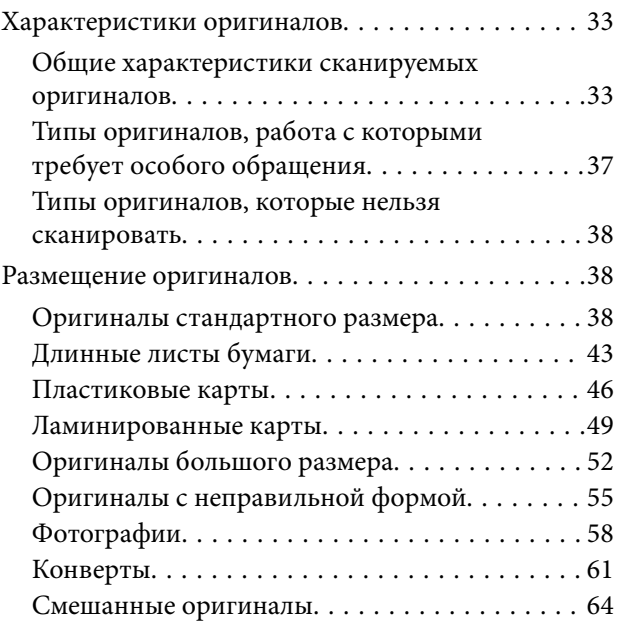

## *[Подготовка к сканированию по](#page-67-0)*

## *[сети](#page-67-0)*

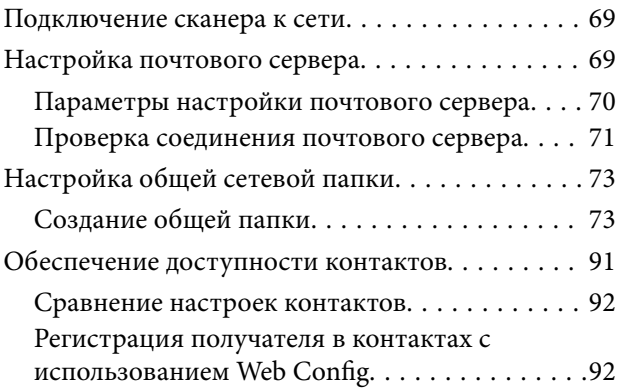

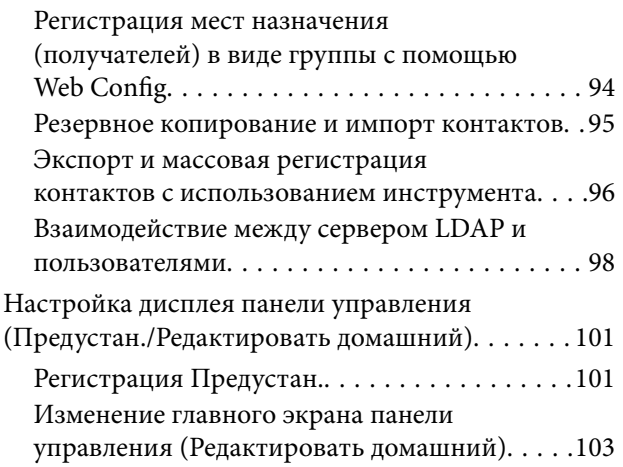

## *[Сканирование](#page-107-0)*

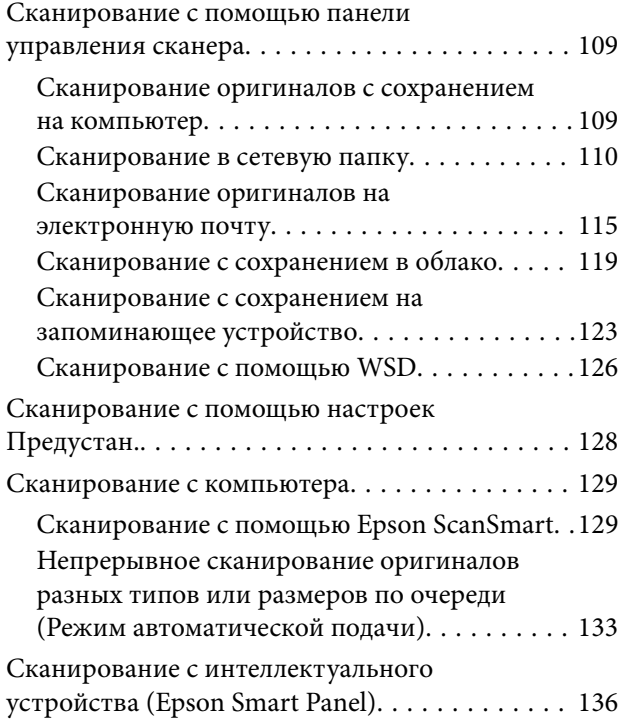

## *[Элементы меню настроек](#page-136-0)*

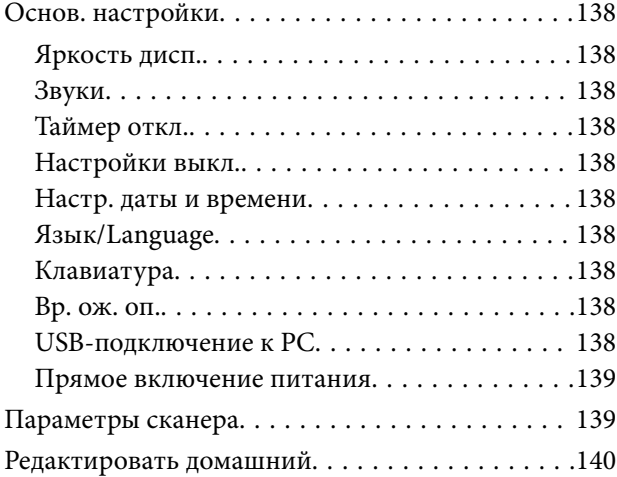

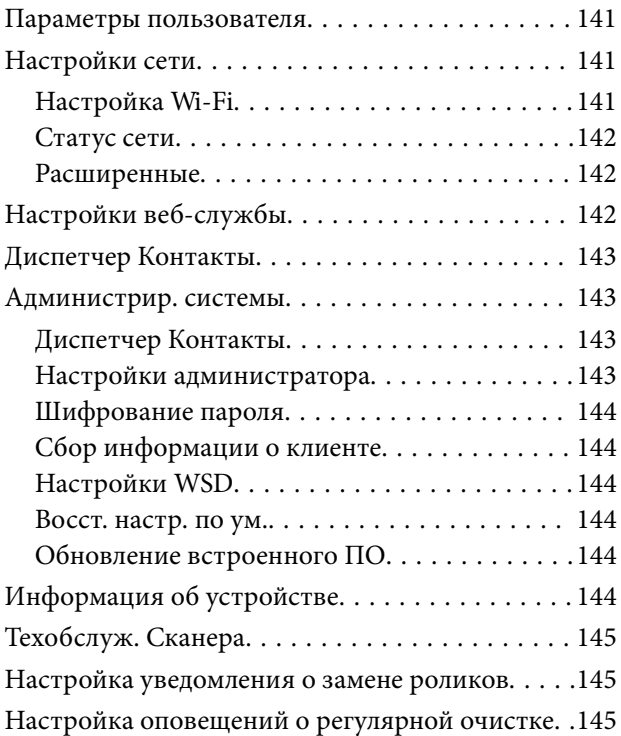

## *[Обслуживание](#page-146-0)*

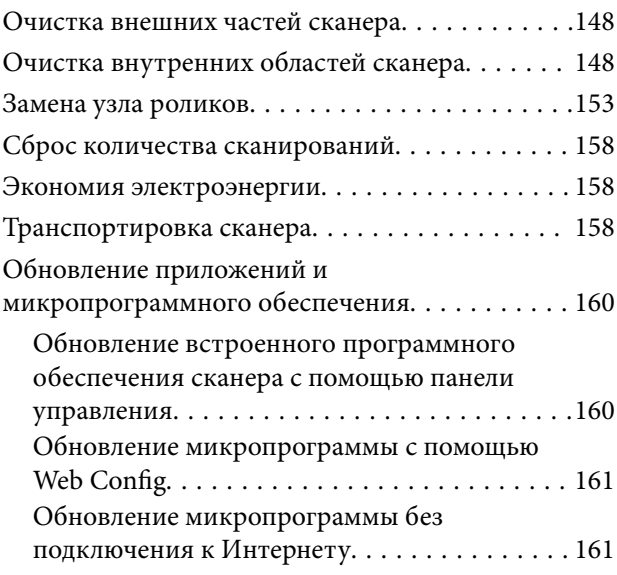

## *[Решение проблем](#page-162-0)*

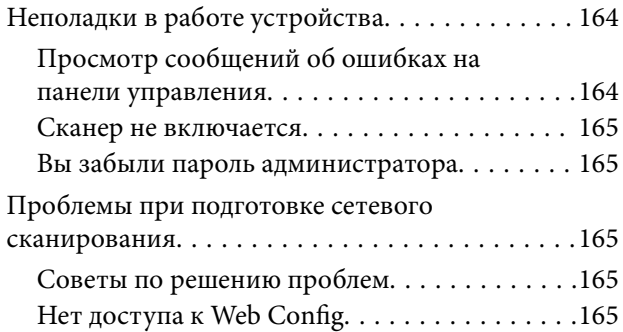

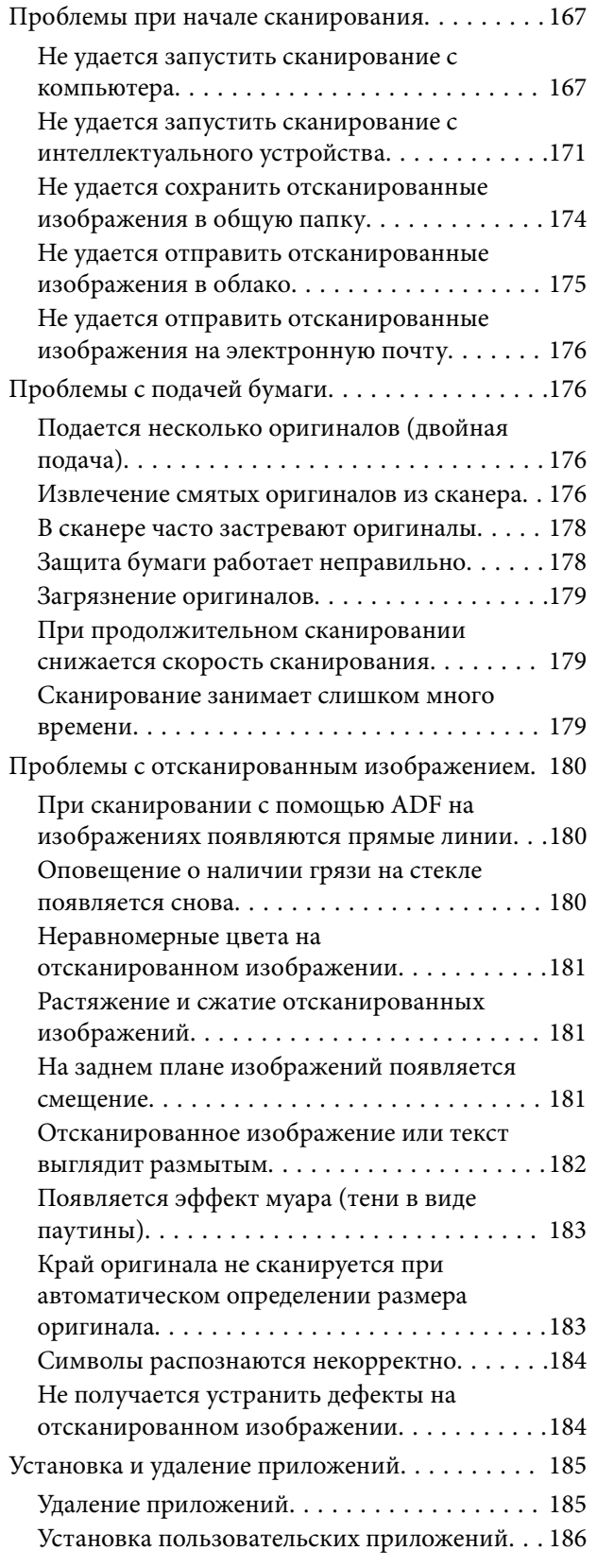

## *[Добавление или замена](#page-187-0)  [компьютера или устройств](#page-187-0)*

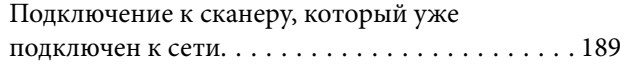

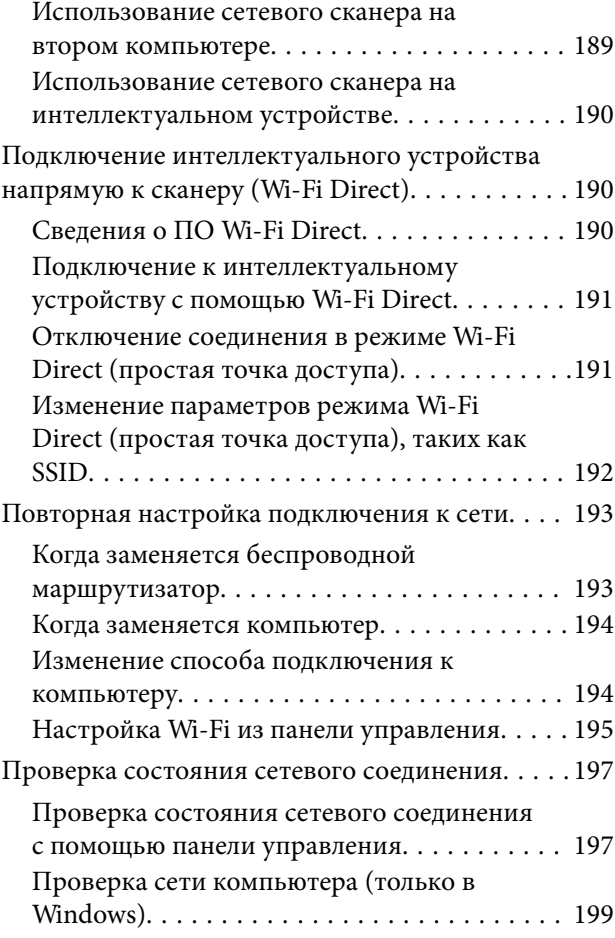

## *[Информация для](#page-200-0)  [администратора](#page-200-0)*

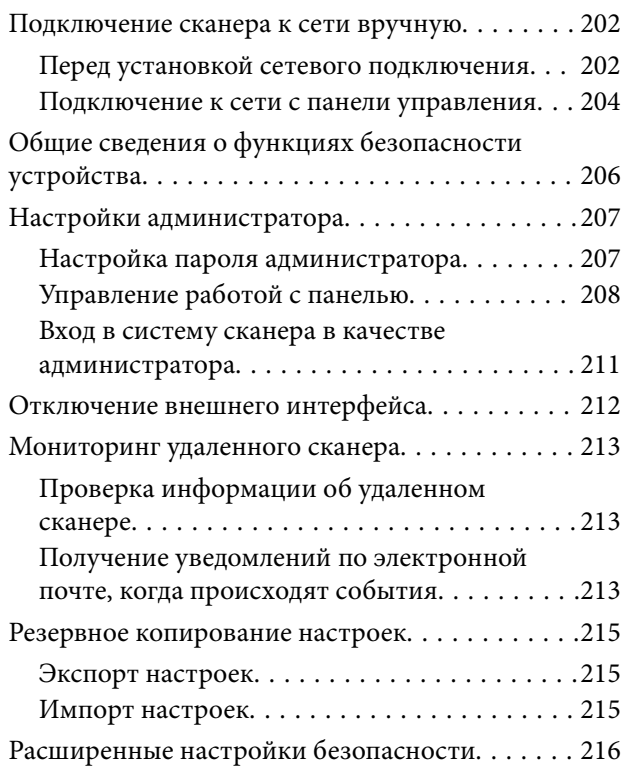

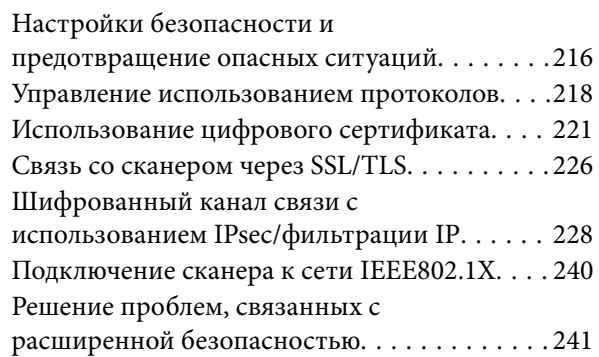

## *[Технические характеристики](#page-247-0)*

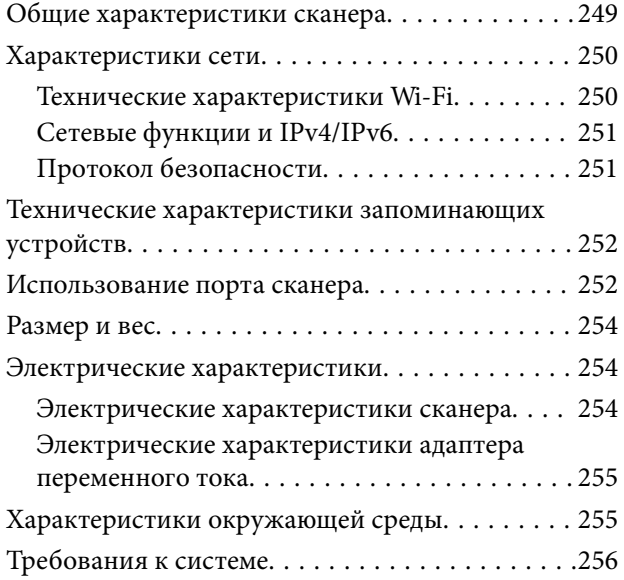

## *[Соответствие стандартам и](#page-256-0)  [допускам](#page-256-0)*

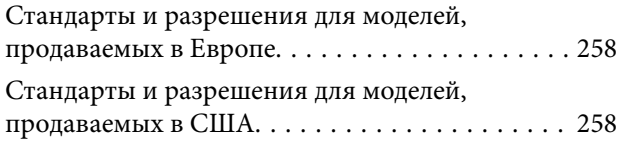

## *[Помощь](#page-259-0)*

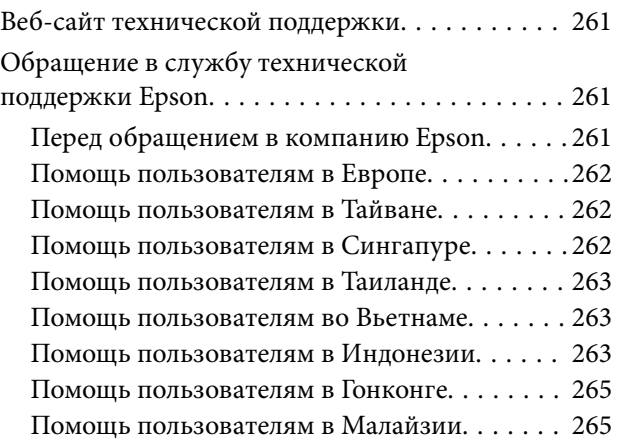

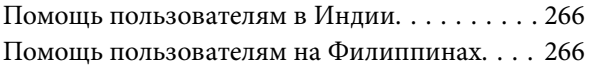

# <span id="page-7-0"></span>**О данном руководстве**

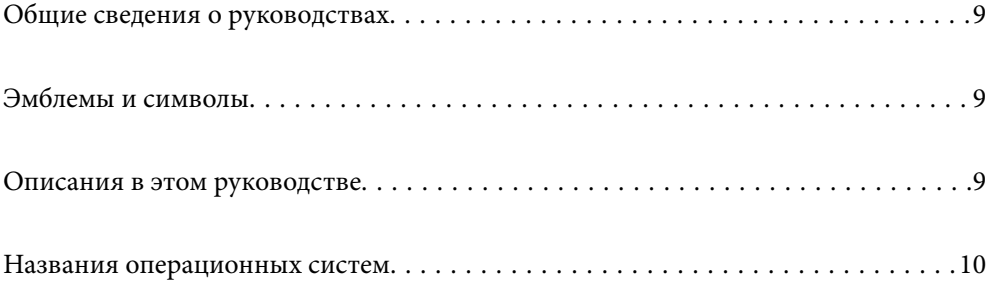

# <span id="page-8-0"></span>**Общие сведения о руководствах**

Последние версии перечисленных ниже руководств доступны на веб-сайте поддержки Epson.

<http://www.epson.eu/support> (Европа)

<http://support.epson.net/> (за пределами Европы)

❏ Установка (печатное руководство)

Содержит информацию об установке устройства и установке приложения.

❏ Руководство пользователя (цифровое руководство)

Содержит инструкции по использованию, обслуживанию устройства и устранению соответствующих неисправностей.

Помимо приведенных выше руководств, можно просмотреть справку, включенную в различные приложения Epson.

# **Эмблемы и символы**

!*Предостережение:*

Необходимо соблюдать инструкции во избежание получения травм.

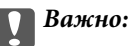

Необходимо соблюдать инструкции, чтобы не повредить оборудование.

#### *Примечание:*

Дополнительная и справочная информация.

#### **Соответствующая информация**

& Ссылки на соответствующие разделы.

## **Описания в этом руководстве**

- ❏ Снимки экрана приложений взяты из ОС Windows 10 или macOS High Sierra. Содержимое этих экранов различается в зависимости от модели устройства и ситуации.
- ❏ Иллюстрации, используемые в этом руководстве, предназначены исключительно для справки. Несмотря на то, что они незначительно отличаются от фактического устройства, методы выполнения действий остаются такими же.

# <span id="page-9-0"></span>**Названия операционных систем**

#### **Windows**

В данном руководстве такие термины, как Windows 10, Windows 8.1, Windows 8 и Windows 7 используются по отношению к следующим операционным системам. Кроме того, Windows используется для ссылки на любую версию ОС Windows.

- ❏ Операционная система Microsoft® Windows® 10
- ❏ Операционная система Microsoft® Windows® 8.1
- ❏ Операционная система Microsoft® Windows® 8
- ❏ Операционная система Microsoft® Windows® 7

#### **Mac OS**

Кроме того, термин Mac OS используется по отношению к macOS Catalina, macOS Mojave, macOS High Sierra, macOS Sierra, OS X El Capitan и OS X Yosemite.

# <span id="page-10-0"></span>**Важные указания**

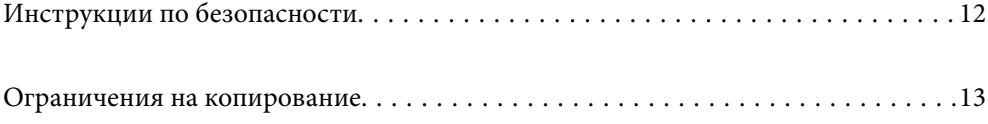

# <span id="page-11-0"></span>**Инструкции по безопасности**

Для безопасного использования устройства и его принадлежностей следует внимательно прочесть и выполнять данные инструкции. Сохраните это руководство для дальнейшего использования. Следуйте всем указаниям и предупреждениям на устройстве и его принадлежностях.

❏ Некоторые символы нанесены на устройство и его принадлежности с целью обеспечения безопасной и правильной работы. Посетите следующий веб-сайт для получения информации о значении символов. <http://support.epson.net/symbols>

❏ Размещайте устройство и его принадлежности на плоской устойчивой поверхности, которая шире основания устройства и его принадлежностей в любом направлении. При установке устройства и его принадлежностей около стены оставляйте между устройством с его принадлежностями и стеной промежуток не менее 10 см.

- ❏ Разместите устройство и его принадлежности вблизи от компьютера, чтобы не натягивать интерфейсный кабель. Не устанавливайте и не храните устройство и его принадлежности или адаптер переменного тока на открытом воздухе, в сильно загрязненных или запыленных местах, рядом с источниками воды и тепла, в местах, подверженных ударам, вибрации или резким изменениям температуры или влажности, при высокой температуре или влажности, на прямом солнечном свете или под сильными источниками света.
- ❏ Не работайте с устройством с мокрыми руками.
- ❏ Устройство и его принадлежности должны находиться рядом с электрической розеткой, от которой шнур питания можно легко отсоединить.
- ❏ Шнуры питания адаптера переменного тока следует прокладывать в местах, где они не будут истираться, изнашиваться, сплющиваться, скручиваться и подвергаться порезам. Не ставьте предметы на шнур питания и следите за тем, чтобы на адаптер переменного тока и шнур питания не наступали и не переступали через них. С особой внимательностью необходимо следить за отсутствием сгибов на конце шнура.
- ❏ Используйте только шнур питания, входящий в комплект устройства. Запрещается использовать шнур питания с любым другим оборудованием. Использование любых других шнуров с устройством, а также использование шнура от устройства с другим оборудованием может привести к пожару или поражению электрическим током.
- ❏ Используйте только адаптер переменного тока, входящий в комплект устройства. Применение любого другого адаптера может привести к пожару, поражению электрическим током или повреждениям.
- ❏ Адаптер переменного тока предназначен для использования только с тем устройством, с которым он поставляется. Не пытайтесь использовать его с другими электронными устройствами, если это не оговорено в инструкции.
- ❏ Используйте только источник питания того типа, который указан на заводской этикетке адаптера переменного тока. Подключайте сканер только к обычной электрической розетке при помощи шнура питания для переменного тока, отвечающего соответствующим местным стандартам безопасности.
- ❏ При подключении данного продукта или его принадлежностей к компьютеру или другому устройству с помощью кабеля убедитесь в правильности ориентации разъемов. Каждый разъем можно подключить лишь одним способом. Если вставить разъем неправильно, можно повредить оба устройства, соединенные кабелем.
- ❏ Не подключайте устройства к розеткам, от которых питаются регулярно включающиеся и выключающиеся фотокопировальные аппараты или системы кондиционирования.
- ❏ Если вы подключаете устройство через удлинитель, убедитесь, что общая нагрузка от всех устройств, подключенных к этому удлинителю, не превышает максимально допустимую. Также убедитесь, что общая нагрузка от всех устройств, подключенных к удлинителю, не превышает максимально допустимую розеткой.
- <span id="page-12-0"></span>❏ Не разбирайте, не вносите изменения и не пытайтесь починить электрический кабель, устройство или его принадлежности своими силами, кроме способов, явно описанных в прилагаемом руководстве.
- ❏ Не вставляйте предметы в любые отверстия устройства, так как они могут прикоснуться к точкам высокого напряжения и вызвать короткое замыкание. Остерегайтесь поражения электрическим током.
- ❏ Если вилка повреждена, замените весь кабель или обратитесь к квалифицированному электрику. Если в вилку устанавливается предохранитель, убедитесь, что вы заменили его предохранителем подходящего размера и номинала.
- ❏ В следующих случаях следует отключить устройство и адаптер переменного тока и отдать на обслуживание квалифицированному сотруднику: в устройство, его принадлежности или адаптер переменного тока попала жидкость; адаптер переменного тока или вилка повреждены; устройство или адаптер переменного тока упали или их корпуса повреждены; устройство, его принадлежности или адаптер переменного тока работают неправильно или заметно снизилась их производительность. (Не пытайтесь сделать регулировки, которые не описаны в инструкции по эксплуатации.)
- ❏ Отключите устройство и адаптер переменного тока перед очисткой. Для очистки используйте только влажную ткань. Не используйте жидкости или аэрозольные средства, если иное не указано в руководствах к устройству.
- ❏ Если вы не планируете использовать устройство в течение долгого периода времени, обязательно отключите адаптер переменного тока от электрической розетки.
- ❏ После замены расходных материалов надлежащим образом утилизируйте их, следуя региональным правилам и нормативам. Не разбирайте их.
- ❏ Держите устройство на расстоянии как минимум 22 см от кардиостимулятора. Радиоволны, излучаемые устройством, могут нарушить работу кардиостимулятора.
- ❏ Не используйте устройство в медицинских учреждениях или рядом с медицинским оборудованием. Радиоволны, излучаемые устройством, могут нарушить работу медицинского электрооборудования.
- ❏ Не используйте устройство рядом с автоматически контролируемыми устройствами, такими как автоматические двери или пожарная сигнализация. Радиоволны, излучаемые устройством, могут нарушить работу этих устройств, что может привести к несчастным случаям.
- ❏ Если ЖК-дисплей поврежден, необходимо обратиться в сервисный центр. При попадании жидкокристаллического раствора на руки необходимо тщательно промыть их водой с мылом. При попадании жидкокристаллического раствора в глаза необходимо немедленно промыть их водой. Если после этого сохранятся неприятные ощущения или ухудшится зрение, необходимо немедленно обратиться к врачу.

## **Ограничения на копирование**

Пользователи сканера обязаны выполнять следующие ограничения, чтобы гарантировать ответственное и законное использование устройства.

Копирование следующих документов преследуется по закону:

- ❏ Банковские векселя, денежные знаки, рыночные государственные ценные бумаги, правительственные и муниципальные долговые обязательства.
- ❏ Непогашенные почтовые марки, проштампованные почтовые открытки и другие официальные почтовые предметы.
- ❏ Правительственные гербовые марки и ценные бумаги, выпущенные в ходе судопроизводства.

Копирование следующих документов требует осторожности:

- ❏ Частные реализуемые ценные бумаги (акции, векселя, чеки и т. д.), ежемесячные пропуска, концессионные документы и т. д.
- ❏ Паспорта, водительские удостоверения, свидетельства о пригодности, дорожные пропуска, акцизные марки, билеты и т. д.

#### *Примечание:*

Копирование следующих документов может преследоваться по закону.

Ответственное использование материалов, защищенных авторским правом:

Устройства могут быть неправомерно использованы для копирования защищенных авторским правом материалов. Если у вас нет разрешения уполномоченного лица, то перед копированием опубликованных материалов необходимо получить разрешение у владельца авторских прав.

# <span id="page-14-0"></span>**Полезные функции**

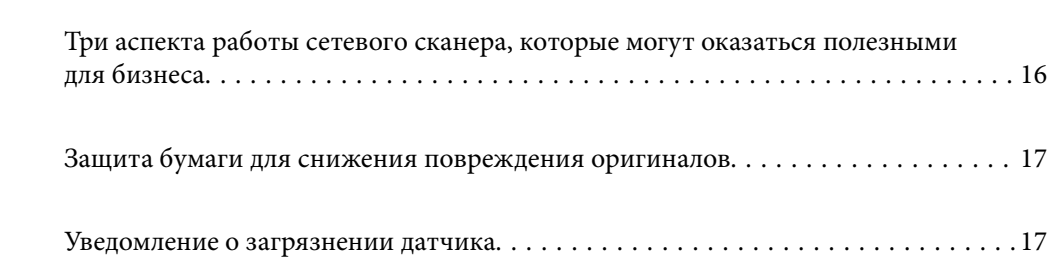

# <span id="page-15-0"></span>**Три аспекта работы сетевого сканера, которые могут оказаться полезными для бизнеса**

Этот сканер является сетевым сканером, характеризующимся тремя аспектами: работой без компьютера, совместным использованием и безопасностью.

#### **Работа без компьютера**

- ❏ Можно отправить отсканированное изображение в выбранное место (например, в сетевую папку, на адрес эл. почты, в облачную службу или на внешнее устройство USB) непосредственно с сенсорного экрана сканера.
- ❏ Можно также использовать приложение Epson Smart Panel на интеллектуальном устройстве, чтобы настроить параметры сканера, а затем отсканировать и сохранить изображения на устройстве.

#### *Примечание:*

[«Сканирование с помощью панели управления сканера» на стр. 109](#page-108-0)

#### **Совместное использование**

- ❏ Этот сканер поставляется с простым в использовании большим сенсорным экраном диагональю 4,3 дюйма.
- ❏ Вы можете настроить экран под ваши нужды сканирования. Изменяя значки и цвета на экране, вы можете настроить экран в соответствии со своими предпочтениями. Эта функция полезна, если сканер используется несколькими пользователями.

#### *Примечание:*

[«Настройка дисплея панели управления \(Предустан./Редактировать домашний\)» на стр. 101](#page-100-0)

#### **Безопасность**

Можно предотвратить случайные операции, зарегистрировав часто используемые настройки в качестве предустановок и скрыв все ненужные функции.

77700

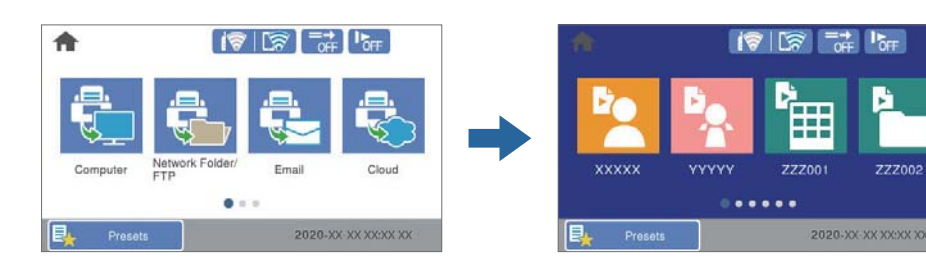

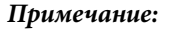

[«Регистрация Предустан.» на стр. 101](#page-100-0)

# <span id="page-16-0"></span>**Защита бумаги для снижения повреждения оригиналов**

Этот сканер оснащен функцией защиты бумаги. Эта функция снижает повреждения оригиналов, останавливая сканирование при определении ошибки подачи, например при ошибочном сканировании скрепленных скрепкой документов.

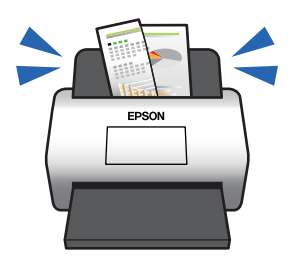

# **Уведомление о загрязнении датчика**

Этот сканер может определить загрязнение датчика сканирования и уведомляет о необходимости очистить датчик, прежде чем накопившаяся грязь начнет пачкать отсканированные изображения.

Можно без труда поддерживать датчик в чистоте, предотвращая ухудшение качества изображения.

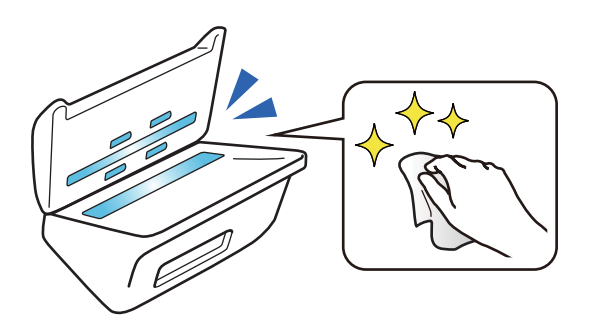

# <span id="page-17-0"></span>**Общая информация о сканере**

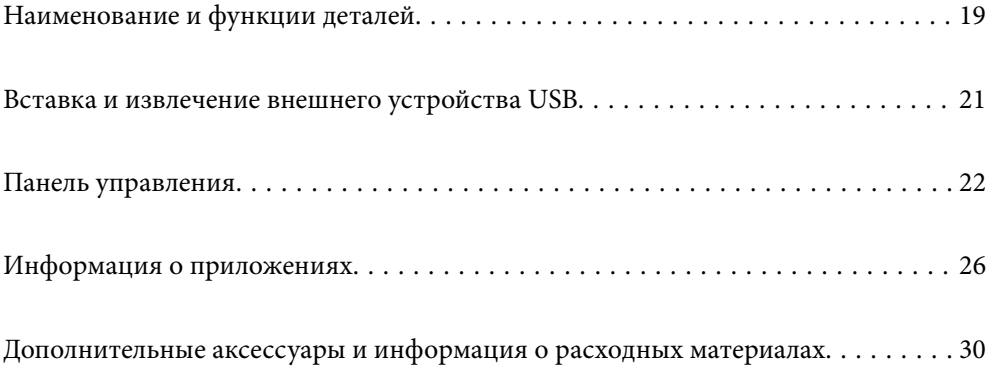

# <span id="page-18-0"></span>**Наименование и функции деталей**

### **Передняя сторона**

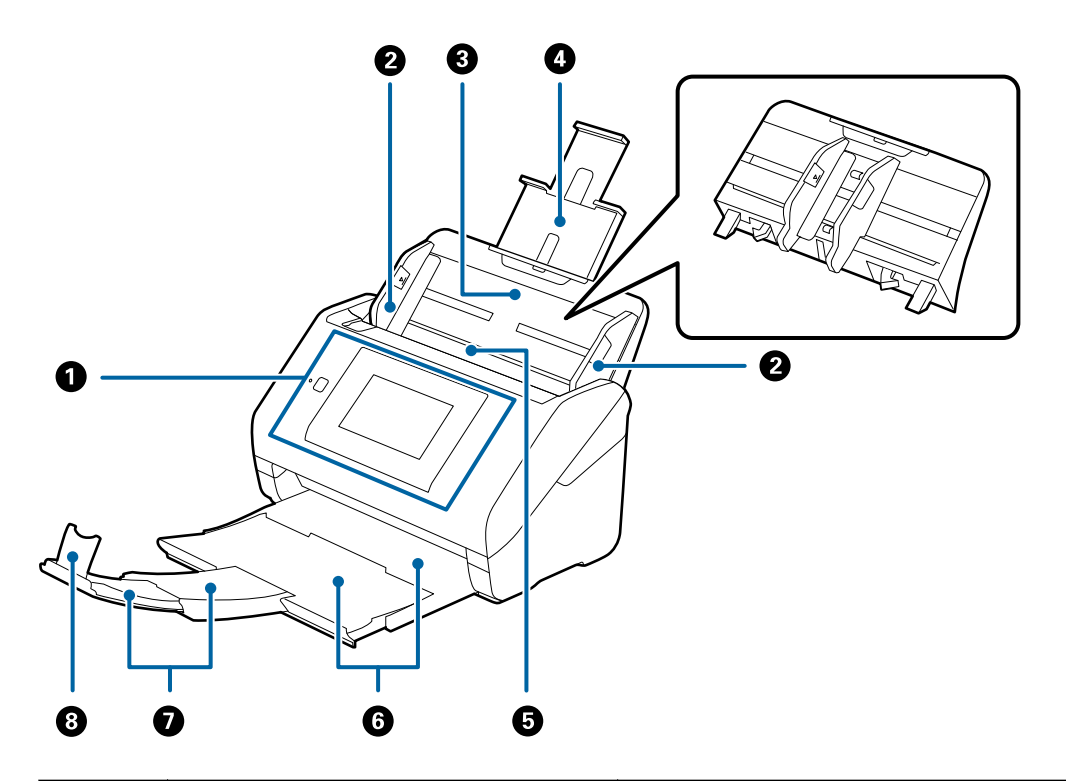

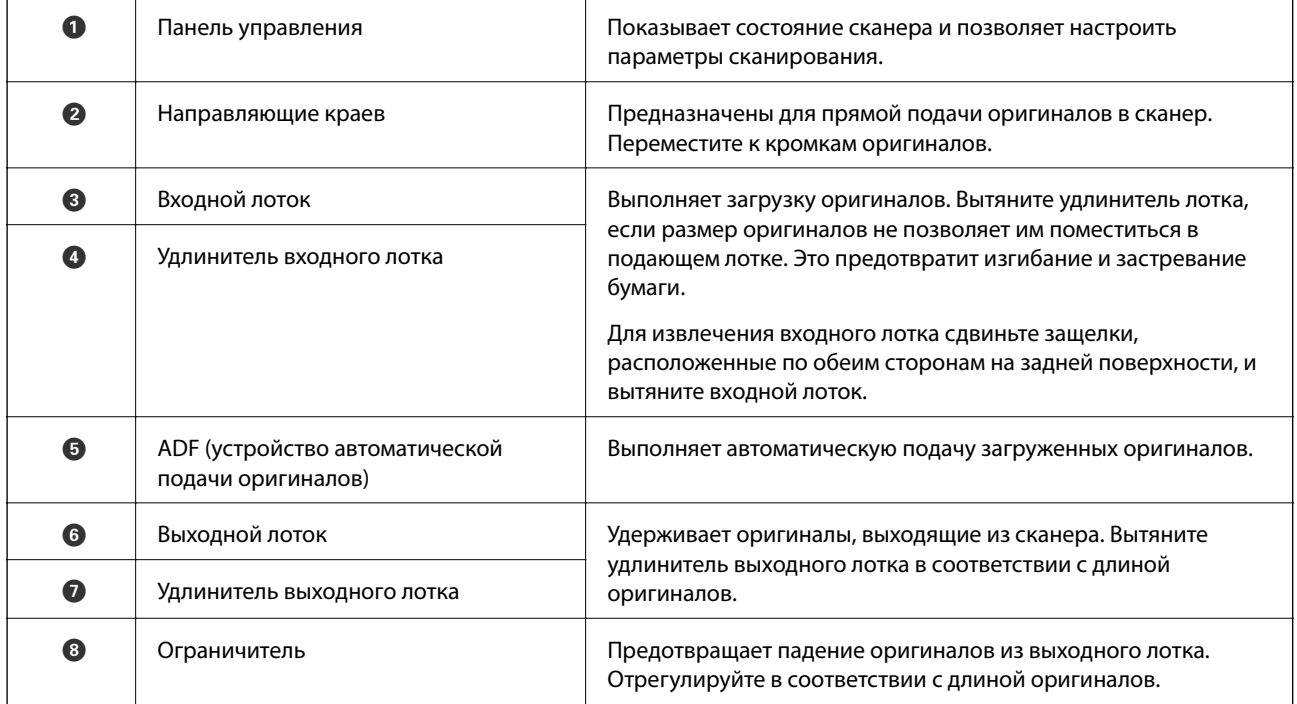

#### **Задняя панель**

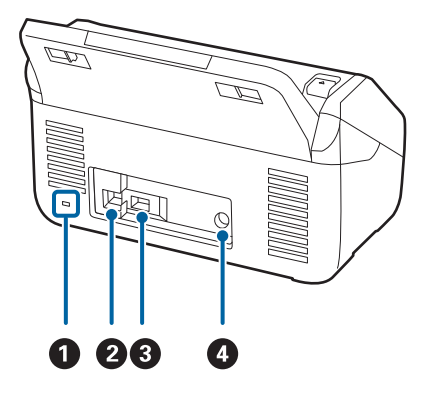

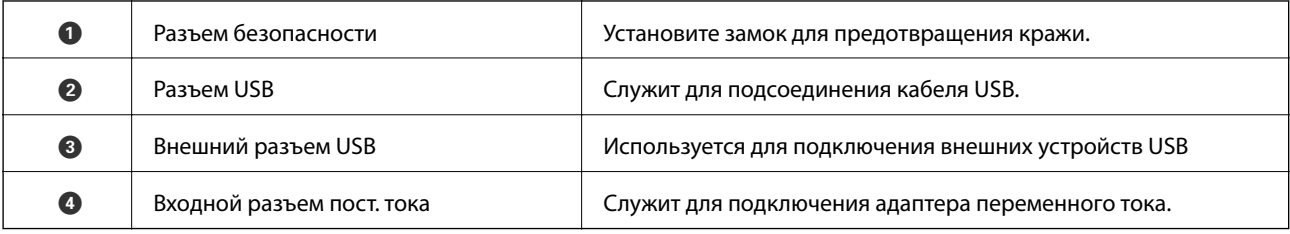

### **Внутренняя часть**

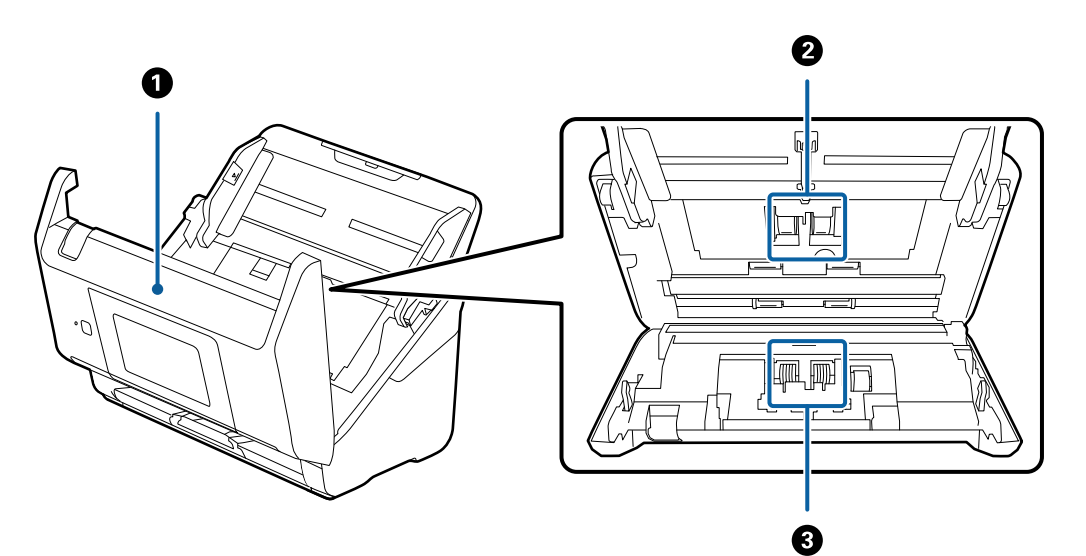

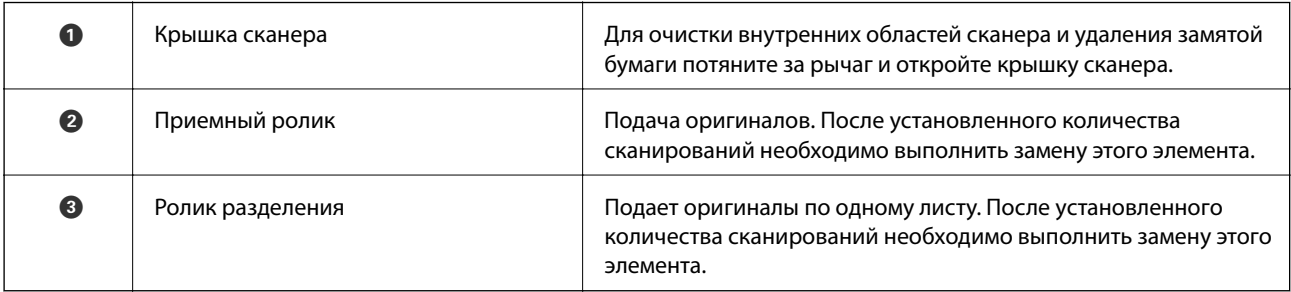

### **Соответствующая информация**

- & [«Очистка внутренних областей сканера» на стр. 148](#page-147-0)
- & [«Замена узла роликов» на стр. 153](#page-152-0)

# <span id="page-20-0"></span>**Вставка и извлечение внешнего устройства USB**

## **Вставка внешнего накопителя USB**

Вставьте USB-накопитель в USB-порт для подключения внешнего интерфейса.

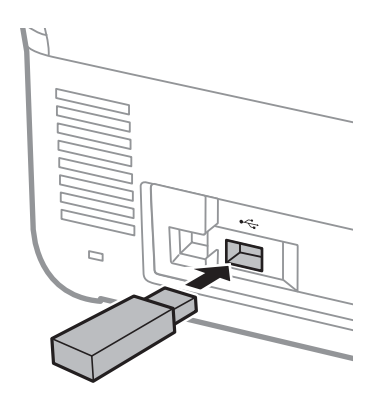

## **Извлечение внешнего USB-устройства**

Извлеките внешнее USB-устройство.

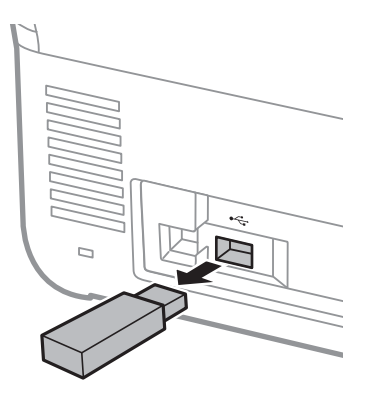

#### c*Важно:*

Если внешнее USB-устройство будет извлечено во время передачи данных на сканер, данные на этом устройстве могут быть потеряны.

Кроме того, если необходимо, сделайте резервную копию данных с внешнего устройства хранения на другом носителе.

Данные могут быть утрачены или повреждены в следующих случаях:

- ❏ при воздействии статического электричества или электрических помех;
- ❏ при неправильном использовании устройства;
- ❏ при поломке или починке;
- ❏ при повреждении вследствие стихийных бедствий.

# <span id="page-21-0"></span>**Панель управления**

## **Кнопки и индикаторы**

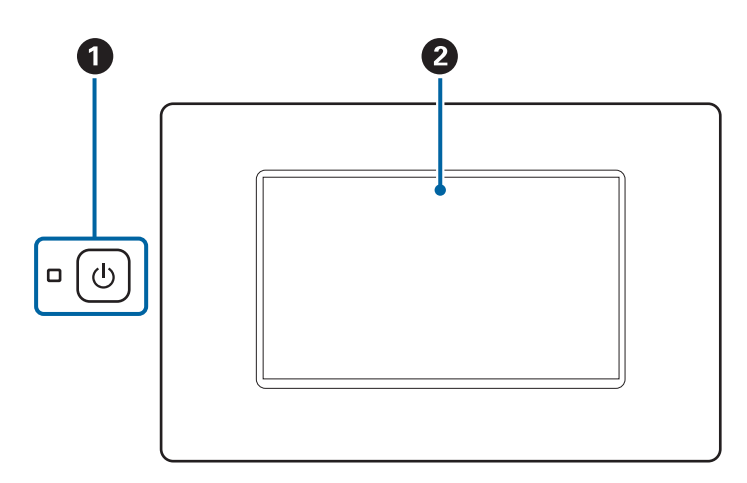

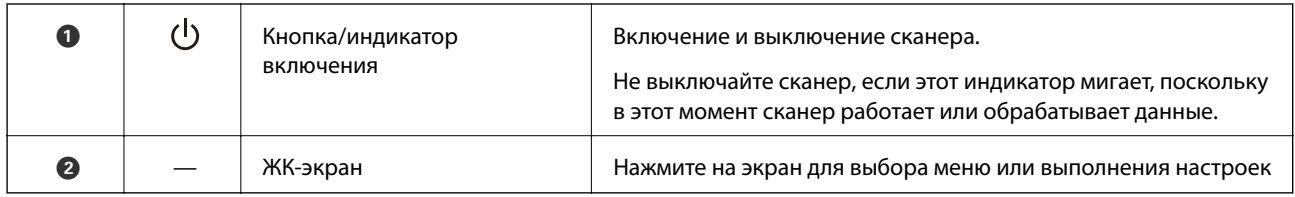

## **Состав главного экрана**

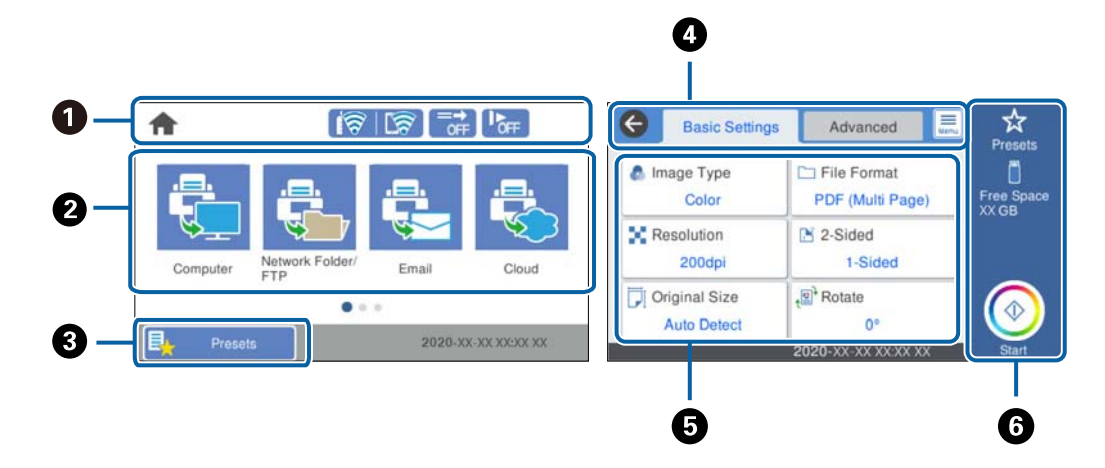

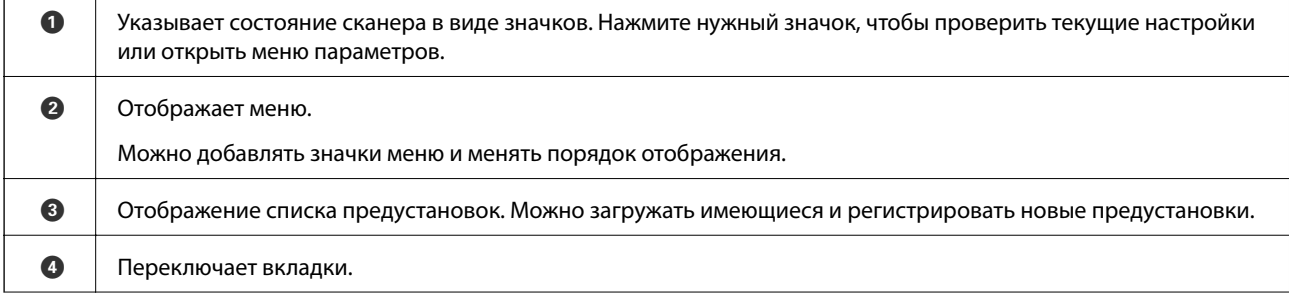

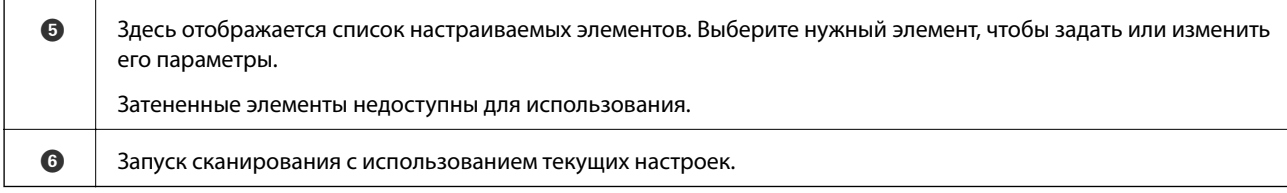

## **Значки, отображаемые на ЖК-экране**

В зависимости от состояния сканера отображаются следующие значки.

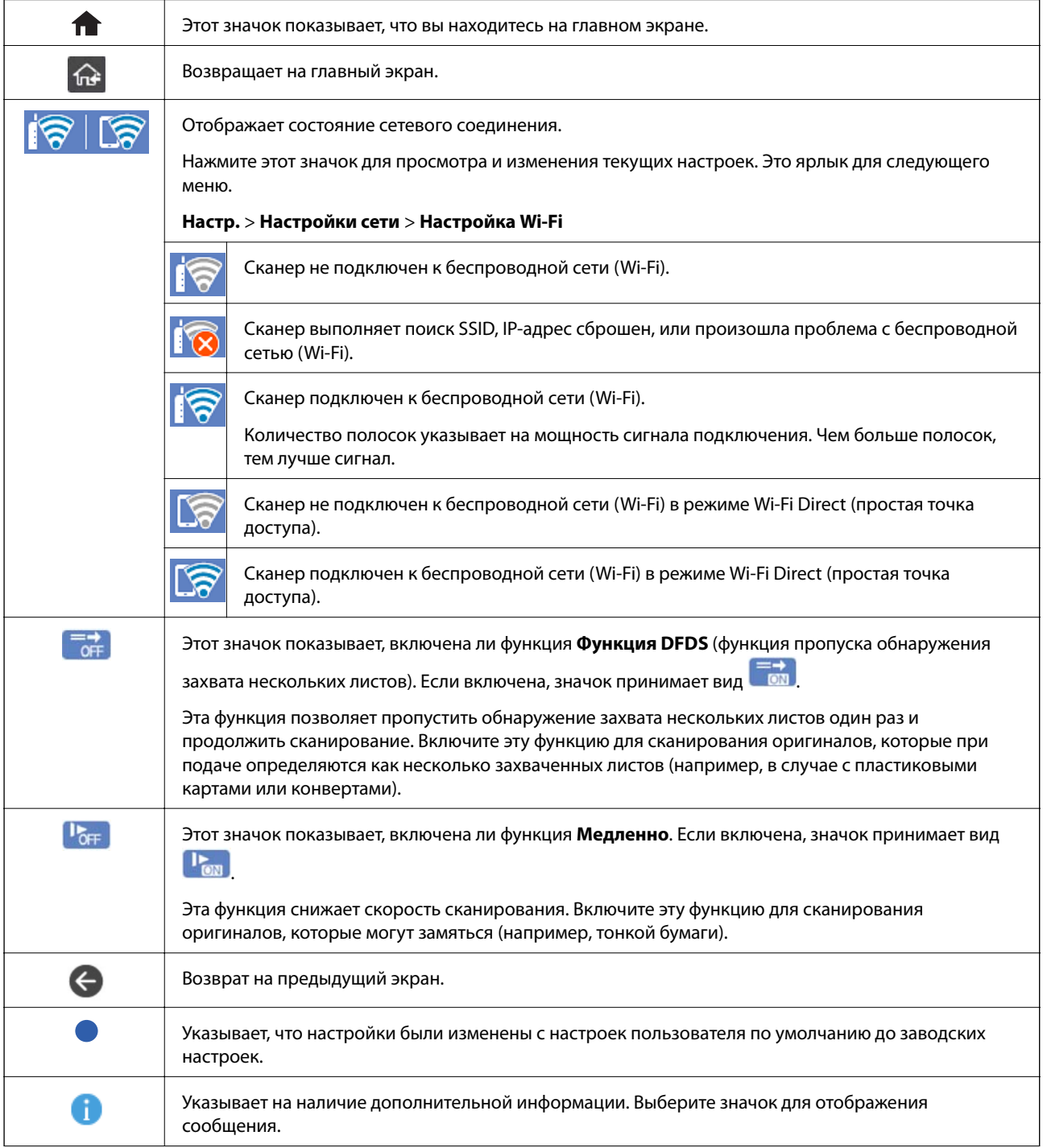

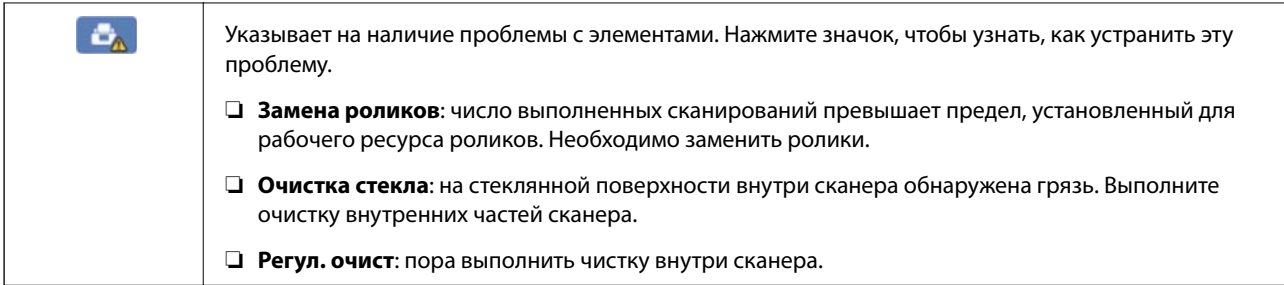

## **Операции на сенсорном экране**

Сенсорный экран поддерживает следующие операции.

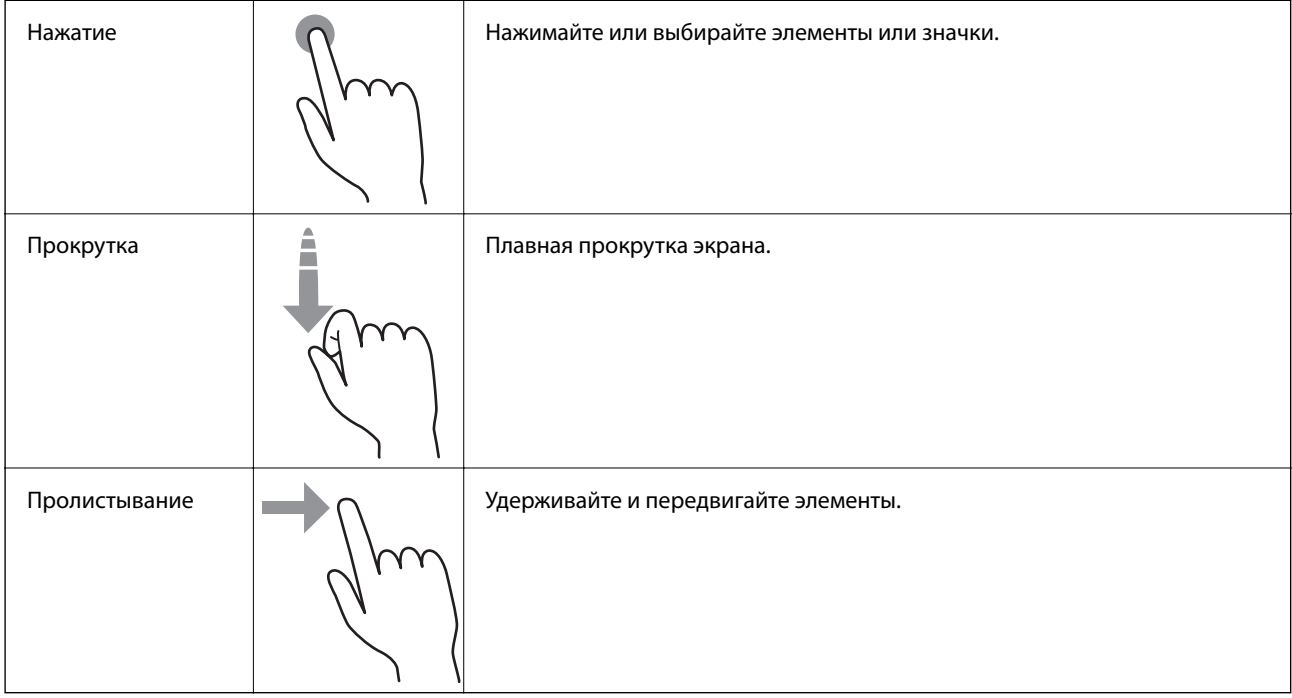

## **Ввод символов**

При регистрации контактов, настройке параметров сети и т. д. можно вводить символы и знаки с помощью экранной клавиатуры.

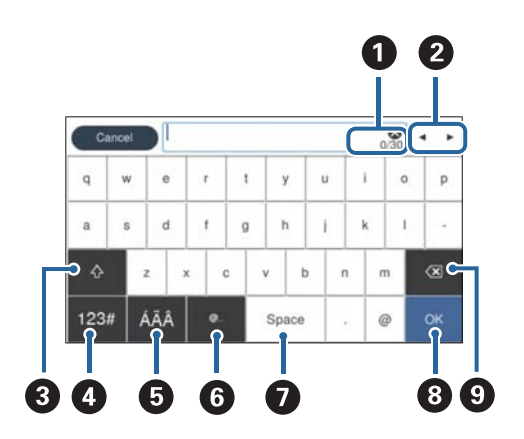

#### *Примечание:*

Доступные значки различаются в зависимости от элемента настройки.

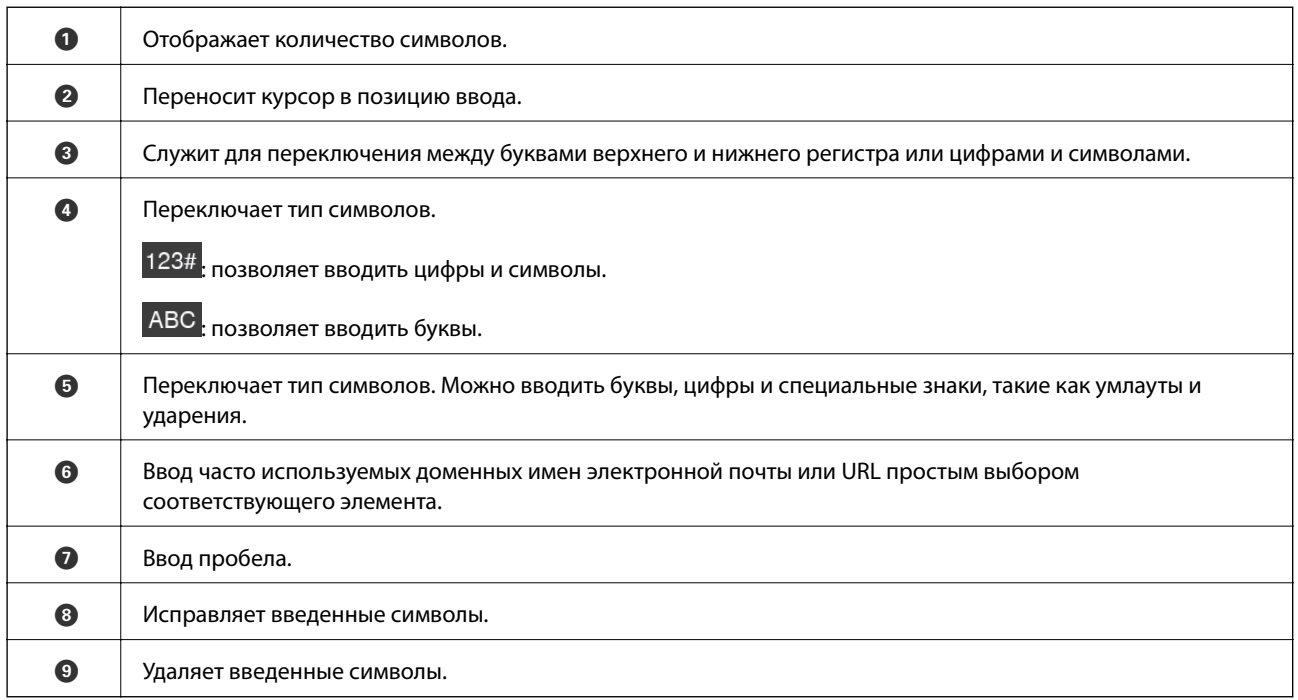

## **Просмотр анимаций**

Справочные анимации на панели управления помогут вам правильно загрузить разные типы оригиналов.

- ❏ Выберите **Справка** на главной странице панели управления: отображается экран справки. Нажмите **Как Можно** и выберите элементы, которые необходимо просмотреть.
- ❏ Если нажать **Как Можно** в нижней части рабочего экрана, отобразится анимация, зависящая от контекста. Обратите внимание, что анимация зависит от модели сканера.

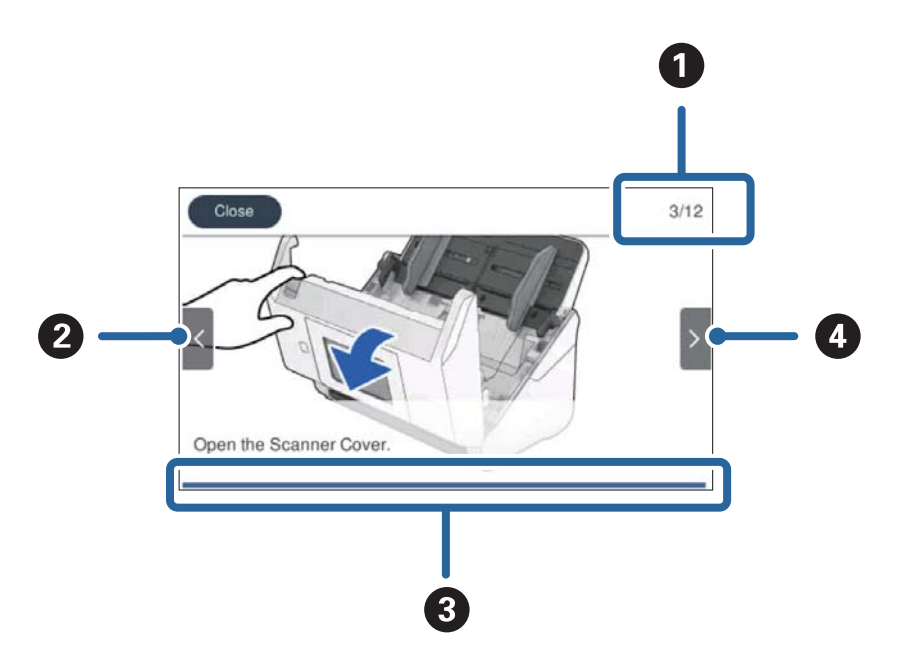

<span id="page-25-0"></span>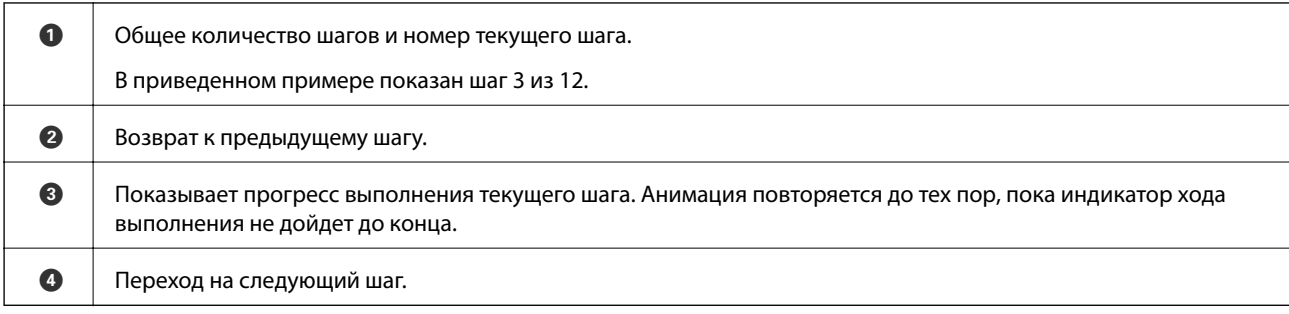

# **Информация о приложениях**

В этом разделе содержится информация о программном обеспечении для сканера. Последние версии приложений можно установить с веб-сайта Epson.

## **Приложение для сканирования с помощью компьютера (Epson ScanSmart)**

Это приложение позволяет легко отсканировать документы и сохранить отсканированные изображения, выполнив ряд несложных действий.

В справке по Epson ScanSmart можно найти дополнительные сведения по использованию функций этого приложения.

#### **Запуск в Windows**

❏ Windows 10

Нажмите кнопку «Пуск» и выберите **Epson Software** > **Epson ScanSmart**.

❏ Windows 8.1/Windows 8

С помощью кнопки «Поиск» введите название приложения, после чего нажмите появившийся значок.

❏ Windows 7

Нажмите кнопку «Пуск» и выберите **Все программы** > **Epson Software** > **Epson ScanSmart**.

#### **Запуск в Mac OS**

Нажмите **Перейти** > **Приложения** > **Epson Software** > **Epson ScanSmart**.

## **Приложение для сканирования документов с интеллектуального устройства (Epson Smart Panel)**

Epson Smart Panel — приложение, позволяющее сканировать документы с помощью интеллектуальных устройств, например смартфонов или планшетных компьютеров. Отсканированные данные можно сохранять на интеллектуальных устройствах, в облачных службах и отправлять по электронной почте.

Кроме того, при отсутствии среды инфраструктуры Wi-Fi можно использовать Wi-Fi Direct для подключения к принтеру.

## <span id="page-26-0"></span>**Приложение для обновления программного обеспечения и встроенного ПО устройства (EPSON Software Updater)**

EPSON Software Updater — это приложение, которое устанавливает новое программное обеспечение и обновляет руководства и встроенное ПО устройств через Интернет. Если требуется регулярно проверять информацию об обновлениях, интервал проверки можно задать в настройках автоматического обновления программы EPSON Software Updater.

#### **Запуск в Windows**

❏ Windows 10

Нажмите кнопку «Пуск» и выберите **Epson Software** > **EPSON Software Updater**.

❏ Windows 8.1/Windows 8

С помощью кнопки «Поиск» введите название приложения, после чего нажмите появившийся значок.

❏ Windows 7

Нажмите кнопку «Пуск» и выберите **Все программы** > **Epson Software** > **EPSON Software Updater**.

#### **Запуск в Mac OS**

Нажмите **Перейти** > **Приложения** > **Epson Software** > **EPSON Software Updater**.

## **Приложение для настройки операций сканера (Web Config)**

Web Config — это приложение, которое работает в веб-браузере, например Internet Explorer и Safari, на компьютере или интеллектуальном устройстве. Можно просмотреть состояние сканера или изменить параметры сетевой службы и сканера. Чтобы использовать Web Config, подключите сканер и компьютер или устройство к одной сети.

Поддерживаются следующие браузеры.

Microsoft Edge, Internet Explorer 8 или более поздней версии, Firefox\*, Chrome\*, Safari\*

Используйте самую новую версию.

## **Запуск Web Config в веб-браузере**

1. Проверьте IP-адрес сканера.

Выберите **Настр.** > **Настройки сети** > **Статус сети** на панели управления сканера, затем выберите состояние активного подключения (**Состояние Wi-Fi** или **Состояние Wi-Fi Direct**) для подтверждения IP-адреса сканера.

- 2. Откройте веб-браузер на компьютере или интеллектуальном устройстве, затем введите IP-адрес сканера.
	- Формат: IPv4: http://IP-адрес сканера/ IPv6: http://[IP-адрес сканера]/ Например: IPv4: http://192.168.100.201/

IPv6: http://[2001:db8::1000:1]/

#### *Примечание:*

- ❏ Так как для доступа по протоколу HTTPS сканер использует самозаверяющий сертификат, то при запуске Web Config в браузере отображается предупреждение. Эта ситуация не указывает на проблему и может быть проигнорирована.
- ❏ Если пароль администратора не был задан при запуске Web Config, необходимо задать имя пользователя и пароль.

### c*Важно:*

Имя пользователя и пароль не следует забывать. Если вы их забыли, необходимо обратиться в службу технической поддержки Epson.

3. Если необходимо изменить настройки сканера, необходимо выполнить вход в качестве администратора.

Щелкните **Вход для администратора** в правой верхней части экрана. Введите **Имя пользователя** и **Текущий пароль** и нажмите **ОК**.

#### *Примечание:*

Если в правой верхней части экрана отображается *Выход для администратора*, вы уже выполнили вход в качестве администратора.

### **Запуск Web Config в Windows**

При подключении компьютера к сканеру через WSD выполните приведенные ниже действия, чтобы запустить Web Config.

- 1. Откройте список сканеров на компьютере.
	- ❏ Windows 10

Нажмите кнопку «Пуск», затем выберите **Система Windows** > **Панель управления** > **Просмотр устройств и принтеров** в разделе **Оборудование и звук**.

❏ Windows 8.1/Windows 8

Выберите **Рабочий стол** > **Настройки** > **Панель управления** > **Просмотр устройств и принтеров** в разделе **Оборудование и звук** (или **Оборудование**).

❏ Windows 7

Нажмите кнопку «Пуск», выберите **Панель управления** > **Просмотр устройств и принтеров** в разделе **Оборудование и звук**.

- 2. Щелкните правой кнопкой мыши значок нужного сканера и выберите **Свойства**.
- 3. Выберите вкладку **Веб-служба** и щелкните URL-адрес.

Так как для доступа по протоколу HTTPS сканер использует самозаверяющий сертификат, то при запуске Web Config в браузере отображается предупреждение. Эта ситуация не указывает на проблему и может быть проигнорирована.

#### *Примечание:*

Если пароль администратора не был задан при запуске Web Config, необходимо задать имя пользователя и пароль.

### <span id="page-28-0"></span>**P** Важно:

Имя пользователя и пароль не следует забывать. Если вы их забыли, необходимо обратиться в службу технической поддержки Epson.

## **Приложение для настройки устройств в сети (EpsonNet Config)**

EpsonNet Config — это приложение, позволяющее задавать адреса и протоколы сетевого интерфейса. Подробные сведения см. в руководстве по эксплуатации для EpsonNet Config или в справке приложения.

#### **Запуск в Windows**

❏ Windows 10

Нажмите кнопку «Пуск» и выберите **EpsonNet** > **EpsonNet Config**.

❏ Windows 8.1/Windows 8

С помощью кнопки «Поиск» введите название приложения, после чего нажмите появившийся значок.

#### ❏ Windows 7/Windows Vista

Нажмите кнопку «Пуск», выберите **Все программы** или **Программы** > **EpsonNet** > **EpsonNet Config SE** > **EpsonNet Config**.

#### **Запуск в Mac OS**

**Перейти** > **Приложения** > **Epson Software** > **EpsonNet** > **EpsonNet Config SE** > **EpsonNet Config**.

## **Приложение для управления устройствами по сети (Epson Device Admin)**

Epson Device Admin — это многофункциональное программное обеспечение для управления устройствами по сети.

В нем доступны следующие функции.

- ❏ Мониторинг и управление до 2000 принтеров или сканеров в одном сегменте
- ❏ Создание подробного отчета, например, о расходных материалах или статусе продукта
- ❏ Обновление микропрограммы продукта
- ❏ Добавление устройств к сети
- ❏ Применение одинаковых параметров к нескольким устройствам.

Epson Device Admin можно загрузить на веб-сайте поддержки Epson. Подробную информацию см. в документации или справке по Epson Device Admin.

## **Приложение для создания пакетов драйверов (EpsonNet SetupManager)**

EpsonNet SetupManager — приложение для создания пакета для простой установки сканера, например установки драйвера сканера и т. д. Данное программное обеспечение позволяет администратору создавать уникальные программные пакеты и распределять их между группами.

<span id="page-29-0"></span>Для получения дополнительной информации перейдите на региональный веб-сайт Epson.

[http://www.epson.com](http://www.epson.com/)

## **Приложение для сканирования визитных карточек (Presto! BizCard)**

Приложение Presto! BizCard от компании NewSoft обеспечивает полный спектр функций управления контактами и позволяет добавлять данные с визитных карточек без необходимости ручного ввода. Используйте систему распознавания BizCard для сканирования визитных карточек, редактирования и синхронизации информации с наиболее часто используемым ПО управления персональными БД. Вы можете легко сохранять информацию о своих контактах и управлять ею.

Для получения информации об использовании приложения и его функциях обратитесь к разделу справки приложения.

#### **Запуск в Windows**

❏ Windows 10

Нажмите кнопку «Пуск» и выберите **NewSoft** > **Presto! BizCard**.

❏ Windows 8.1/Windows 8

С помощью кнопки «Поиск» введите название приложения, после чего нажмите появившийся значок.

❏ Windows 7

Нажмите кнопку «Пуск» и выберите **Все программы** > **NewSoft** > **Presto! BizCard**.

#### **Запуск в Mac OS**

Нажмите **Перейти** > **Приложения** > **Presto! BizCard**.

# **Дополнительные аксессуары и информация о расходных материалах**

## **Коды Из податчика**

С помощью Из податчика вы можете сканировать оригиналы неправильной формы или фотографии, которые могут быть повреждены. Сканирование оригиналов, превышающих по размеру формат А4, можно выполнить, согнув их пополам и поместив в конверт для сканирования.

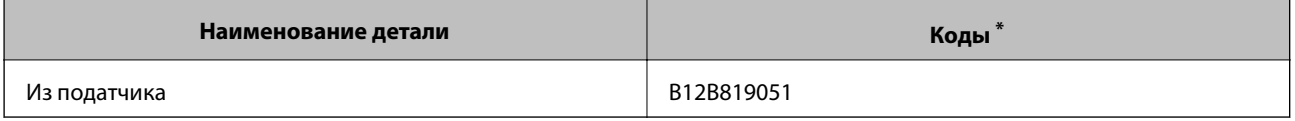

\* Разрешается использование конвертов для сканирования только с этим кодом.

#### **Соответствующая информация**

- & [«Общие характеристики сканируемых оригиналов» на стр. 33](#page-32-0)
- & [«Размещение оригиналов большого размера» на стр. 53](#page-52-0)
- <span id="page-30-0"></span>& [«Размещение оригиналов неправильной формы» на стр. 56](#page-55-0)
- & [«Размещение фотографий» на стр. 59](#page-58-0)

## **Коды узла роликов**

Когда количество сканирований превысит установленное значение, необходимо заменить детали роликов (ролик захвата и разделяющий ролик). Узнать количество выполненных сканирований можно на панели управления или в программе Epson Scan 2 Utility.

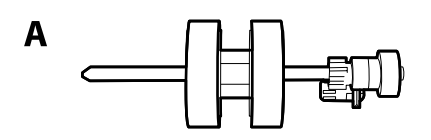

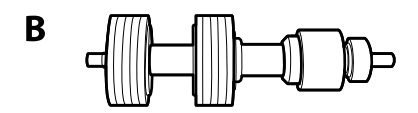

A: ролик захвата, B: разделяющий ролик

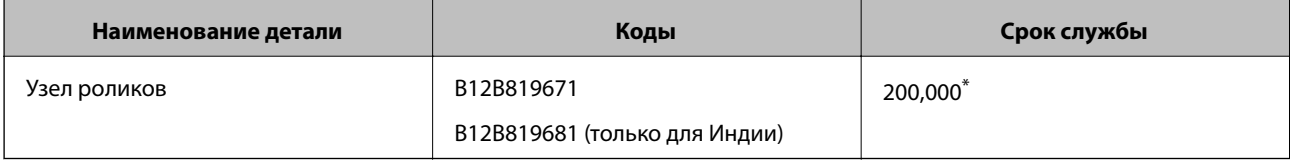

\* Это количество было определено с использованием тестовых оригиналов Epson и является значением, определяющим периодичность замены деталей. Периодичность замены может варьироваться в зависимости от типа бумаги: например, при работе с бумагой, создающей много пыли, либо с бумагой с грубой поверхностью необходимость замены деталей может возникнуть раньше.

#### **Соответствующая информация**

- & [«Замена узла роликов» на стр. 153](#page-152-0)
- & [«Сброс количества сканирований» на стр. 158](#page-157-0)

## **Коды набора для очистки**

Используйте данный набор при очистке внутренних частей сканера. В набор входят чистящая жидкость и ткань для чистки.

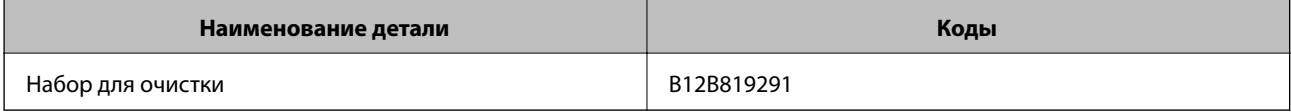

#### **Соответствующая информация**

& [«Очистка внутренних областей сканера» на стр. 148](#page-147-0)

# <span id="page-31-0"></span>**Характеристики и размещение оригиналов**

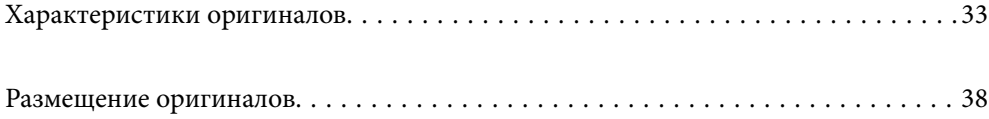

## <span id="page-32-0"></span>**Характеристики оригиналов**

В этом разделе приводятся характеристики и состояние оригиналов, которые могут быть загружены с помощью ADF.

## **Общие характеристики сканируемых оригиналов**

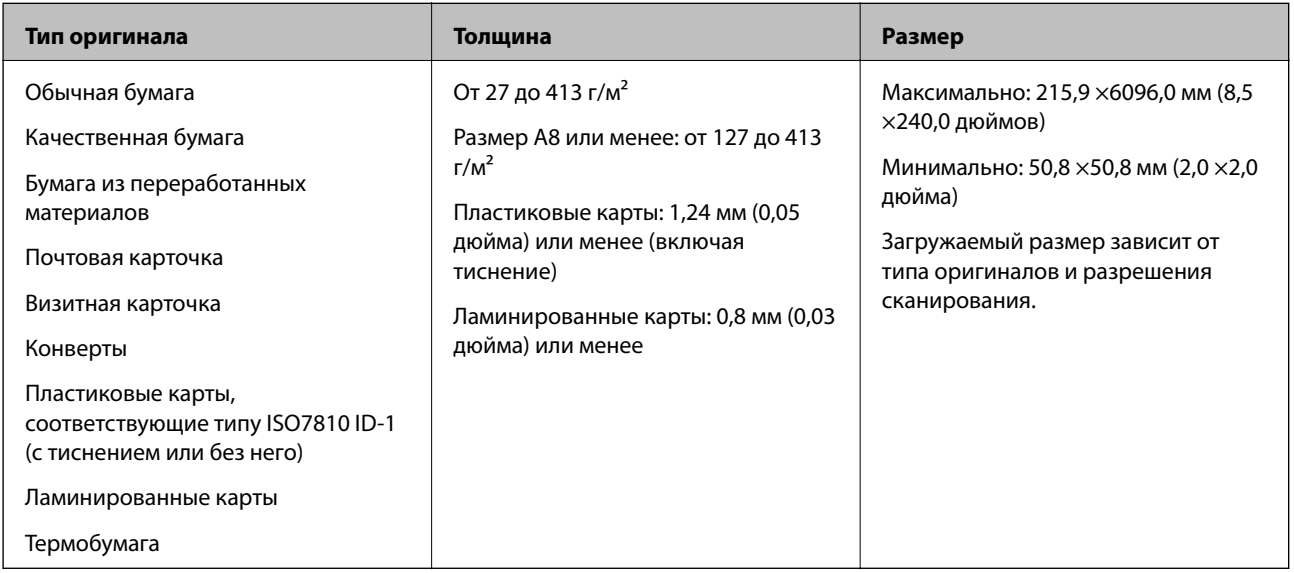

#### *Примечание:*

- ❏ Все оригиналы должны быть ровными с того края, с которого осуществляется подача.
- ❏ Убедитесь, что волнистость края, с которого осуществляется подача оригиналов, находится в допустимых пределах.

Значение  $\bigcirc$  не должно превышать 3 мм.

Значение  $\Omega$  не должно превышать 1 мм, если  $\Omega$  равно или меньше  $\Omega$ . Если значение  $\Omega$  равно или более чем в 10 раз превышает размер  $\Omega$ , то  $\Omega$  не должно превышать 1 мм.

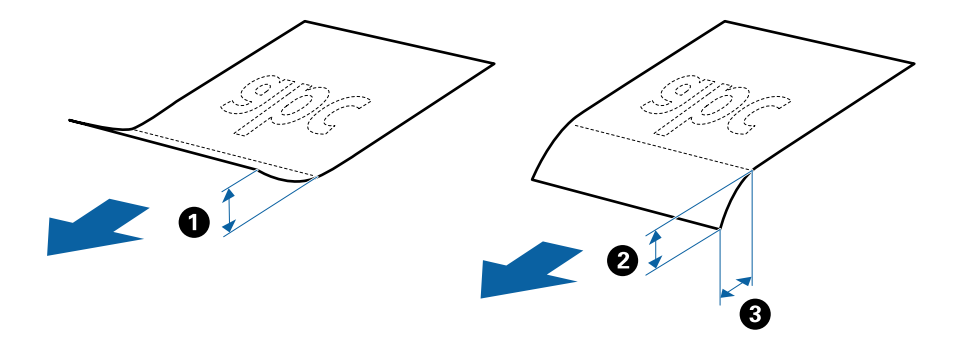

❏ Даже если оригиналы соответствуют требованиям к оригиналам, размещаемым в ADF, в зависимости от свойств и качества бумаги они могут не пройти через ADF либо может снизиться качество сканирования.

### **Характеристики оригиналов стандартных размеров**

Характеристики оригиналов со стандартным размером листа, которые можно загрузить в сканер.

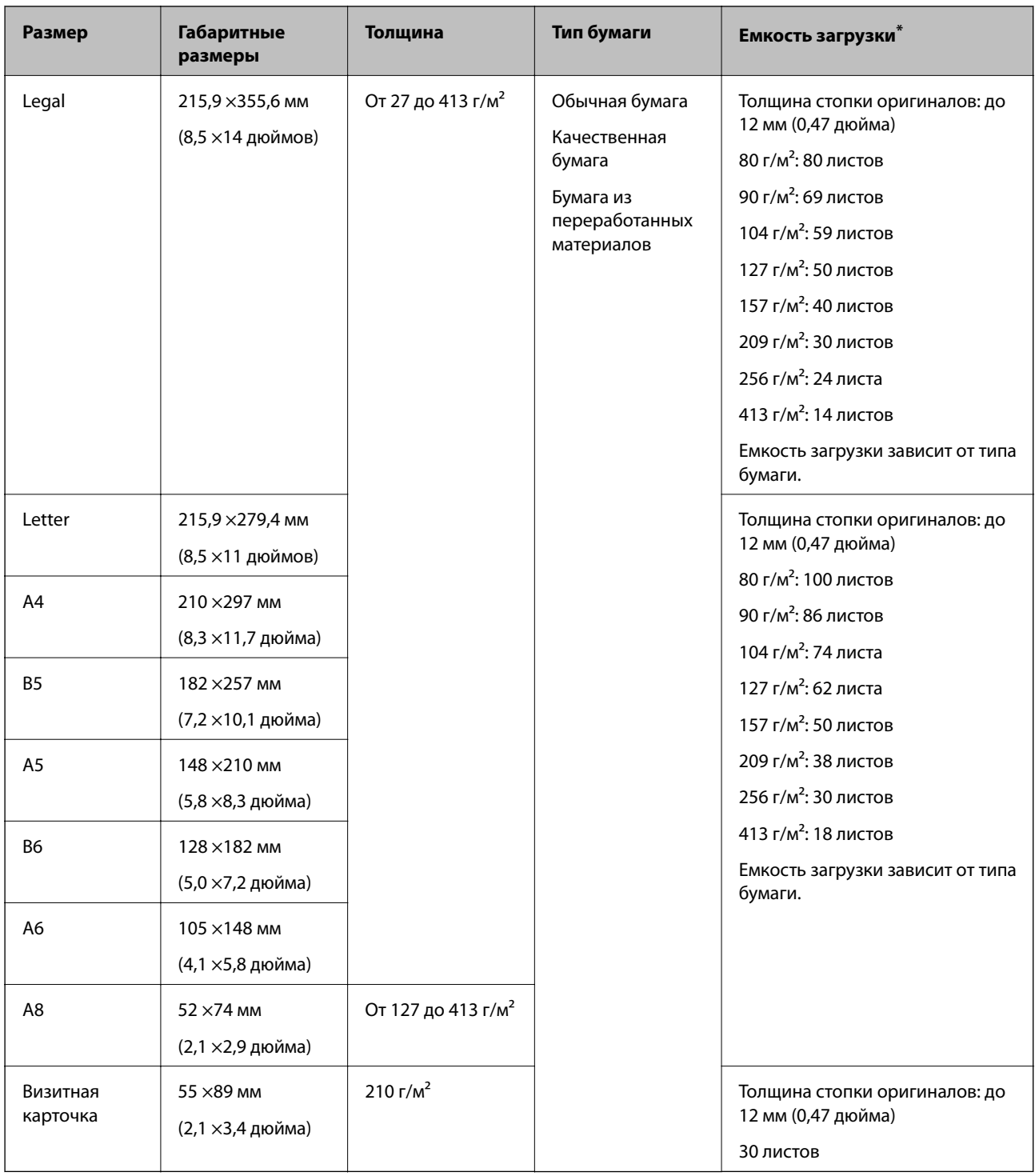

\* Можно во время сканирования пополнять стопку оригиналов до максимальной емкости.

## **Характеристики длинных листов бумаги**

Характеристики длинных листов бумаги, которые можно загрузить в сканер.

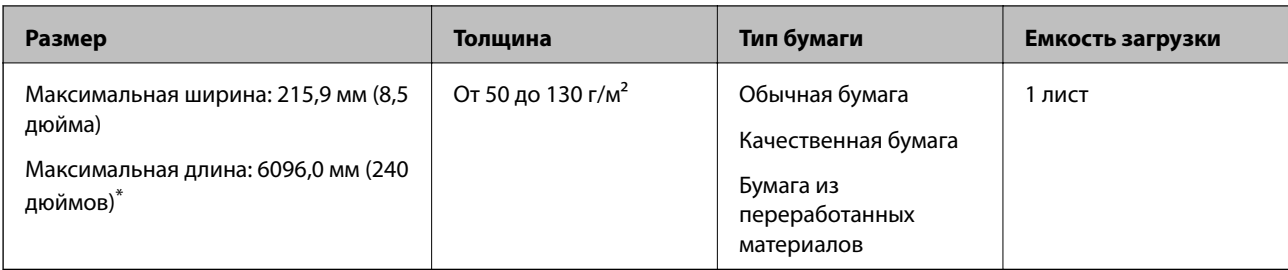

\* Ниже показаны максимальные длины в зависимости от разрешения сканирования.

❏ 50–200 точек на дюйм: 6096,0 мм (240,0 дюймов)

❏ 201–300 точек на дюйм: 5461,0 мм (215,0 дюймов)

❏ 301–600 точек на дюйм: 1346,0 мм (53,0 дюйма)

#### *Примечание:*

Невозможно сканировать длинные листы бумаги с помощью Epson Smart Panel на интеллектуальных устройствах.

## **Характеристики пластиковых карт**

Параметры пластиковых карт, которые можно загрузить в сканер.

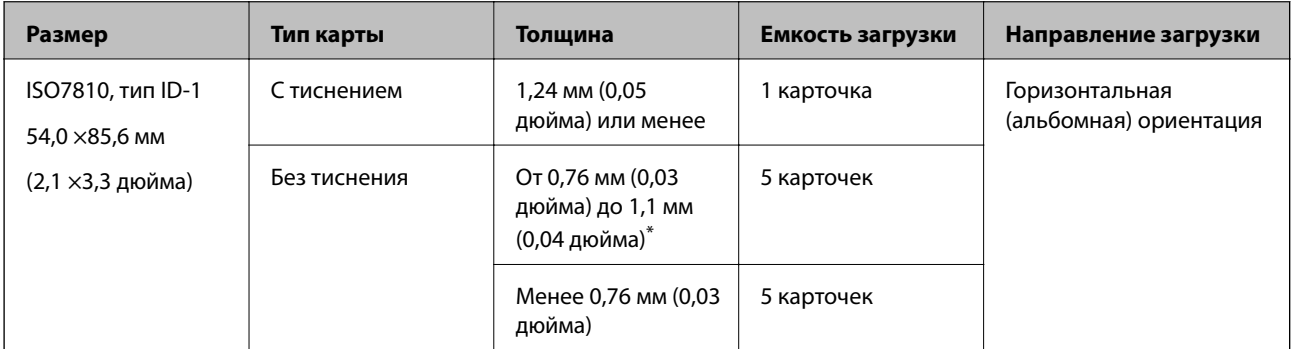

\* Можно сканировать эти карточки, если разрешение не превышает 300 точек на дюйм и отключен режим **Медленно**.

### **Характеристики ламинированных карт**

Характеристики ламинированных карт, которые можно загрузить в сканер.

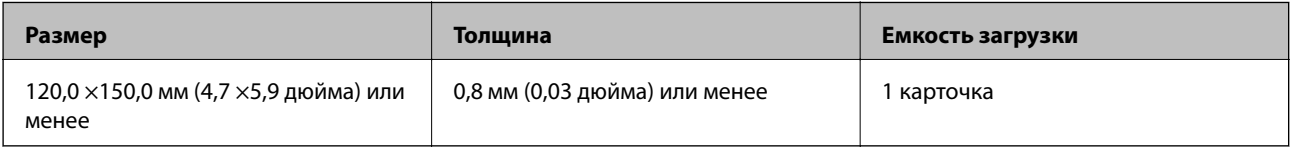

#### *Примечание:*

Невозможно сканировать ламинированные карты с помощью Epson Smart Panel на интеллектуальных устройствах.

## **Характеристики оригиналов для использования с Из податчика (конвертами для сканирования)**

Дополнительный аксессуар Из податчика представляет собой специальный лист для подачи оригиналов в сканер. С его помощью можно сканировать оригиналы, превышающие по размеру формат A4/Letter, важные документы или фото, повреждение которых недопустимо, оригиналы на тонкой бумаге, с неправильной формой и т. д.

В следующей таблице приведены условия использования Из податчика.

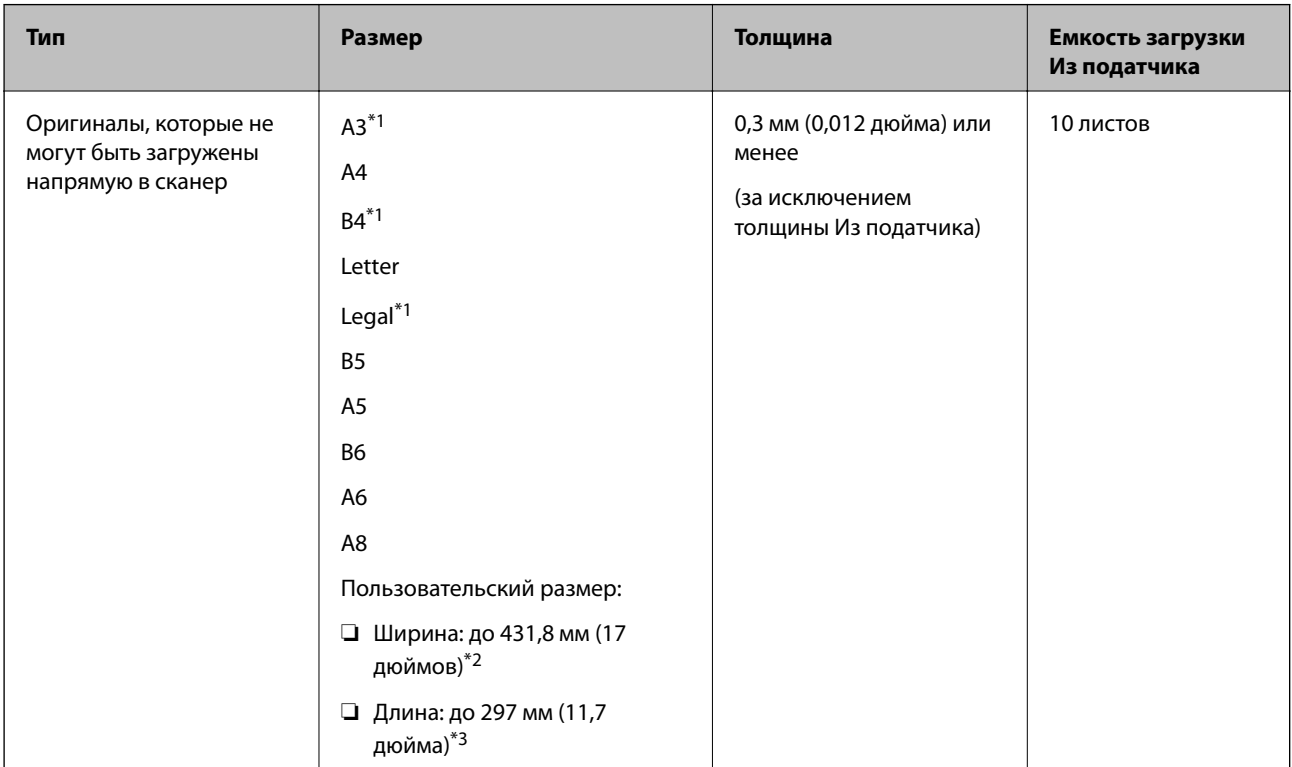

\*1 Согнуть пополам для установки.

- \*2 Оригиналы, ширина которых превышает 215,9 мм (8,5 дюйма), необходимо согнуть пополам.
- \*3 При сканировании оригинала с длиной примерно 297 мм (11,7 дюйма) передняя кромка оригинала должна располагаться рядом с переплетом Из податчика. В противном случае длина сканируемого изображения может получиться больше ожидаемого, так как сканер будет выполнять сканирование до конца Из податчика, если вы установили значение **Автоопределение** для параметра **Размер документа** в приложении.

#### *Примечание:*

Невозможно сканировать оригиналы с помощью Из податчика и Epson Smart Panel на интеллектуальном устройстве.

#### **Соответствующая информация**

& [«Коды Из податчика» на стр. 30](#page-29-0)

## **Характеристики конвертов**

Характеристики конвертов, которые можно загрузить в сканер.
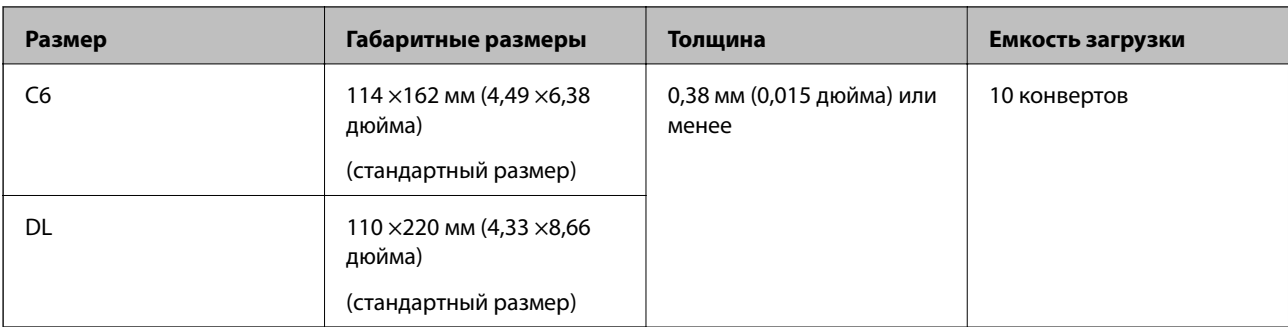

# **Типы оригиналов, работа с которыми требует особого обращения**

Оригиналы следующих типов, возможно, не получится успешно отсканировать.

- ❏ Оригиналы с неровной поверхностью, такие как фирменные бланки для писем.
- ❏ Оригиналы со следами смятия и переломами
- ❏ Оригиналы с перфорацией
- ❏ Оригиналы с ярлыками или наклейками
- ❏ Оригиналы из безуглеродной бумаги
- ❏ Покоробленные оригиналы
- ❏ Бумага с покрытием

### **Важно:**

Безуглеродная бумага содержит химические вещества, которые могут повредить ролики. Если вы сканируете безуглеродную бумагу, регулярно чистите приемный ролик и ролик разделения. Кроме того, при сканировании безуглеродной бумаги срок службы роликов сокращается быстрее, чем при сканировании обычной бумаги.

### *Примечание:*

- ❏ Можно улучшить качество сканирования покоробленных оригиналов, если понизить скорость сканирования или разгладить такие оригиналы перед загрузкой.
- ❏ При сканировании тонких оригиналов или оригиналов, которые могут легко смяться, используйте аксессуар Из податчика (продается отдельно).
- ❏ При сканировании оригиналов, подача которых неверно определяется как захват нескольких листов, перед продолжением сканирования установите для параметра *Функция DFDS* (функция пропуска обнаружения захвата нескольких листов) значение *Вкл.* на панели управления или выберите значение *Выключить* для параметра *Определять склеенные* на вкладке *Главные настройки* в окне Epson Scan 2.

При использовании Epson ScanSmart можно открыть окно, нажав кнопку *Параметры* на вкладке *Настройки сканера* > *Настройки сканирования*.

- ❏ Наклейки или ярлыки должны быть надежно приклеены к оригиналам без следов выступающего клея.
- ❏ Перед сканированием попробуйте распрямить покоробленные оригиналы.

### **Соответствующая информация**

- & [«Общая информация о сканере» на стр. 18](#page-17-0)
- & [«Обслуживание» на стр. 147](#page-146-0)

### <span id="page-37-0"></span>**Типы оригиналов, которые нельзя сканировать**

Нельзя сканировать следующие типы оригиналов.

- ❏ Фотографии
- ❏ Буклеты
- ❏ Банковские книжки
- ❏ Паспорта
- ❏ Оригиналы на небумажной основе (прозрачной пленке, ткани, металлической фольге)
- ❏ Оригиналы со скрепками или скобами
- ❏ Оригиналы со следами клея
- ❏ Порванные оригиналы
- ❏ Сильно измятые или покоробленные оригиналы
- ❏ Прозрачные оригиналы, например пленка для проекторов
- ❏ Оригиналы со слоем копировальной бумаги
- ❏ Оригиналы с невысохшими чернилами
- ❏ Оригиналы с наклейками

### *Примечание:*

- ❏ Не загружайте в сканер фотографии, оригиналы картин и рисунков, а также важные документы, которые могут повредиться при непосредственной загрузке в сканер. Неправильная загрузка может привести к замятию и повреждению оригинала. При сканировании таких оригиналов следует использовать конверт для сканирования Из податчика (продается отдельно).
- ❏ Порванные, измятые и покоробленные оригиналы можно сканировать с использованием Из податчика (продается отдельно).

### **Соответствующая информация**

 $\rightarrow$  [«Фотографии» на стр. 58](#page-57-0)

# **Размещение оригиналов**

# **Оригиналы стандартного размера**

### **Характеристики оригиналов стандартных размеров**

Характеристики оригиналов со стандартным размером листа, которые можно загрузить в сканер.

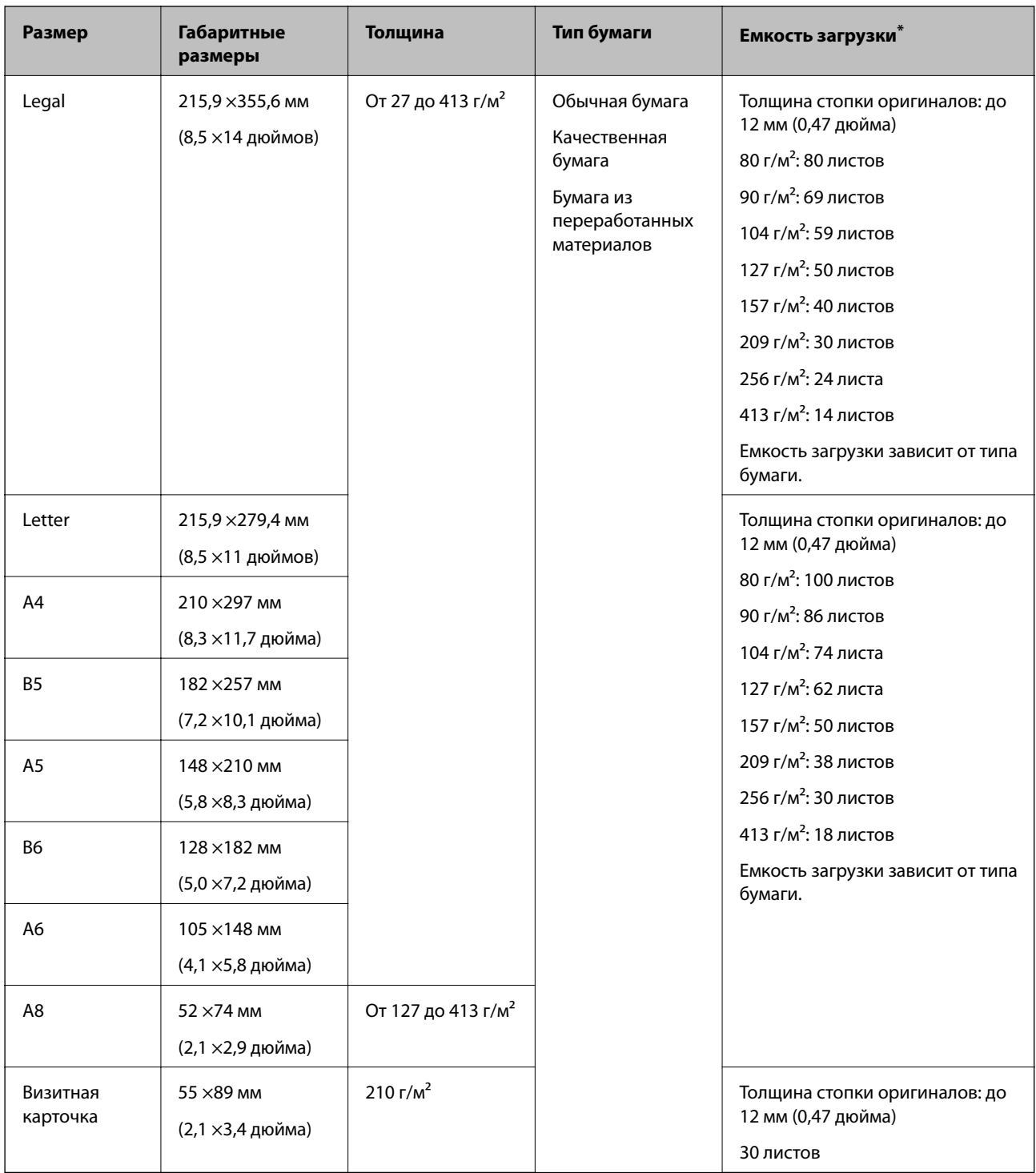

\* Можно во время сканирования пополнять стопку оригиналов до максимальной емкости.

### **Размещение оригиналов стандартного размера**

1. Выдвиньте удлинитель подающего лотка. Выдвиньте выходной лоток, вытяните удлинитель выходного лотка и поднимите стопор.

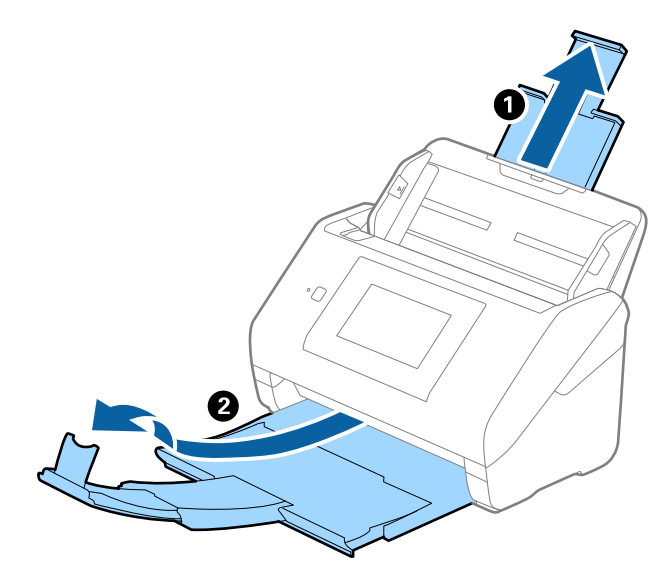

### *Примечание:*

- ❏ При работе с оригиналами формата А4 и более крупного размера необходимо вытянуть удлинитель входного лотка.
- ❏ Необходимо, чтобы длина удлинителей выходного лотка немного превышала длину оригинала. Поднимите стопор так, чтобы выходящие из сканера оригиналы беспрепятственно размещались в выходном лотке.
- ❏ Стопор может перемещаться вперед и назад по удлинителю выходного лотка, таким образом можно найти оптимальное положение стопора для удерживания оригиналов.
- ❏ Если оригиналы с большой толщиной выпадают из выходного лотка, снимите выходной лоток и не используйте его для принятия выходящих оригиналов.
- ❏ Если на качество сканируемых изображений влияет падение оригиналов на выходе из сканера, рекомендуется разместить сканер на краю стола, где вы сможете подхватить свободно падающие оригиналы.
- 2. Выдвиньте направляющие краев входного лотка на всю длину.

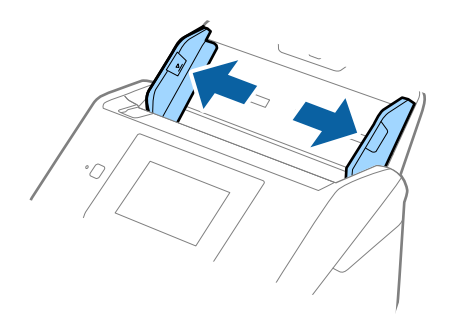

3. Продуйте оригиналы.

Удерживая оригиналы по краям, продуйте их несколько раз.

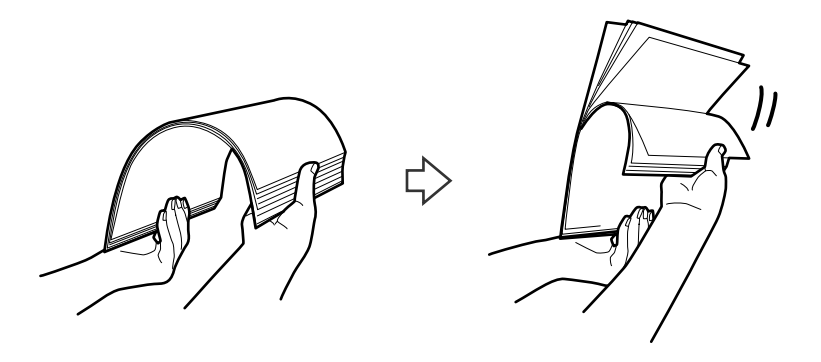

4. Совместите края оригиналов, уложив их изображением вниз, и сдвиньте передний край стопки клином.

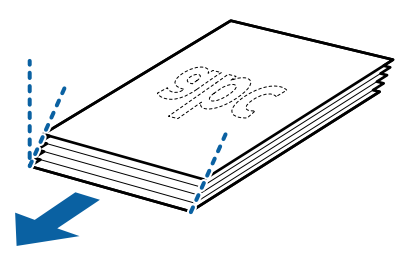

5. Загрузите оригиналы лицевой стороной вниз в подающий лоток так, чтобы передний край был направлен в сторону ADF.

Вдвигайте оригиналы в ADF до тех пор, пока не почувствуете сопротивление.

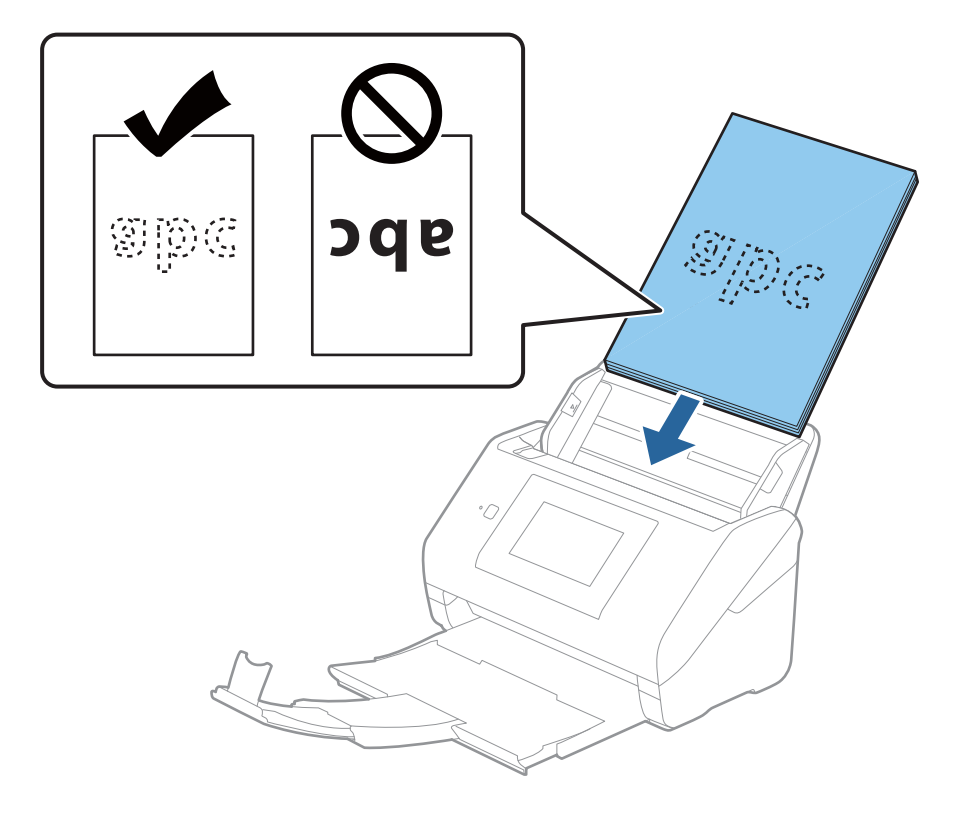

6. Подвиньте направляющие к краю оригиналов и убедитесь, что между направляющими и оригиналами нет зазора. В противном случае оригиналы могут подаваться с перекосом.

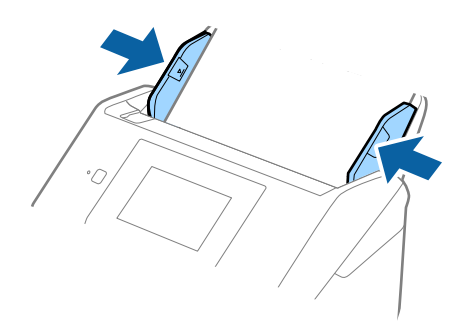

### *Примечание:*

❏ При сканировании оригиналов, имеющих перфорацию, например отрывных или вкладных листов, загрузку оригиналов выполняйте перфорированной стороной вбок или вниз. В центре оригиналов, в пределах полосы шириной 30 мм (1,2 дюйма), не должно быть отверстий. Однако на расстоянии не более 30 мм (1,2 дюйма) от переднего края оригиналов отверстия допустимы. Убедитесь, что на краях отверстий нет зазубрин или завитков.

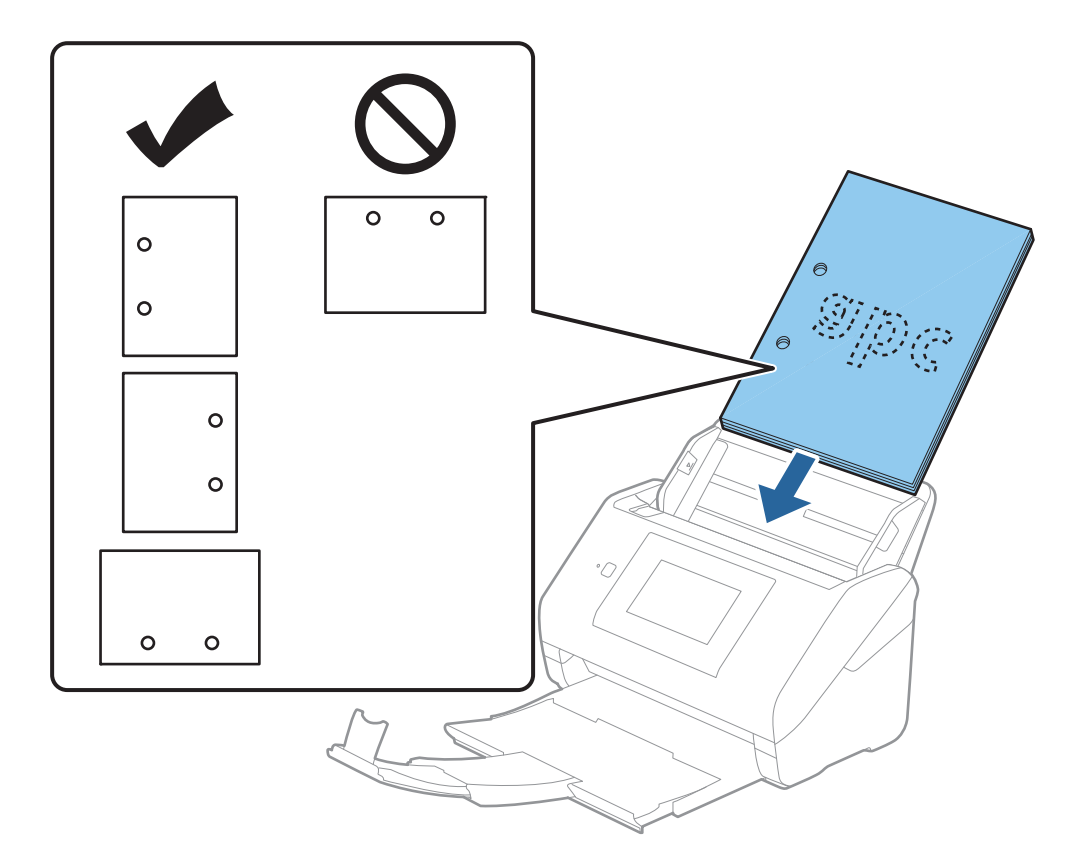

❏ При сканировании оригиналов на тонкой бумаге с загибами, которые могут привести к застреванию оригиналов или захвату нескольких страниц, можно улучшить ситуацию, выбрав параметр *Медленно*. Для этого на панели управления выберите *Настр.* > *Параметры сканера* > *Медленно* и установите для параметра значение *Вкл.*, чтобы уменьшить скорость подачи.

# <span id="page-42-0"></span>**Длинные листы бумаги**

# **Характеристики длинных листов бумаги**

Характеристики длинных листов бумаги, которые можно загрузить в сканер.

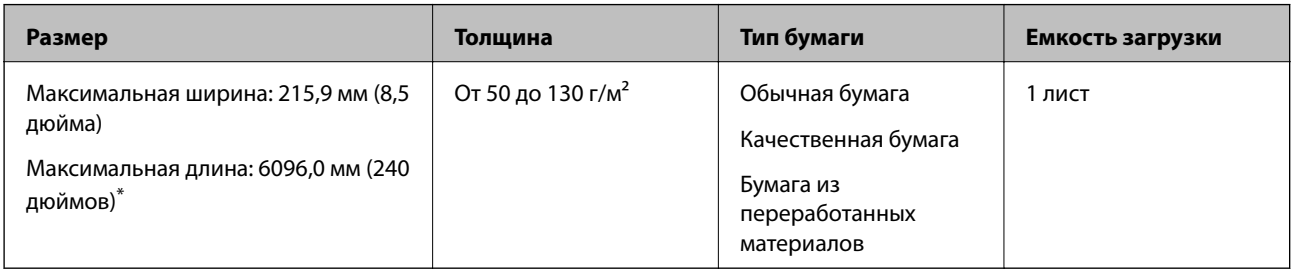

\* Ниже показаны максимальные длины в зависимости от разрешения сканирования.

- ❏ 50–200 точек на дюйм: 6096,0 мм (240,0 дюймов)
- ❏ 201–300 точек на дюйм: 5461,0 мм (215,0 дюймов)
- ❏ 301–600 точек на дюйм: 1346,0 мм (53,0 дюйма)

### *Примечание:*

Невозможно сканировать длинные листы бумаги с помощью Epson Smart Panel на интеллектуальных устройствах.

# **Размещение длинных листов бумаги**

1. Выдвиньте выходной лоток.

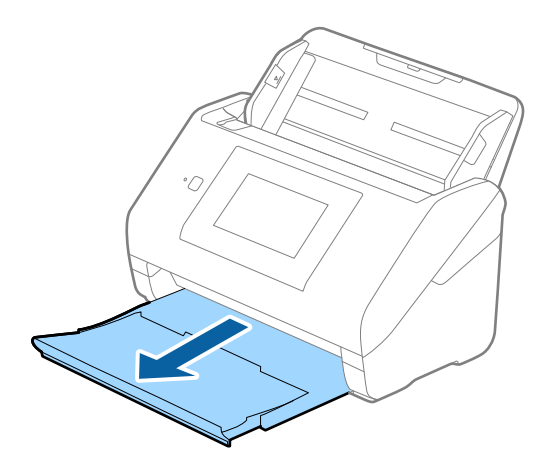

*Примечание:* Не выдвигайте удлинители входного и выходного лотков и не поднимайте стопор. 2. Выдвиньте направляющие краев входного лотка на всю длину.

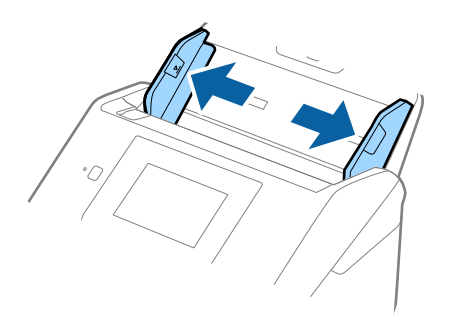

3. Загрузите оригиналы лицевой стороной вниз прямо во входной лоток так, чтобы передний край был направлен в сторону ADF.

Вдвигайте оригинал в ADF до упора.

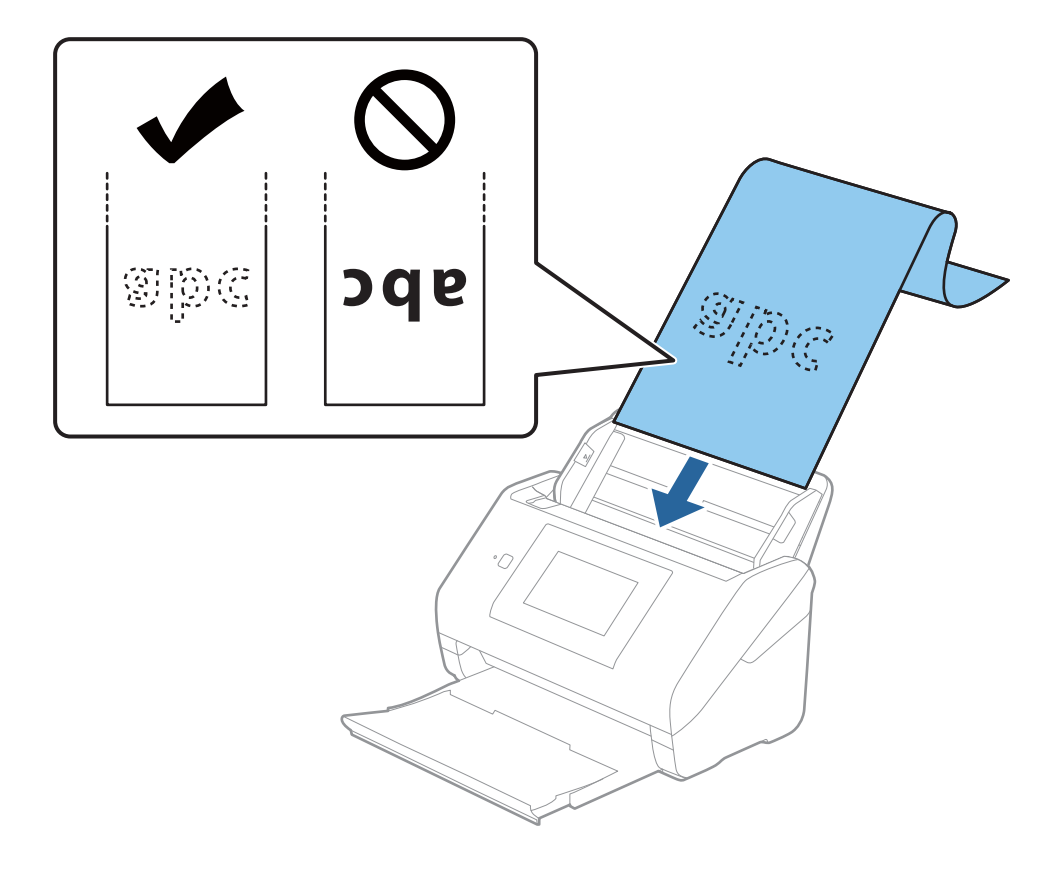

4. Подвиньте направляющие к краю длинных листов бумаги так, чтобы между направляющими и бумагой не было зазора. В противном случае оригиналы могут подаваться с перекосом.

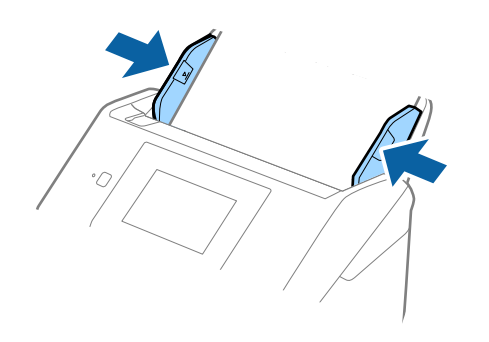

### <span id="page-45-0"></span>*Примечание:*

❏ Ниже показаны максимальные длины в зависимости от разрешения сканирования.

- · 50–200 точек на дюйм: 6096,0 мм (240,0 дюймов)
- · 201–300 точек на дюйм: 5461,0 мм (215,0 дюймов)
- · 301–600 точек на дюйм: 1346,0 мм (53,0 дюйма)
- ❏ Необходимо указать размер бумаги в окне Epson Scan 2.

При использовании Epson ScanSmart можно открыть окно, нажав кнопку *Параметры* на вкладке *Настройки сканера* > *Настройки сканирования*.

Размер бумаги в окне Epson Scan 2 можно указать тремя способами.

Если длина листа не превышает 3048 мм (120 дюймов), можно использовать параметр *Автоопредел. (дл. бум.)* для автоматического определения размера.

Если длина листа превышает 3048 мм (120 дюймов), необходимо выбрать *Пользовательский* и ввести размер листа бумаги. Если длина листа не превышает 5461 мм (215 дюймов), можно использовать параметр *Определить длину бумаги* вместо того, чтобы вводить длину вручную. Если длина листа превышает 5461 мм (215 дюймов), необходимо ввести ширину и длину листа.

❏ Придерживайте длинный лист бумаги у подающего лотка, чтобы он не выпал из ADF, и у выхода, чтобы бумага не выпала из выходного лотка.

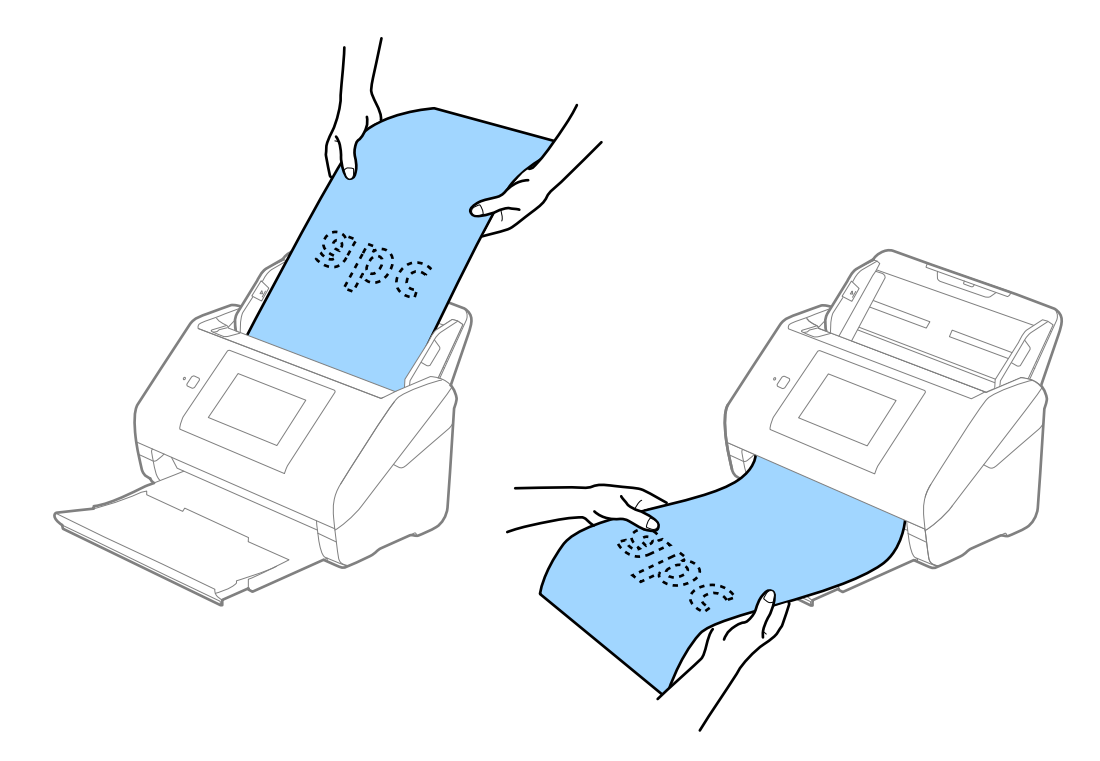

### **Соответствующая информация**

& [«Необходимые настройки для особых типов оригиналов в окне Epson Scan 2» на стр. 132](#page-131-0)

# **Пластиковые карты**

### **Характеристики пластиковых карт**

Параметры пластиковых карт, которые можно загрузить в сканер.

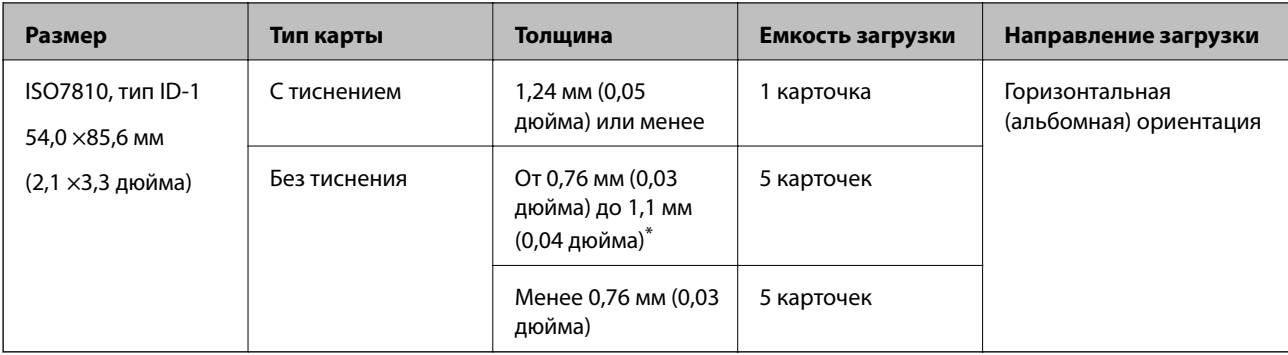

\* Можно сканировать эти карточки, если разрешение не превышает 300 точек на дюйм и отключен режим **Медленно**.

# **Размещение пластиковых карт**

1. Выдвиньте выходной лоток и поднимите стопор.

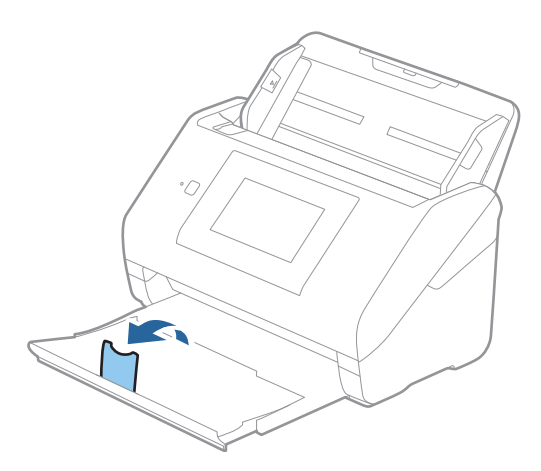

2. Выдвиньте направляющие краев входного лотка на всю длину.

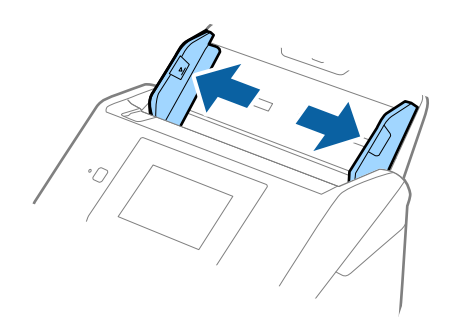

3. Загрузите пластиковые карты лицевой стороной вниз во входной лоток так, чтобы передний край был направлен в сторону ADF.

Вдвигайте пластиковые карты в ADF до упора.

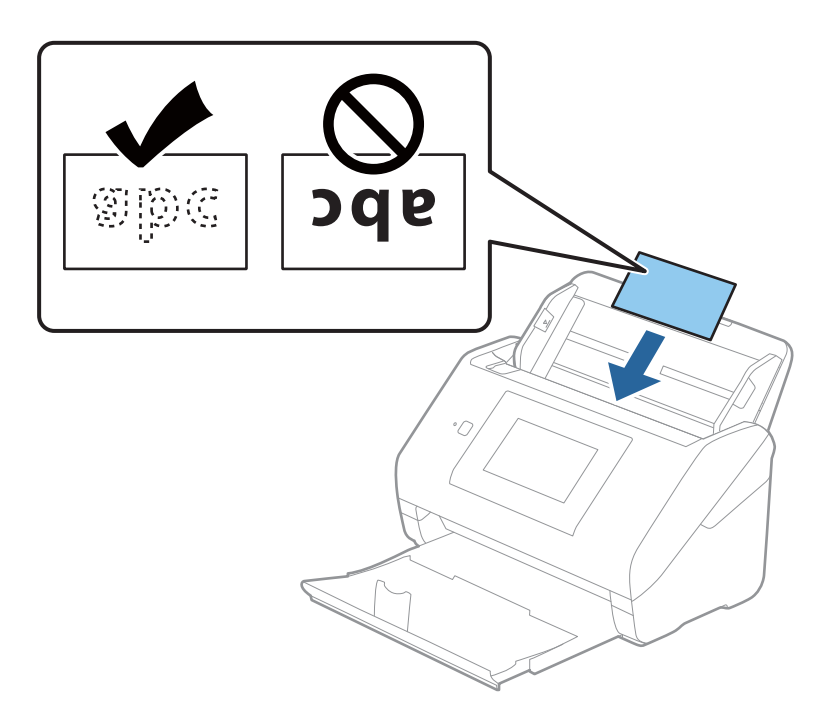

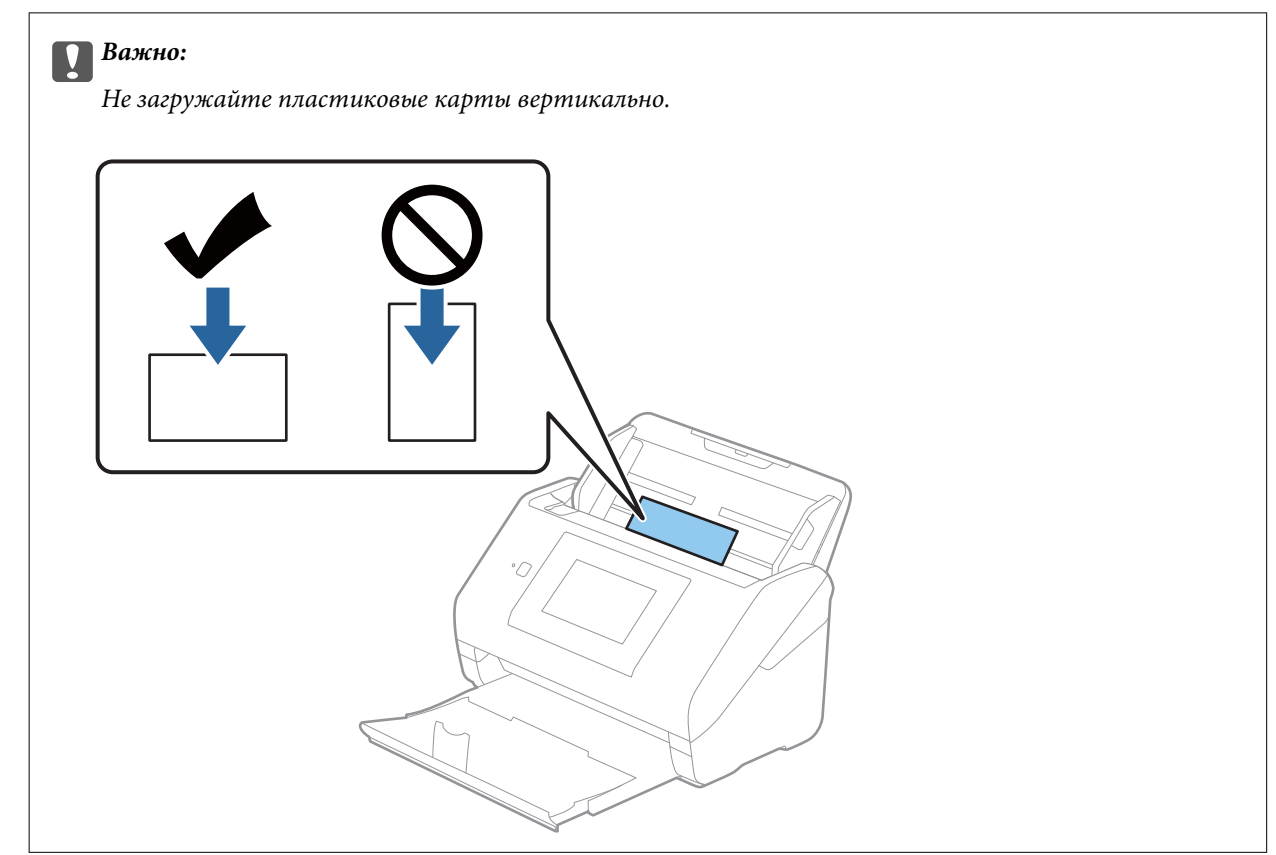

<span id="page-48-0"></span>4. Подвиньте направляющие к краю пластиковых карт.

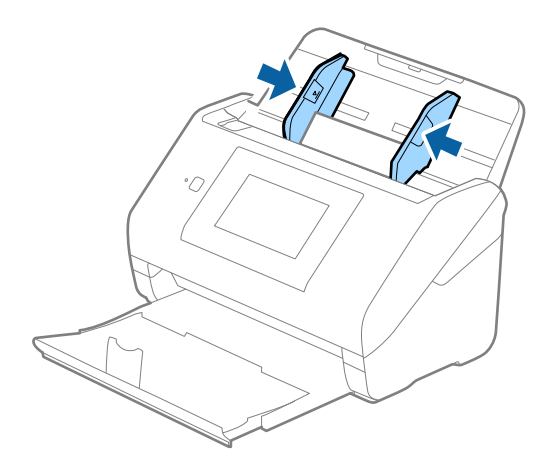

### *Примечание:*

Для сканирования пластиковых карт установите соответствующий параметр в окне Epson Scan 2.

При использовании Epson ScanSmart можно открыть окно, нажав кнопку *Параметры* на вкладке *Настройки сканера* > *Настройки сканирования*.

Выберите значение *пластиковая карточка* для параметра *Размер документа* или выберите значение *Выключить* для параметра *Определять склеенные* на вкладке *Главные настройки* в программе Epson Scan 2. Дополнительную информацию см. в справке по Epson Scan 2.

Если функция *Определять склеенные* включена в окне Epson Scan 2 и возникает ошибка захвата нескольких листов, извлеките карту из ADF и повторно загрузите его, нажмите *Функция DFDS* на экране панели управления, чтобы установить для этого параметра значение *Вкл.* (это отключит функцию *Определять склеенные* для следующей процедуры сканирования), затем повторите сканирование. *Функция DFDS* (пропуск обнаружения захвата нескольких листов) отключает параметр *Определять склеенные* только для одного листа.

### **Соответствующая информация**

& [«Необходимые настройки для особых типов оригиналов в окне Epson Scan 2» на стр. 132](#page-131-0)

### **Ламинированные карты**

### **Характеристики ламинированных карт**

Характеристики ламинированных карт, которые можно загрузить в сканер.

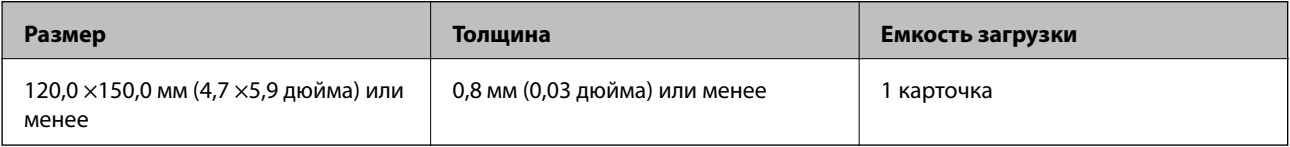

### *Примечание:*

Невозможно сканировать ламинированные карты с помощью Epson Smart Panel на интеллектуальных устройствах.

# **Размещение ламинированных карт**

1. Выдвиньте выходной лоток и поднимите стопор.

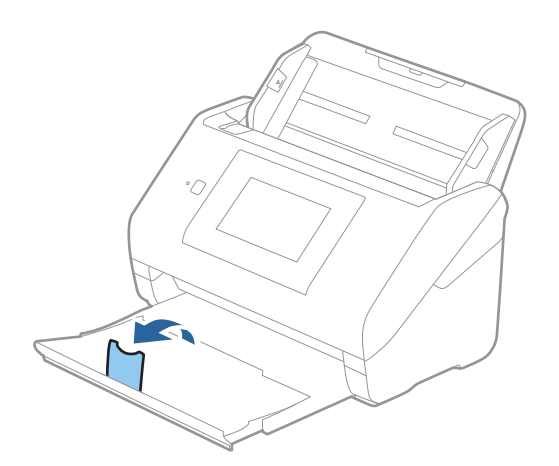

2. Выдвиньте направляющие краев входного лотка на всю длину.

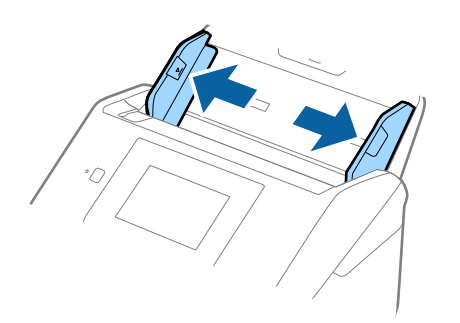

3. Загрузите ламинированные карты лицевой стороной вниз во входной лоток так, чтобы передний край был направлен в сторону ADF.

Вдвигайте ламинированные карты в ADF до упора.

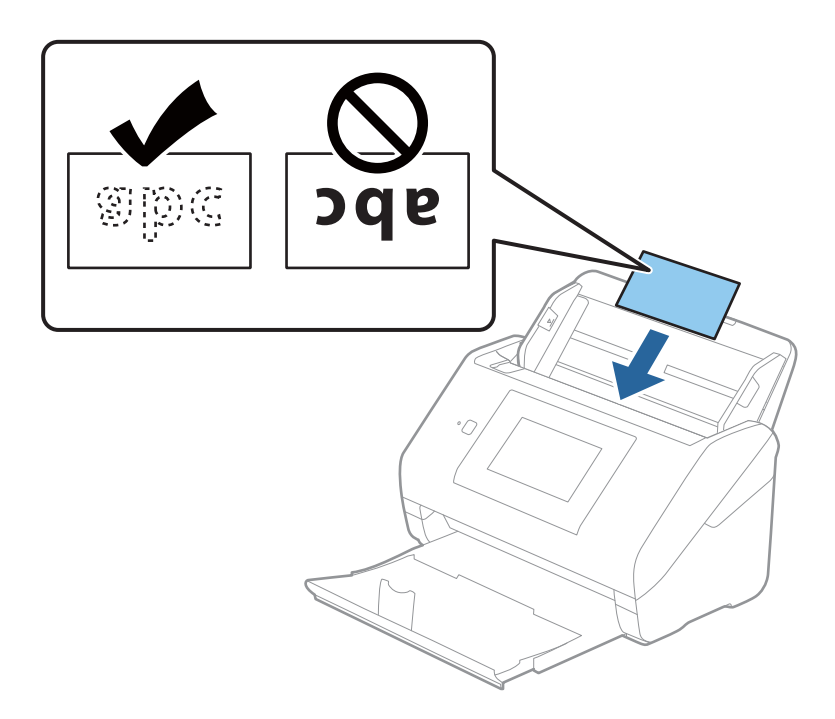

4. Подвиньте направляющие к краям ламинированных карт.

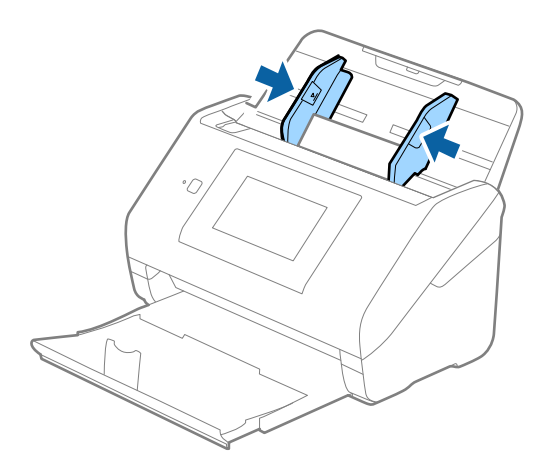

### <span id="page-51-0"></span>*Примечание:*

Для сканирования ламинированных карт установите соответствующий параметр в окне Epson Scan 2.

При использовании Epson ScanSmart можно открыть окно, нажав кнопку *Параметры* на вкладке *Настройки сканера* > *Настройки сканирования*.

- ❏ Чтобы повысить точность автоматического определения размера, выберите вкладку *Главные настройки* > *Размер документа* > *Настройки* > *Сканирование ламинир. карточки*. Дополнительную информацию см. в справке по Epson Scan 2.
- ❏ Выберите вкладку *Главные настройки* > *Определять склеенные* > *Выключить*. Дополнительную информацию см. в справке по Epson Scan 2.

Если функция *Определять склеенные* включена в окне Epson Scan 2 и возникает ошибка захвата нескольких листов, извлеките карту из ADF и повторно загрузите его, нажмите *Функция DFDS* на экране панели управления, чтобы установить для этого параметра значение *Вкл.* (это отключит функцию *Определять склеенные* для следующей процедуры сканирования), затем повторите сканирование. *Функция DFDS* (пропуск обнаружения захвата нескольких листов) отключает параметр *Определять склеенные* только для одного листа.

### **Соответствующая информация**

& [«Необходимые настройки для особых типов оригиналов в окне Epson Scan 2» на стр. 132](#page-131-0)

# **Оригиналы большого размера**

### **Характеристики оригиналов большого размера**

Благодаря использованию продаваемого отдельно аксессуара Из податчика (конверт для сканирования) и сгибанию оригиналов пополам можно осуществлять сканирование оригиналов, превышающих по размеру формат А4, например форматы А3 или В4.

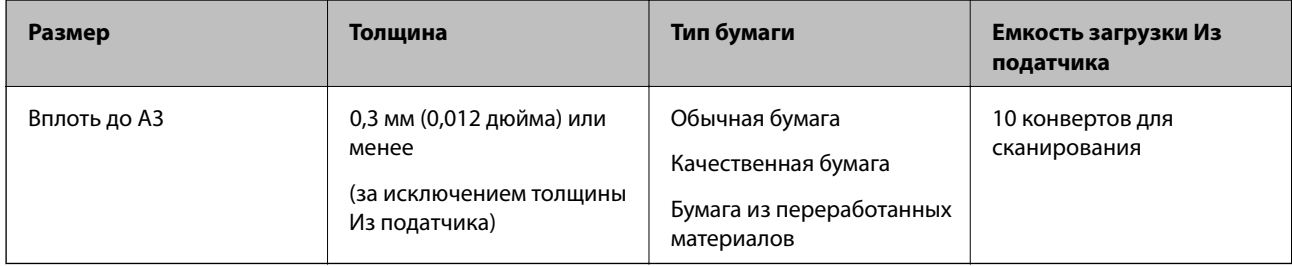

# **Размещение оригиналов большого размера**

1. Выдвиньте удлинитель подающего лотка. Выдвиньте выходной лоток, вытяните удлинитель выходного лотка и поднимите стопор.

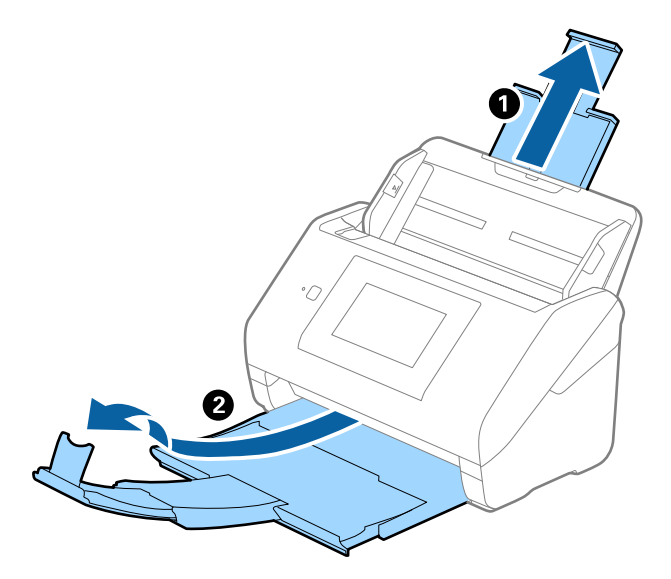

2. Выдвиньте направляющие краев входного лотка на всю длину.

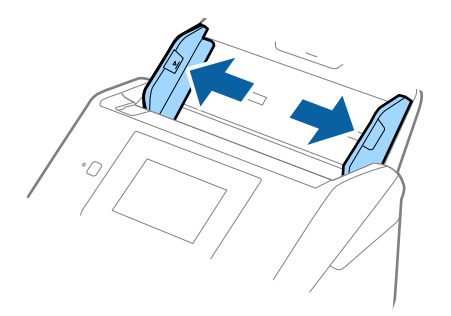

3. Поместите Из податчика так, чтобы иллюстрация на переднем крае была направлена вверх, затем поместите оригинал в конверт для сканирования, согнув его пополам таким образом, чтобы сторона, которая будет сканироваться, была направлена вниз правой стороной вперед.

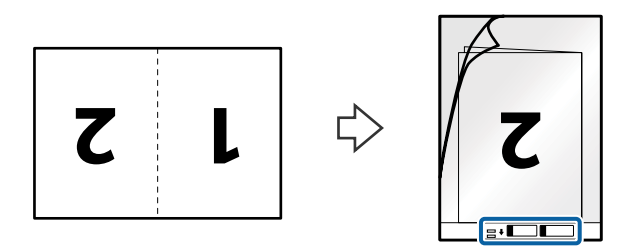

4. Загрузите Из податчика во входной лоток так, чтобы передний край был направлен в сторону ADF. Вдвигайте Из податчика в ADF до упора.

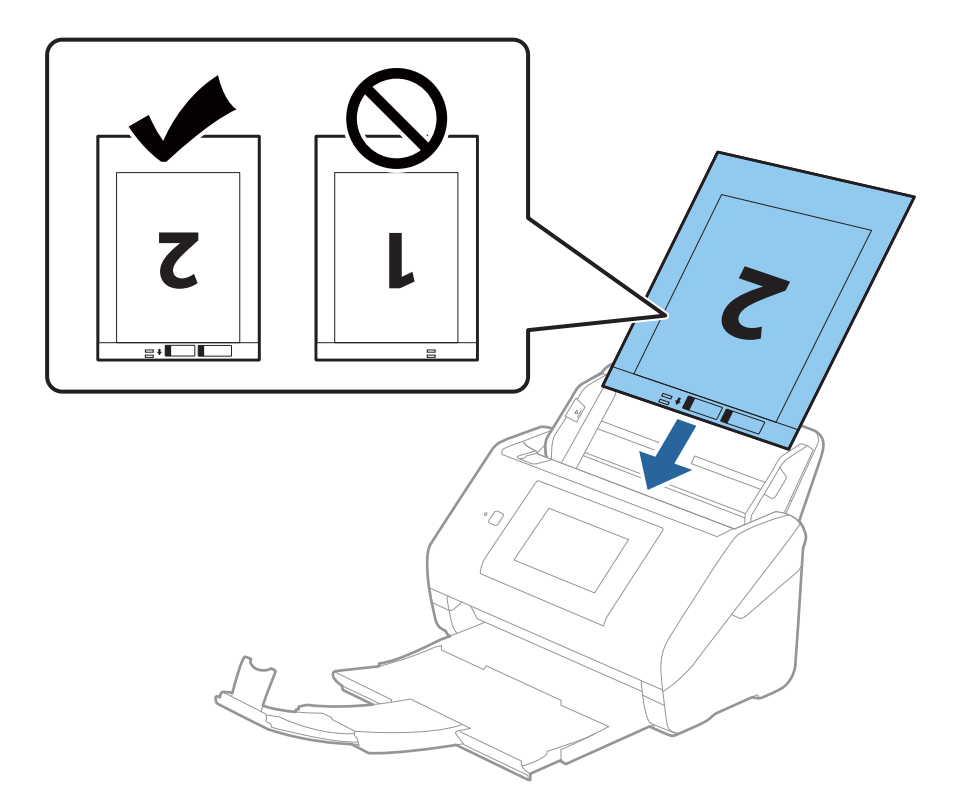

5. Подвиньте направляющие к краю Из податчика так, чтобы между направляющими и Из податчика не было зазора. В противном случае конверт для сканирования может подаваться с перекосом.

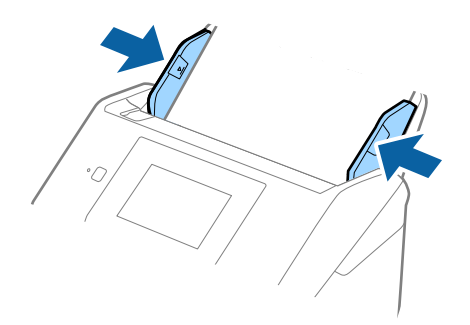

#### <span id="page-54-0"></span>*Примечание:*

- ❏ Если конверт Из податчика поцарапался или использовался более 3000 раз, его следует заменить.
- $\Box$  Для сканирования и объединения обоих размеров задайте соответствующие параметры в окне Epson Scan 2.

При использовании Epson ScanSmart можно открыть окно, нажав кнопку *Параметры* на вкладке *Настройки сканера* > *Настройки сканирования*.

Выберите *двусторонний* в разделе *Сторона сканирования*, затем выберите *Левый и правый* в разделе *Брошюровка* окна Epson Scan 2. Дополнительную информацию см. в справке по Epson Scan 2.

- ❏ При сканировании с использованием конверта Из податчика, при выборе значения *Автоопределение* для параметра *Размер документа* изображение будет автоматически отсканировано с применением значения *Перекос бумаги* для параметра *Коррекция перекоса документа*.
- ❏ При сканировании оригинала с длиной примерно 297 мм передняя кромка оригинала должна располагаться рядом с переплетом Из податчика. В противном случае длина сканируемого изображения может получиться больше ожидаемого, так как сканер будет выполнять сканирование до конца Из податчика, если вы установили значение *Автоопределение* для параметра *Размер документа* в окне Epson Scan 2.
- ❏ Используйте только конверты Из податчика, предназначенные для вашего сканера. Тип Из податчика автоматически распознается сканером по двум небольшим прямоугольным отверстиям на переднем крае. Не закрывайте эти отверстия и следите, чтобы они не загрязнялись.

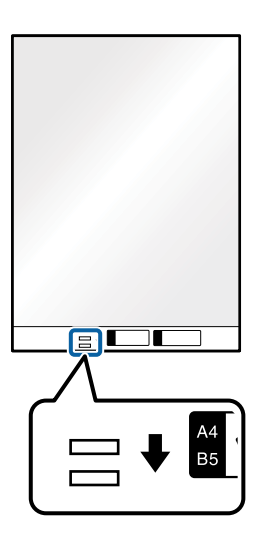

#### **Соответствующая информация**

- & [«Коды Из податчика» на стр. 30](#page-29-0)
- & [«Необходимые настройки для особых типов оригиналов в окне Epson Scan 2» на стр. 132](#page-131-0)

# **Оригиналы с неправильной формой**

### **Характеристики оригиналов с неправильной формой**

С помощью продающихся отдельно конвертов для сканирования (Из податчика) можно сканировать очень тонике, волнистые, измятые оригиналы или оригиналы, имеющие неправильную форму.

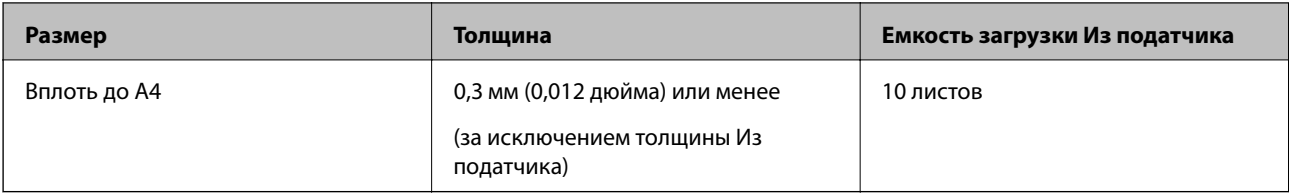

# **Размещение оригиналов неправильной формы**

1. Выдвиньте удлинитель входного лотка. Выдвиньте выходной лоток, вытяните удлинитель выходного лотка и поднимите стопор.

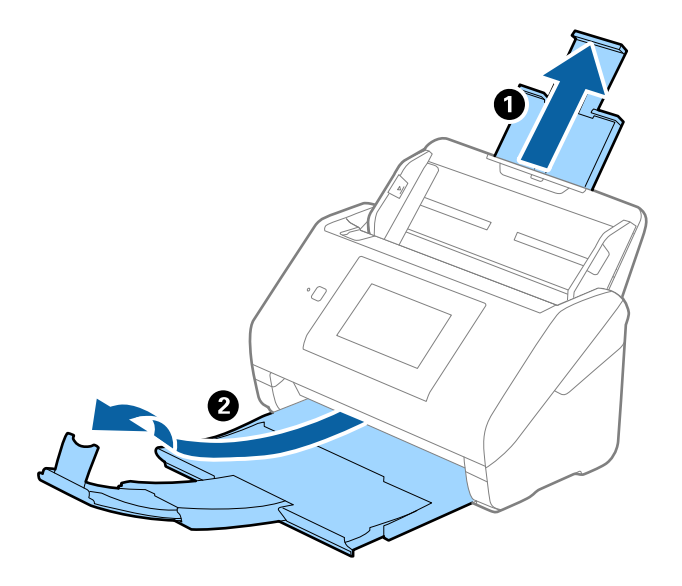

2. Выдвиньте направляющие краев входного лотка на всю длину.

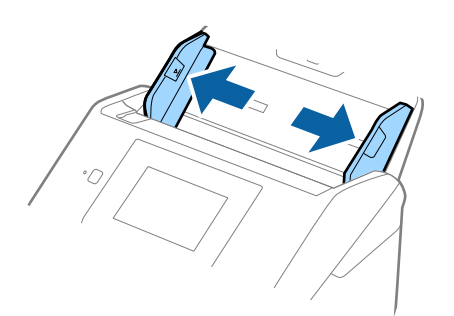

3. Разместите Из податчика изображением на передней кромке вверх и поместите оригинал в центр Из податчика сканируемой стороной вниз.

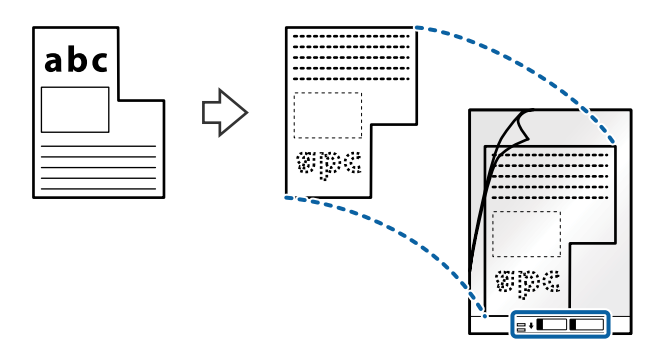

4. Загрузите Из податчика во входной лоток так, чтобы передний край был направлен в сторону ADF. Вдвигайте Из податчика в ADF до упора.

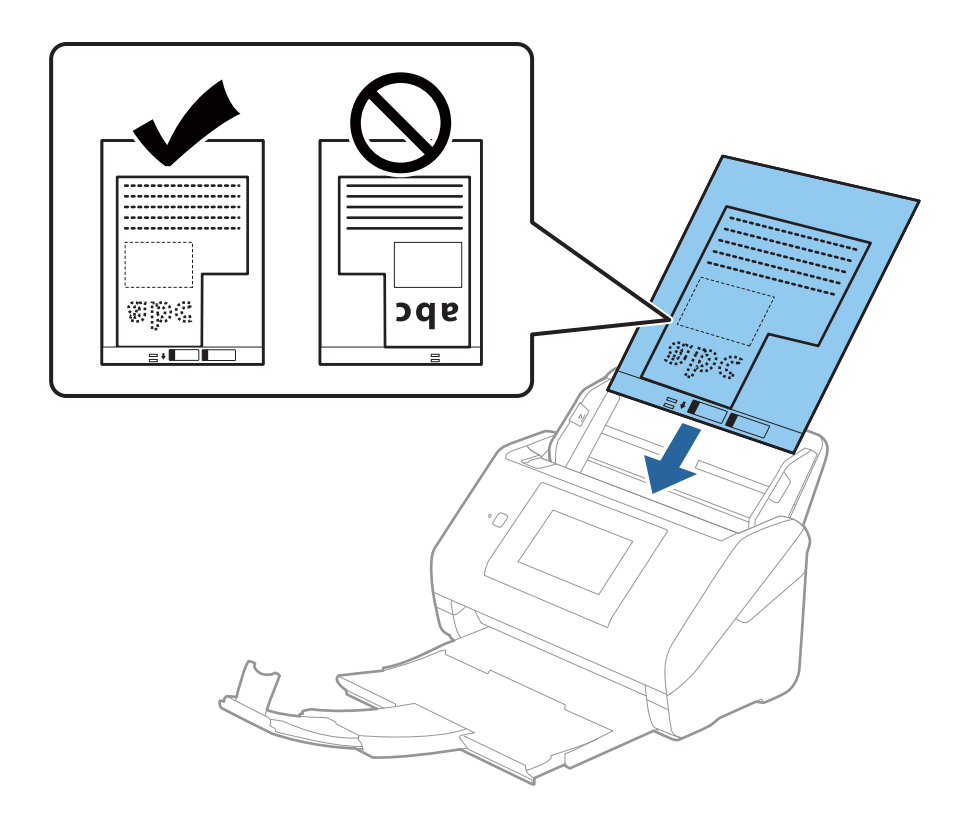

5. Подвиньте направляющие к краю Из податчика так, чтобы между направляющими и Из податчика не было зазора. В противном случае конверт для сканирования может подаваться с перекосом.

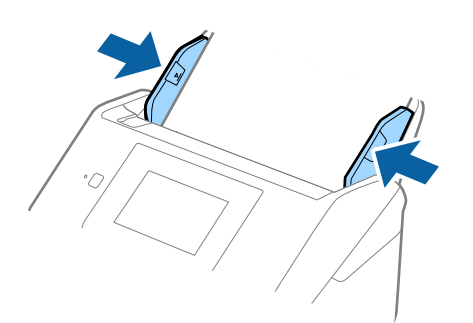

### <span id="page-57-0"></span>*Примечание:*

- ❏ Если конверт Из податчика поцарапался или использовался более 3000 раз, его следует заменить.
- ❏ Если вам не удается найти подходящий размер для сканируемого оригинала в списке *Размер документа*, выберите *Автоопределение*.

При использовании Epson Scan 2 вы также можете выбрать *Пользовательский*, чтобы создать пользовательский размер документа.

- ❏ При сканировании с использованием конверта Из податчика и выбором значения *Автоопределение* для параметра *Размер документа* изображение будет автоматически отсканировано с применением значения *Перекос бумаги* для параметра *Коррекция перекоса документа*.
- ❏ Используйте только конверты Из податчика, предназначенные для вашего сканера. Из податчика автоматически распознается сканером по двум небольшим прямоугольным отверстиям на переднем крае. Не заклеивайте эти отверстия и следите, чтобы они не загрязнялись.

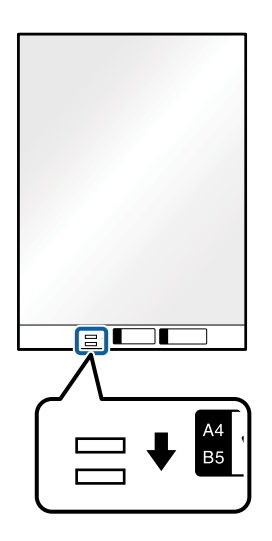

### **Соответствующая информация**

- & [«Коды Из податчика» на стр. 30](#page-29-0)
- & [«Необходимые настройки для особых типов оригиналов в окне Epson Scan 2» на стр. 132](#page-131-0)

# **Фотографии**

# **Характеристики фотографий**

При использовании дополнительного аксессуара Из податчика можно осуществлять сканирование фотографий без опасений их повреждения.

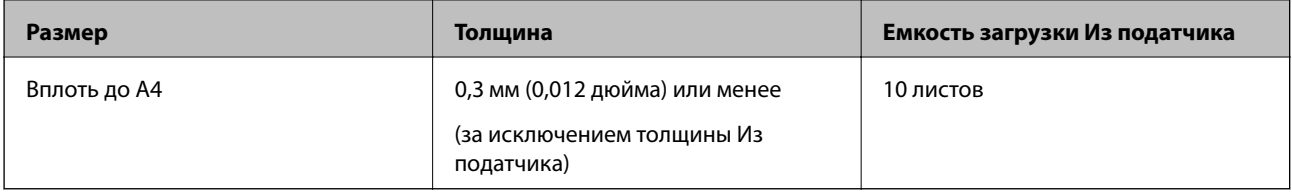

# **Размещение фотографий**

1. Выдвиньте удлинитель входного лотка. Выдвиньте выходной лоток, вытяните удлинитель выходного лотка и поднимите стопор.

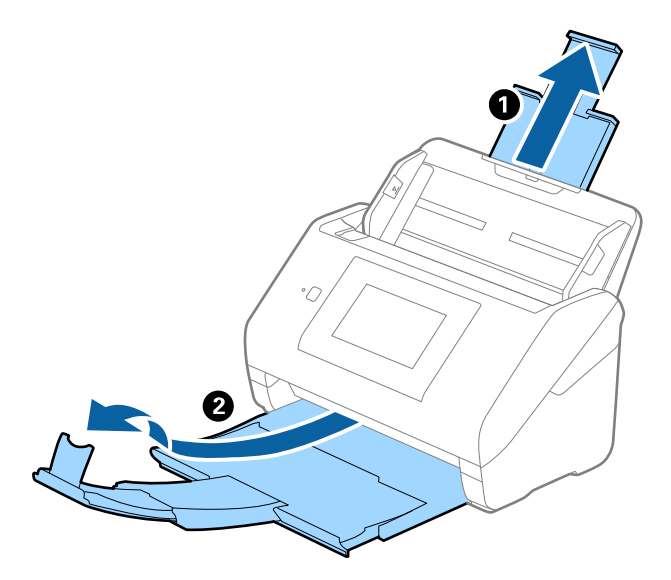

2. Выдвиньте направляющие краев входного лотка на всю длину.

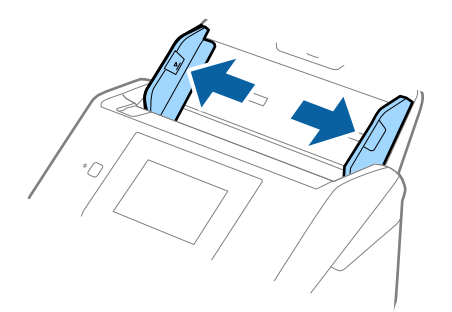

3. Разместите Из податчика изображением на передней кромке вверх и поместите фотографию в центр Из податчика сканируемой стороной вниз.

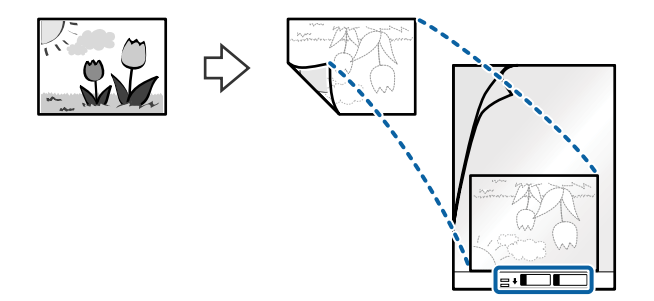

4. Загрузите Из податчика во входной лоток так, чтобы передний край был направлен в сторону ADF. Вдвигайте Из податчика в ADF до упора.

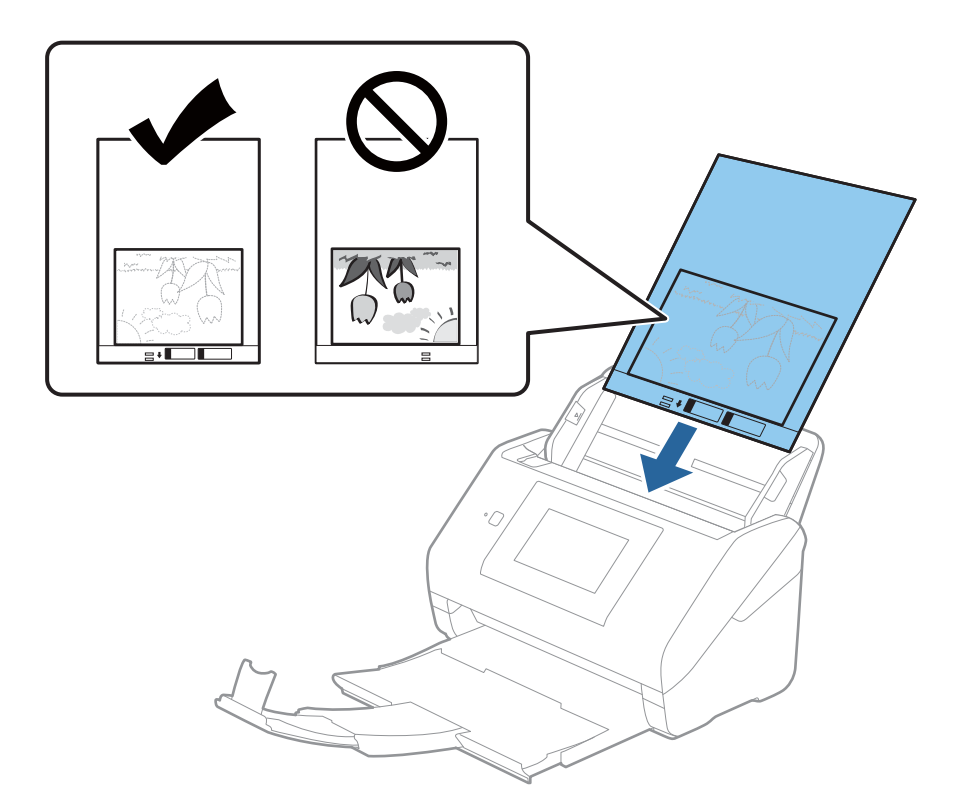

5. Подвиньте направляющие к краю Из податчика так, чтобы между направляющими и Из податчика не было зазора. В противном случае конверт для сканирования может подаваться с перекосом.

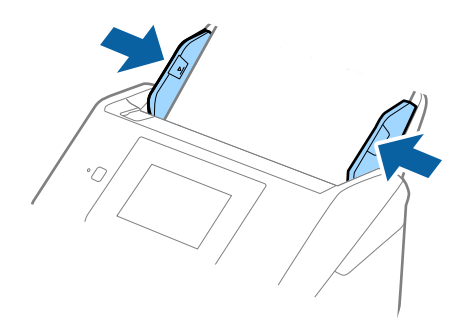

### <span id="page-60-0"></span>*Примечание:*

- ❏ Если конверт Из податчика поцарапался или использовался более 3000 раз, его следует заменить.
- ❏ Если вам не удается найти подходящий размер для сканируемого оригинала в списке *Размер документа*, выберите *Автоопределение*.

При использовании Epson Scan 2 вы также можете выбрать *Пользовательский*, чтобы создать пользовательский размер документа.

- ❏ При сканировании с использованием конверта Из податчика и выбором значения *Автоопределение* для параметра *Размер документа* изображение будет автоматически отсканировано с применением значения *Перекос бумаги* для параметра *Коррекция перекоса документа*.
- ❏ Не оставляйте фотографии внутри Из податчика на продолжительный период времени.
- ❏ Используйте только конверты Из податчика, предназначенные для вашего сканера. Из податчика автоматически распознается сканером по двум небольшим прямоугольным отверстиям на переднем крае. Не заклеивайте эти отверстия и следите, чтобы они не загрязнялись.

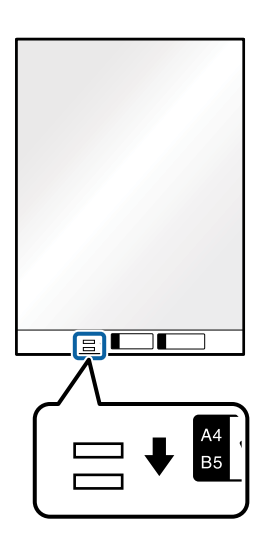

### **Соответствующая информация**

- & [«Коды Из податчика» на стр. 30](#page-29-0)
- & [«Необходимые настройки для особых типов оригиналов в окне Epson Scan 2» на стр. 132](#page-131-0)

# **Конверты**

### **Характеристики конвертов**

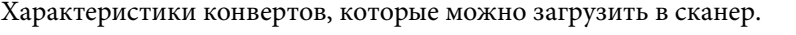

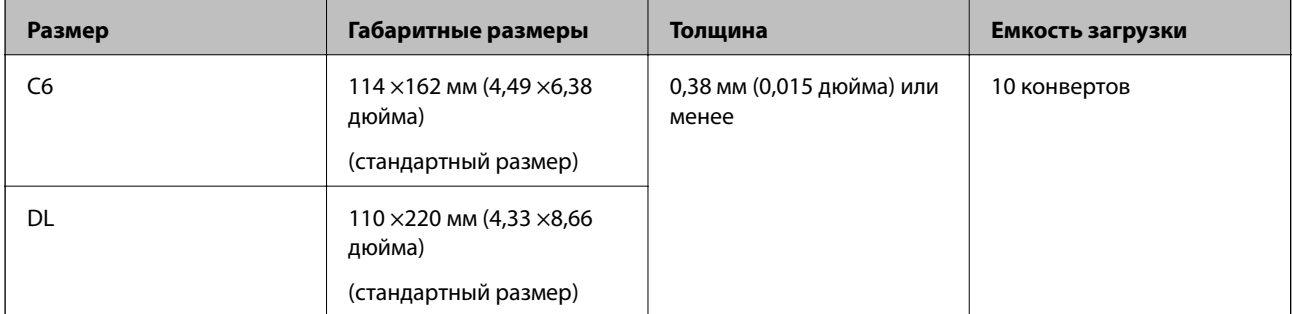

# **Размещение конвертов**

1. Выдвиньте удлинитель подающего лотка. Выдвиньте выходной лоток, вытяните удлинитель выходного лотка и поднимите стопор.

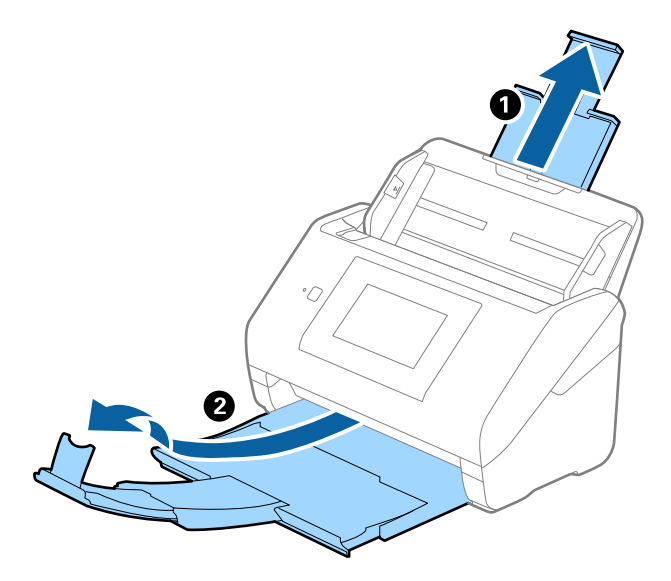

2. Выдвиньте направляющие краев входного лотка на всю длину.

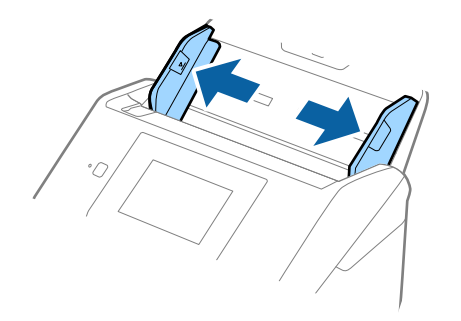

3. Загрузите конверты во входной лоток лицевой стороной вниз таким образом, чтобы клапан конверта находился сбоку. Конверты с клапаном на короткой стороне можно загружать клапаном вверх.

Вдвигайте конверты в ADF до упора.

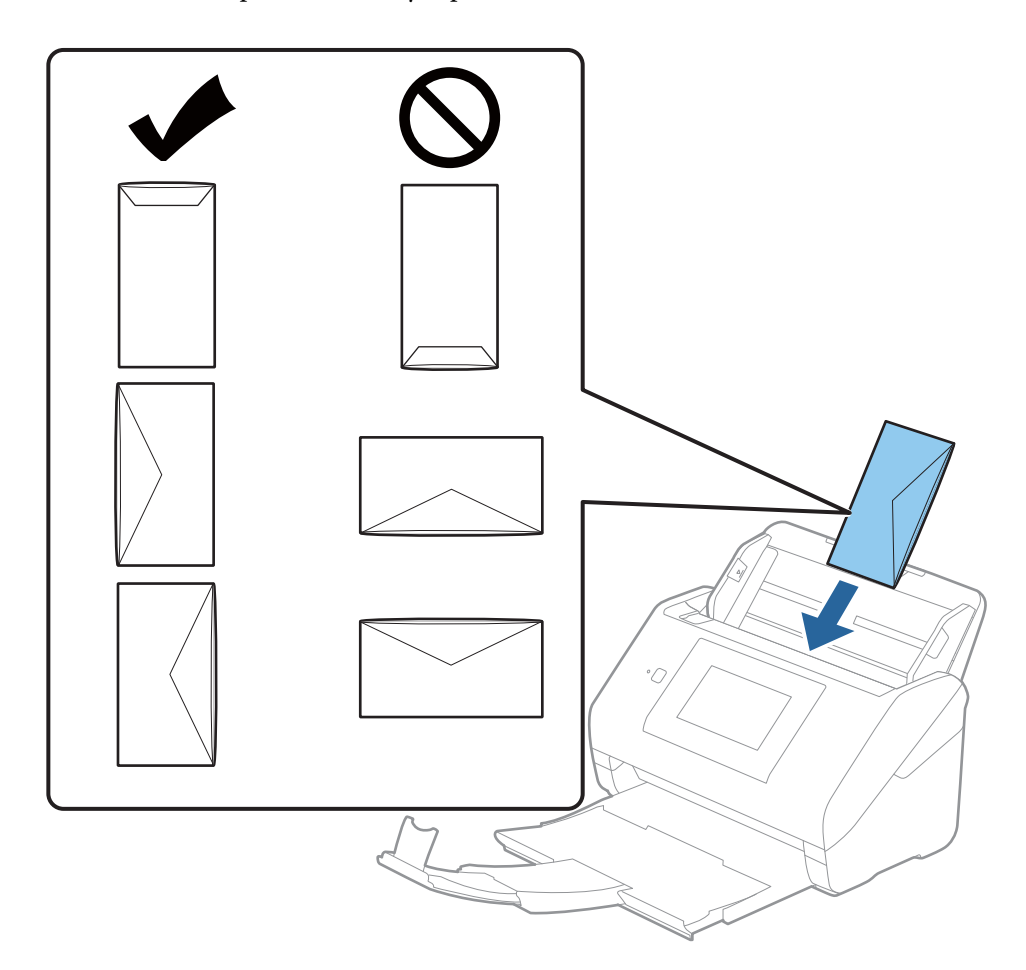

### **P** Важно:

Не загружайте конверты с наклейками.

### *Примечание:*

- ❏ Конверты, которые не были открыты острым режущим предметом со стороны клапана, могут быть отсканированы неправильно.
- ❏ Незапечатанные конверты могут быть загружены стороной с открытым клапаном вверх.

<span id="page-63-0"></span>4. Подвиньте направляющие к краю конвертов так, чтобы между направляющими краев и конвертами не было зазора. В противном случае конверты могут подаваться с перекосом.

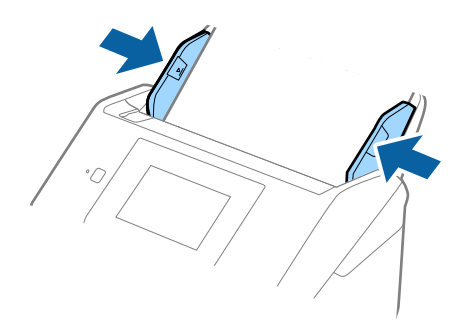

#### *Примечание:*

- ❏ Мы рекомендуем в данном приложении выбрать нужный угол поворота или задать значение *Авто* для параметра *Поворот*.
- ❏ Для сканирования конвертов установите соответствующий параметр в окне Epson Scan 2.

При использовании Epson ScanSmart можно открыть окно, нажав кнопку *Параметры* на вкладке *Настройки сканера* > *Настройки сканирования*.

Выберите вкладку *Главные настройки* > *Определять склеенные* > *Выключить*. Дополнительную информацию см. в справке по Epson Scan 2.

Если функция *Определять склеенные* включена в окне Epson Scan 2 и возникает ошибка захвата нескольких листов, извлеките конверт из ADF и повторно загрузите его, нажмите *Функция DFDS* на экране панели управления, чтобы установить для этого параметра значение *Вкл.* (это отключит функцию *Определять склеенные* для следующей процедуры сканирования), затем повторите сканирование. *Функция DFDS* (пропуск обнаружения захвата нескольких листов) отключает параметр *Определять склеенные* только для одного листа.

### **Соответствующая информация**

& [«Необходимые настройки для особых типов оригиналов в окне Epson Scan 2» на стр. 132](#page-131-0)

### **Смешанные оригиналы**

### **Требования для оригиналов разного размера**

Можно загружать оригиналы разного размера, от 50,8 ×50,8 мм (2,0 ×2,0 дюйма) до формата А4 (или Letter). Кроме того, можно выполнять загрузку оригиналов с разным типом бумаги и толщиной.

### **P** Важно:

- ❏ Когда в сканере размещаются и сканируются оригиналы разного размера, они могут подаваться с перекосом, так как не все из них поддерживаются направляющими краев.
- ❏ Оригиналы могут заминаться или подаваться неровно, если они разных типов и очень различаются по размеру. Такое происходит в следующих случаях.
	- · Тонкая бумага подается вместе с толстой бумагой.
	- · Бумага формата A4 подается вместе с бумагой карточного формата.

Если оригиналы подаются неровно, проверьте, доступно ли отсканированное изображение.

### *Примечание:*

- ❏ Если оригиналы заминаются или подаются неправильно, включение режима *Медленно* может улучшить подачу.
- ❏ Кроме того, можно сканировать оригиналы с разным размером и типом бумаги, загружая их по очереди с помощью режима *Режим автоматической подачи*.

### **Размещение оригиналов разных размеров**

1. Выдвиньте удлинитель входного лотка. Выдвиньте выходной лоток, вытяните удлинитель выходного лотка и поднимите стопор.

### *Примечание:*

Если среди оригиналов есть образцы с большой толщиной, то для предотвращения выпадения их из выходного лотка снимите выходной лоток и не используйте его для приема выходящих оригиналов.

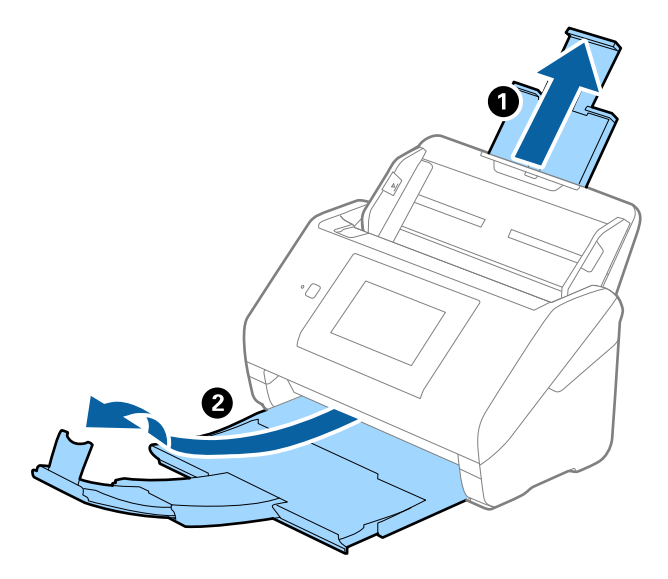

2. Выдвиньте направляющие краев входного лотка на всю длину.

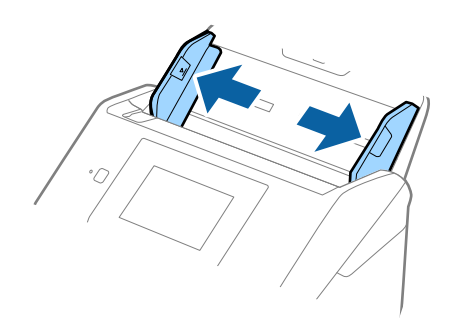

3. Загрузите оригиналы по центру входного лотка в порядке убывания размера. Самые широкие оригиналы должны располагаться снизу, а узкие — сверху.

### c*Важно:*

При установке разных размеров оригиналов необходимо выполнить следующее.

- ❏ Вдвигайте оригиналы в ADF, выровняв их по переднему краю, до упора.
- $□$  Размещайте оригиналы по центру входного лотка. Ориентируйтесь по отметке ▲ на сканере.
- ❏ Размещайте оригиналы ровно.

В противном случае оригиналы могут подаваться с перекосом или застрять.

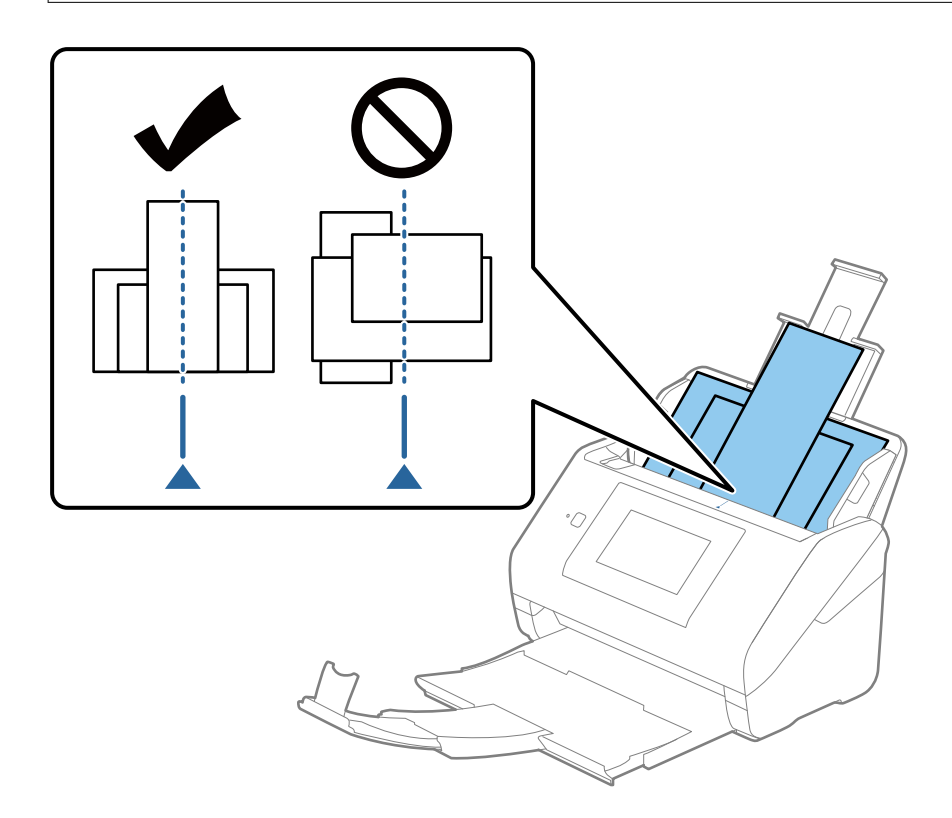

#### *Примечание:*

Загрузите оригиналы во входной лоток лицевой стороной вниз и слегка поверните передние кромки по направлению к ADF.

4. Подвиньте направляющие к краю самого широкого оригинала.

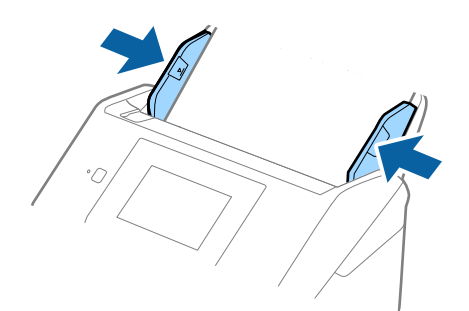

### **Соответствующая информация**

& [«Непрерывное сканирование оригиналов разных типов или размеров по очереди \(Режим](#page-132-0) [автоматической подачи\)» на стр. 133](#page-132-0)

Имеется возможность сканировать оригиналы разных размеров или типов по очереди с использованием режима Режим автоматической подачи. В этом режиме сканер начинает сканирование автоматически после загрузки оригиналов в сканер.

# <span id="page-67-0"></span>**Подготовка к сканированию по сети**

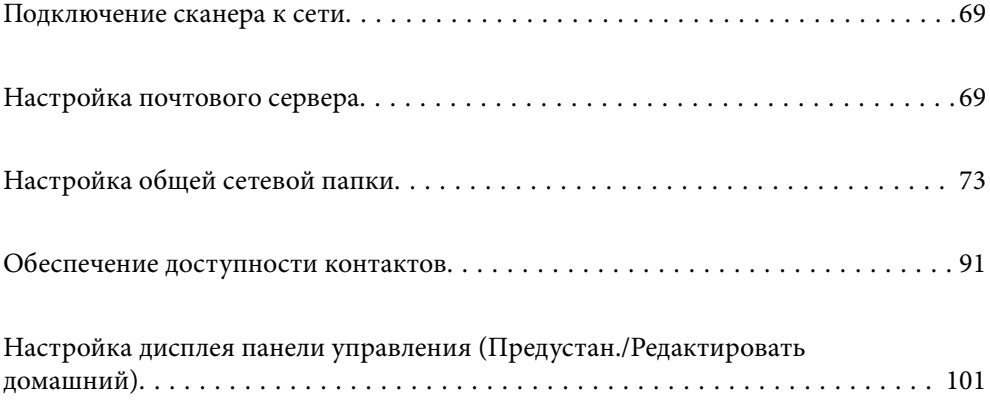

# <span id="page-68-0"></span>**Подключение сканера к сети**

Если сканер не подключен к сети, используйте установщик для подключения сканера к сети.

Для запуска установщика можно использовать любой из следующих методов.

❏ Установка с веб-сайта

Перейдите на указанный веб-сайт и введите наименование вашей модели. Откройте раздел **Настройка**, затем начните настройку.

### [http://epson.sn](http://epson.sn/?q=2)

❏ Настройка с помощью диска с программным обеспечением (только для моделей, которые поставляются с диском с программным обеспечением, и пользователей компьютеров, работающих под управлением Windows и оснащенных дисковыми приводами).

Вставьте компакт-диск с ПО в компьютер и следуйте инструкциям на экране.

Если необходимо проверить сетевое подключение или подключиться к сети вручную, изучите соответствующую информацию.

### **Соответствующая информация**

- & [«Проверка состояния сетевого соединения» на стр. 197](#page-196-0)
- & [«Подключение сканера к сети вручную» на стр. 202](#page-201-0)

# **Настройка почтового сервера**

Настройте в Web Config почтовый сервер.

Если на сканере настроен почтовый сервер и он может отправлять электронную почту, то предоставляются следующие функции.

- ❏ Передача результатов сканирования по электронной почте
- ❏ Получение уведомлений от сканера по электронной почте

Перед настройкой проверьте следующее.

- ❏ Сканер подключен к сети с доступом к почтовому серверу.
- ❏ Информация о настройке электронной почты на компьютере, использующем тот же почтовый сервер, что и сканер.

### *Примечание:*

- ❏ При использовании почтового сервера в Интернете уточните информацию о настройке у поставщика услуг или на веб-сайте.
- ❏ Также можно настроить почтовый сервер на панели управления сканера. Выполните указанные ниже действия.

### *Настр.* > *Настройки сети* > *Расширенные* > *Сервер эл. почты* > *Настройки сервера*

- 1. Войдите в Web Config и выберите вкладку **Сеть** > **Сервер эл. почты** > **Основные**.
- 2. Введите значение для каждого элемента.

3. Выберите **ОК**.

Отображаются выбранные параметры.

По завершении настройки выполните проверку подключения.

### **Соответствующая информация**

 $\blacktriangleright$  [«Запуск Web Config в веб-браузере» на стр. 27](#page-26-0)

# **Параметры настройки почтового сервера**

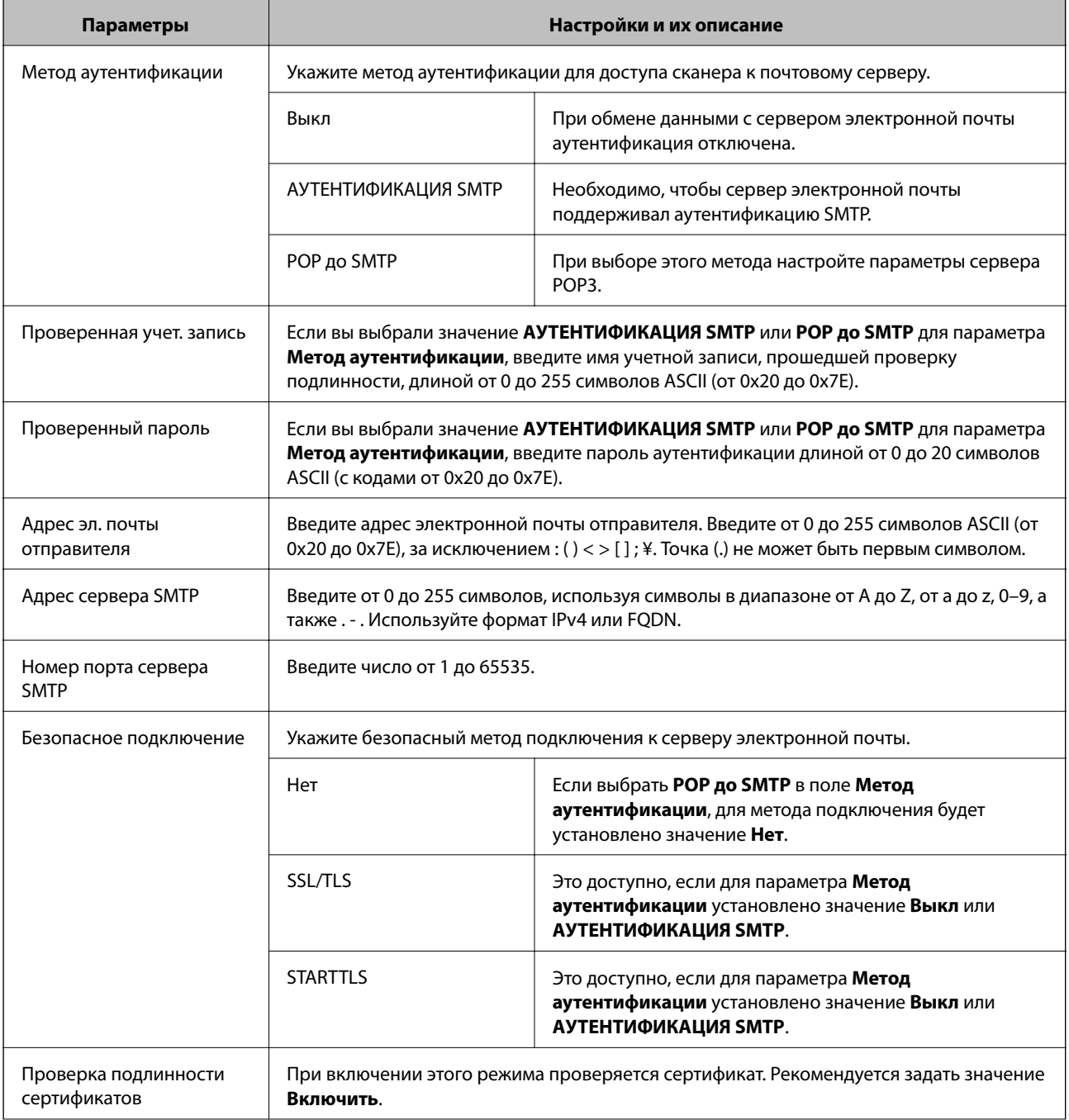

<span id="page-70-0"></span>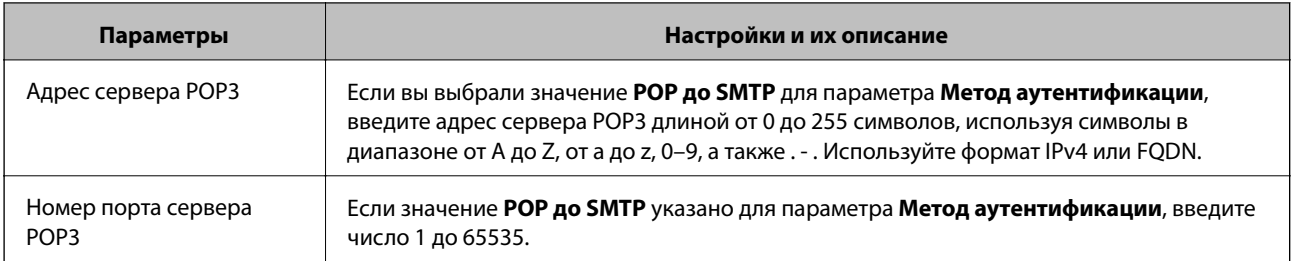

# **Проверка соединения почтового сервера**

Можно проверить соединение с почтовым сервером, запустив соответствующую процедуру.

- 1. Войдите в Web Config и выберите вкладку **Сеть** > **Сервер эл. почты** > **Проверка подключения**.
- 2. Выберите **Пуск**.

Начнется проверка подключения к почтовому серверу. После завершения проверки отобразится отчет о проверке.

#### *Примечание:*

Соединение с почтовым сервером также можно проверить на панели управления. Выполните указанные ниже действия.

*Настр.* > *Настройки сети* > *Расширенные* > *Сервер эл. почты* > *Проверка подключения*

# **Пояснения к сообщениям, отображаемым при проверке соединения с почтовым сервером**

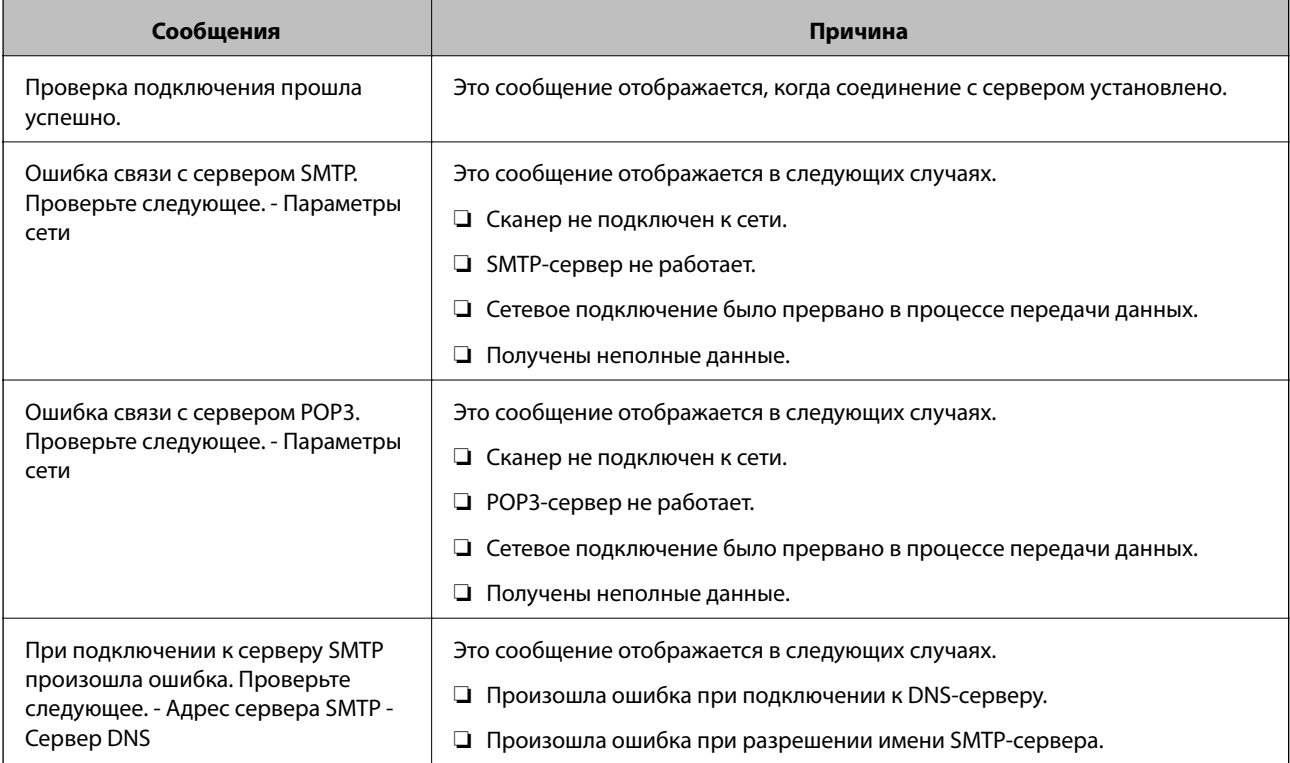

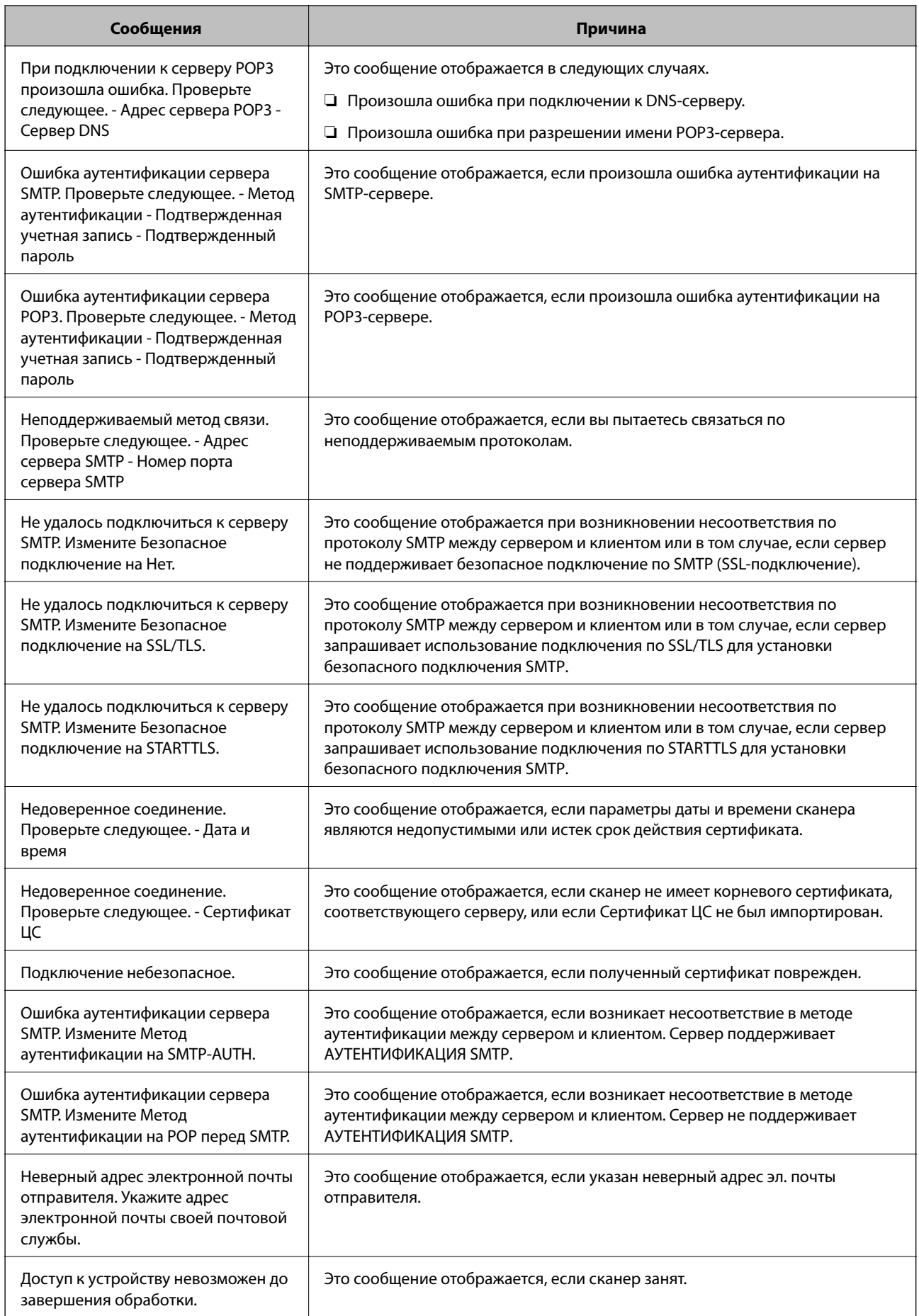
# <span id="page-72-0"></span>**Настройка общей сетевой папки**

Задайте общую сетевую папку для сохранения отсканированных изображений.

При сохранении файла в папку сканер выполняет вход от имени пользователя компьютера, на котором была создана эта папка.

# **Создание общей папки**

#### **Соответствующая информация**

- & «Перед созданием общей папки» на стр. 73
- & «Проверка сетевого профиля» на стр. 73
- & [«Место создания общей папки и пример организации безопасности» на стр. 74](#page-73-0)
- & [«Предоставление доступа на уровне групп и пользователей» на стр. 87](#page-86-0)

# **Перед созданием общей папки**

Перед созданием общей папки проверьте следующее.

- ❏ Сканер подключен к сети, и у него есть доступ к компьютеру, на котором будет создана эта общая папка.
- ❏ В имени компьютера, на котором будет создана общая папка, не используются многобайтовые символы.

# **[**] Важно:

Если в имя компьютера входит многобайтовый символ, то при сохранении файла в эту общую папку может произойти ошибка.

В этом случае выберите компьютер, в имени которого нет многобайтовых символов, или измените имя компьютера.

Изменение имени компьютера необходимо заранее согласовать с администратором, поскольку это может повлиять на некоторые параметры, такие как управление компьютером, доступ к ресурсам и т. д.

# **Проверка сетевого профиля**

На компьютере, на котором будет создана общая папка, проверьте возможность общего доступа к папкам.

- 1. Войдите на компьютер, на котором будет создана общая папка, используя учетную запись администратора.
- 2. Выберите **Панель управления** > **Сеть и Интернет** > **Центр управления сетями и общим доступом**.
- <sup>3.</sup> Щелкните Изменить дополнительные параметры общего доступа, затем щелкните и для профиля, для которого в текущих сетевых профилях указано **(текущий профиль)**.

<span id="page-73-0"></span>4. Проверьте установку параметра **Включить общий доступ к файлам и принтерам** в разделе **Общий доступ к файлам и принтерам**.

Если этот параметр уже выбран, щелкните **Отмена** и закройте окно.

При изменении параметра щелкните **Сохранить изменения** и закройте окно.

# **Место создания общей папки и пример организации безопасности**

В зависимости от места создания общей папки баланс защиты и удобства может меняться.

Для использования общей папки со сканеров или других компьютеров требуется настроить для нее следующие разрешения на чтение и изменение.

## ❏ Вкладка **Общий доступ** > **Дополнительный общий доступ** > **Разрешения**

Это управление разрешениями на сетевой доступ к этой общей папке.

❏ Разрешение доступа на вкладке **Безопасность**

Это управление разрешениями на сетевой и локальный доступ к этой общей папке.

При выборе варианта **Все** для общей папки, созданной для примера на рабочем столе, доступ будет предоставлен всем пользователям, которым доступен этот компьютер.

Однако пользователям без доступа папка будет недоступна, поскольку рабочий стол (папка) принадлежит папке пользователя и наследует параметры безопасности этой папки. Пользователь, которому предоставлен доступ на вкладке **Безопасность** (в данном случае это пользователь, вошедший с правами администратора), может работать с этой папкой.

Правильное местоположение указано ниже.

Это пример создания папки scan\_folder.

#### **Соответствующая информация**

- & «Пример конфигурации файловых серверов» на стр. 74
- & [«Пример конфигурации персонального компьютера» на стр. 81](#page-80-0)

### *Пример конфигурации файловых серверов*

Ниже описан пример создания общей папки в корне диска на общем компьютере, например на файловом сервере, при следующих условиях.

Пользователи, доступ которых контролируется, например пользователи этого же домена компьютера, на котором создается общая папка, должны получать доступ к ней.

Установите эту конфигурацию, чтобы разрешить всем пользователям выполнять чтение и запись в общую папку на компьютере, таком как файловый сервер и общий компьютер.

- ❏ Место создания общей папки: корень диска
- ❏ Путь к папке: C:\scan\_folder
- ❏ Разрешение на доступ по сети (разрешения для общего ресурса): все
- ❏ Разрешение на доступ к файловой системе (безопасность): прошедшие проверку
- 1. Войдите на компьютер, на котором будет создана общая папка, используя учетную запись администратора.

# 2. Откройте проводник.

3. Создайте папку в корне диска и присвойте ей имя scan\_folder.

Для имени папки введите от 1 до 12 буквенно-цифровых символов. При превышении ограничения символов для имени папки она будет недоступна.

4. Щелкните папку правой кнопкой мыши и выберите **Свойства**.

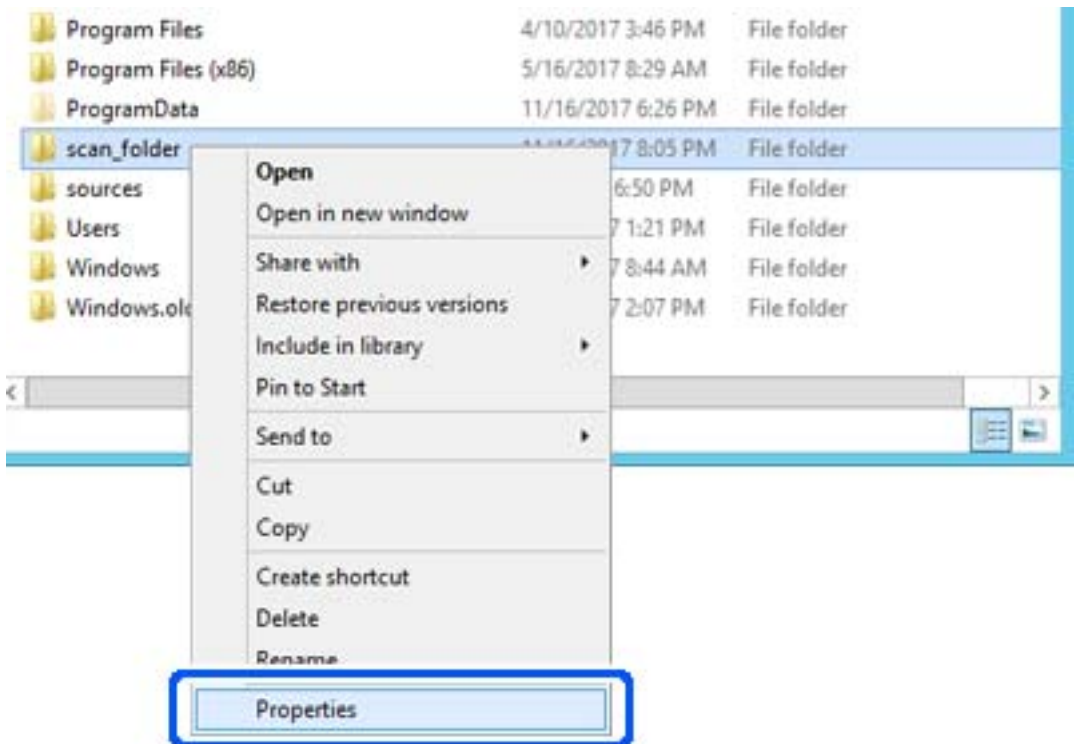

5. Щелкните **Дополнительный общий доступ** на вкладке **Общий доступ**.

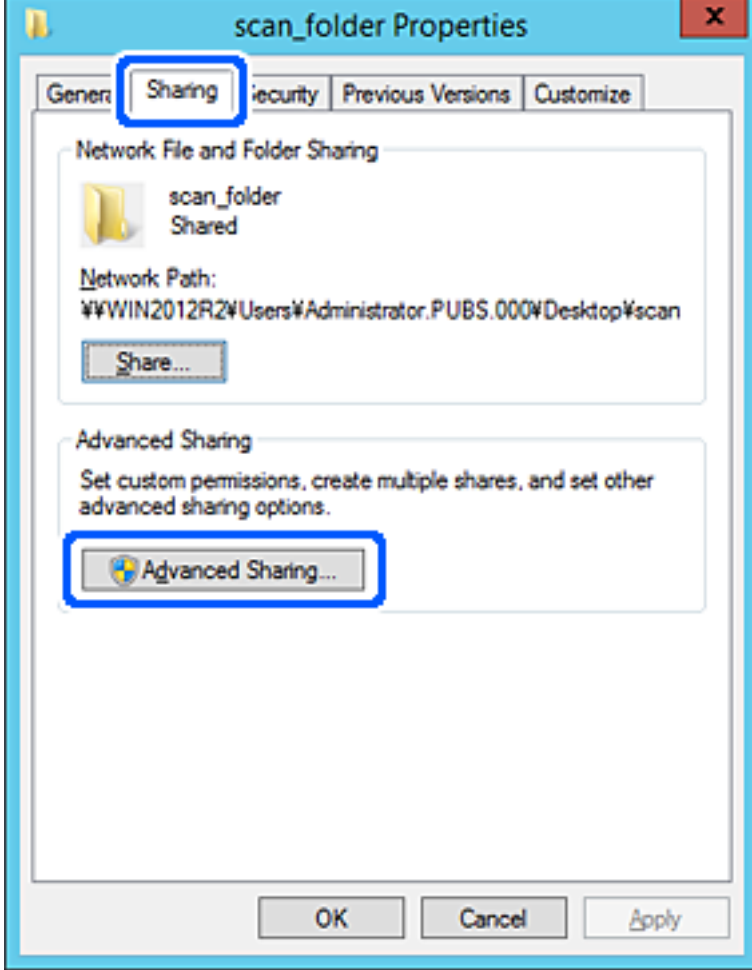

6. Выберите **Общий доступ к папке**, затем щелкните **Разрешения**.

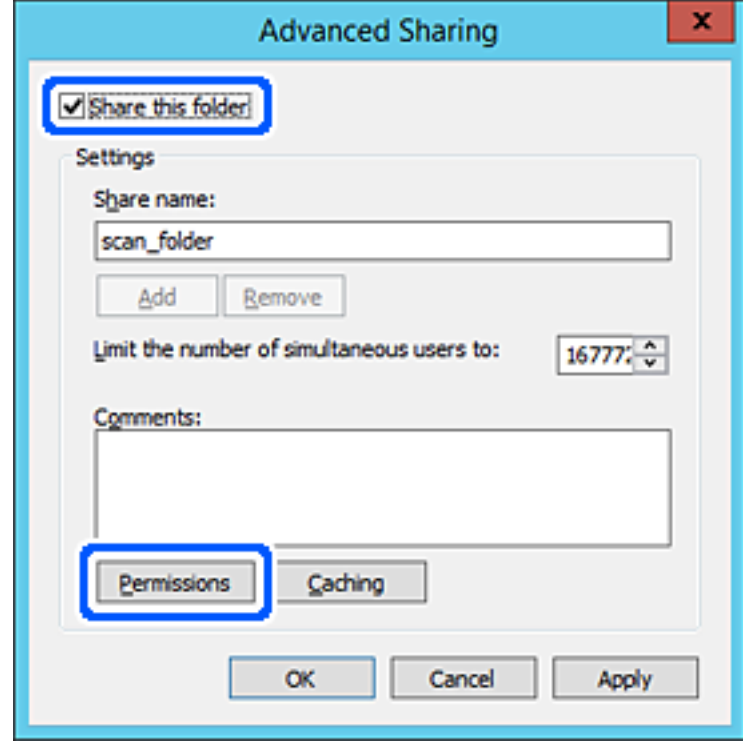

7. Выберите группу **Все** в разделе **Группы или пользователи**, выберите **Разрешить** в разделе **Изменить** и нажмите кнопку **OK**.

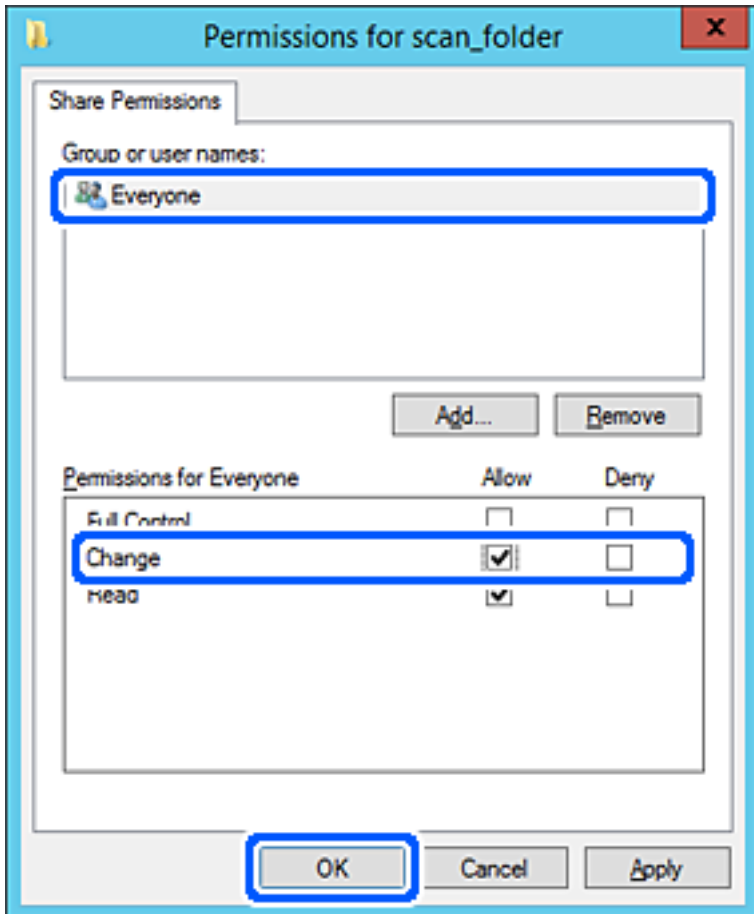

8. Нажмите **OK**.

9. Перейдите на вкладку **Безопасность** и выберите **Прошедшие проверку** в разделе **Группа или пользователи**.

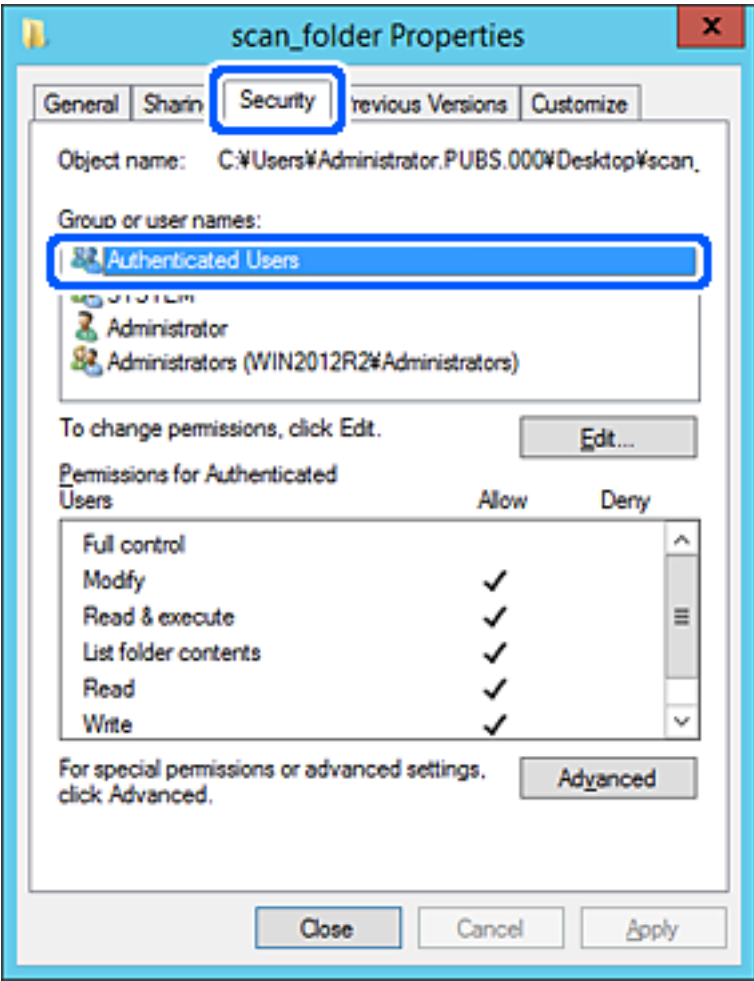

«Прошедшие проверку» — это специальная группа, в которую входят все пользователи, которые могут войти в домен или на компьютер. Эта группа отображается только в том случае, если папка создана непосредственно в корневой папке.

Если она не отображается, ее можно добавить, щелкнув **Изменить**. Дополнительные сведения см. в разделе «Подробная информация».

10. Убедитесь, что для параметра **Изменение** выбрано **Разрешить** в разделе **Разрешения для проверенных пользователей**.

Если этот параметр не выбран, выберите **Проверенные пользователи**, щелкните **Изменить**, выберите **Разрешить** для **Изменить** в разделе **Разрешения для проверенных пользователей** и нажмите кнопку **OK**.

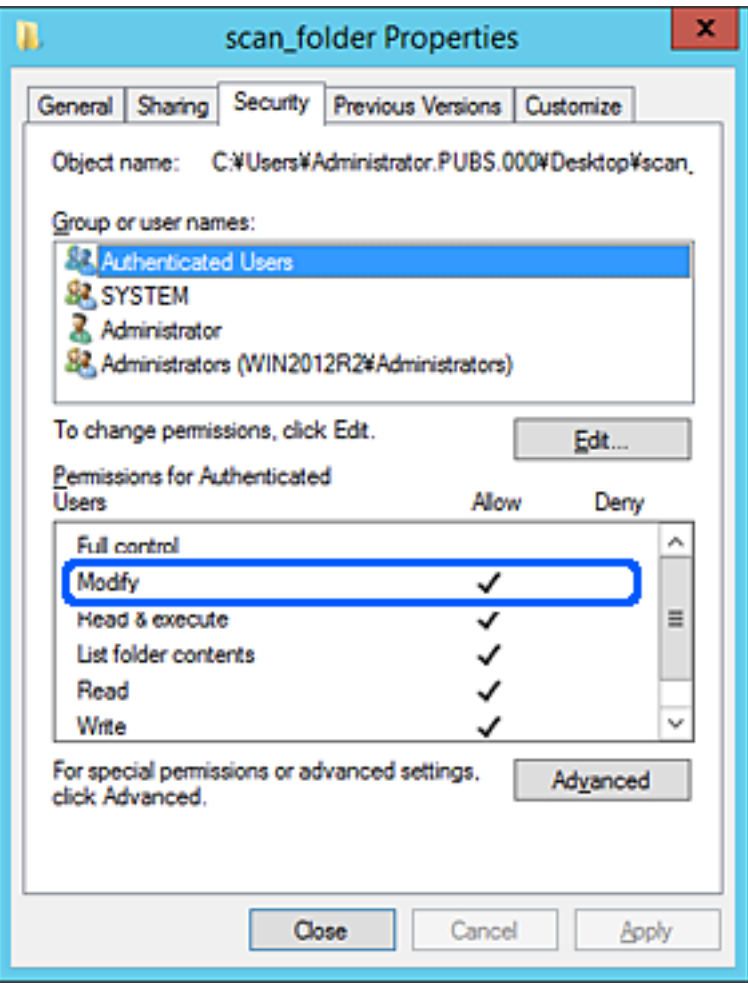

<span id="page-80-0"></span>11. Перейдите на вкладку **Общий доступ**.

Отобразится сетевой путь к данной общей папке. Он используется при регистрации в списке контактов сканера. Запишите его.

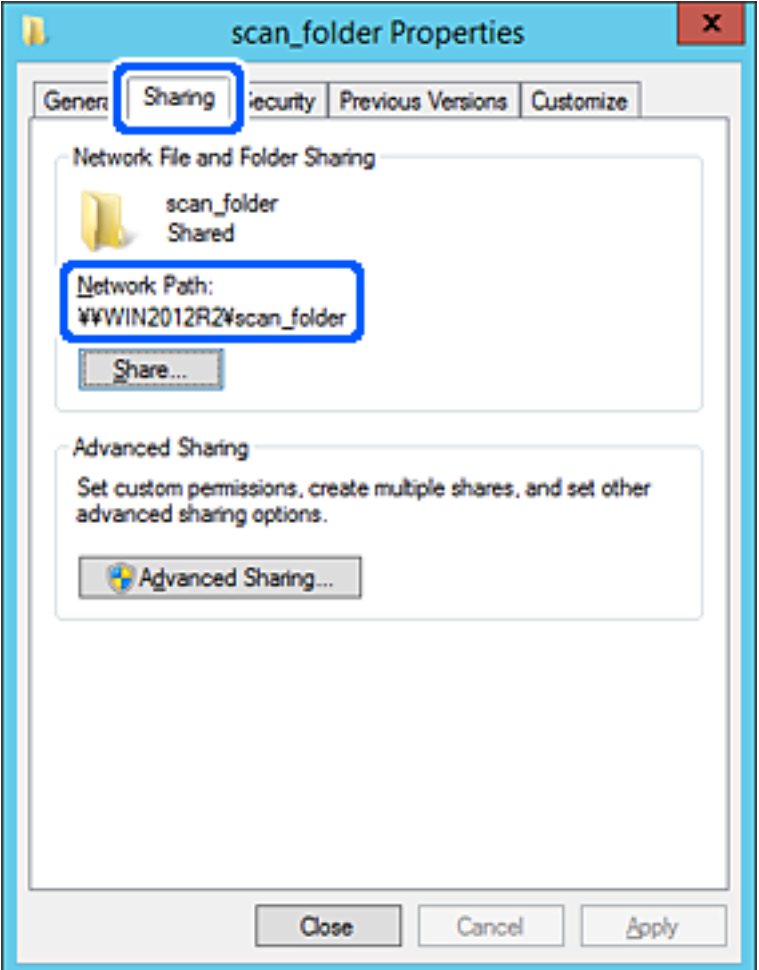

### 12. Нажмите **OK** или **Закрыть**, чтобы закрыть это окно.

Проверьте возможность чтения или записи файла в этой общей папке с компьютеров в этом же домене.

#### **Соответствующая информация**

- & [«Предоставление доступа на уровне групп и пользователей» на стр. 87](#page-86-0)
- & [«Регистрация получателя в контактах с использованием Web Config» на стр. 92](#page-91-0)

## *Пример конфигурации персонального компьютера*

Ниже описан пример создания общей папки на рабочем столе пользователя, вошедшего в данный момент в систему компьютера.

Пользователь, вошедший в систему компьютера и имеющий права администратора, получает доступ к папке на рабочем столе и к папке с документами, которые находятся в папке User.

Установите эту конфигурацию, чтобы НЕ РАЗРЕШИТЬ другим пользователям чтение и запись для этой общей папки на компьютере.

- ❏ Место создания общей папки: рабочий стол
- ❏ Путь к папке: C:\Users\xxxx\Desktop\scan\_folder
- ❏ Разрешение на доступ по сети (разрешения для общего ресурса): все
- ❏ Разрешение на доступ к файловой системе (безопасность): для разрешения доступа добавьте соответствующие имена пользователей/групп или не добавляйте их, если доступ следует запретить.
- 1. Войдите на компьютер, на котором будет создана общая папка, используя учетную запись администратора.
- 2. Откройте проводник.
- 3. Создайте папку на рабочем столе и присвойте ей имя scan\_folder.

Для имени папки введите от 1 до 12 буквенно-цифровых символов. При превышении ограничения символов для имени папки она будет недоступна.

4. Щелкните папку правой кнопкой мыши и выберите **Свойства**.

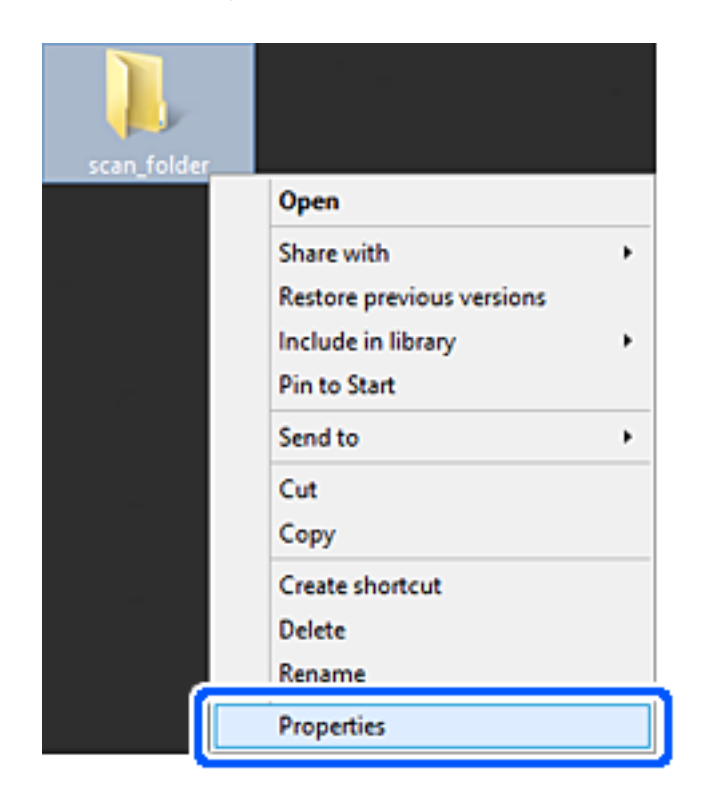

5. Щелкните **Дополнительный общий доступ** на вкладке **Общий доступ**.

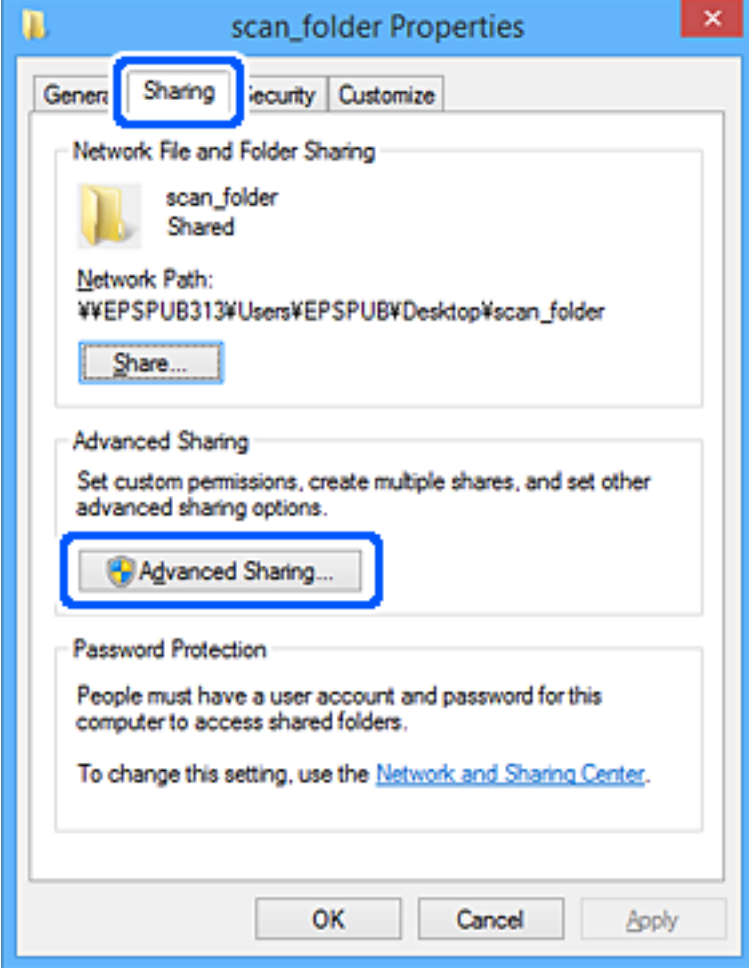

6. Выберите **Общий доступ к папке**, затем щелкните **Разрешения**.

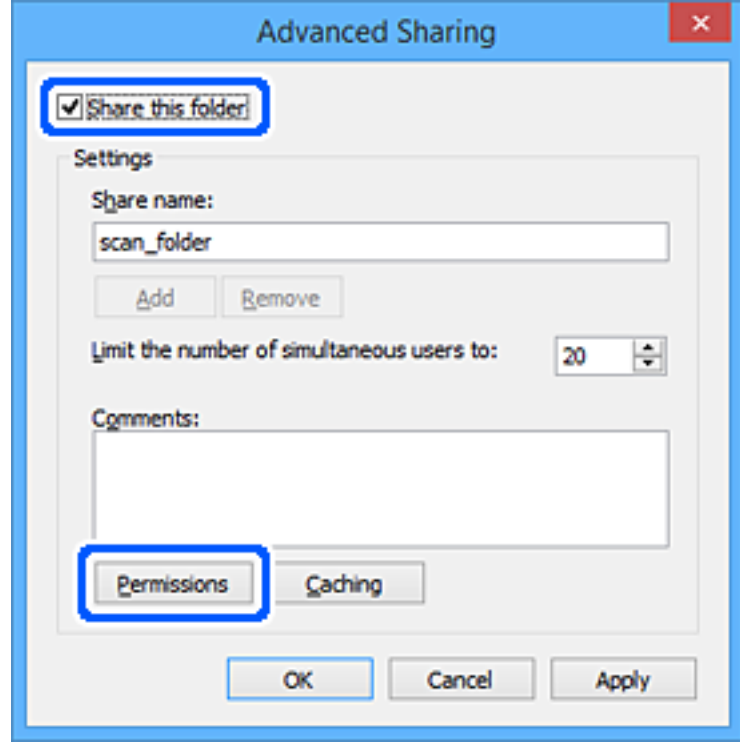

7. Выберите группу **Все** в разделе **Группы или пользователи**, выберите **Разрешить** в разделе **Изменить** и нажмите кнопку **OK**.

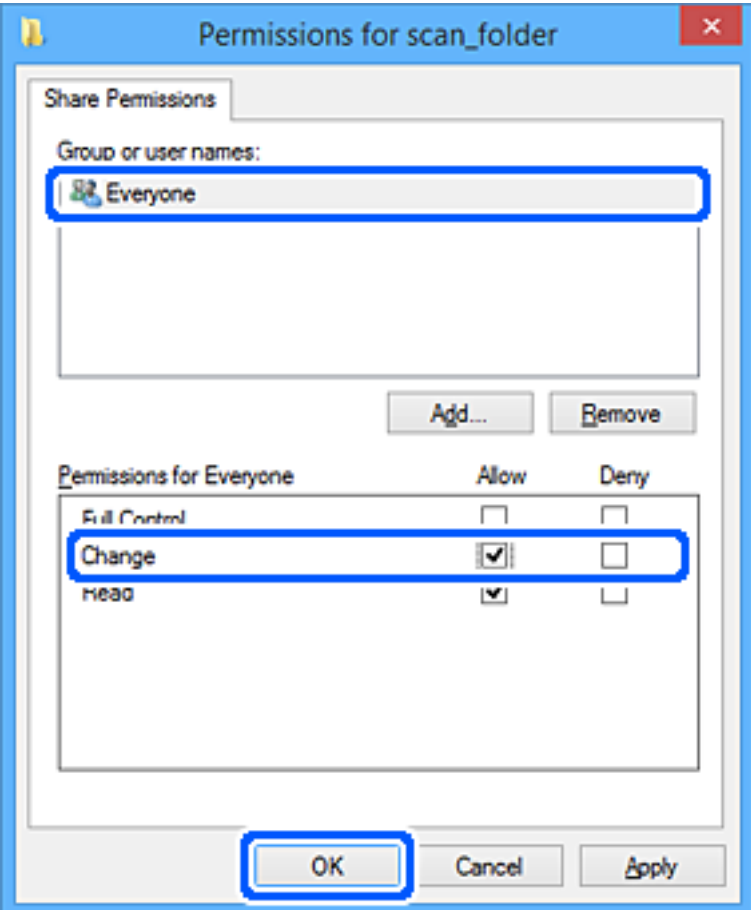

- 8. Нажмите **OK**.
- 9. Перейдите на вкладку **Безопасность**.
- 10. Проверьте списки групп или пользователей в разделе **Группа или пользователи**.

Данные группы и пользователи будут иметь доступ к этой общей папке.

В данном случае доступ к этой общей папке получат пользователь, вошедший в систему компьютера, и администратор.

При необходимости добавьте разрешение на доступ. Его можно добавить, нажав кнопку **Изменить**. Дополнительные сведения см. в разделе «Подробная информация».

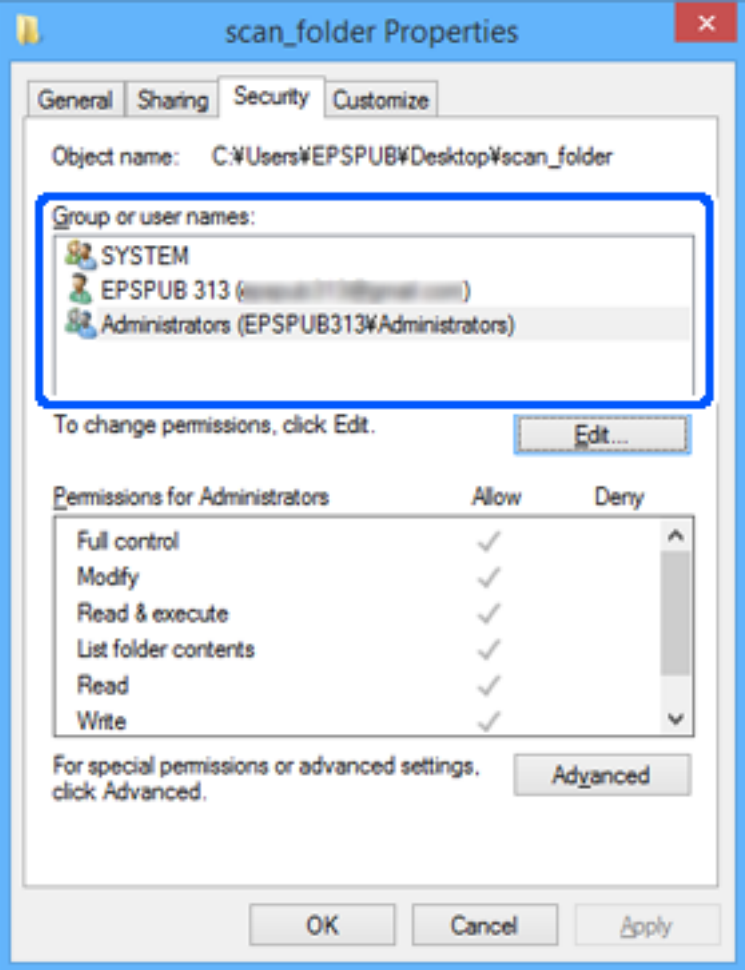

<span id="page-86-0"></span>11. Перейдите на вкладку **Общий доступ**.

Отобразится сетевой путь к данной общей папке. Он используется при регистрации в списке контактов сканера. Запишите его.

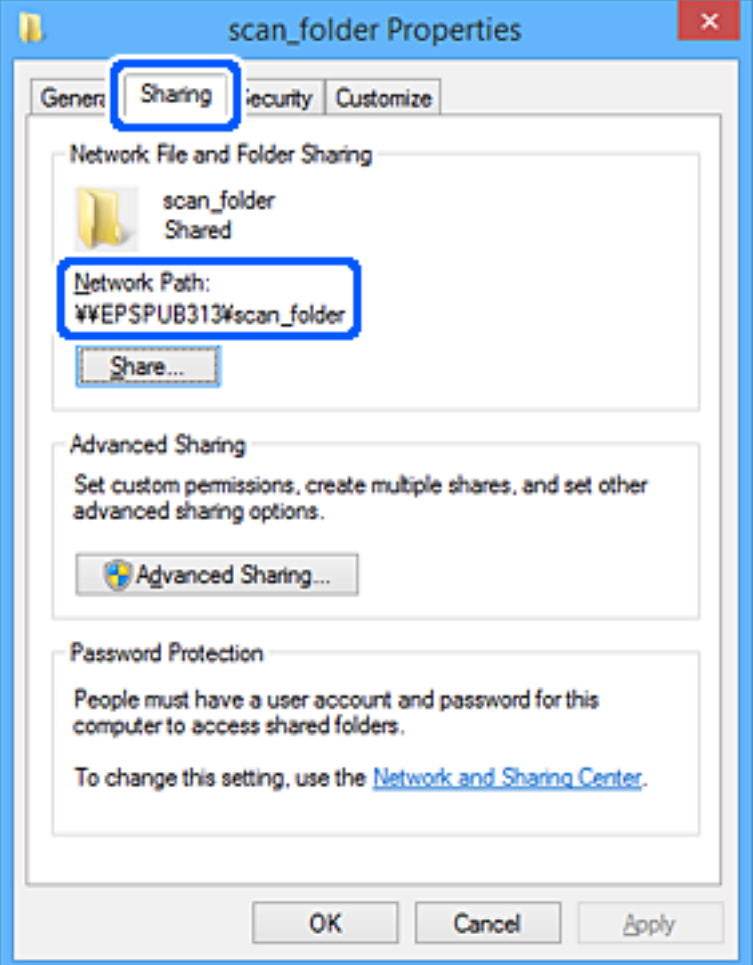

# 12. Нажмите **OK** или **Закрыть**, чтобы закрыть это окно.

Проверьте возможность чтения или записи файла в данной общей папке на компьютерах пользователей и групп, которым был открыт этот доступ.

#### **Соответствующая информация**

- & «Предоставление доступа на уровне групп и пользователей» на стр. 87
- & [«Регистрация получателя в контактах с использованием Web Config» на стр. 92](#page-91-0)

## **Предоставление доступа на уровне групп и пользователей**

Можно предоставлять доступ к устройству, добавляя группы и отдельных пользователей.

- 1. Щелкните данную папку правой кнопкой мыши и выберите **Свойства**.
- 2. Перейдите на вкладку **Безопасность**.

# 3. Щелкните **Изменить**.

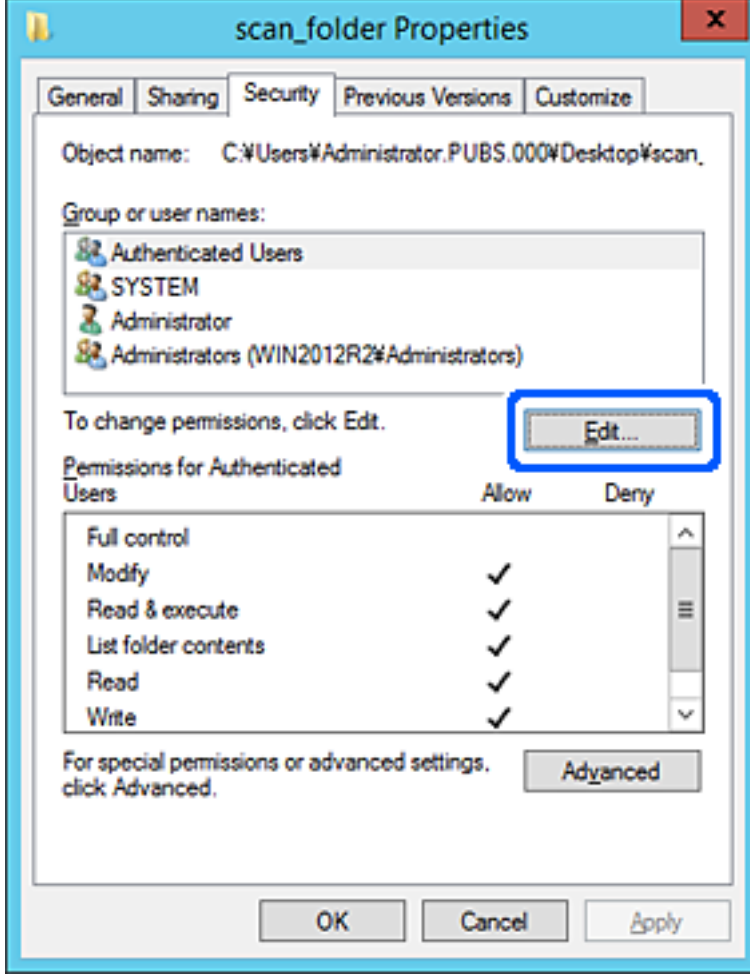

4. Нажмите кнопку **Добавить** в разделе **Группа или пользователи**.

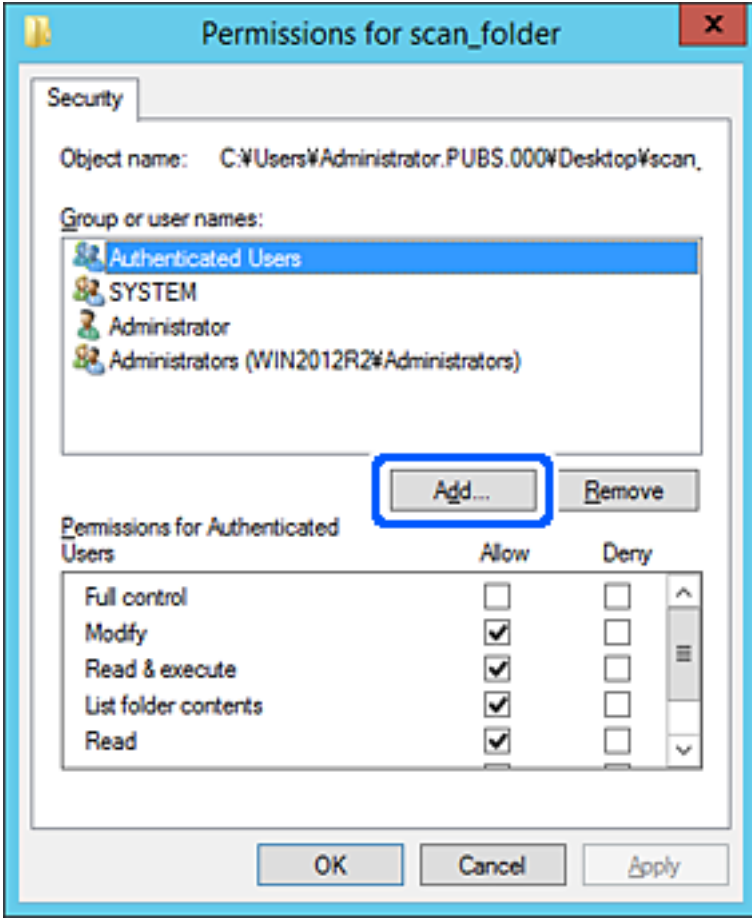

5. Введите имя группы или пользователя, которым необходимо предоставить доступ, и щелкните **Проверить имена**.

К имени добавляется подчеркивание.

#### *Примечание:*

Если вам неизвестно полное имя группы или пользователя, введите часть имени и щелкните *Проверить имена*. Будет выведен список имен групп или пользователей, соответствующих указанной части имени, в котором можно выбрать полное имя.

Если указанной части имени соответствует только одно имя, в поле *Введите имена выбираемых объектов* появится полное имя с подчеркиванием.

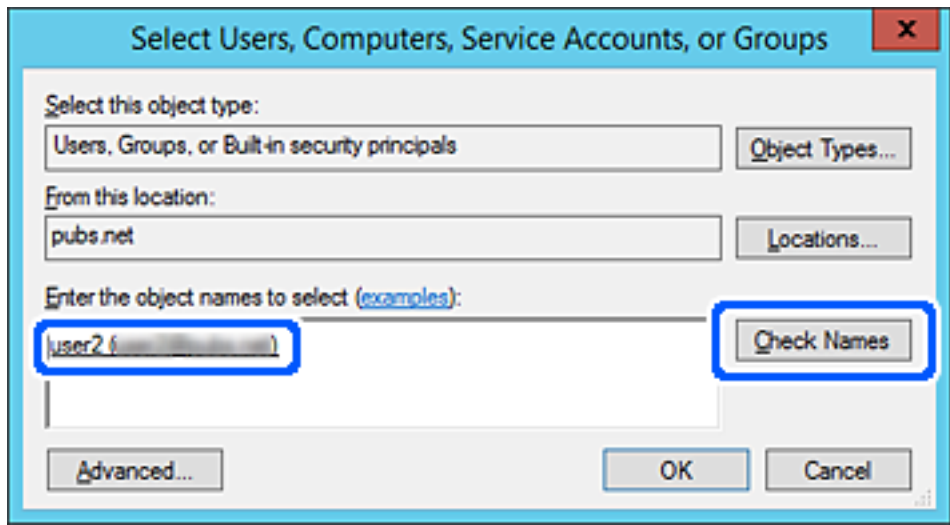

6. Щелкните **OK**.

<span id="page-90-0"></span>7. На экране «Разрешения» выберите имя пользователя, введенное в разделе **Группа или пользователи**, предоставьте доступ на **Изменение** и нажмите **OK**.

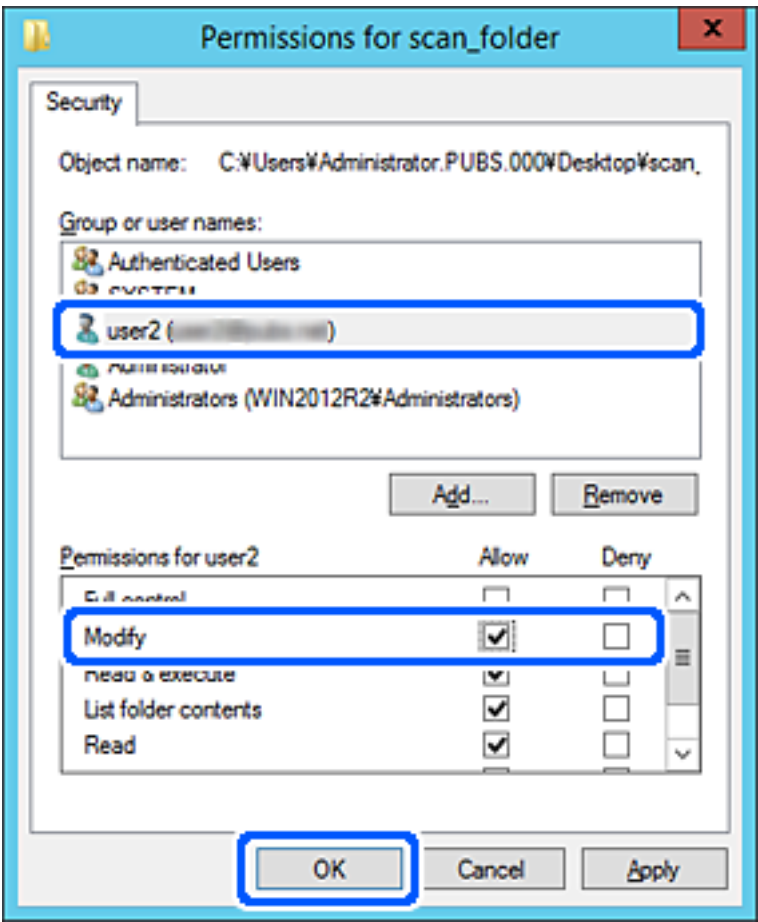

8. Нажмите **OK** или **Закрыть**, чтобы закрыть это окно.

Проверьте возможность чтения или записи файла в данной общей папке на компьютерах пользователей и групп, которым был открыт этот доступ.

# **Обеспечение доступности контактов**

Зарегистрировав места назначения в списке контактов сканера, вы можете легко вводить эти места назначения при выполнении сканирования.

В списке контактов можно зарегистрировать указанные ниже типы мест назначений. Всего можно зарегистрировать до 300 записей.

#### *Примечание:*

Для ввода мест назначения также можно использовать сервер LDAP (поиск LDAP). Имеется возможность переключения между списком контактов сканера и сервера LDAP с помощью панели управления сканера.

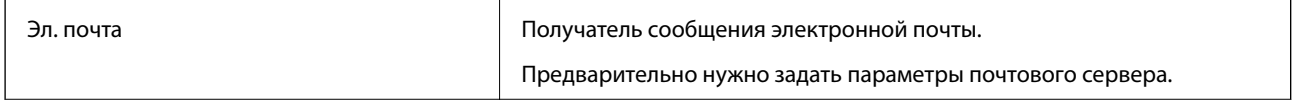

<span id="page-91-0"></span>Сетевая папка Место сохранения данных сканирования.

Необходимо заблаговременно подготовить сетевую папку.

# **Сравнение настроек контактов**

Существуют три инструмента для настройки списка контактов сканера: Web Config, Epson Device Admin и панель управления сканера. Различия между тремя инструментами перечислены в таблице ниже.

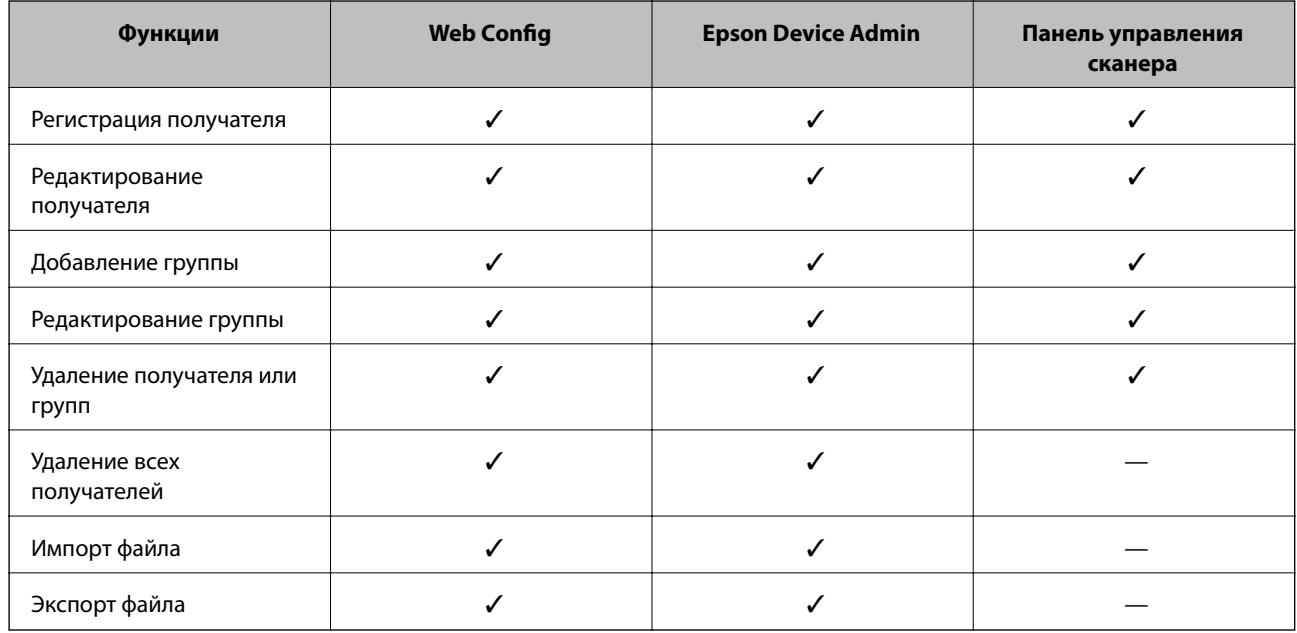

# **Регистрация получателя в контактах с использованием Web Config**

## *Примечание:*

Также можно зарегистрировать контакты на панели управления сканера.

- 1. Войдите в Web Config и выберите вкладку **Скан.** > **Контакты**.
- 2. Выберите номер для регистрации и нажмите **Изменить**.
- 3. Введите **Имя** и **Ключевое слово**.
- 4. Выберите тип получателя, используя параметр **Тип**.

#### *Примечание:*

После завершения регистрации изменить параметр *Тип* невозможно. Для изменения типа удалите получателя, а затем повторно его зарегистрируйте.

5. Введите значение для каждого элемента и затем нажмите **Применить**.

## **Соответствующая информация**

 $\blacktriangleright$  [«Запуск Web Config в веб-браузере» на стр. 27](#page-26-0)

# **Настройка параметров получателя**

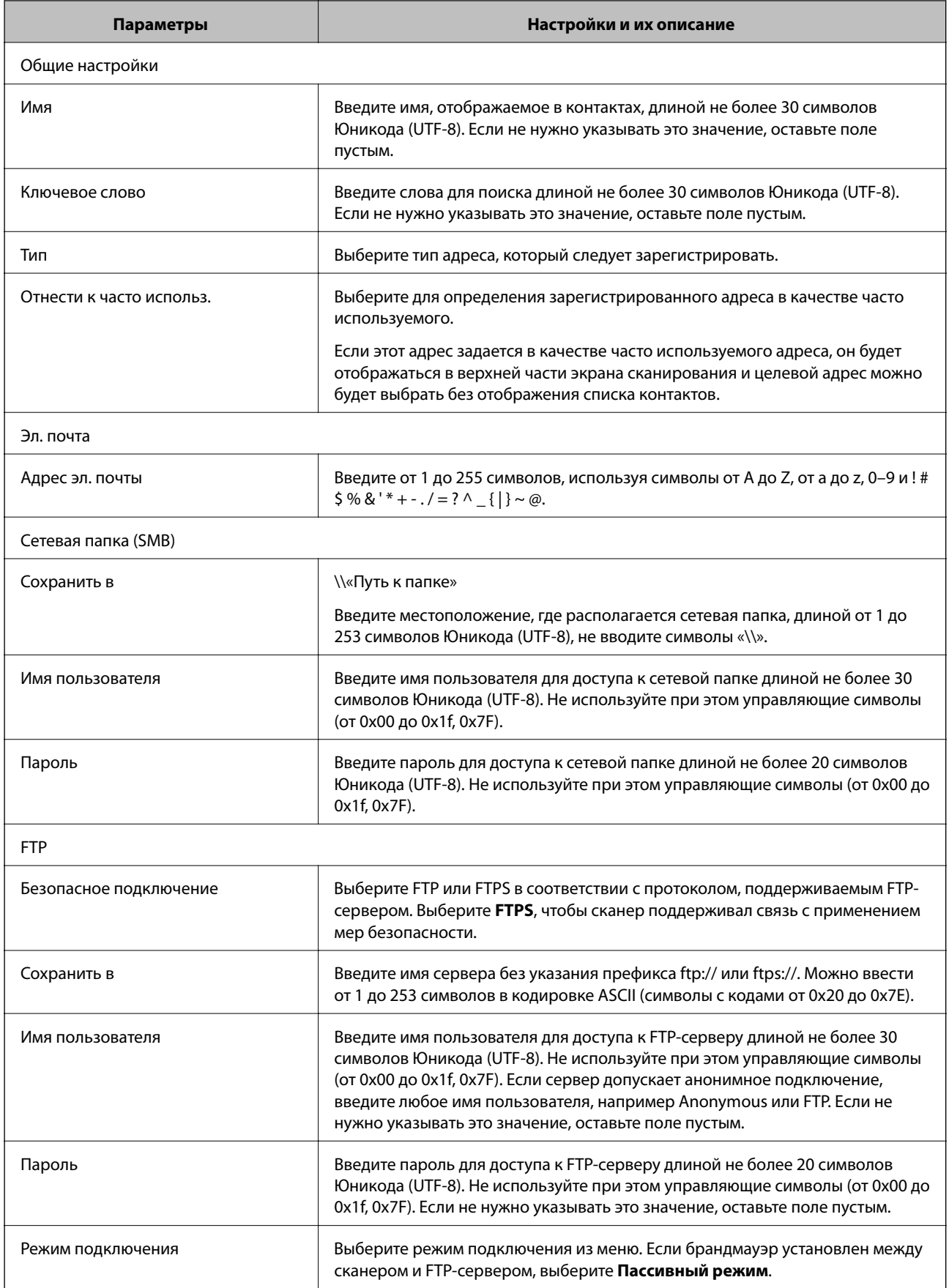

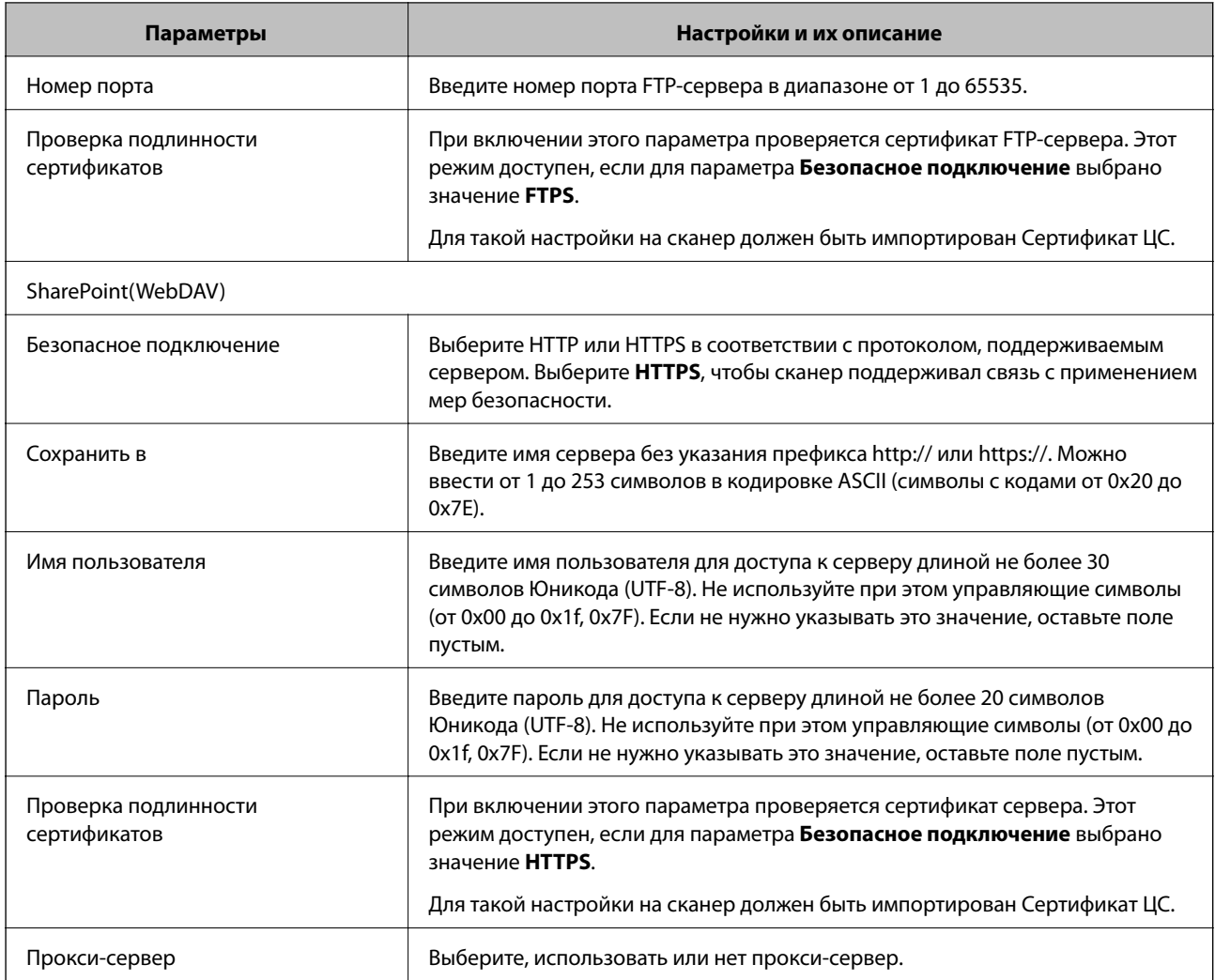

# **Регистрация мест назначения (получателей) в виде группы с помощью Web Config**

Если в качестве типа места назначения используется **Эл. почта**, несколько мест назначения можно зарегистрировать как группу.

- 1. Войдите в Web Config и выберите вкладку **Скан.** > **Контакты**.
- 2. Выберите номер для регистрации и нажмите **Изменить**.
- 3. Выберите группу в разделе **Тип**.
- 4. Нажмите **Выбрать** для **Контакт(ы) для Группы**.

Отобразится список доступных получателей.

- 5. Выберите получателей для регистрации в группе и нажмите **Выбрать**.
- 6. Введите **Имя** и **Ключевое слово**.

7. Выберите, следует ли назначать зарегистрированную группу в группу часто используемых получателей.

#### *Примечание:*

Получателя можно зарегистрировать в нескольких группах.

8. Нажмите **Применить**.

#### **Соответствующая информация**

 $\blacktriangleright$  [«Запуск Web Config в веб-браузере» на стр. 27](#page-26-0)

# **Резервное копирование и импорт контактов**

С помощью Web Config и других средств можно импортировать список контактов или сделать его резервную копию.

С помощью Web Config можно сделать резервную копию списка контактов, экспортировав параметры сканера, которые включают и контакты. Файл экспортируется как двоичный, поэтому его нельзя будет изменить.

При импорте такого файла параметров на сканер контакты переписываются.

При использовании Epson Device Admin с экрана свойств устройства могут быть экспортированы только контакты. Кроме того, если связанные с безопасностью элементы не экспортируются, можно изменить экспортированные контакты и импортировать их, поскольку их можно сохранить как файл SYLK или CSV.

# **Импорт контактов с помощью Web Config**

Если у вас есть сканер, который поддерживает резервное копирование контактов и совместим с данным сканером, вы легко можете зарегистрировать контакты путем импорта файла резервной копии.

#### *Примечание:*

Инструкции по резервному копированию контактов сканера см. в руководстве по сканеру.

Для импорта контактов на сканер выполните следующие действия.

- 1. Откройте Web Config, выберите вкладку **Управление устройствами** > **Значение настройки экспорта и импорта** > **Импорт**.
- 2. Выберите файл резервной копии, созданный в разделе **Файл**, введите пароль и щелкните **Следующий**.
- 3. Установите флажок **Контакты** и щелкните **Следующий**.

# **Резервное копирование контактов с помощью Web Config**

Из-за сбоя в работе сканера контакты могут быть потеряны. Мы рекомендуем выполнять резервное копирование после каждого обновления данных. Компания Epson не несет ответственности за какую-либо потерю и восстановление данных или настроек даже во время гарантийного периода.

С помощью Web Config можно также создать на компьютере резервную копию контактов, хранящихся на сканере.

- <span id="page-95-0"></span>1. Войдите в Web Config и выберите вкладку **Управление устройствами** > **Значение настройки экспорта и импорта** > **Экспорт**.
- 2. Установите флажок **Контакты** в категории **Скан.**.
- 3. Введите пароль для шифрования экспортированного файла.

Для импорта файла необходим пароль. Оставьте поле пароля пустым, если не требуется шифрование файла.

4. Нажмите **Экспорт**.

# **Экспорт и массовая регистрация контактов с использованием инструмента**

При использовании Epson Device Admin можно создать резервную копию только списка контактов, изменить экспортированные файлы, а затем зарегистрировать весь список за один раз.

Это полезно, если нужна резервная копия только списка контактов или если заменяется сканер и необходимо перенести на него контакты со старого сканера.

# **Экспорт контактов**

Сохранение информации о контактах в файл.

Файлы, сохраненные в форматах SYLK и CSV, можно отредактировать с помощью программы для работы с таблицами или текстового редактора. После удаления или добавления этой информации ее можно зарегистрировать всю за один раз.

Информация, содержащая элементы безопасности, например пароли и личную информацию, может быть сохранена в двоичном формате, защищенном паролем. Такой файл изменить будет нельзя. Он может использоваться в качестве резервной копии информации, в том числе элементов безопасности.

- 1. Запустите Epson Device Admin.
- 2. Выберите **Устройства** в меню задач сбоку.
- 3. Выберите устройство для настройки в списке устройств.
- 4. Щелкните **Конфигурация устройства** на вкладке **Главная** меню ленты.

После установки пароля администратора введите его и нажмите **OK**.

- 5. Щелкните **Общий** > **Контактная информация**.
- 6. Выберите формат экспорта в **Экспорт** >**Экспорт элементов**.
	- ❏ Все элементы

Экспортируйте зашифрованный двоичный файл. Выберите, должны ли быть включены элементы безопасности, такие как пароль и личная информация. Такой файл изменить будет нельзя. При выборе этого варианта необходимо установить пароль. Щелкните **Конфигурация** и установите пароль длиной от 8 до 63 символов в ASCII. Этот пароль требуется при импорте двоичного файла. ❏ Элементы кроме информации о безопасности

Экспортируйте файлы в формате SYLK или CSV. Выберите этот вариант, если будет нужно изменить информацию в экспортированном файле.

- 7. Нажмите **Экспорт**.
- 8. Укажите место сохранения файла, выберите тип файла и щелкните **Сохранить**. Отображается сообщение о завершении.
- 9. Нажмите **OK**.

Убедитесь, что файл сохранен в указанном месте.

## **Импорт контактов**

Импорт списка контактов из файла.

Можно импортировать файлы, сохраненные в формате SYLK или CSV, или двоичный файл резервной копии с параметрами безопасности.

- 1. Запустите Epson Device Admin.
- 2. Выберите **Устройства** в меню задач сбоку.
- 3. Выберите устройство для настройки в списке устройств.
- 4. Щелкните **Конфигурация устройства** на вкладке **Главная** меню ленты.

После установки пароля администратора введите его и нажмите **OK**.

- 5. Щелкните **Общий** > **Контактная информация**.
- 6. Щелкните **Обзор** в разделе **Импорт**.
- 7. Выберите файл для импорта и щелкните **Открыть**.

При выборе двоичного файла в поле **Пароль** введите пароль, установленный при экспорте этого файла.

8. Нажмите **Импорт**.

Отображается экран подтверждения.

9. Нажмите **OK**.

Отображается результат подтверждения.

❏ Отредактировать загруженные данные

Щелкните, если необходимо изменить отдельную информацию.

❏ Загрузить еще файл

Щелкните для импорта нескольких файлов.

- <span id="page-97-0"></span>10. Щелкните **Импорт**, затем нажмите **OK** на экране завершения импорта. Вернитесь к экрану свойств устройства.
- 11. Нажмите **Передача**.
- 12. Нажмите **OK** в сообщении с подтверждением.

Параметры будут отправлены на сканер.

13. На экране завершения отправки нажмите **OK**.

Данные на сканере обновятся.

Откройте контакты в Web Config или на панели управления сканера и убедитесь, что они обновлены.

# **Взаимодействие между сервером LDAP и пользователями**

При взаимодействии с сервером LDAP можно использовать информацию об адресе, зарегистрированную на сервере LDAP, как параметры получателя электронной почты.

# **Настройка LDAP-сервера**

Для использования информации LDAP-сервера зарегистрируйте этот сервер на сканере.

- 1. Войдите в Web Config и выберите вкладку **Сеть** > **Сервер LDAP** > **Основные**.
- 2. Введите значение для каждого элемента.
- 3. Выберите **ОК**.

Отображаются выбранные параметры.

## *Параметры настройки LDAP-сервера*

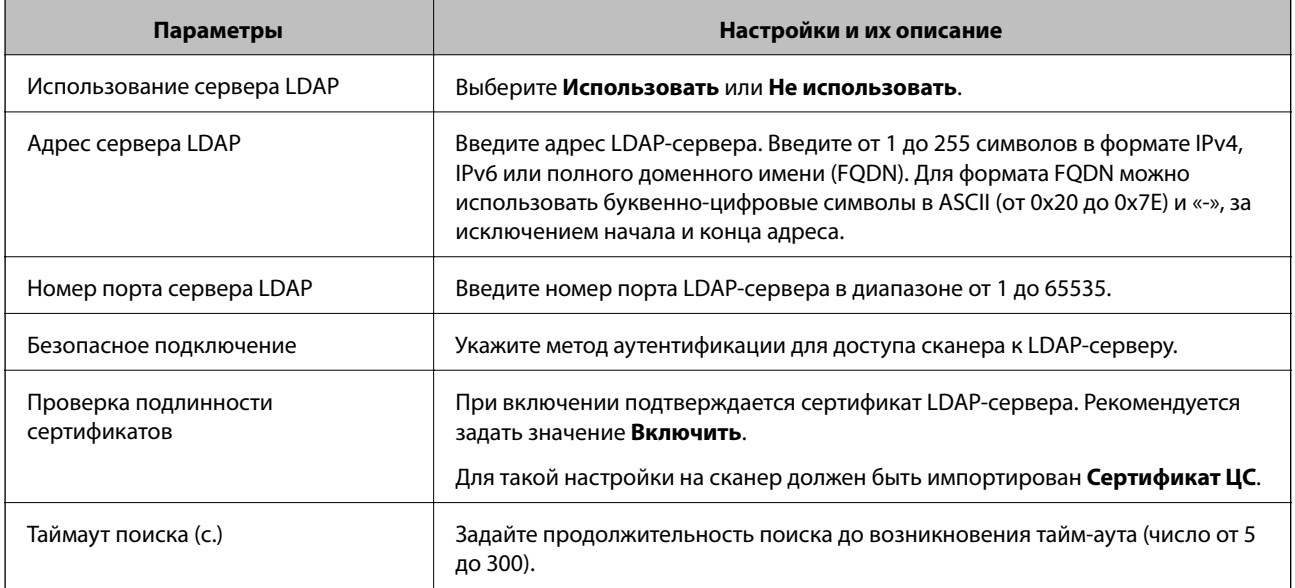

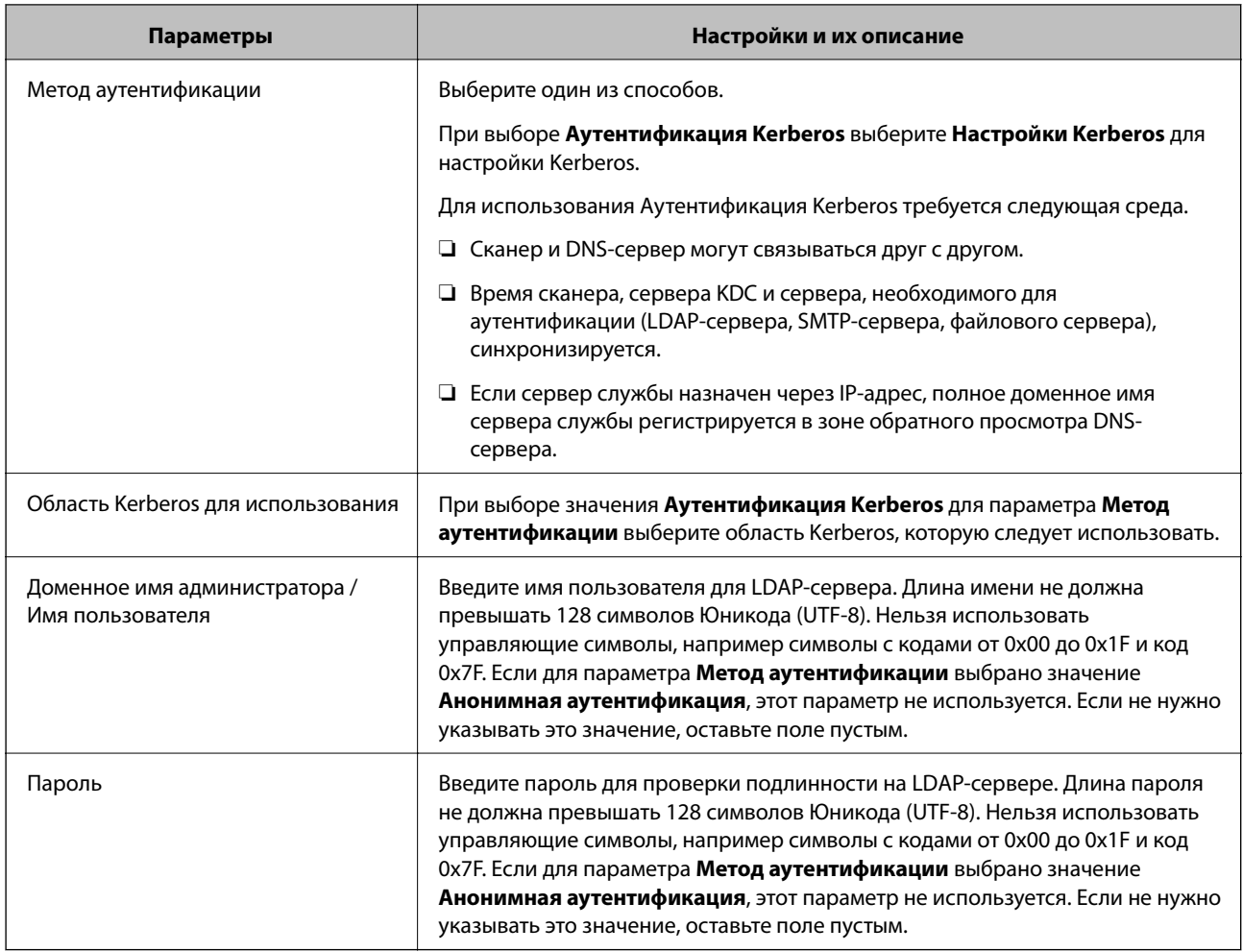

## *Настройки Kerberos*

Если выбрано значение **Аутентификация Kerberos** параметра **Метод аутентификации** для **Сервер LDAP** > **Основные**, внесите следующие настройки Kerberos на вкладке **Сеть** > **Настройки Kerberos**. Можно зарегистрировать до 10 настроек Kerberos.

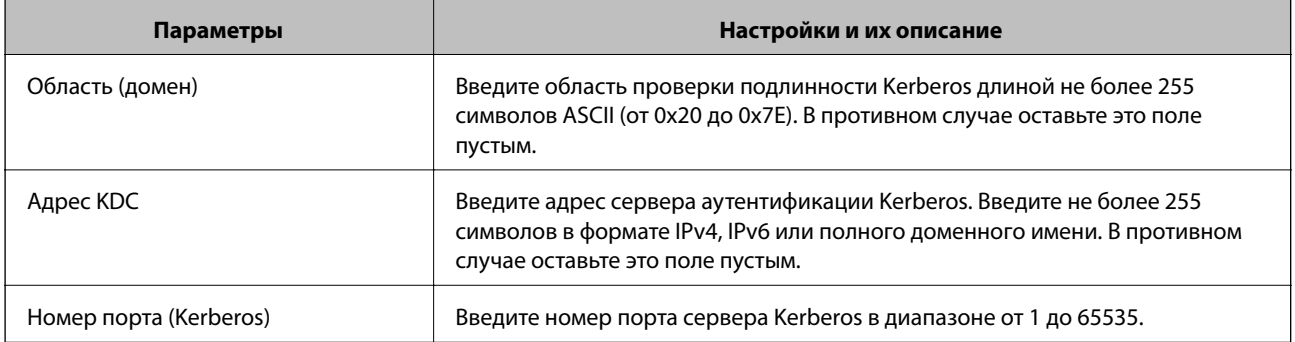

# **Настройка параметров поиска LDAP-сервера**

При установке параметров поиска можно использовать адрес электронной почты, зарегистрированный для LDAP-сервера.

1. Войдите в Web Config и выберите вкладку **Сеть** > **Сервер LDAP** > **Параметры поиска**.

- 2. Введите значение для каждого элемента.
- 3. Нажмите **ОК** для отображения результата настройки.

Отображаются выбранные параметры.

## *Элементы настройки поиска данных LDAP-сервера*

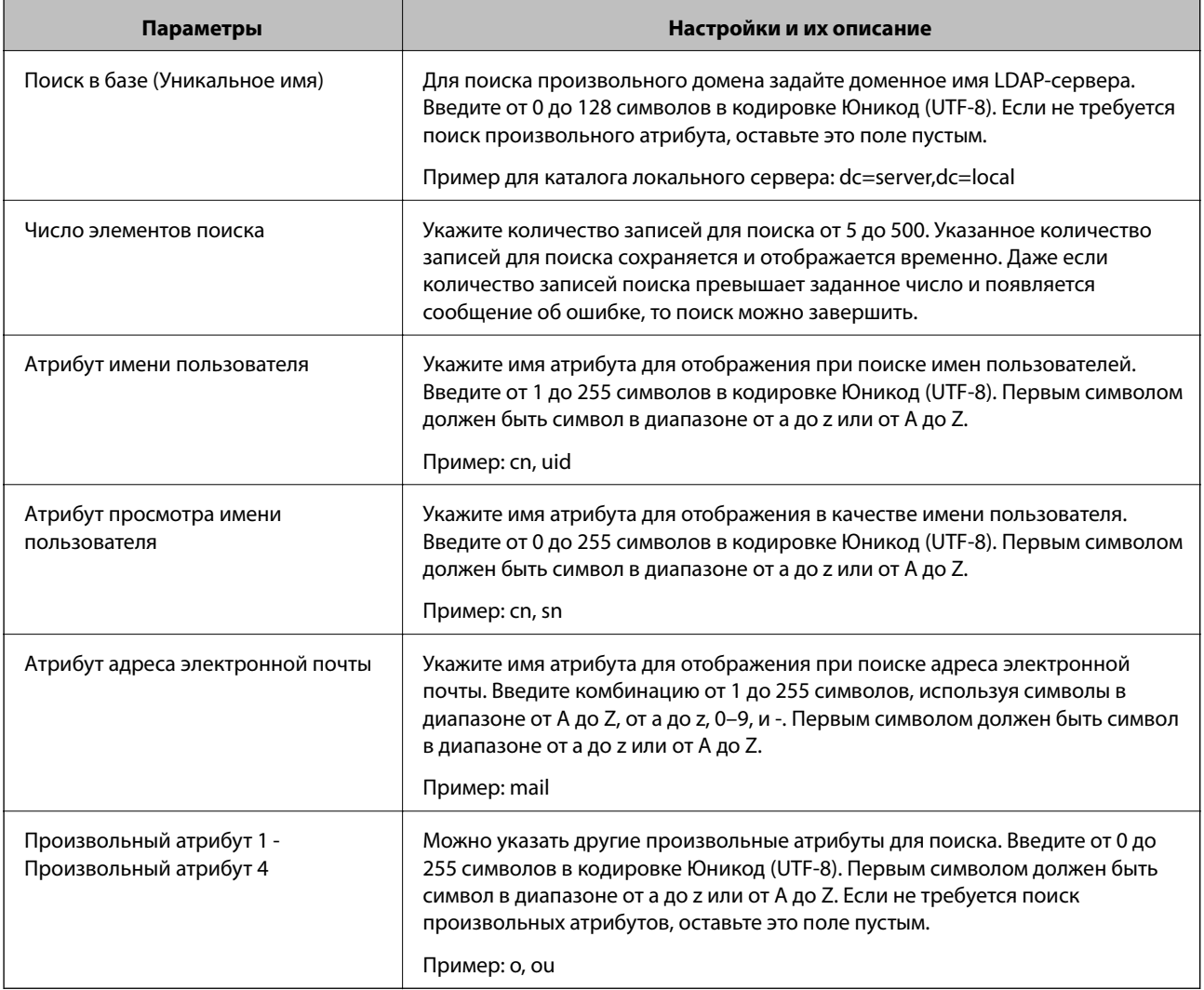

# **Проверка соединения с LDAP-сервером**

Проверка подключения к LDAP-серверу с использованием параметров, установленных в меню **Сервер LDAP** > **Параметры поиска**.

- 1. Войдите в Web Config и выберите вкладку **Сеть** > **Сервер LDAP** > **Проверка подключения**.
- 2. Выберите **Пуск**.

Проверка соединения началась. После завершения проверки отобразится отчет о проверке.

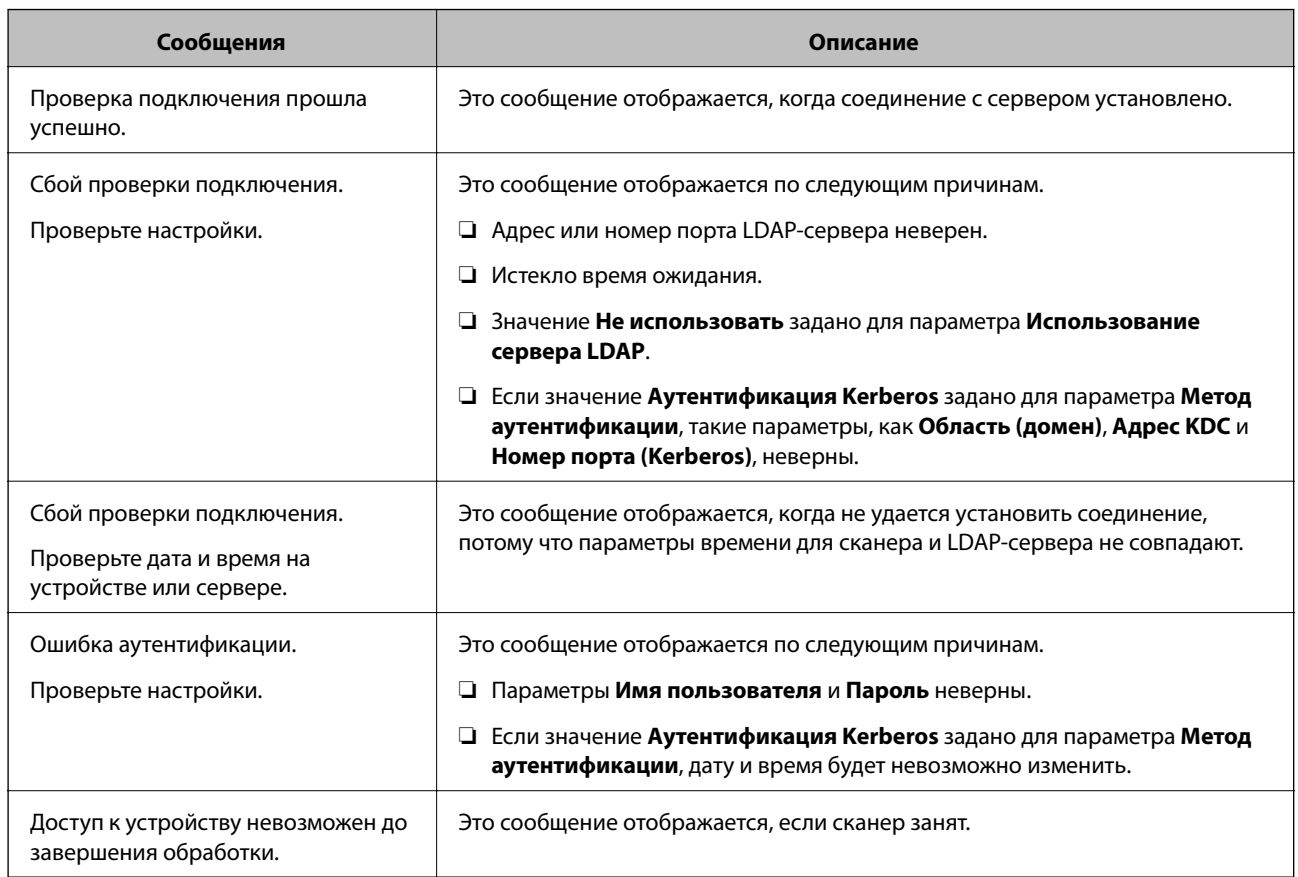

## <span id="page-100-0"></span>*Пояснения сообщений, отображаемых при проверке соединения с LDAP-сервером*

# **Настройка дисплея панели управления (Предустан./Редактировать домашний)**

Можно регистрировать часто используемые настройки сканирования в качестве предустановок (**Предустан.**). Можно зарегистрировать до 48 предустановок и добавить значок зарегистрированной предустановки на главный экран с помощью параметра **Редактировать домашний**.

# **Регистрация Предустан.**

## *Примечание:*

- $□$  Можно зарегистрировать текущие настройки, выбрав  $\frac{\lambda}{\lambda}$  на экране настроек сканирования.
- ❏ Можно также зарегистрировать *Предустановки* в Web Config.

Выберите вкладку *Скан.* > *Предустановки*.

1. Выберите **Предустан.** на главном экране или на панели управления сканера.

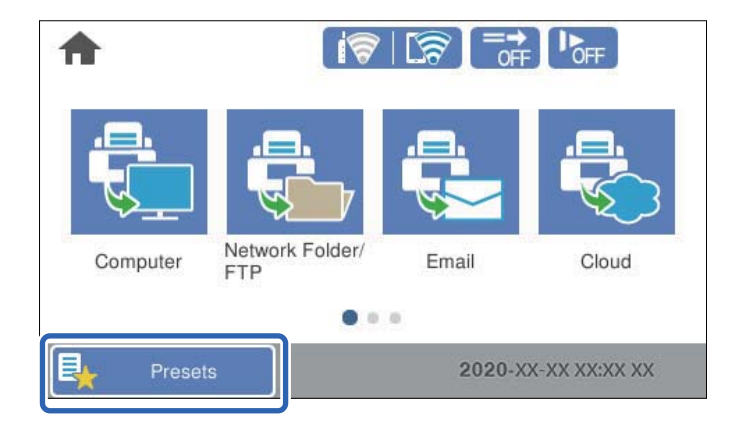

2. Выберите

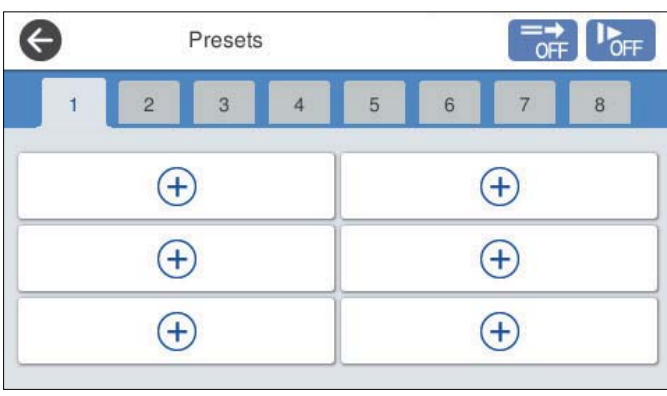

3. Выберите меню, которое следует использовать для регистрации предустановки.

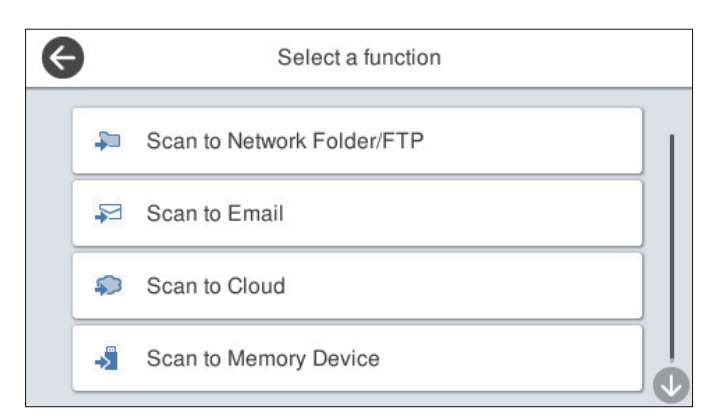

- 4. Настройте каждый элемент, затем выберите  $\mathcal{F}_+$ .
- 5. Измените настройки предустановки.
	- ❏ **Имя**: определение имени.
	- ❏ **Настроить Иконку**: определение изображения и цвета значка, который следует отобразить.
	- ❏ **Настройка быстрой отправки**: незамедлительный запуск сканирования без подтверждения, если выбрана предустановка.

❏ **Содержимое**: проверка настроек сканирования.

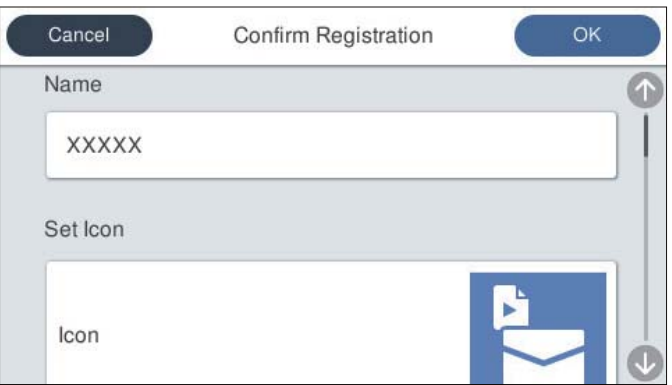

6. Выберите **OK**.

## **Параметры меню Предустан.**

Настройки предустановки можно изменить, выбрав в соответствующей предустановке.

#### Переименовать:

изменение названия предустановки.

#### Изменить Иконку:

изменение значка и цвета предустановки.

#### Настройка быстрой отправки:

незамедлительный запуск сканирования без подтверждения при выборе предустановки.

#### Изменить положение:

изменение порядка отображения предустановок.

#### Удалить:

удаление выбранной предустановки.

#### Добавить или удалить Иконку вкл. В начало:

добавление или удаление значка предустановки на главном экране.

### Подтвердить Сведения:

просмотр настроек предустановки. Загрузить предустановку можно путем выбора пункта **Использ. эту настр.**.

# **Изменение главного экрана панели управления (Редактировать домашний)**

Главный экран можно настроить, выбрав на панели управления сканера пункт **Настр.** > **Редактировать домашний**.

❏ Макет: меняет метод отображения значков меню.

«Изменение Макет на главном экране» на стр. 104

- ❏ Добавить значок: добавляет значки во внесенные настройки **Предустановки** или восстанавливает значки, которые были удалены с экрана. [«Добавить значок» на стр. 105](#page-104-0)
- ❏ Удалить значок: удаляет значки с главного экрана. [«Удалить значок» на стр. 106](#page-105-0)
- ❏ Переместить значок: меняет порядок отображения значков. [«Переместить значок» на стр. 106](#page-105-0)
- ❏ Восстан. отображ. значков по умолчанию: восстанавливает настройки главного экрана по умолчанию.
- ❏ Фон экрана: изменение фонового изображения главного экрана.

## **Изменение Макет на главном экране**

- 1. Выберите **Настр.** > **Редактировать домашний** > **Макет** на панели управления сканера.
- 2. Выберите **Линия** или **Матрица**.

## **Линия**:

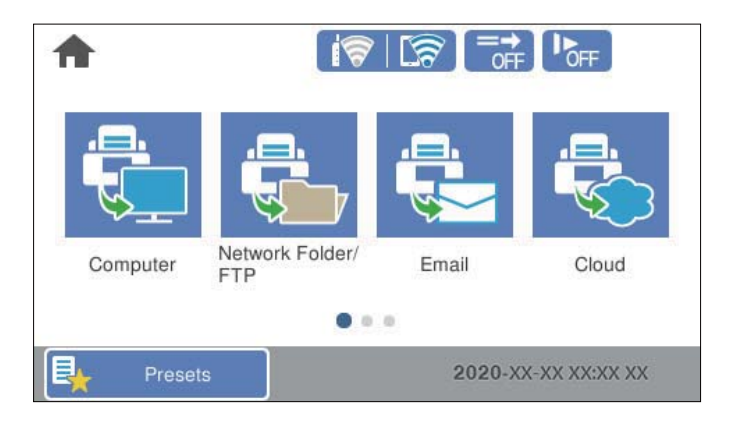

## **Матрица**:

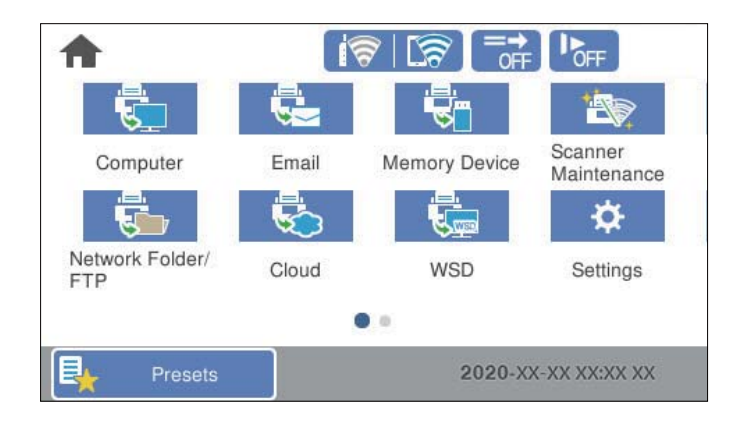

3. Выберите  $\widehat{w}$ , чтобы вернуться и проверить главный экран.

# <span id="page-104-0"></span>**Добавить значок**

- 1. На панели управления сканера выберите **Настр.** > **Редактировать домашний** > **Добавить значок**.
- 2. Выберите **Функция** или **Предустановки**.
	- ❏ Функция: отображает функции по умолчанию, которые приведены на главном экране.
	- ❏ Предустановки: отображает зарегистрированные предустановки.

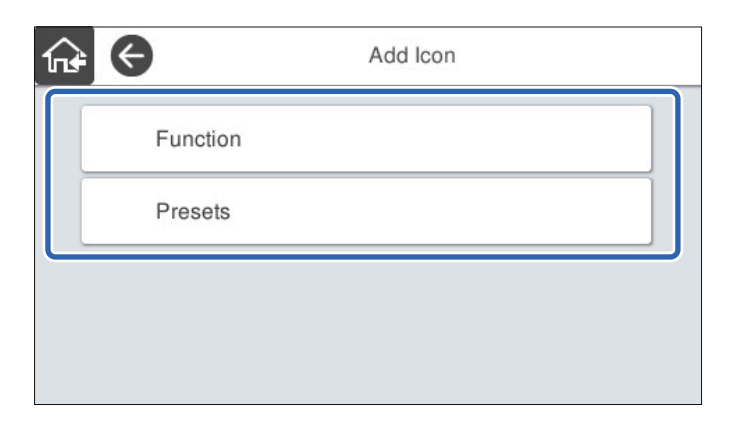

3. Выберите элемент, который следует добавить на главный экран.

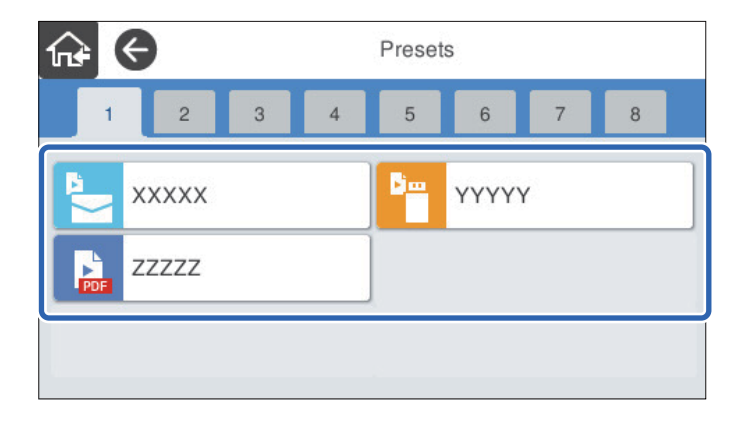

4. Выберите пустое место, на которое следует добавить элемент.

Если необходимо добавить несколько значков, повторите шаги 3 и 4.

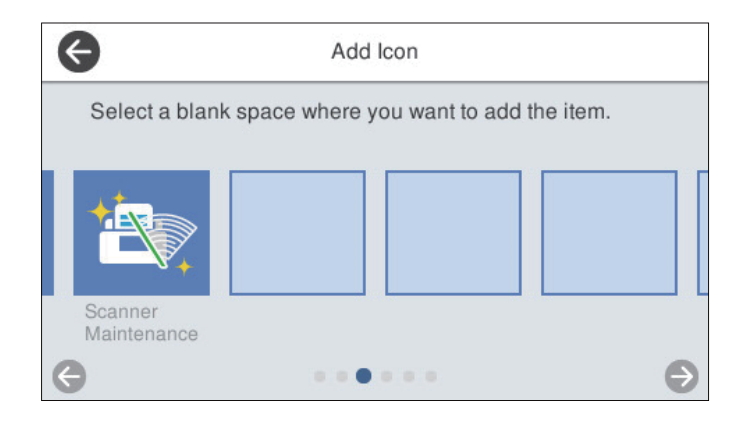

5. Выберите  $\widehat{\mathfrak{m}}$ , чтобы вернуться и проверить главный экран.

# <span id="page-105-0"></span>**Удалить значок**

- 1. Выберите **Настр.** > **Редактировать домашний** > **Удалить значок** на панели управления сканера.
- 2. Выберите значок, который необходимо удалить.

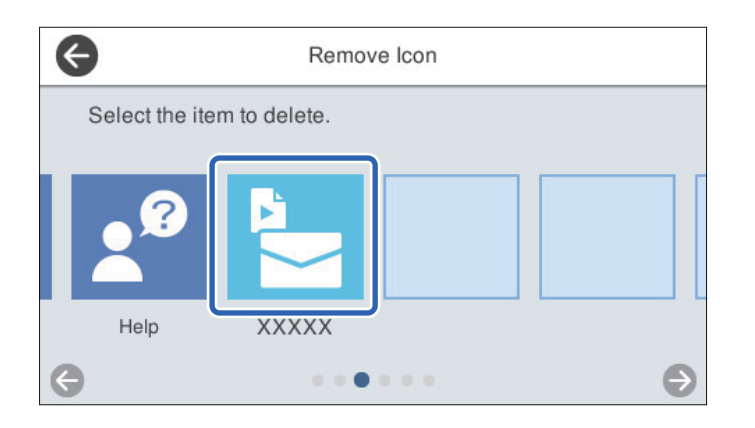

3. Для завершения нажмите **Да**.

Если необходимо удалить несколько значков, выполните процедуру 2 и 3.

- 4. Выберите , чтобы вернуться на экран **Редактировать домашний**.
- 5. Выберите  $\widehat{\mathbf{w}}$ , чтобы вернуться и проверить главный экран.

# **Переместить значок**

- 1. Выберите **Настр.** > **Редактировать домашний** > **Переместить значок** на панели управления сканера.
- 2. Выберите значок, который необходимо переместить.

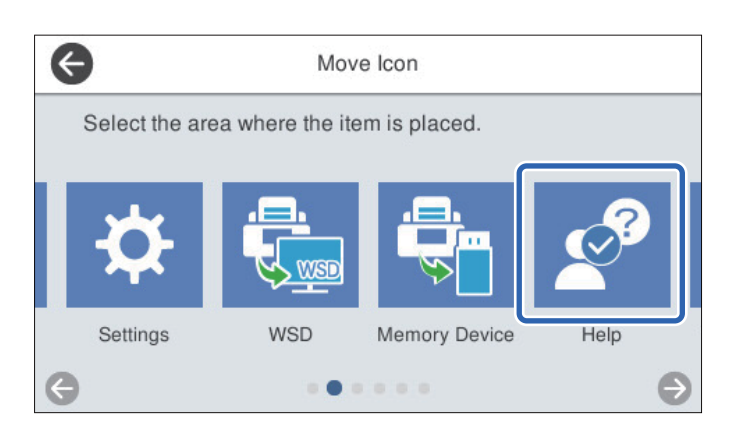

3. Выберите рамку места назначения.

Если другой значок уже задан в рамке места назначения, этот значок будет заменен.

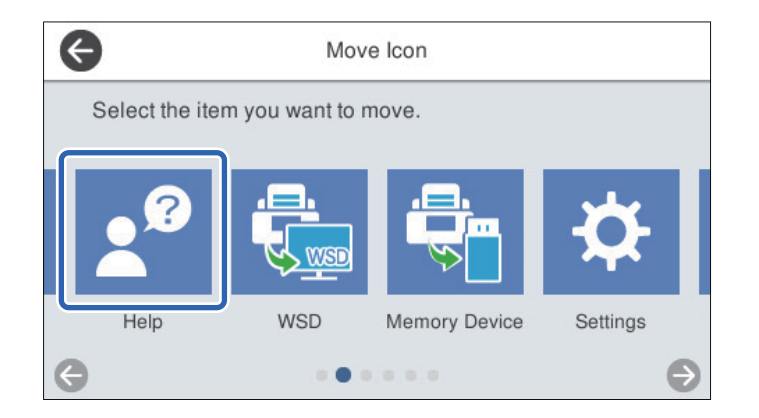

- 4. Выберите , чтобы вернуться на экран **Редактировать домашний**.
- 5. Выберите  $\widehat{m}$ , чтобы вернуться и проверить главный экран.

# **Сканирование**

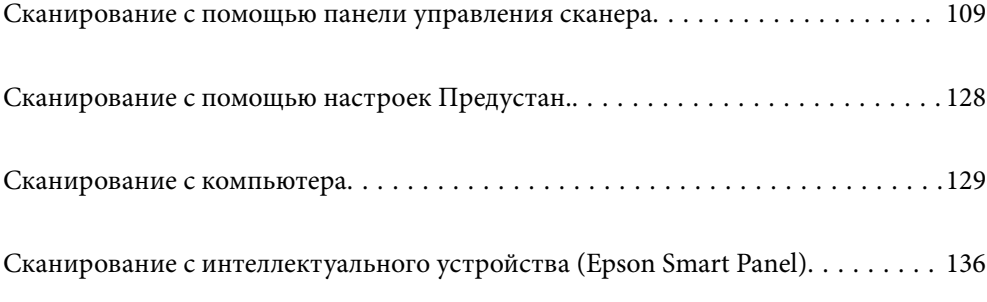
# <span id="page-108-0"></span>**Сканирование с помощью панели управления сканера**

Можно сохранить отсканированные изображения с панели управления сканера в следующие места.

#### Компьютер

Можно сохранить отсканированное изображение на компьютере, подключенном к сканеру.

#### Сетевая папка/FTP

Отсканированное изображение можно сохранить в заранее настроенную сетевую папку.

#### Эл. почта

Отсканированные изображения можно прямо с принтера отправить по электронной почте через предварительно настроенный сервер электронной почты.

#### Облако

Отсканированное изображение можно отправить непосредственно в облачные службы, регистрация в которых была выполнена ранее.

#### Запом. устр.

Можно сохранить отсканированное изображение на устройстве памяти USB, подключенном ко сканеру.

#### **WSD**

Можно сохранить отсканированное изображение на компьютере, подключенном к сканеру, с помощью функции WSD.

#### **Соответствующая информация**

- & «Сканирование оригиналов с сохранением на компьютер» на стр. 109
- & [«Сканирование в сетевую папку» на стр. 110](#page-109-0)
- & [«Сканирование оригиналов на электронную почту» на стр. 115](#page-114-0)
- & [«Сканирование с сохранением в облако» на стр. 119](#page-118-0)
- & [«Сканирование с сохранением на запоминающее устройство» на стр. 123](#page-122-0)
- & [«Сканирование с помощью WSD» на стр. 126](#page-125-0)

### **Сканирование оригиналов с сохранением на компьютер**

#### *Примечание:*

Перед сканированием на компьютер необходимо установить ПО Epson ScanSmart.

- 1. Разместите оригиналы.
- 2. Выберите **Компьютер** на главном экране или на панели управления сканера.

<span id="page-109-0"></span>3. Выберите компьютер для сохранения отсканированных изображений.

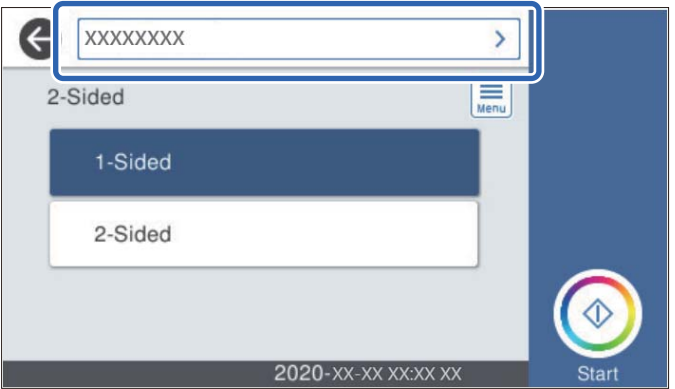

- 4. Выберите сторону сканирования как **1-сторонн.** или **2-сторонн.**.
- 5. Выберите **Figure 1** проверьте **Параметры сканера** и измените эти настройки при необходимости. Можно изменить такие настройки, как **Медленно** или **Функция DFDS**.
- 6. Нажмите  $\Phi$ .

На компьютере автоматически запустится приложение Epson ScanSmart и начнется сканирование.

#### **Соответствующая информация**

 $\rightarrow$  [«Приложение для сканирования с помощью компьютера \(Epson ScanSmart\)» на стр. 26](#page-25-0)

### **Сканирование в сетевую папку**

Отсканированное изображение можно сохранить в заданную папку в сети. Путь к папке можно просто ввести вручную, но задача упростится, если зарегистрировать информацию об этой папке в списке контактов.

Перед сканированием необходимо настроить сетевую папку или FTP-сервер.

#### *Примечание:*

- ❏ Убедитесь, что на сканере правильно заданы параметры *Дата и время* и *Разница времени*. На панели управления выберите *Настр.* > *Основ. настройки* > *Настр. даты и времени*.
- ❏ Перед сканированием можно проверить параметры сохранения. Выберите *Настр.* > *Параметры сканера*, затем включите *Подтвердить Получателя*.
- 1. Разместите оригиналы.
- 2. Выберите **Сетевая папка/FTP** на главном экране или на панели управления сканера.

3. Укажите папку.

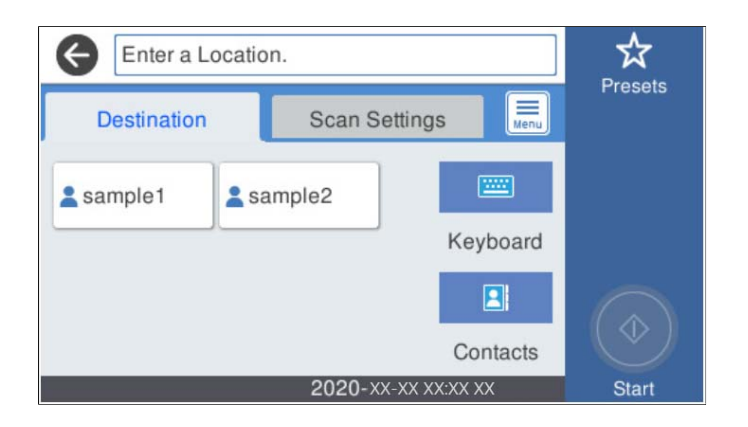

- ❏ Для выбора часто используемых адресов: нажимайте значки на экране.
- ❏ Для ввода пути к папке вручную выберите **Клавиат.**. Выберите **Режим связи**, затем введите путь к папке в качестве **Местополож. (обяз.)**. При необходимости выберите другие параметры.
- ❏ Для выбора элемента из списка контактов: нажмите **Контакты**, выберите нужный контакт, затем нажмите **Закрыть**.

Можно также найти в списке контактов нужную папку. Введите ключевое слово для поиска в поле, расположенном в верхней части экрана.

4. Выберите **Настройки сканир.**, проверьте такие настройки, как формат сохранения, и измените их при необходимости.

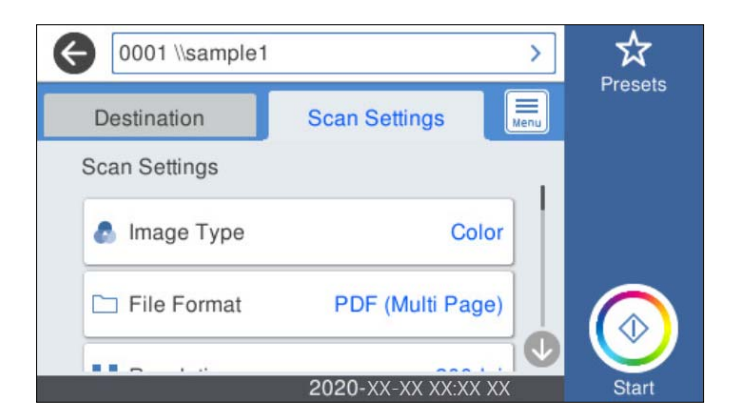

### *Примечание:*

Нажмите  $\mathbb{X}$  для сохранения текущих настроек в виде предустановки.

- 5. Выберите <u>EL</u>, проверьте **Параметры сканера** и измените эти настройки при необходимости. Можно изменить такие настройки, как **Медленно** или **Функция DFDS**.
- 6. Нажмите  $\Phi$ .

#### **Соответствующая информация**

& [«Настройка общей сетевой папки» на стр. 73](#page-72-0)

### **Параметры меню назначений сканирования с сохранением в папке**

Клавиат.

Открывает экран **Изменить Местополож**. Введите путь к папке и определите значение каждого элемента на экране.

❏ Режим связи

Выберите режим связи для папки.

❏ Местополож. (обяз.)

Укажите путь к папке для сохранения отсканированного изображения. Введите путь к папке в следующем формате.

При использовании SMB: \\имя хоста\имя папки

При использовании FTP: ftp://имя хоста/имя папки

При использовании FTPS: ftps://имя хоста/имя папки

При использовании WebDAV (HTTP): http://имя хоста/имя папки

При использовании WebDAV (HTTPS): https://имя хоста/имя папки

❏ Имя пользователя

Введите имя пользователя для входа в указанную папку.

❏ Пароль

Введите пароль, соответствующий имени пользователя.

❏ Режим подключения

Выберите режим соединения для папки.

❏ Номер порта

Укажите номер порта для папки.

❏ Наст. прокси-сервера

Выберите, использовать или нет прокси-сервер.

#### Контакты

Выбор папки для сохранения отсканированного изображения из списка контактов.

#### **Меню сканирования с сохранением в папке**

#### *Примечание:*

В зависимости от других заданных настроек некоторые параметры могут быть недоступны.

#### Тип изображ.

Выберите режим цветности отсканированного изображения.

При выборе следующего параметра сканер автоматически определяет цвет оригинала и сохраняет изображения с использованием определенных цветов.

❏ Цветной/оттенки серого

Преобразование отсканированного изображения в цветное изображение с 24-битной глубиной цвета или изображение в оттенках серого с 8-битной глубиной цвета.

#### ❏ Цветной/черно-белый

Преобразование отсканированного изображения в цветное изображение с 24-битной глубиной цвета или монохромное (двухцветное черно-белое) изображение.

#### Форм. файла

Выбор формата для сохранения отсканированного изображения.

Если необходимо сохранить результат в формате PDF, PDF/A или TIFF, укажите, следует ли сохранять все страницы оригинала в одном файле (многостраничном), либо необходимо сохранять каждую страницу оригинала по отдельности (в виде одной страницы).

❏ Степень сжат.

Выбор степени сжатия отсканированного документа.

❏ Настройки PDF

Если в качестве формата сохранения файлов выбран PDF, следующие параметры можно использовать для защиты PDF-файлов.

Для создания PDF-файла, требующего пароль при открытии, установите параметр Пароль открыт. докум.. Для создания PDF-файла, требующего пароль при печати или редактировании, установите параметр Пароль разрешений.

#### Разрешение:

Выбор разрешения сканирования.

#### 2-сторонн.

Сканирование обеих сторон оригинала.

❏ Переплет(ориг)

Выбор направления переплета оригинала.

#### Раз.ориг

Выберите размер размещенного оригинала.

❏ Обрезать поля под размер «Авто»

Отрегулируйте область обрезки при выборе **Автоматическое обнаружение**.

❏ Сканировать ламинированную карту

В случае ламинированных оригиналов прозрачные области вокруг краев также сканируются.

#### *Примечание:*

В зависимости от оригинала соответствующие эффекты могут не достигаться.

#### Поворот

Поворот отсканированного изображения по часовой стрелке. Выберите угол поворота в зависимости от сканируемого оригинала.

#### Плотность:

Выбор контраста отсканированного изображения.

#### Уберите Фон

Удаление цвета фона оригиналов с отсканированного изображения.

Для использования этой функции цвет фона оригиналов должен быть самым светлым цветом на оригинале, кроме того, он должен быть равномерным. Эта функция не будет работать должным образом, если на фоне есть узоры или на оригинале присутствуют текст или иллюстрации, более светлые, чем фон.

#### Оптимизация текста

Размытые буквы оригинала становятся более четкими и резкими.

❏ Оптимизация углов

Можно выделить кромки текста (границы между текстом и фоном).

При увеличении значения кромки светлого текста становятся черными.

Уменьшите значение, если на отсканированном изображении слишком много помех.

❏ Порог

Можно регулировать границу монохромного бинарного изображения (черного или белого).

При увеличении значения увеличивается размер темных областей, а при уменьшении значения увеличивается размер светлых областей.

❏ Уровень подавления шумов

Регулировка уровня уменьшения шума (ненужных черных точек).

Чем выше уровень, тем сильнее эффект снижения помех.

#### Удалить тень

Удаление теней оригинала, которые появляются в отсканированном изображении.

❏ Вокруг

Удаление теней по краям оригинала.

#### Коррекция перекоса документа

Исправление перекоса отсканированного изображения.

Эта функция может не помочь с корректировкой документов, имеющих чрезвычайно большой наклон.

#### Пропускать пустые страницы

Пропуск пустых страниц при сканировании (если в оригиналах есть пустые страницы).

Если результат не соответствует ожиданиям, измените уровни определения.

#### *Примечание:*

❏ Некоторые страницы могут некорректно пропускаться как пустые.

❏ Эта функция недоступна при сканировании сброшюрованных двусторонних оригиналов.

#### Режим автом. подачи

Установите параметр Режим автом. подачи. Эта функция позволяет автоматически сканировать оригиналы при их загрузке в ADF. Эта функция полезна при последовательном сканировании разных размеров или типов оригиналов.

Отрегулируйте направляющие сканера перед размещением каждого нового оригинала.

#### Обнаруж. двойной подачи

Отображение предупреждения при одновременной подаче нескольких оригиналов.

- <span id="page-114-0"></span>❏ Ультразвуковой датчик: определение подачи склеенных листов с помощью ультразвукового датчика.
- ❏ Длина: определение двойной подачи по длине. Если длина второго сканированного оригинала отличается от первого, это считается подачей сдвоенных листов.

#### Имя файла:

❏ Префикс имен файлов:

укажите префикс для имени изображений, используя буквы, цифры и специальные символы.

❏ Добавить дату:

добавление даты в имя файла.

❏ Добавить время:

добавление времени в имя файла.

#### Очис.все наст.

Сброс настроек сканирования на значения по умолчанию.

### **Сканирование оригиналов на электронную почту**

Можно отправить отсканированное изображение по электронной почте непосредственно со сканера. Перед сканированием необходимо настроить сервер электронной почты.

Адрес электронной почты можно просто ввести вручную, но задача упростится, если зарегистрировать его в списке контактов.

#### *Примечание:*

- ❏ Убедитесь, что на сканере правильно заданы параметры *Дата и время* и *Разница времени*. На панели управления выберите *Настр.* > *Основ. настройки* > *Настр. даты и времени*.
- ❏ Перед сканированием можно проверить параметры сохранения. Выберите *Настр.* > *Параметры сканера*, затем включите *Подтвердить Получателя*.
- 1. Разместите оригиналы.
- 2. Выберите **Эл. почта** на главном экране или на панели управления сканера.
- 3. Укажите место назначения.

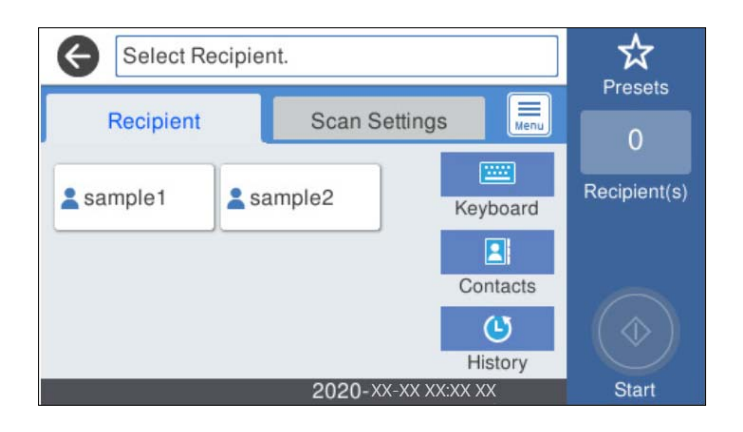

❏ Для выбора часто используемых адресов: нажимайте значки на экране.

- ❏ Чтобы ввести адрес электронной почты вручную: выберите **Клавиат.**, введите адрес электронной почты и нажмите **OK**.
- ❏ Для выбора элемента из списка контактов: выберите **Контакты**, выберите контакт или группу, затем нажмите **Закрыть**.

Можно также найти нужный контакт в списке контактов. Введите ключевое слово для поиска в поле, расположенном в верхней части экрана.

❏ Для выбора элемента из списка истории контактов: выберите **История**, выберите контакт, затем нажмите **Закрыть**.

#### *Примечание:*

❏ Количество выбранных получателей отображается в правой части экрана. Можно отправлять электронные письма не более чем на 10 адресов и групп.

Если в число получателей включены группы, можно выбрать в совокупности до 200 отдельных адресов с учетом адресов в группах.

- ❏ Выберите поле адреса в верхней части экрана, чтобы отобразить список выбранных адресов.
- 4. Выберите **Настройки сканир.**, проверьте такие настройки, как формат сохранения, и измените их при необходимости.

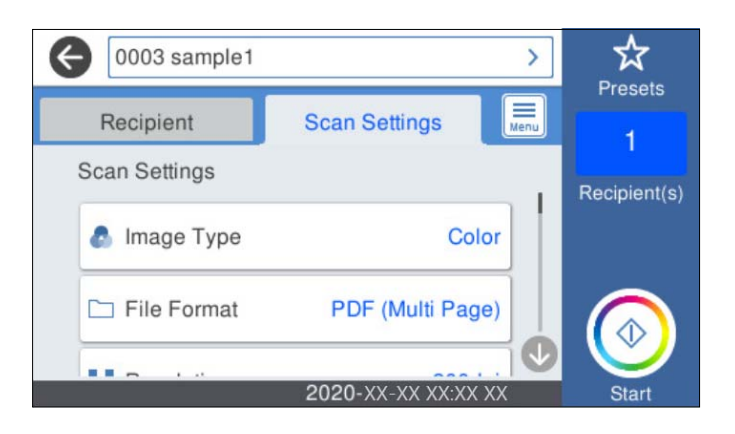

#### *Примечание:*

Нажмите  $\mathbb{X}$  для сохранения текущих настроек в виде предустановки.

- 5. Выберите **Figure 10** проверьте **Параметры сканера** и измените эти настройки при необходимости. Можно изменить такие настройки, как **Медленно** или **Функция DFDS**.
- 6. Нажмите  $\Phi$ .

#### **Соответствующая информация**

& [«Настройка почтового сервера» на стр. 69](#page-68-0)

#### **Меню сканирования на электронную почту**

#### *Примечание:*

В зависимости от других заданных настроек некоторые параметры могут быть недоступны.

#### Тип изображ.

Выберите режим цветности отсканированного изображения.

При выборе следующего параметра сканер автоматически определяет цвет оригинала и сохраняет изображения с использованием определенных цветов.

❏ Цветной/оттенки серого

Преобразование отсканированного изображения в цветное изображение с 24-битной глубиной цвета или изображение в оттенках серого с 8-битной глубиной цвета.

❏ Цветной/черно-белый

Преобразование отсканированного изображения в цветное изображение с 24-битной глубиной цвета или монохромное (двухцветное черно-белое) изображение.

#### Форм. файла

Выбор формата для сохранения отсканированного изображения.

Если необходимо сохранить результат в формате PDF, PDF/A или TIFF, укажите, следует ли сохранять все страницы оригинала в одном файле (многостраничном), либо необходимо сохранять каждую страницу оригинала по отдельности (в виде одной страницы).

❏ Степень сжат.

Выбор степени сжатия отсканированного документа.

❏ Настройки PDF

Если в качестве формата сохранения файлов выбран PDF, следующие параметры можно использовать для защиты PDF-файлов.

Для создания PDF-файла, требующего пароль при открытии, установите параметр Пароль открыт. докум.. Для создания PDF-файла, требующего пароль при печати или редактировании, установите параметр Пароль разрешений.

#### Разрешение:

Выбор разрешения сканирования.

#### 2-сторонн.

Сканирование обеих сторон оригинала.

❏ Переплет(ориг)

Выбор направления переплета оригинала.

#### Раз.ориг

Выберите размер размещенного оригинала.

❏ Обрезать поля под размер «Авто»

Отрегулируйте область обрезки при выборе **Автоматическое обнаружение**.

❏ Сканировать ламинированную карту

В случае ламинированных оригиналов прозрачные области вокруг краев также сканируются.

#### *Примечание:*

В зависимости от оригинала соответствующие эффекты могут не достигаться.

#### Поворот

Поворот отсканированного изображения по часовой стрелке. Выберите угол поворота в зависимости от сканируемого оригинала.

#### Плотность:

Выбор контраста отсканированного изображения.

#### Уберите Фон

Удаление цвета фона оригиналов с отсканированного изображения.

Для использования этой функции цвет фона оригиналов должен быть самым светлым цветом на оригинале, кроме того, он должен быть равномерным. Эта функция не будет работать должным образом, если на фоне есть узоры или на оригинале присутствуют текст или иллюстрации, более светлые, чем фон.

#### Оптимизация текста

Размытые буквы оригинала становятся более четкими и резкими.

❏ Оптимизация углов

Можно выделить кромки текста (границы между текстом и фоном).

При увеличении значения кромки светлого текста становятся черными.

Уменьшите значение, если на отсканированном изображении слишком много помех.

❏ Порог

Можно регулировать границу монохромного бинарного изображения (черного или белого).

При увеличении значения увеличивается размер темных областей, а при уменьшении значения увеличивается размер светлых областей.

❏ Уровень подавления шумов

Регулировка уровня уменьшения шума (ненужных черных точек).

Чем выше уровень, тем сильнее эффект снижения помех.

#### Удалить тень

Удаление теней оригинала, которые появляются в отсканированном изображении.

❏ Вокруг

Удаление теней по краям оригинала.

#### Коррекция перекоса документа

Исправление перекоса отсканированного изображения.

Эта функция может не помочь с корректировкой документов, имеющих чрезвычайно большой наклон.

#### Пропускать пустые страницы

Пропуск пустых страниц при сканировании (если в оригиналах есть пустые страницы).

Если результат не соответствует ожиданиям, измените уровни определения.

#### *Примечание:*

❏ Некоторые страницы могут некорректно пропускаться как пустые.

❏ Эта функция недоступна при сканировании сброшюрованных двусторонних оригиналов.

#### <span id="page-118-0"></span>Режим автом. подачи

Установите параметр Режим автом. подачи. Эта функция позволяет автоматически сканировать оригиналы при их загрузке в ADF. Эта функция полезна при последовательном сканировании разных размеров или типов оригиналов.

Отрегулируйте направляющие сканера перед размещением каждого нового оригинала.

#### Обнаруж. двойной подачи

Отображение предупреждения при одновременной подаче нескольких оригиналов.

- ❏ Ультразвуковой датчик: определение подачи склеенных листов с помощью ультразвукового датчика.
- ❏ Длина: определение двойной подачи по длине. Если длина второго сканированного оригинала отличается от первого, это считается подачей сдвоенных листов.

#### Тема:

Укажите тему электронного письма, используя буквы, цифры и специальные символы.

#### Макс. разм. влож.:

Выбор максимального размера для файла, прикрепляемого к электронному письму.

#### Имя файла:

❏ Префикс имен файлов:

укажите префикс для имени изображений, используя буквы, цифры и специальные символы.

❏ Добавить дату:

добавление даты в имя файла.

❏ Добавить время:

добавление времени в имя файла.

#### Очис.все наст.

Сброс настроек сканирования на значения по умолчанию.

### **Сканирование с сохранением в облако**

Можно также отправлять отсканированные изображения в облачные службы. Перед использованием этой функции настройте необходимые параметры с помощью Epson Connect. Подробности см. на веб-сайте портала Epson Connect.

<https://www.epsonconnect.com/>

[http://www.epsonconnect.eu](http://www.epsonconnect.eu/) (только Европа)

- 1. Разместите оригиналы.
- 2. Выберите **Облако** на главном экране или на панели управления сканера.
- 3. Нажмите в верхней части экрана и выберите место сохранения.

4. Задайте настройки на вкладке **Основ. настройки**, например формат сохранения.

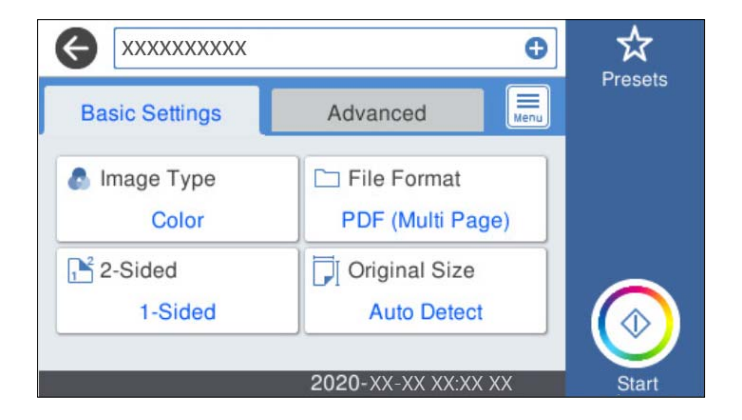

5. Откройте вкладку **Расширенные**, проверьте там настройки и измените их при необходимости.

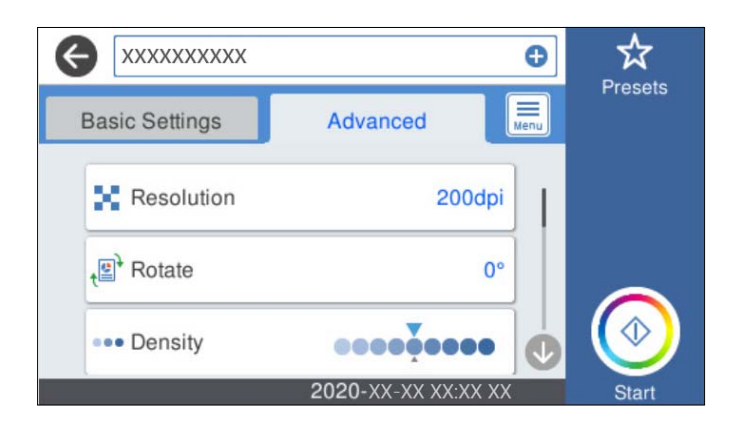

#### *Примечание:*

Нажмите  $\mathcal{\hat{X}}$  для сохранения текущих настроек в виде предустановки.

- 6. Выберите **Figure 10** проверьте **Параметры сканера** и измените эти настройки при необходимости. Можно изменить такие настройки, как **Медленно** или **Функция DFDS**.
- 7. Нажмите  $\Phi$ .

### **Базовые меню сканирования с сохранением в облако**

#### *Примечание:*

Некоторые пункты могут быть недоступны в зависимости от других настроек.

#### Тип изображ.

Выберите режим цветности отсканированного изображения.

При выборе следующего параметра сканер автоматически определяет цвет оригинала и сохраняет изображения с использованием определенных цветов.

❏ Цветной/оттенки серого

Преобразование отсканированного изображения в цветное изображение с 24-битной глубиной цвета или изображение в оттенках серого с 8-битной глубиной цвета.

#### Форм. файла

Выбор формата для сохранения отсканированного изображения.

Если необходимо сохранить результат в формате PDF, укажите, следует ли сохранять все страницы оригинала в одном файле (многостраничном), либо необходимо сохранять каждую страницу оригинала по отдельности (в виде одной страницы).

#### 2-сторонн.

Сканирование обеих сторон оригинала.

❏ Переплет(ориг)

Выбор направления переплета оригинала.

#### Раз.ориг

Выберите размер размещенного оригинала.

❏ Обрезать поля под размер «Авто»

Отрегулируйте область обрезки при выборе **Автоматическое обнаружение**.

❏ Сканировать ламинированную карту

В случае ламинированных оригиналов прозрачные области вокруг краев также сканируются.

#### *Примечание:*

В зависимости от оригинала соответствующие эффекты могут не достигаться.

#### **Дополнительные меню сканирования с сохранением в облако**

#### *Примечание:*

Некоторые пункты могут быть недоступны в зависимости от других настроек.

#### Разрешение:

Выбор разрешения сканирования.

#### Поворот

Поворот отсканированного изображения по часовой стрелке. Выберите угол поворота в зависимости от сканируемого оригинала.

#### Плотность:

Выбор контраста отсканированного изображения.

#### Уберите Фон

Удаление цвета фона оригиналов с отсканированного изображения.

Для использования этой функции цвет фона оригиналов должен быть самым светлым цветом на оригинале, кроме того, он должен быть равномерным. Эта функция не будет работать должным образом, если на фоне есть узоры или на оригинале присутствуют текст или иллюстрации, более светлые, чем фон.

#### Оптимизация текста

Размытые буквы оригинала становятся более четкими и резкими.

#### ❏ Оптимизация углов

Можно выделить кромки текста (границы между текстом и фоном).

При увеличении значения кромки светлого текста становятся черными.

Уменьшите значение, если на отсканированном изображении слишком много помех.

❏ Порог

Можно регулировать границу монохромного бинарного изображения (черного или белого).

При увеличении значения увеличивается размер темных областей, а при уменьшении значения увеличивается размер светлых областей.

❏ Уровень подавления шумов

Регулировка уровня уменьшения шума (ненужных черных точек).

Чем выше уровень, тем сильнее эффект снижения помех.

#### Удалить тень

Удаление теней оригинала, которые появляются в отсканированном изображении.

❏ Вокруг

Удаление теней по краям оригинала.

#### Коррекция перекоса документа

Исправление перекоса отсканированного изображения.

Эта функция может не помочь с корректировкой документов, имеющих чрезвычайно большой наклон.

#### Пропускать пустые страницы

Пропуск пустых страниц при сканировании (если в оригиналах есть пустые страницы).

Если результат не соответствует ожиданиям, измените уровни определения.

#### *Примечание:*

❏ Некоторые страницы могут некорректно пропускаться как пустые.

❏ Эта функция недоступна при сканировании сброшюрованных двусторонних оригиналов.

#### Режим автом. подачи

Установите параметр Режим автом. подачи. Эта функция позволяет автоматически сканировать оригиналы при их загрузке в ADF. Эта функция полезна при последовательном сканировании разных размеров или типов оригиналов.

Отрегулируйте направляющие сканера перед размещением каждого нового оригинала.

#### Обнаруж. двойной подачи

Отображение предупреждения при одновременной подаче нескольких оригиналов.

- ❏ Ультразвуковой датчик: определение подачи склеенных листов с помощью ультразвукового датчика.
- ❏ Длина: определение двойной подачи по длине. Если длина второго сканированного оригинала отличается от первого, это считается подачей сдвоенных листов.

#### Очис.все наст.

Сброс настроек сканирования на значения по умолчанию.

# <span id="page-122-0"></span>Сканирование с сохранением на запоминающее устройство

Отсканированное изображение можно сохранить на внешнее устройство USB.

- 1. Разместите оригиналы.
- 2. Вставьте устройство памяти в USB-порт внешнего интерфейса сканера.
- 3. Выберите Запом. устр. на главном экране или на панели управления сканера.
- 4. Задайте настройки на вкладке Основ. настройки, например формат сохранения.

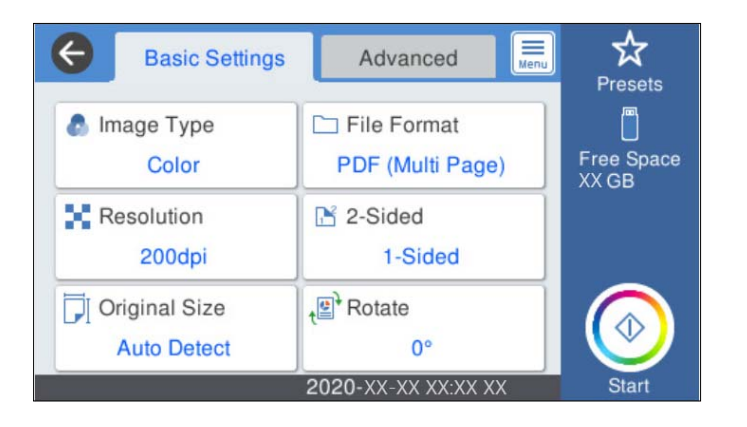

5. Откройте вкладку Расширенные, проверьте там настройки и измените их при необходимости.

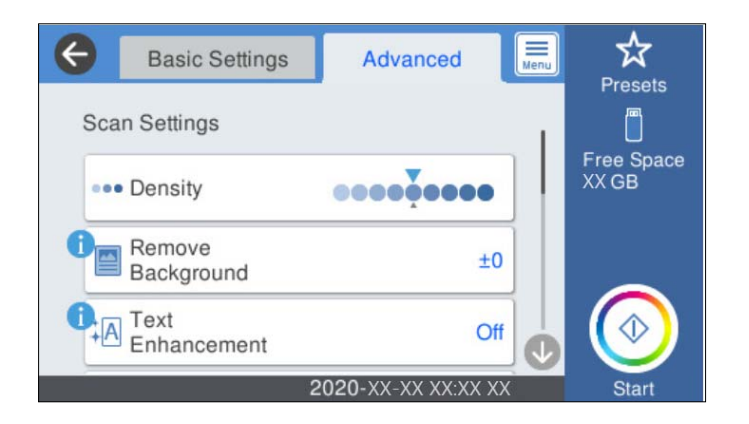

#### Примечание:

Нажмите  $\mathbf X$ для сохранения текущих настроек в виде предустановки.

- 6. Выберите **EL ACCED AGE**, проверьте **Параметры сканера** и измените эти настройки при необходимости. Можно изменить такие настройки, как Медленно или Функция DFDS.
- 7. Нажмите  $\lozenge$ .

#### Соответствующая информация

• «Вставка и извлечение внешнего устройства USB» на стр. 21

### **Базовые меню сканирования с сохранением на запоминающем устройстве**

#### *Примечание:*

В зависимости от других заданных настроек некоторые параметры могут быть недоступны.

#### Тип изображ.

Выберите режим цветности отсканированного изображения.

При выборе следующего параметра сканер автоматически определяет цвет оригинала и сохраняет изображения с использованием определенных цветов.

❏ Цветной/оттенки серого

Преобразование отсканированного изображения в цветное изображение с 24-битной глубиной цвета или изображение в оттенках серого с 8-битной глубиной цвета.

❏ Цветной/черно-белый

Преобразование отсканированного изображения в цветное изображение с 24-битной глубиной цвета или монохромное (двухцветное черно-белое) изображение.

#### Форм. файла

Выбор формата для сохранения отсканированного изображения.

Если необходимо сохранить результат в формате PDF, PDF/A или TIFF, укажите, следует ли сохранять все страницы оригинала в одном файле (многостраничном), либо необходимо сохранять каждую страницу оригинала по отдельности (в виде одной страницы).

❏ Степень сжат.

Выбор степени сжатия отсканированного документа.

❏ Настройки PDF

Если в качестве формата сохранения файлов выбран PDF, следующие параметры можно использовать для защиты PDF-файлов.

Для создания PDF-файла, требующего пароль при открытии, установите параметр Пароль открыт. докум.. Для создания PDF-файла, требующего пароль при печати или редактировании, установите параметр Пароль разрешений.

#### Разрешение:

Выбор разрешения сканирования.

#### 2-сторонн.

Сканирование обеих сторон оригинала.

❏ Переплет(ориг)

Выбор направления переплета оригинала.

#### Раз.ориг

Выберите размер размещенного оригинала.

❏ Обрезать поля под размер «Авто»

Отрегулируйте область обрезки при выборе **Автоматическое обнаружение**.

❏ Сканировать ламинированную карту

В случае ламинированных оригиналов прозрачные области вокруг краев также сканируются.

#### *Примечание:*

В зависимости от оригинала соответствующие эффекты могут не достигаться.

#### Поворот

Поворот отсканированного изображения по часовой стрелке. Выберите угол поворота в зависимости от сканируемого оригинала.

### **Расширенные меню сканирования с сохранением на запоминающем устройстве**

#### *Примечание:*

В зависимости от других заданных настроек некоторые параметры могут быть недоступны.

#### Плотность:

Выбор контраста отсканированного изображения.

#### Уберите Фон

Удаление цвета фона оригиналов с отсканированного изображения.

Для использования этой функции цвет фона оригиналов должен быть самым светлым цветом на оригинале, кроме того, он должен быть равномерным. Эта функция не будет работать должным образом, если на фоне есть узоры или на оригинале присутствуют текст или иллюстрации, более светлые, чем фон.

#### Оптимизация текста

Размытые буквы оригинала становятся более четкими и резкими.

❏ Оптимизация углов

Можно выделить кромки текста (границы между текстом и фоном).

При увеличении значения кромки светлого текста становятся черными.

Уменьшите значение, если на отсканированном изображении слишком много помех.

❏ Порог

Можно регулировать границу монохромного бинарного изображения (черного или белого).

При увеличении значения увеличивается размер темных областей, а при уменьшении значения увеличивается размер светлых областей.

❏ Уровень подавления шумов

Регулировка уровня уменьшения шума (ненужных черных точек).

Чем выше уровень, тем сильнее эффект снижения помех.

#### Удалить тень

Удаление теней оригинала, которые появляются в отсканированном изображении.

❏ Вокруг

Удаление теней по краям оригинала.

#### Коррекция перекоса документа

Исправление перекоса отсканированного изображения.

<span id="page-125-0"></span>Эта функция может не помочь с корректировкой документов, имеющих чрезвычайно большой наклон.

#### Пропускать пустые страницы

Пропуск пустых страниц при сканировании (если в оригиналах есть пустые страницы).

Если результат не соответствует ожиданиям, измените уровни определения.

#### Примечание:

 $\Box$  Некоторые страницы могут некорректно пропускаться как пустые.

 $\Box$  Эта функция недоступна при сканировании сброшюрованных двусторонних оригиналов.

#### Режим автом. подачи

Установите параметр Режим автом. подачи. Эта функция позволяет автоматически сканировать оригиналы при их загрузке в ADF. Эта функция полезна при последовательном сканировании разных размеров или типов оригиналов.

Отрегулируйте направляющие сканера перед размещением каждого нового оригинала.

#### Обнаруж. двойной подачи

Отображение предупреждения при одновременной подаче нескольких оригиналов.

- Ультразвуковой датчик: определение подачи склеенных листов с помощью ультразвукового датчика.
- □ Длина: определение двойной подачи по длине. Если длина второго сканированного оригинала отличается от первого, это считается подачей сдвоенных листов.

#### Имя файла:

□ Префикс имен файлов:

укажите префикс для имени изображений, используя буквы, цифры и специальные символы.

□ Добавить дату:

добавление даты в имя файла.

□ Добавить время:

добавление времени в имя файла.

#### Очис.все наст.

Сброс настроек сканирования на значения по умолчанию.

### Сканирование с помощью WSD

#### Примечание:

- □ Эта функция доступна только для компьютеров, работающих под управлением Windows 10/Windows 8.1/ Windows 8.
- $\Box$  Если вы используете Windows 7, то перед использованием этой функции необходимо выполнить настройку компьютера.
- 1. Разместите оригиналы.
- 2. Выберите WSD на главном экране или на панели управления сканера.
- 3. Выберите компьютер.
- 4. Нажмите Ф.

# Настройка порта WSD

В этом разделе приводится информация о настройке порта WSD в Windows 7.

#### Примечание:

При использовании Windows 10/Windows 8.1/Windows 8 настройка порта WSD производится автоматически.

Для настройки порта WSD должны выполняться следующие условия.

- □ Сканер и компьютер должны быть подключены к сети.
- На компьютере должен быть установлен драйвер сканера.
- 1. Включите сканер.
- 2. Щелкните кнопку «Пуск» на компьютере, затем щелкните Сеть.
- 3. Щелкните правой кнопкой мыши на сканере и выберите Установить.

Щелкните Продолжить, когда появится экран Управление учетной записью пользователя. Щелкните Удалить и начните снова, если отображается экран Удаление.

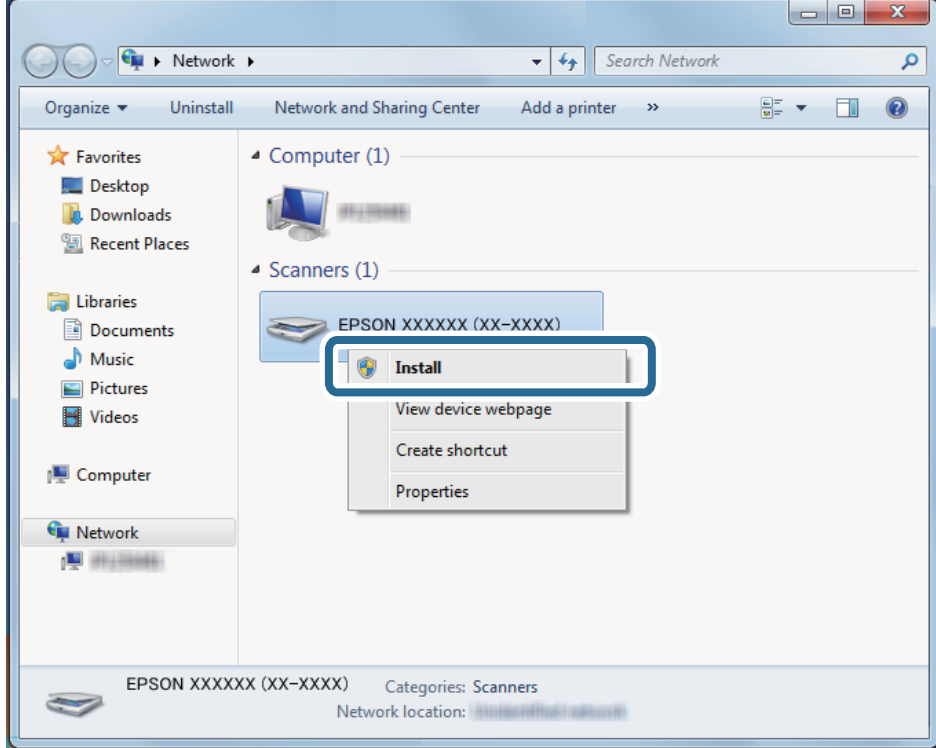

#### Примечание:

На экране сети отображаются установленное вами сетевое имя сканера и название модели (EPSON XXXXXX (XX-XXXX)). Установленное сетевое имя сканера можно узнать на панели управления сканера. 4. Щелкните сообщение о готовности принтера к использованию, отображаемое на компьютере.

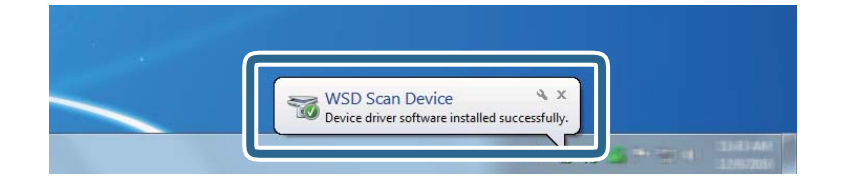

5. Прочтите сообщение на экране и щелкните **Закрыть**.

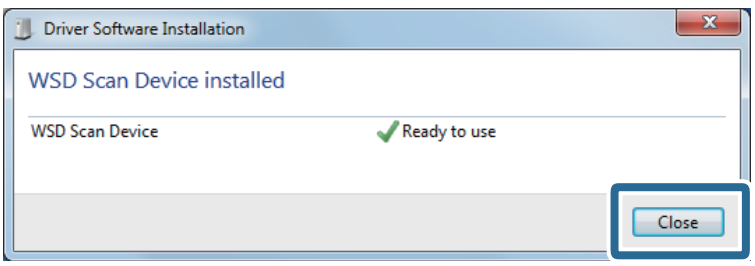

6. Откройте экран **Устройства и принтеры**.

Щелкните «Пуск» > **Панель управления** > **Оборудование и звук** (или **Оборудование**) > **Устройства и принтеры**.

7. Убедитесь, что значок с именем сканера отображается в сетевом окружении.

Выберите имя сканера при использовании WSD.

# **Сканирование с помощью настроек Предустан.**

Можно загрузить предварительно настроенные параметры **Предустан.**, которые следует использовать для сканирования.

- 1. Используйте один из следующих методов, чтобы загрузить **Предустан.**.
	- ❏ Выберите **Предустан.** на главном экране панели управления сканера, затем выберите настройку в списке.
	- □ Выберите Х в меню сканирования, затем выберите настройку в списке.
	- ❏ Если на главный экран был добавлен значок **Предустан.**, выберите этот значок на главном экране.

#### *Примечание:*

Если вы включили *Быстрая отправка* в настройках предустановок, при выборе предустановки загрузка пропускается и сразу же начинается сканирование.

- 2. Если отображается экран подтверждения загрузки, выберите **Закрыть**, чтобы закрыть экран.
- 3. Проверьте загруженные настройки **Предустан.**.
- 4. Нажмите  $\Phi$ .

#### <span id="page-128-0"></span>Соответствующая информация

• «Регистрация Предустан.» на стр. 101

# Сканирование с компьютера

### Сканирование с помощью Epson ScanSmart

Для сканирования используйте приложение Epson ScanSmart.

Это приложение позволяет легко отсканировать документы и сохранить отсканированные изображения, выполнив ряд несложных действий. Дополнительные сведения по использованию приложения см. в разделе Epson ScanSmart. В этом разделе приводятся инструкции по сканированию и сохранению файла PDF.

- 1. Поместите оригиналы в сканер.
- 2. Запустите Epson ScanSmart.
	- $\Box$  Windows 10

Нажмите кнопку «Пуск» и выберите Epson Software > Epson ScanSmart.

 $\Box$  Windows 8.1/Windows 8

С помощью кнопки «Поиск» введите название приложения, после чего нажмите появившийся значок.

 $\Box$  Windows 7

Нажмите кнопку «Пуск» и выберите Все программы > Epson Software > Epson ScanSmart.

 $\Box$  Mac OS

Откройте папку Приложения и выберите Epson ScanSmart.

3. Нажмите **Сканировать двусторонний** или **Сканировать односторонний**.

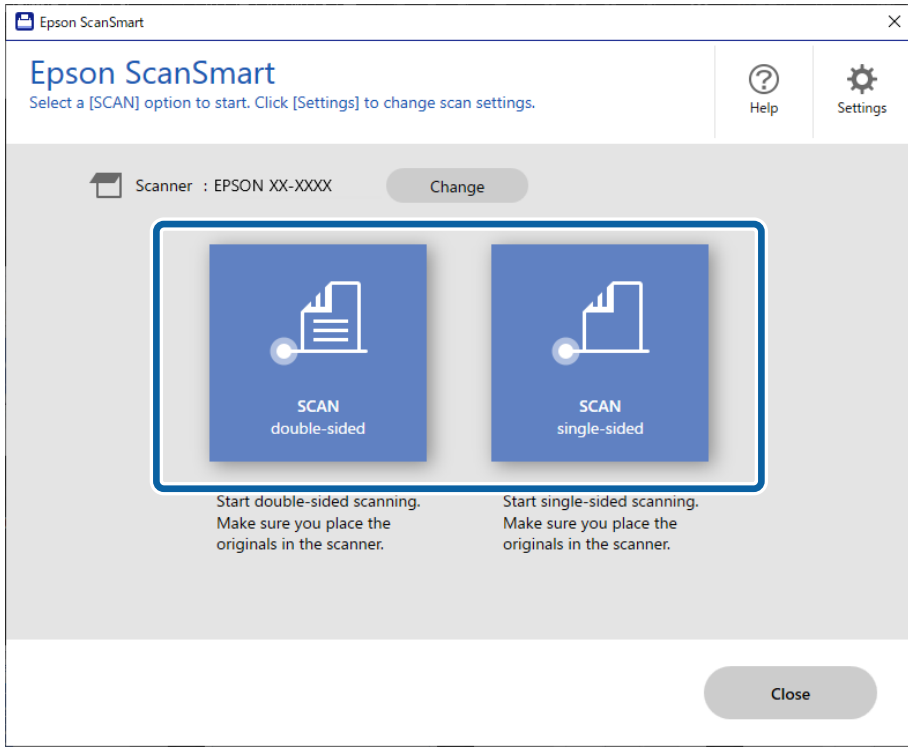

Сканирование начнется автоматически.

- 4. Проверьте отсканированные изображения и при необходимости упорядочите их.
	- ❏ Можно добавить оригиналы и отсканировать их, щелкнув **Сканировать**.
	- ❏ Кнопки в верхней части экрана можно использовать для поворота отсканированных изображений.
	- ❏ С помощью элемента **Включая обратную сторону** можно указать, следует ли оставлять или игнорировать обратные стороны двухсторонних отсканированных изображений.
	- ❏ Если не требуется каждый раз проверять отсканированные изображения, выберите **Пропустить это окно в следующий раз.**.

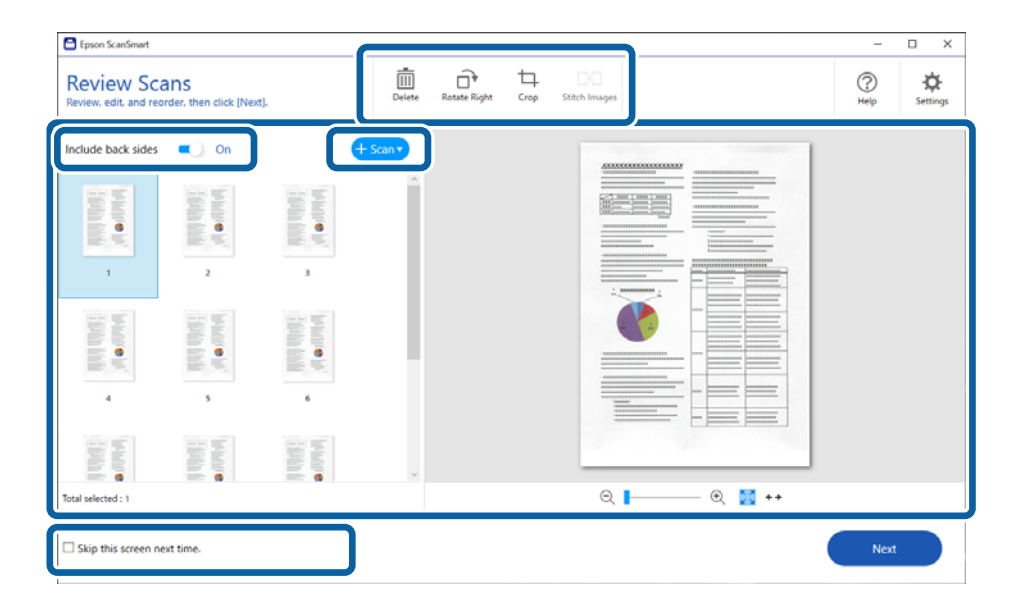

# 5. Нажмите Далее.

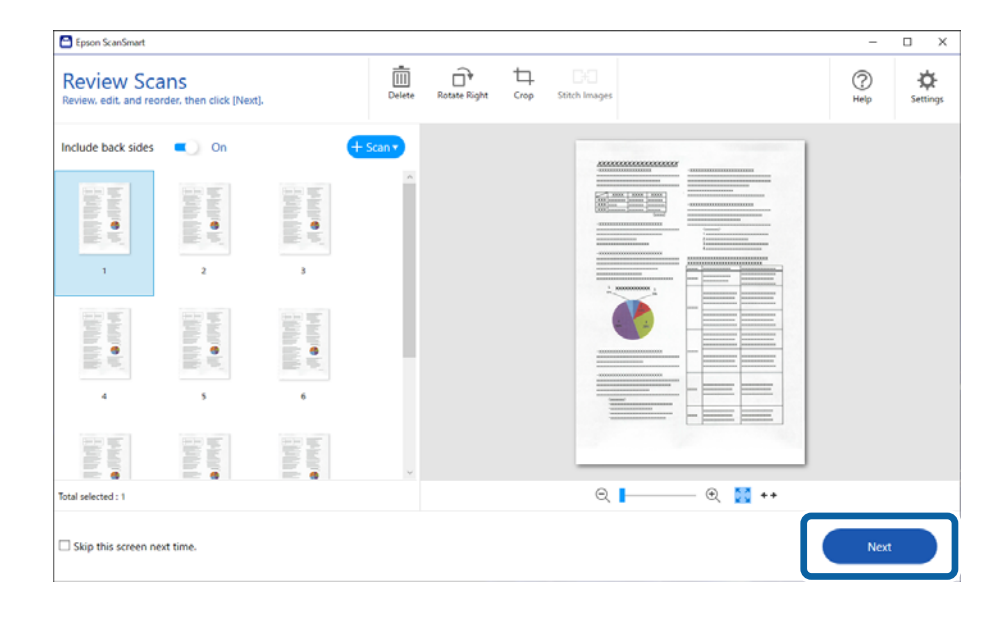

6. На экране Выбор действия щелкните Сохранить.

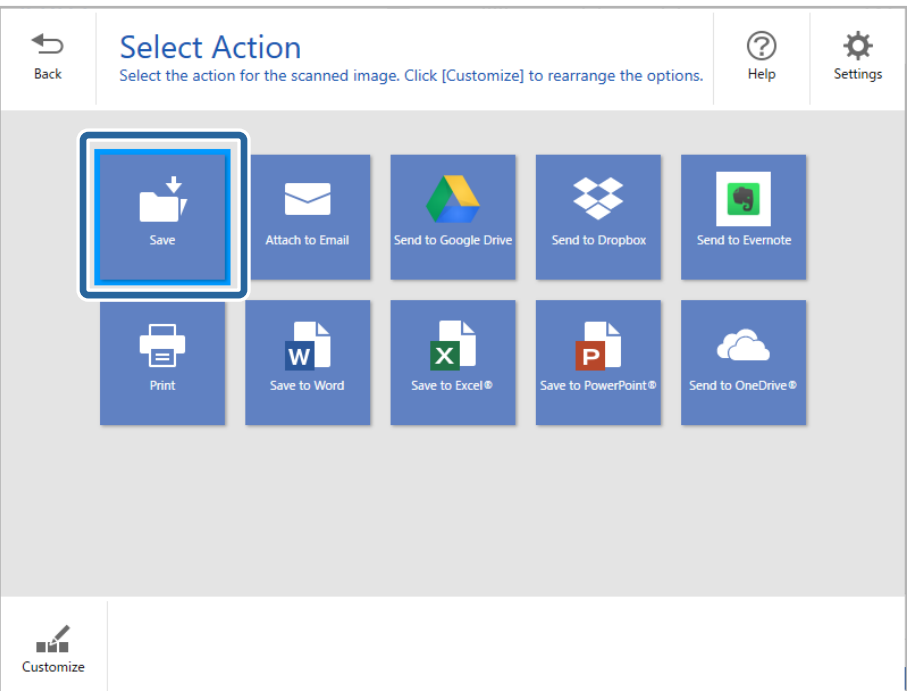

7. Проверьте и при необходимости измените сохраненные параметры.

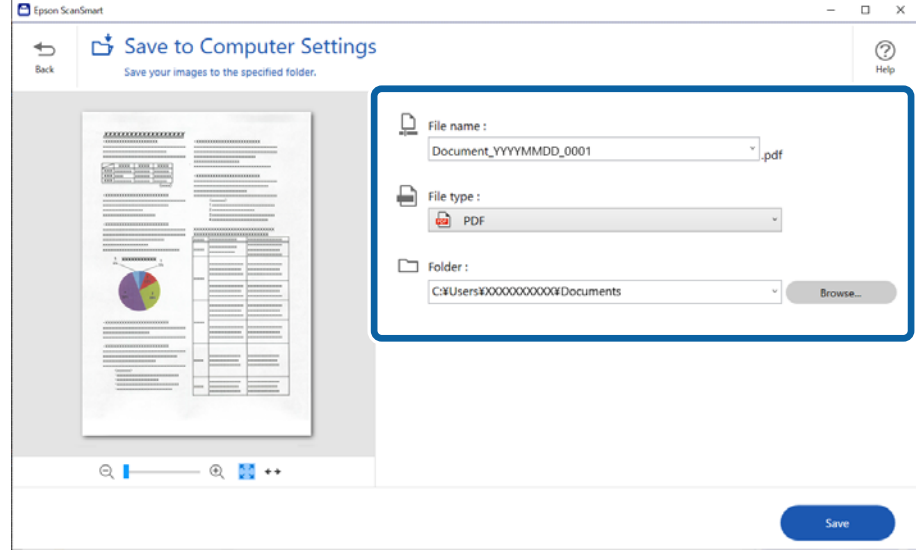

### 8. Нажмите **Сохранить**.

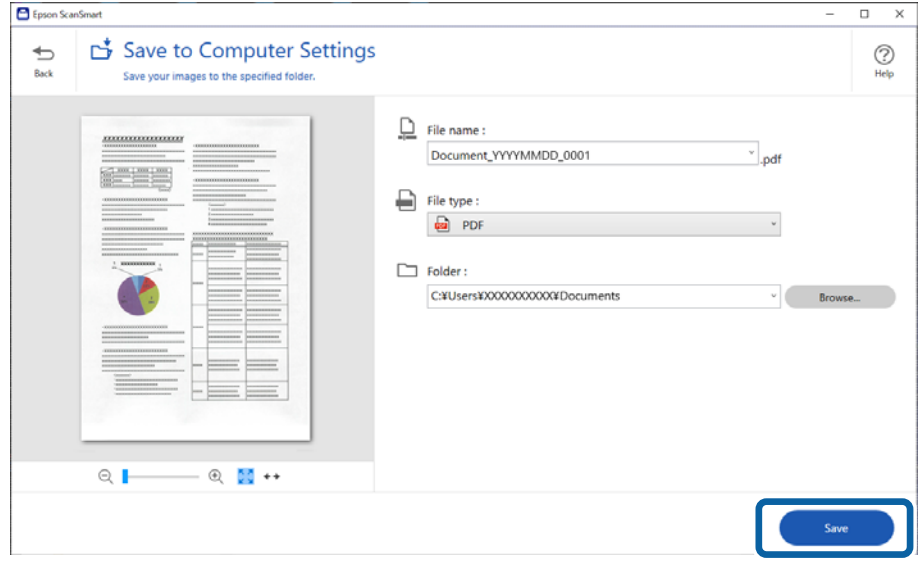

Отсканированное изображение будет сохранено в указанной папке.

### **Необходимые настройки для особых типов оригиналов в окне Epson Scan 2**

При сканировании особых типов оригиналов необходимо задать определенные настройки на вкладке **Главные настройки** в окне Epson Scan 2.

При использовании Epson ScanSmart можно открыть окно, нажав кнопку **Параметры** на вкладке **Настройки сканера** > **Настройки сканирования**.

<span id="page-132-0"></span>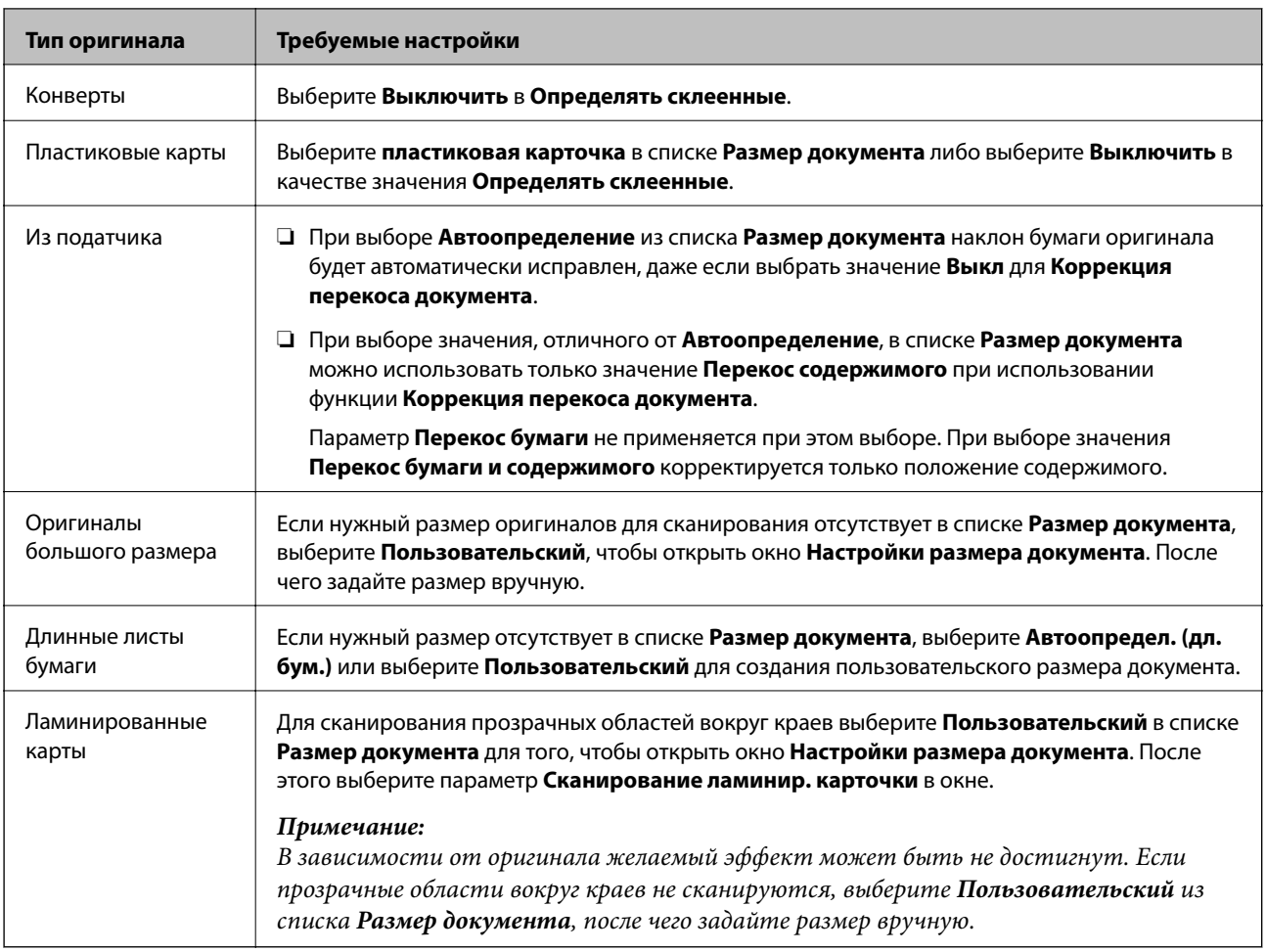

# **Непрерывное сканирование оригиналов разных типов или размеров по очереди (Режим автоматической подачи)**

Имеется возможность сканировать оригиналы разных размеров или типов по очереди с использованием режима Режим автоматической подачи. В этом режиме сканер начинает сканирование автоматически после загрузки оригиналов в сканер.

- 1. Запустите Epson ScanSmart.
- 2. Нажмите **Параметры**.
- Settings  $\overline{\mathsf{x}}$ **Comment** Settings **Scanner Settings** Customize Actions Scanner: EPSON XX-XXXX File Name Settings Scan Settings<br>You can make detailed scan settings such as Resolution, Document Size,<br>and more. ۰¤ Save Settings **Other Settings** Device Settings<br>You can make detailed device settings such as Power Off Timer.  $E^{\mathbf{\hat{x}}}$ Computer Name XXXXXXXX Change Close
- 3. Нажмите **Настройки сканирования** на вкладке **Настройки сканера**.

Отображается окно **Epson Scan 2**.

4. Выберите **Режим автоматической подачи** на вкладке **Главные настройки**.

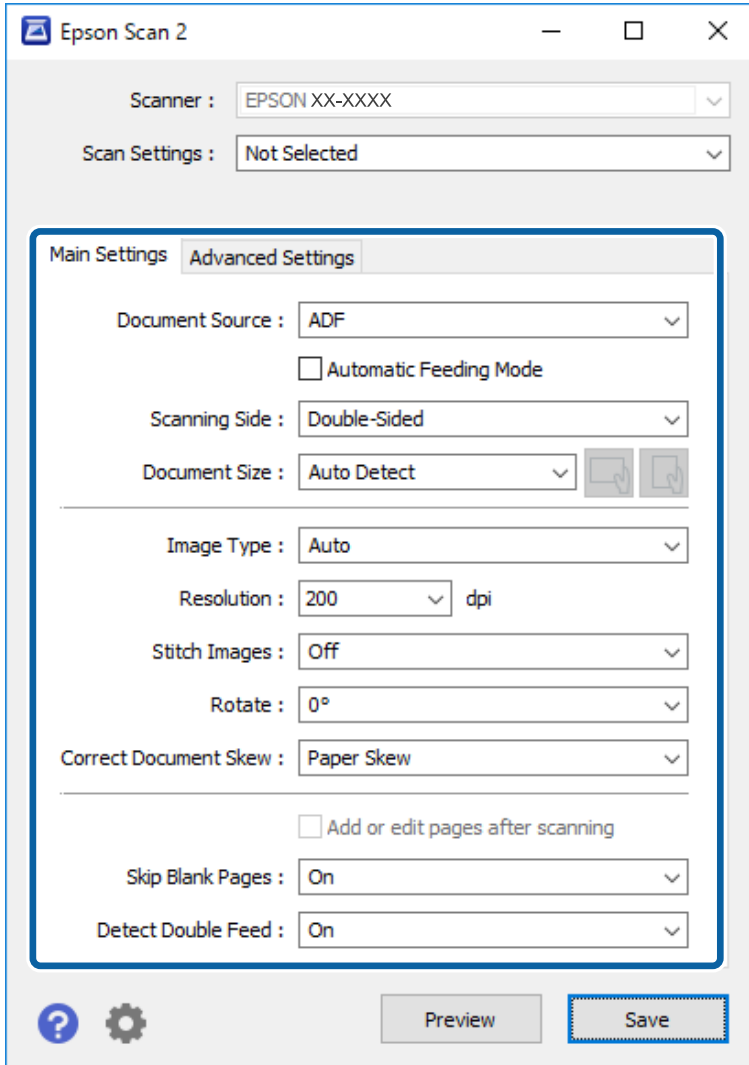

5. Выполните другие настройки сканирования в окне Epson Scan 2.

#### *Примечание:*

Имеется возможность установки таймера для отключения *Режим автоматической подачи*.

Выберите *Настройки* из списка *Источник документа* для того, чтобы открыть окно *Настройки источника документа*. Установите таймер *Время ожидания режима автоматической подачи (минуты)* в окне.

- 6. Нажмите кнопку **Сохранить**, чтобы закрыть окно Epson Scan 2.
- 7. Нажмите кнопку **Закрыть**, чтобы закрыть окно **Параметры**.
- 8. Нажмите **Сканировать двусторонний** или **Сканировать односторонний**. Запускается Режим автоматической подачи.
- 9. Отрегулируйте направляющие краев и поместите оригиналы в ADF.

Сканирование начнется автоматически.

10. По окончании сканирования поместите в ADF следующий оригинал.

Повторяйте процедуру до окончания сканирования всех оригиналов.

#### *Примечание:*

- ❏ При сканировании оригиналов, подача которых неверно определяется как захват нескольких оригиналов (например, пластиковых карт или конвертов), пропустите обнаружение захвата нескольких оригиналов. На панели управления сканера выберите *Параметры сканера*, затем включите *Функция DFDS* перед размещением оригинала.
- ❏ Если вы хотите отсканировать оригиналы, которые могут замяться, например на тонкой бумаге, уменьшите скорость сканирования. На панели управления сканера выберите *Параметры сканера*, затем включите *Медленно* перед размещением оригинала.
- 11. После окончания сканирования закройте Режим автоматической подачи.

Щелкните **Готово** в окне **Режим автоматической подачи**, которое отображается на компьютере.

Выполните инструкции в Epson ScanSmart, чтобы сохранить отсканированное изображение.

# **Сканирование с интеллектуального устройства (Epson Smart Panel)**

Чтобы выполнить сканирование с интеллектуального устройства, найдите и установите приложение Epson Smart Panel в App Store или Google Play.

#### *Примечание:*

Перед началом сканирования подключите сканер к интеллектуальному устройству.

- 1. Разместите оригинал.
- 2. Запустите Epson Smart Panel.
- 3. Чтобы начать сканирование, выполните инструкции, отображаемые на экране.

Отсканированное изображение можно сохранить на интеллектуальном устройстве, отправить в облачную службу или по электронной почте.

# <span id="page-136-0"></span>**Элементы меню настроек**

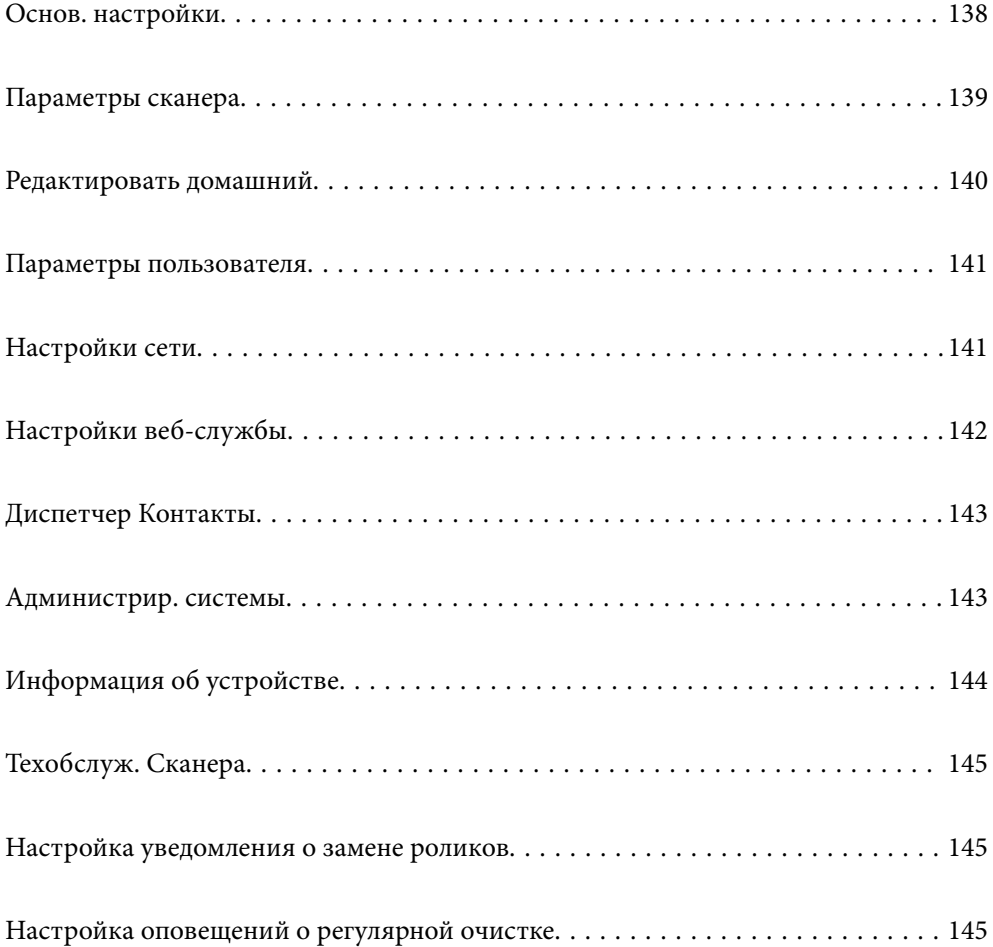

# <span id="page-137-0"></span>**Основ. настройки**

#### Яркость дисп.

Настройка яркости ЖК-экрана

#### Звуки

- ❏ Нажатие кнопки: установите громкость звука при нажатиях на панели управления, а также при успешной авторизации на экране входа.
- ❏ Уведомление об ошибке: установите громкость сигнала ошибки или ошибки авторизации на экране входа.

#### Таймер откл.

Установите период времени перехода в спящий режим (режим энергосбережения), если со сканером не производится никаких действий. По истечении указанного времени ЖК-дисплей станет темным.

#### Настройки выкл.

В вашем устройстве, в зависимости от места приобретения, может быть реализована данная функция либо функция **Таймер выключения**.

❏ Выключение при простое

Выберите этот режим, чтобы автоматически выключить сканер, если он не используется в течение заданного периода времени. Любое увеличение этого значения повлияет на энергопотребление данного устройства. Прежде чем внести какие-либо изменения, пожалуйста, подумайте об их влиянии на окружающую среду.

❏ Выключение при отключении

Выберите этот режим, чтобы выключить сканер через 30 минут после отключения всех портов, в том числе порта USB. В некоторых регионах эта функция может быть недоступна.

#### Настр. даты и времени

❏ Дата и время: введите текущую дату и время.

- ❏ Летнее время: выберите настройку перехода на летнее время в вашем регионе.
- ❏ Разница времени: введите разность между местным временем и UTC (всемирным координированным временем).

#### Язык/Language

Выберите страну или регион в которых используется сканер.

#### Клавиатура

Измените компоновку клавиатуры на ЖК-экране.

#### Вр. ож. оп.

Выберите **Вкл.** для возврата на первый экран, если в течение заданного времени не производится никаких действий.

#### USB-подключение к PC

Вы можете запретить использование подключения по USB с компьютера. Для того, чтобы сделать это, выберите пункт **Отключить**.

#### <span id="page-138-0"></span>Прямое включение питания

Включите сканер напрямую, если он подключен к источнику питания, без нажатия кнопки питания.

# **Параметры сканера**

#### Медленно

Подача оригиналов при сканировании происходит медленнее. При установке значения **Вкл.** значок меняется на .

Включите эту функцию в следующих случаях.

- ❏ Происходит частое замятие оригиналов.
- ❏ При загрузке тонких оригиналов.
- ❏ Одновременно сканируются оригиналы разных типов или размеров.
- ❏ Если вы считаете, что сканер слишком сильно шумит во время работы.

#### Время остан. при двойной подаче

Задайте действие, которое выполняется, если обнаружен захват нескольких оригиналов.

- ❏ Сразу: подача немедленно прекращается, когда обнаруживается захват нескольких оригиналов.
- ❏ После извлечения: сканирование оригиналов, подача которых определена как захват нескольких оригиналов, выполняется как обычно, но подача последующих оригиналов временно приостанавливается.

Если на отсканированном изображении проблем нет, можно продолжить сканирование как обычно.

#### Функция DFDS

Однократный пропуск обнаружения захвата нескольких листов и продолжение сканирования.

При установке значения **Вкл.** значок меняется на .

Включите эту функцию для сканирования оригиналов, которые при подаче определяются как несколько захваченных листов (например, в случае с пластиковыми картами или конвертами).

#### Защита бумаги

Уменьшает повреждение оригиналов, немедленно прекращая сканирование при возникновении следующих состояний.

❏ Ошибка подачи оригиналов.

❏ Неровная подача оригиналов.

Чтобы включить эту функцию, выберите уровень обнаружения. Подробные сведения о каждом уровне см. в таблице ниже.

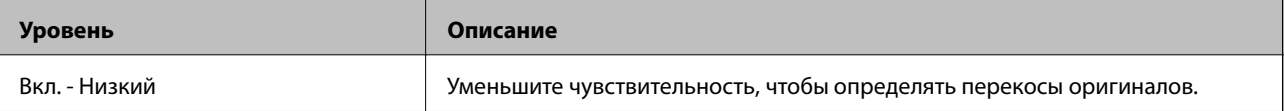

<span id="page-139-0"></span>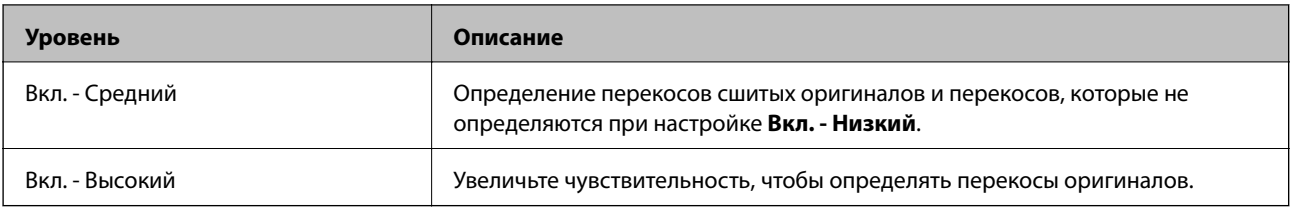

### **P** Важно:

❏ Эта функция не всегда помогает предотвратить порчу оригиналов.

❏ В зависимости от состояния подаваемых оригиналов ошибки подачи могут не обнаруживаться.

#### *Примечание:*

В зависимости от оригиналов, условий их подачи и заданного уровня эта функция может работать неправильно.

- ❏ Выберите *Вык.*, чтобы отключить эту функцию при сканировании пластиковых карт или плотной бумаги.
- ❏ Если часто возникают проблемы с определением, уменьшите значение уровня для этой функции.
- ❏ Некоторые оригиналы могут ошибочно определяться как неправильно поданные (например, оригиналы необычной формы или оригиналы, сканируемые неровно).
- ❏ При загрузке нескольких оригиналов следует выровнять их передние края. Оригиналы могут ошибочно определяться как неправильно поданные, если их края не выровнены, даже если они сканируются правильно.
- ❏ Чтобы отсканировать оригиналы без перекосов, перед сканированием подвиньте направляющие краев к краю оригиналов.

#### Опр.гряз.на стек.

Обнаружение загрязнений на стеклянной поверхности внутри сканера. Можно выбрать уровень обнаружения.

В зависимости от характера грязи эта функция не всегда может работать правильно.

#### Ультразвук. обнар. двойн. под.

При подаче нескольких оригиналов обнаруживает захват нескольких листов и останавливает сканирование.

В зависимости от оригиналов (например, при подаче конвертов, пластиковых карт, оригиналов с ярлыками или наклейками и пр.) эта функция не всегда может работать должным образом.

#### Время ожидания Режима автоматической подачи

Установка времени ожидания при использовании Режим автоматической подачи.

Эта настройка доступна, когда вы сканируете из «Сетевой папки/FTP», «Эл. почта», «Облака» или «Запом. устр.».

#### Подтвердить Получателя

Проверьте место назначения перед сканированием.

# **Редактировать домашний**

Можно изменить настройки отображения на главном экране.

#### <span id="page-140-0"></span>❏ Макет

Меняет метод отображения значков меню.

❏ Добавить значок

Добавляет значки во внесенные настройки **Предустановки** или восстанавливает значки, которые были удалены с экрана.

❏ Удалить значок

Удаляет значок с главного экрана. Если необходимо повторно отобразить удаленные значки, выберите **Добавить значок** или **Восстан. отображ. значков по умолчанию**.

❏ Переместить значок

Изменяет порядок отображения значков.

❏ Восстан. отображ. значков по умолчанию

Восстанавливает настройки главного экрана по умолчанию.

❏ Фон экрана

Измените цвет фона на ЖК-экране.

# **Параметры пользователя**

Можно изменить настройки по умолчанию для следующих элементов.

- ❏ Сканир. в сет. папку/FTP
- ❏ Сканирование в эл. почту
- ❏ Сканиров. на зап. устр.
- ❏ Сканирование в облако

# **Настройки сети**

#### Настройка Wi-Fi

Настройка или изменение параметров беспроводной связи. Выберите один из следующих методов подключения и следуйте инструкциям на панели управления.

#### Маршрутизатор

- ❏ Мастер настройки Wi-Fi
- ❏ Настройка кнопкой (WPS)
- ❏ Другие
	- ❏ Настр. PIN-кода (WPS)
	- ❏ Автоподключение Wi-Fi
	- ❏ Отключить Wi-Fi

Проблемы с сетью можно решить путем отключения или повторной установки

настроек Wi-Fi. Нажмите > **Маршрутизатор** > **Изменить настройки** > **Другие** > **Отключить Wi-Fi** > **Запуск настройки**.

#### <span id="page-141-0"></span>Wi-Fi Direct

- $\Box$  iOS
- □ Android
- □ Другие устройства ОС
- □ Изменить
	- Изменить имя сети
	- П Изменить пароль
	- П Изменить частотный диапазон

Этот параметр может не отображаться в зависимости от вашего региона.

- Отключить Wi-Fi Direct
- □ Восст. настр. по ум.

#### Статус сети

Отображает текущие сетевые настройки для следующих элементов.

- Состояние Wi-Fi
- Состояние Wi-Fi Direct
- □ Статус серв. эл. поч.

#### Расширенные

Настройте следующие дополнительные параметры.

- П Имя устройства
- $\Box$  TCP/IP
- □ Прокси-сервер
- □ Сервер эл. почты
	- Настройки сервера
	- □ Проверка подключения к сети
- □ Адрес IPv6
- Перенаправление HTTP на HTTPS
- Отключить IPsec/ Фильтрация IP

# Настройки веб-службы

#### Служба Epson Connect

Отображение данных о регистрации и подключении сканера к службе Epson Connect.

Можно зарегистрироваться в этой службе, нажав Регистрация и выполнив соответствующие инструкции.

После регистрации можно изменить следующие параметры.

- □ Приост. / возобн.
- Отменить регистрацию

<span id="page-142-0"></span>Подробные сведения см. на следующем веб-сайте.

<https://www.epsonconnect.com/>

[http://www.epsonconnect.eu](http://www.epsonconnect.eu/) (только Европа)

# **Диспетчер Контакты**

#### Регистрация/Удалить

Зарегистрируйте или удалите контакты для меню Сканирование в эл. почту и Сканир. в сет. папку/FTP.

#### Частые

Зарегистрируйте часто используемые контакты для быстрого доступа к ним. Можно также изменить порядок этого списка.

#### Параметры просмотра

Измените способ отображения списка контактов.

#### Параметры поиска

Измените метод поиска контактов.

# **Администрир. системы**

#### Диспетчер Контакты

#### Регистрация/Удалить

Зарегистрируйте или удалите контакты для меню Сканирование в эл. почту и Сканир. в сет. папку/FTP.

#### Частые

Зарегистрируйте часто используемые контакты для быстрого доступа к ним. Можно также изменить порядок этого списка.

#### Параметры просмотра

Измените способ отображения списка контактов.

#### Параметры поиска

Измените метод поиска контактов.

#### Настройки администратора

- ❏ Пароль администратора: ввод пароля администратора, что позволяет изменять настройки только администратору. Введите пароль длиной до 20 символов.
- ❏ Функция блокировки: блокирование настроек для предотвращения изменения их пользователями.

#### <span id="page-143-0"></span>Шифрование пароля

Зашифруйте пароль.

Если во время перезапуска сканера питание будет выключено, данные могут быть повреждены и настройки сканера будут возвращены к значениям по умолчанию. В этом случае необходимо будет снова задать пароль.

#### Сбор информации о клиенте

Выберите **Утвердить** для передачи в Seiko Epson Corporation информации об использовании устройства, например о количестве отсканированных листов.

#### Настройки WSD

Включите или выключите функцию WSD (веб-службы для устройств).

#### Восст. настр. по ум.

- ❏ Настройки сети: восстановление заводских значений сетевых настроек.
- ❏ Все, кроме Настройки сети: восстановление заводских значений всех настроек (кроме сетевых настроек).
- ❏ Все настройки: восстановление заводских значений всех настроек.

#### Обновление встроенного ПО

Можно получить сведения о микропрограмме, такие как ее текущая версия, а также сведения о доступных обновлениях.

#### Обновление

Проверка наличия последней версии встроенного программного обеспечения на сервере сети. При наличии обновления вы можете выбрать, следует ли начать процедуру установки новой версии или нет.

#### Уведомление

Выберите **Вкл.**, чтобы получать уведомления о доступности обновлений встроенного программного обеспечения.

# **Информация об устройстве**

#### Серийный номер

Отображает серийный номер сканера.

#### Текущая версия

Показывает текущую версию встроенного ПО.

#### Суммарное число копий

Показывает общее число выполненных сканирований.

#### Число 1-сторонних копий

Показывает число односторонних сканирований.
#### <span id="page-144-0"></span>Число 2-сторонних копий

Показывает число двусторонних сканирований.

#### Число копий конверта для сканир.

Показывает число сканирований, выполненных с помощью Из податчика.

#### Число копий после замены рол.

Показывает число сканирований, выполненных после замены узла роликов.

#### Число копий после регул. очист.

Показывает число сканирований, выполненных после проведения регулярной чистки.

#### Сброс числа копий

Сбрасывает количество сканирований. Выберите функцию, которую следует сбросить, в **Число копий после замены рол.** или **Число копий после регул. очист.**, затем нажмите **Да**.

# **Техобслуж. Сканера**

#### Чистка роликов

Показывает, как выполнять очистку роликов внутри сканера.

#### Замена роликов

Показывает, как выполнять замену узла роликов. После замены узла роликов вы также можете сбросить число сканирований.

#### Регул. очист

Показывает, как выполнять регулярную очистку внутренности сканера. После выполнения регулярной очистки также можно сбросить число сканирований.

#### Очистка стекла

Показывает, как выполнять очистку стекла внутри сканера.

# **Настройка уведомления о замене роликов**

#### Настро оповещ счетчи

Изменение числа сканирований при отображении уведомления о замене ролика.

# **Настройка оповещений о регулярной очистке**

#### Настройка оповещений о регулярной очистке

Уведомление о времени выполнения чистки внутренней области сканера.

Настро оповещ счетчи

Изменение числа сканирований при отображении уведомления об очистке.

# <span id="page-146-0"></span>**Обслуживание**

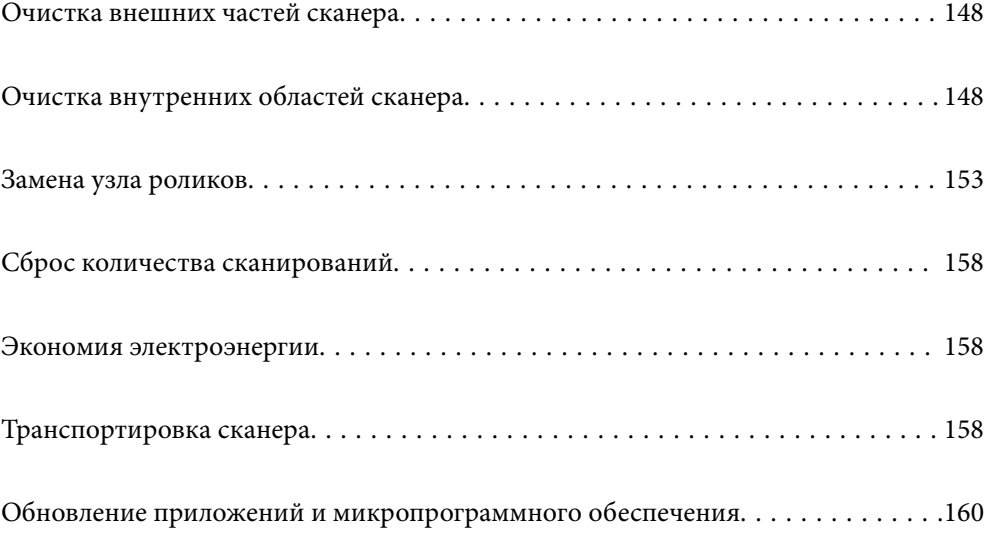

# <span id="page-147-0"></span>**Очистка внешних частей сканера**

Удалите все загрязнения с внешней поверхности корпуса с помощью сухой ткани или ткани, смоченной мягким чистящим средством и водой.

## **P** Важно:

- ❏ Никогда не очищайте сканер спиртом, разбавителем или любыми едкими растворителями. В противном случае может произойти деформация или изменение цвета поверхности устройства.
- ❏ Не допускайте попадания воды внутрь устройства. Это может привести к его неисправности.
- ❏ Никогда не вскрывайте корпус сканера.
- 1. Нажмите кнопку  $\mathsf{\dot{U}}$ , чтобы выключить сканер.
- 2. Отсоедините от сканера адаптер переменного тока.
- 3. Протрите внешнюю поверхность сканера тканью, смоченной мягким моющим средством и водой.

#### *Примечание:*

Протрите сенсорный экран мягкой сухой тканью.

# **Очистка внутренних областей сканера**

После определенного периода использования сканера бумажная и комнатная пыль, оседающая на роликах или стекле внутри сканера, может привести к ухудшению качества сканирования и к проблемам подачи бумаги. Очистку внутренности сканера следует выполнять через каждые 5,000 сканирований.

Узнать количество выполненных сканирований можно на панели управления или в программе Epson Scan 2 Utility.

Если на поверхности имеются трудноудаляемые загрязнения, воспользуйтесь оригинальным чистящим набором Epson. Для удаления пятен нанесите небольшое количество очистителя на чистящую салфетку.

#### c*Важно:*

- ❏ Никогда не очищайте сканер спиртом, разбавителем или любыми едкими растворителями. В противном случае может произойти деформирование или изменение цвета поверхности устройства.
- ❏ Никогда не распыляйте жидкости или смазывающие вещества над сканером. В противном случае возможно неправильное функционирование сканера вследствие повреждения оборудования или электрических цепей.
- ❏ Никогда не вскрывайте корпус сканера.
- 1. Нажмите кнопку  $\bigcup$ , чтобы выключить сканер.
- 2. Отсоедините от сканера адаптер переменного тока.

3. Потяните за рычаг и откройте крышку сканера.

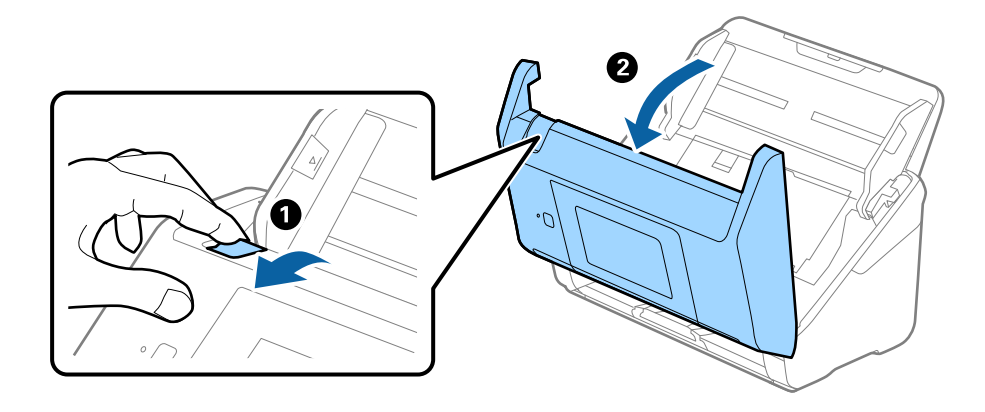

4. Удалите пятна на пластиковом ролике и на нижней поверхности стекла внутри крышки сканера с помощью мягкой ткани или оригинального комплекта для очистки Epson.

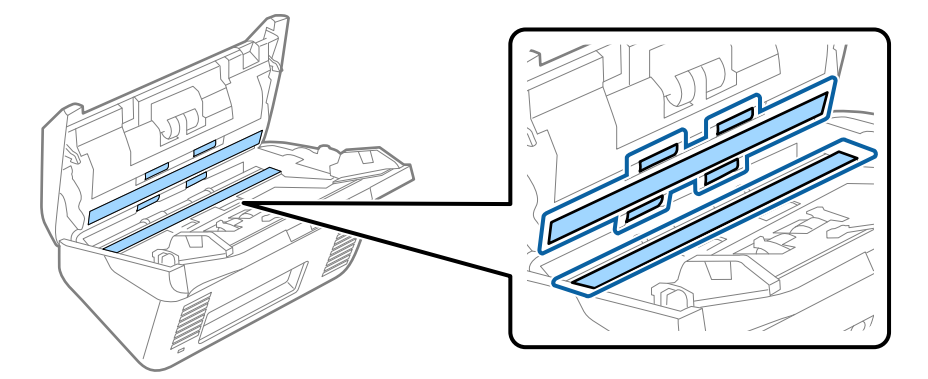

#### **P** Важно:

- ❏ При очистке поверхности стекла не прикладывайте больших усилий.
- ❏ Не пользуйтесь щеткой или твердыми инструментами. Царапины на стекле могут ухудшить качество сканирования.
- ❏ Не распыляйте чистящее средство непосредственно на поверхность стекла.
- 5. Загрязнения на датчиках следует удалять ватной палочкой.

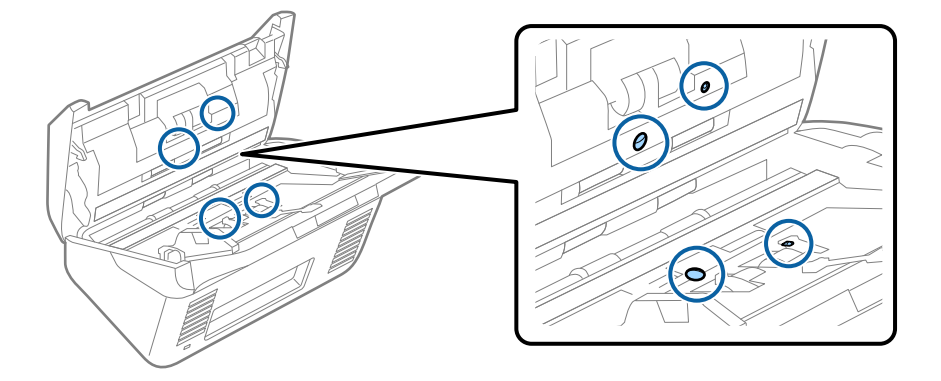

## **Важно:**

Не смачивайте при этом ватную палочку (например, чистящим средством).

6. Откройте крышку сканера и извлеките ролик разделения.

Для получения дополнительной информации см. раздел «Замена узла роликов».

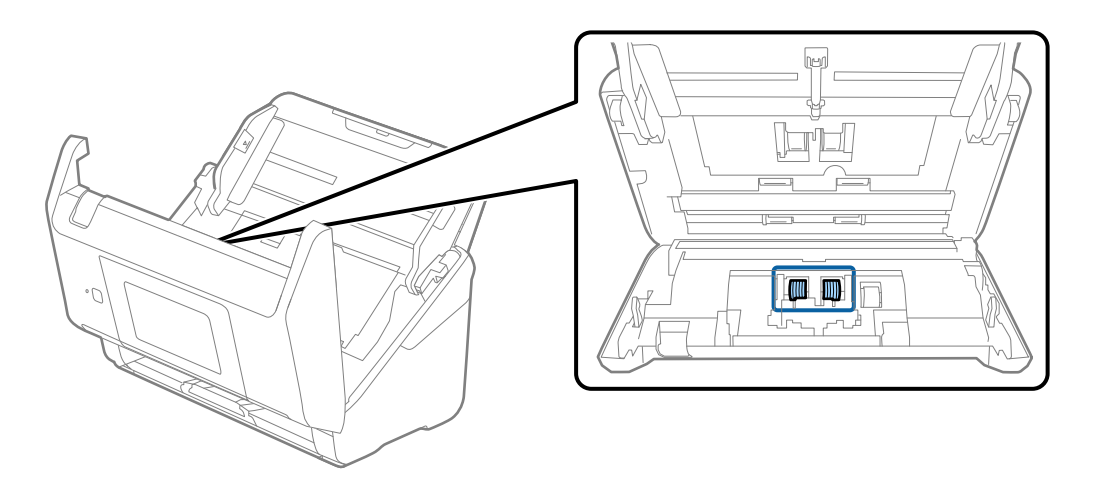

7. Удалите пыль и грязь с ролика разделения с помощью оригинального чистящего набора Epson или мягкой увлажненной ткани.

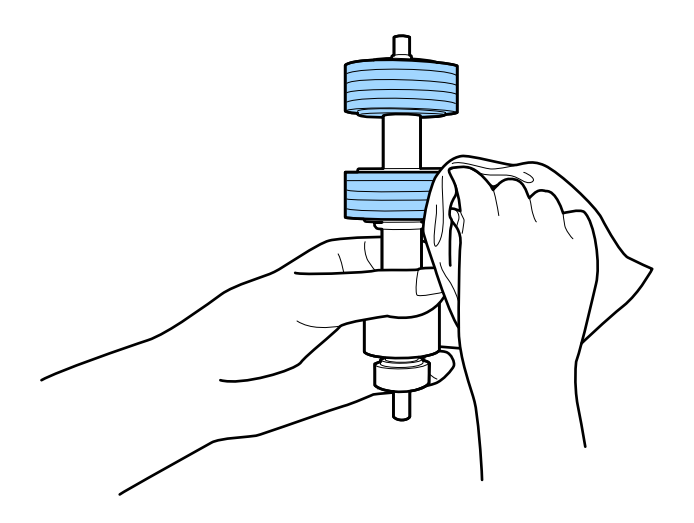

#### c*Важно:*

Для очистки ролика используйте только оригинальный чистящий набор Epson или мягкую увлажненную ткань. Сухая ткань может повредить поверхность ролика.

8. Откройте крышку сканера и извлеките приемный ролик.

Для получения дополнительной информации см. раздел «Замена узла роликов».

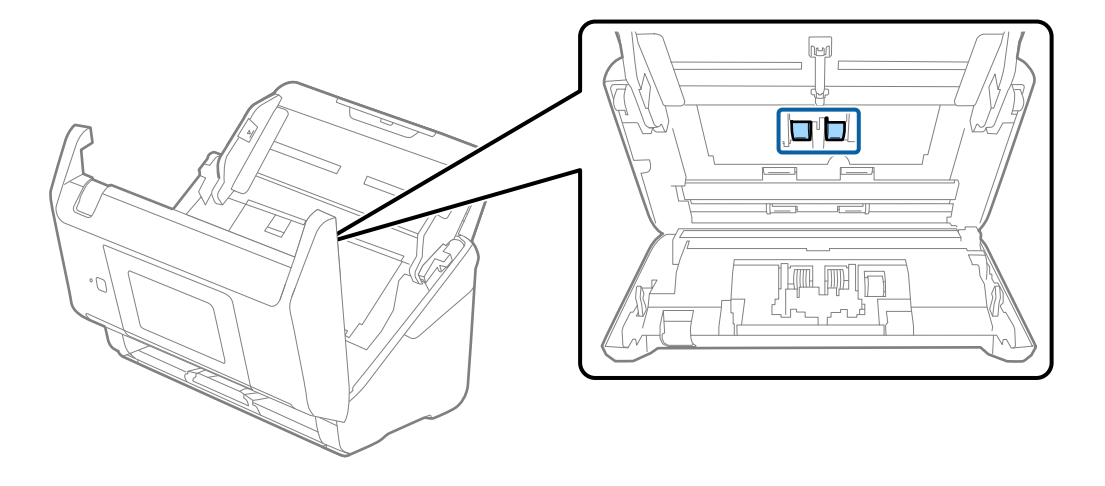

9. Удалите пыль и грязь с приемного ролика с помощью оригинального чистящего набора Epson или мягкой увлажненной ткани.

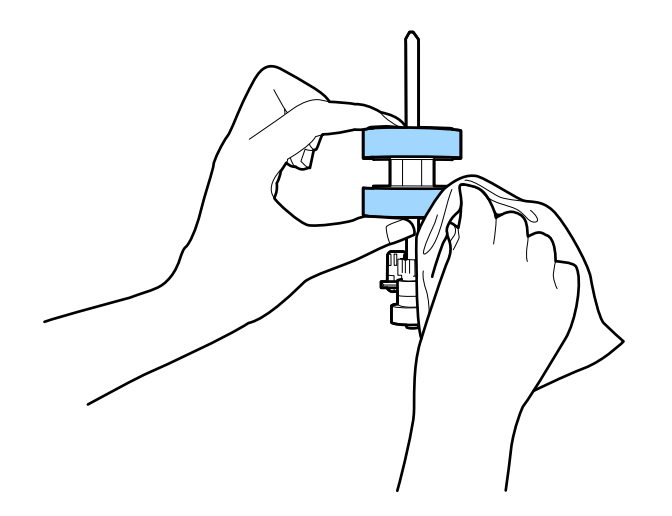

#### c*Важно:*

Для очистки ролика используйте только оригинальный чистящий набор Epson или мягкую увлажненную ткань. Сухая ткань может повредить поверхность ролика.

- 10. Закройте крышку сканера.
- 11. Подключите адаптер переменного тока и включите сканер.
- 12. Выберите **Техобслуж. Сканера** на главном экране.
- 13. На экране **Техобслуж. Сканера** выберите **Чистка роликов**.
- 14. Потяните за рычаг, чтобы открыть крышку сканера. Сканер войдет в режим очистки роликов.

15. Медленно проворачивайте ролики внизу, нажимая в любом месте ЖК-дисплея. Протрите поверхность роликов с помощью оригинального чистящего набора Epson или мягкой ткани, смоченной водой. Повторяйте процедуру до тех пор, пока ролики не станут чистыми.

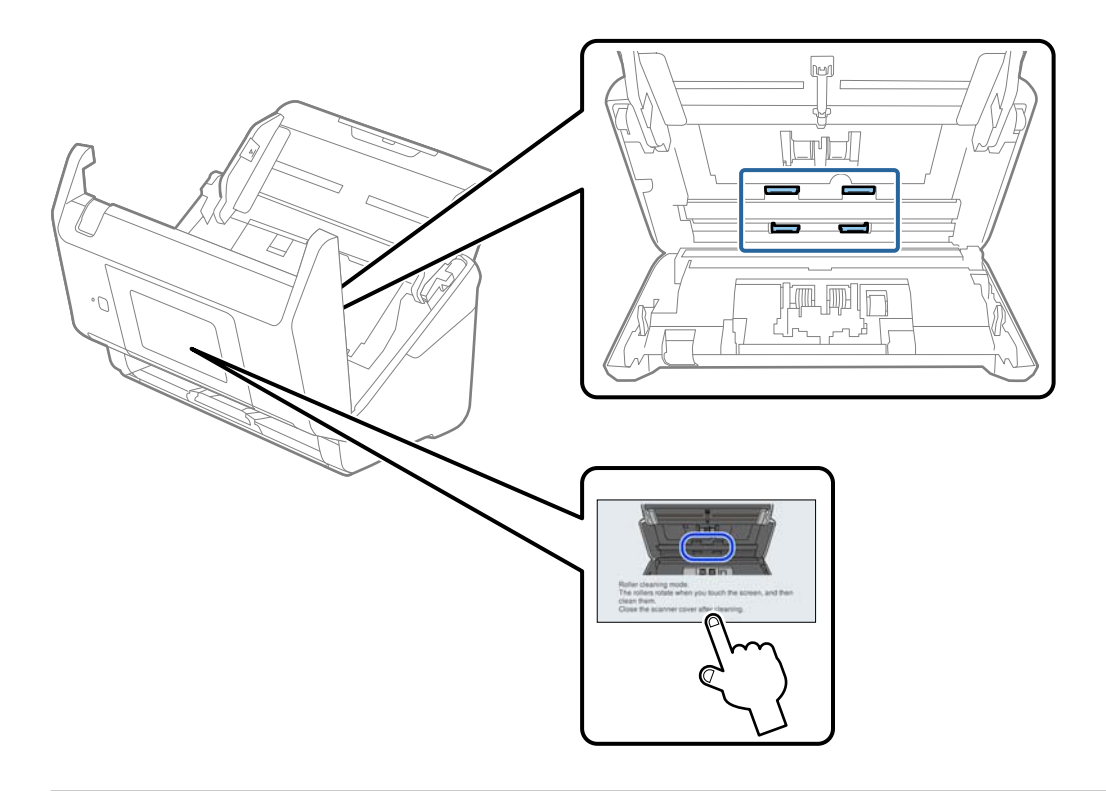

# !*Предостережение:*

При работе с роликами следите за тем, чтобы руки или волосы не попали в механизм. Это может привести к травме.

## 16. Закройте крышку сканера.

Сканер выйдет из режима очистки роликов.

#### **Соответствующая информация**

- & [«Коды набора для очистки» на стр. 31](#page-30-0)
- & [«Замена узла роликов» на стр. 153](#page-152-0)

# <span id="page-152-0"></span>**Замена узла роликов**

Если количество произведенных сканирований превысит срок службы роликов, необходимо выполнить замену узла роликов (ролика захвата и разделяющего ролика). При появлении на экране компьютера или панели управления сообщения о необходимости замены выполните следующие действия.

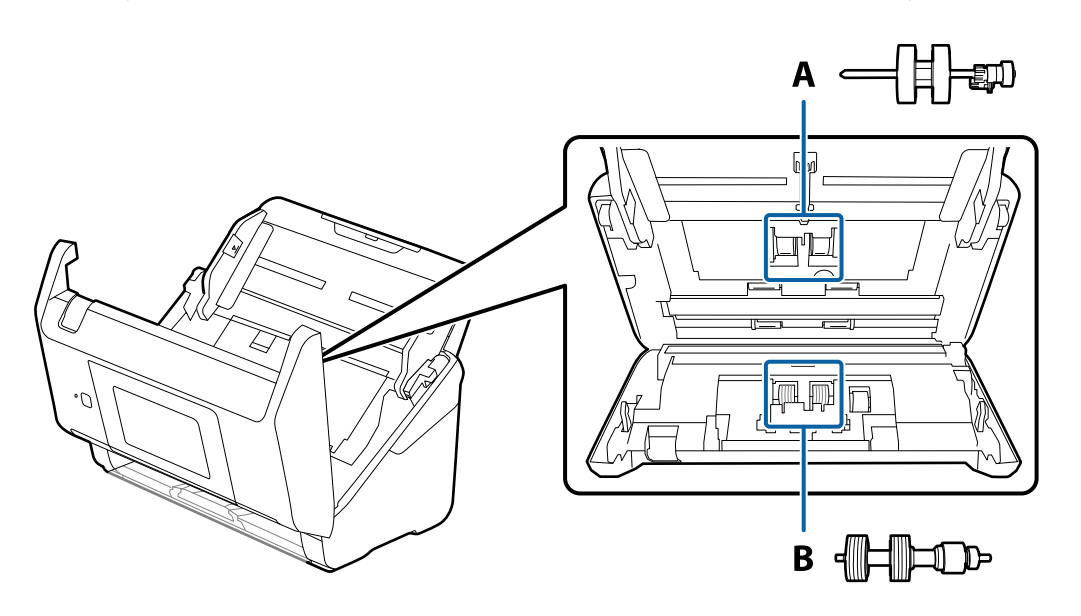

A: ролик захвата, B: разделяющий ролик

- 1. Нажмите кнопку  $\mathbf{\Theta}$ , чтобы выключить сканер.
- 2. Отсоедините от сканера адаптер переменного тока.
- 3. Потяните за рычаг и откройте крышку сканера.

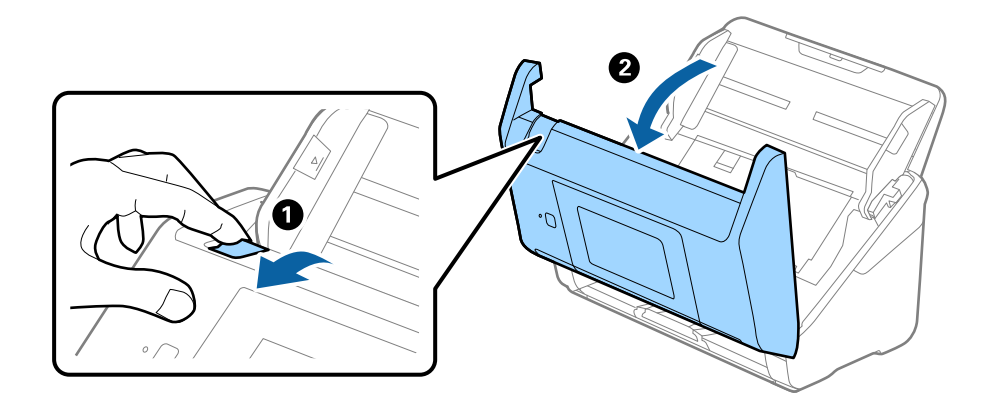

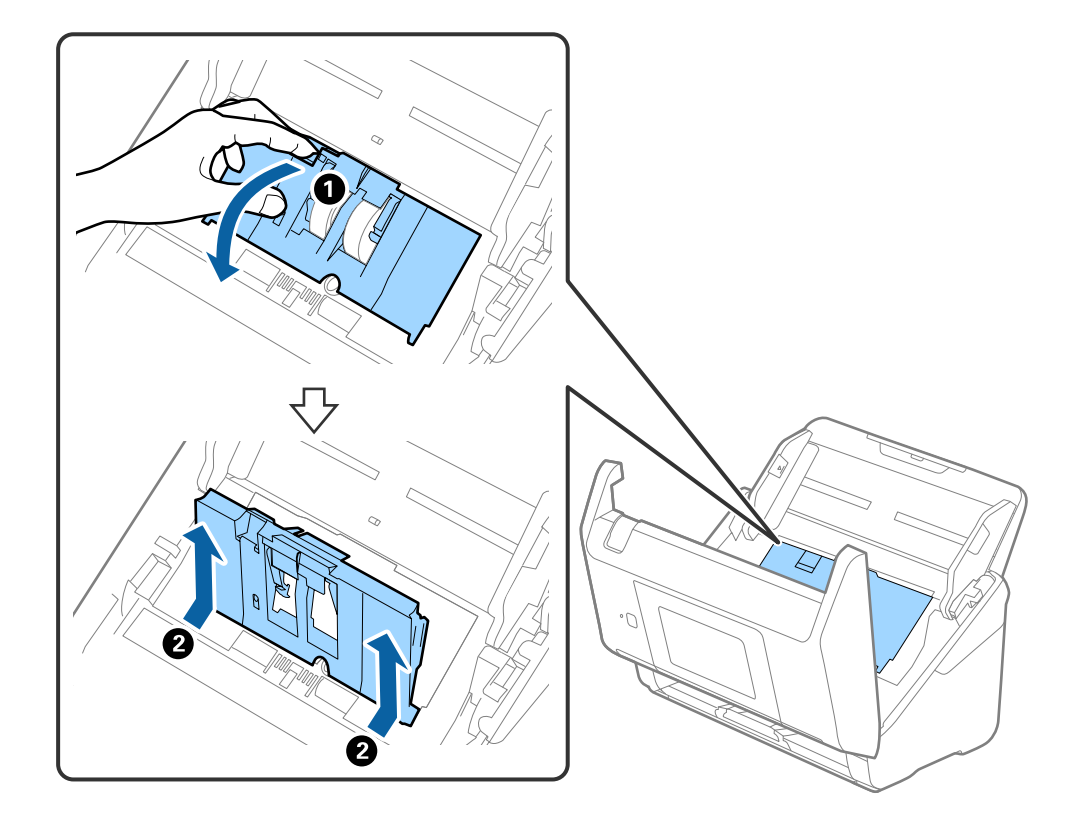

4. Откройте крышку ролика захвата, сдвиньте и извлеките ее.

5. Нажмите на крепления оси ролика, сдвиньте и извлеките ролики захвата.

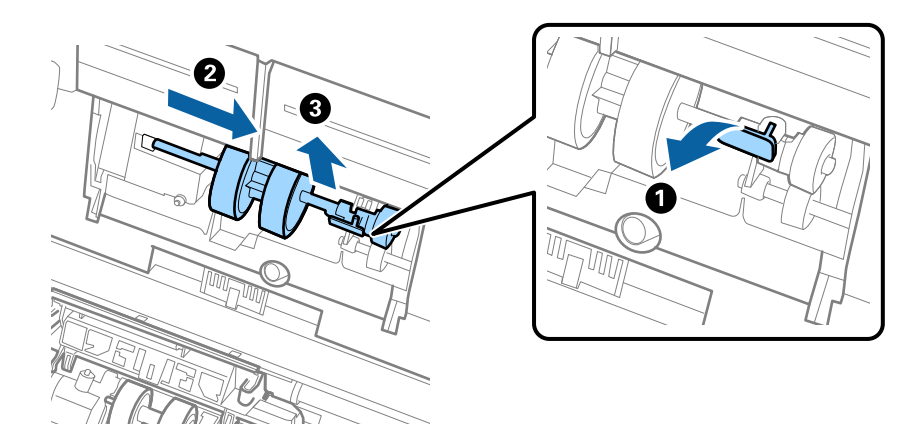

#### **P** Важно:

Не прикладывайте больших усилий при извлечении ролика. Это может привести к повреждению внутренних частей сканера.

6. Удерживая крепление, сдвиньте новый ролик захвата влево и вставьте его в отверстие в сканере. Нажмите на крепление, чтобы зафиксировать его.

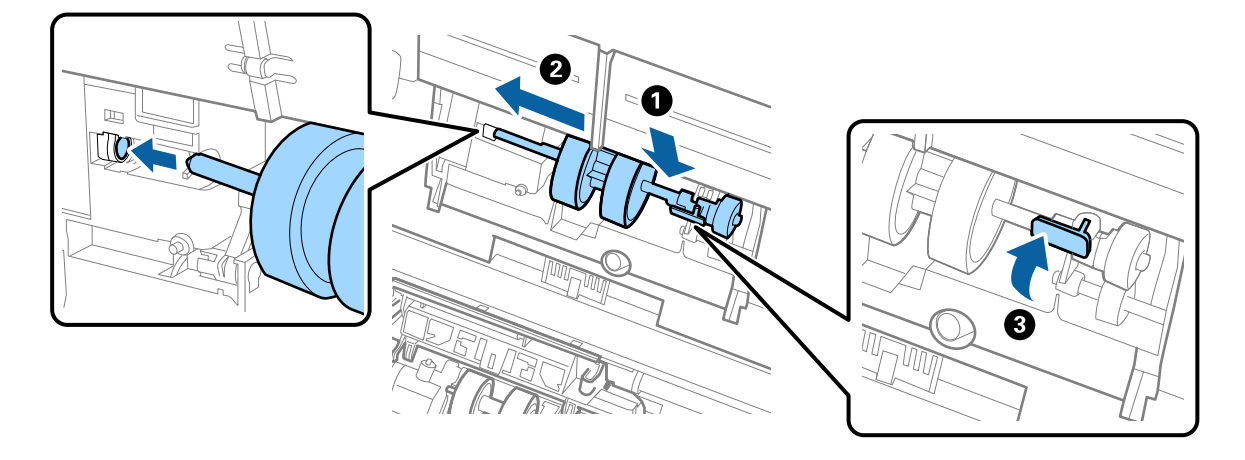

7. Вставьте край крышки ролика захвата в канавку и вдвиньте крышку. Плотно закройте крышку.

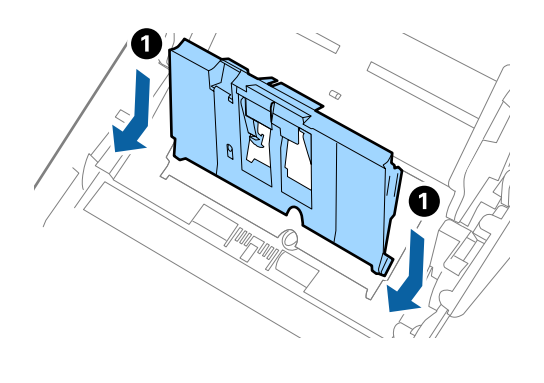

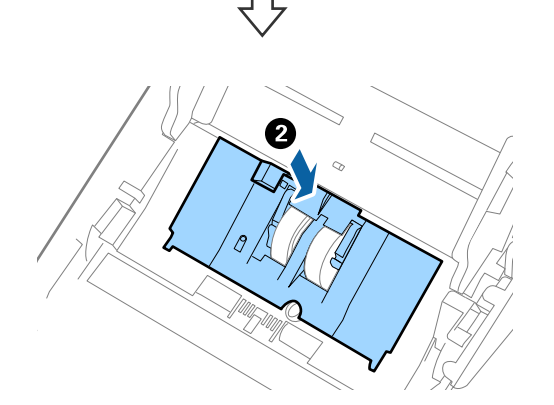

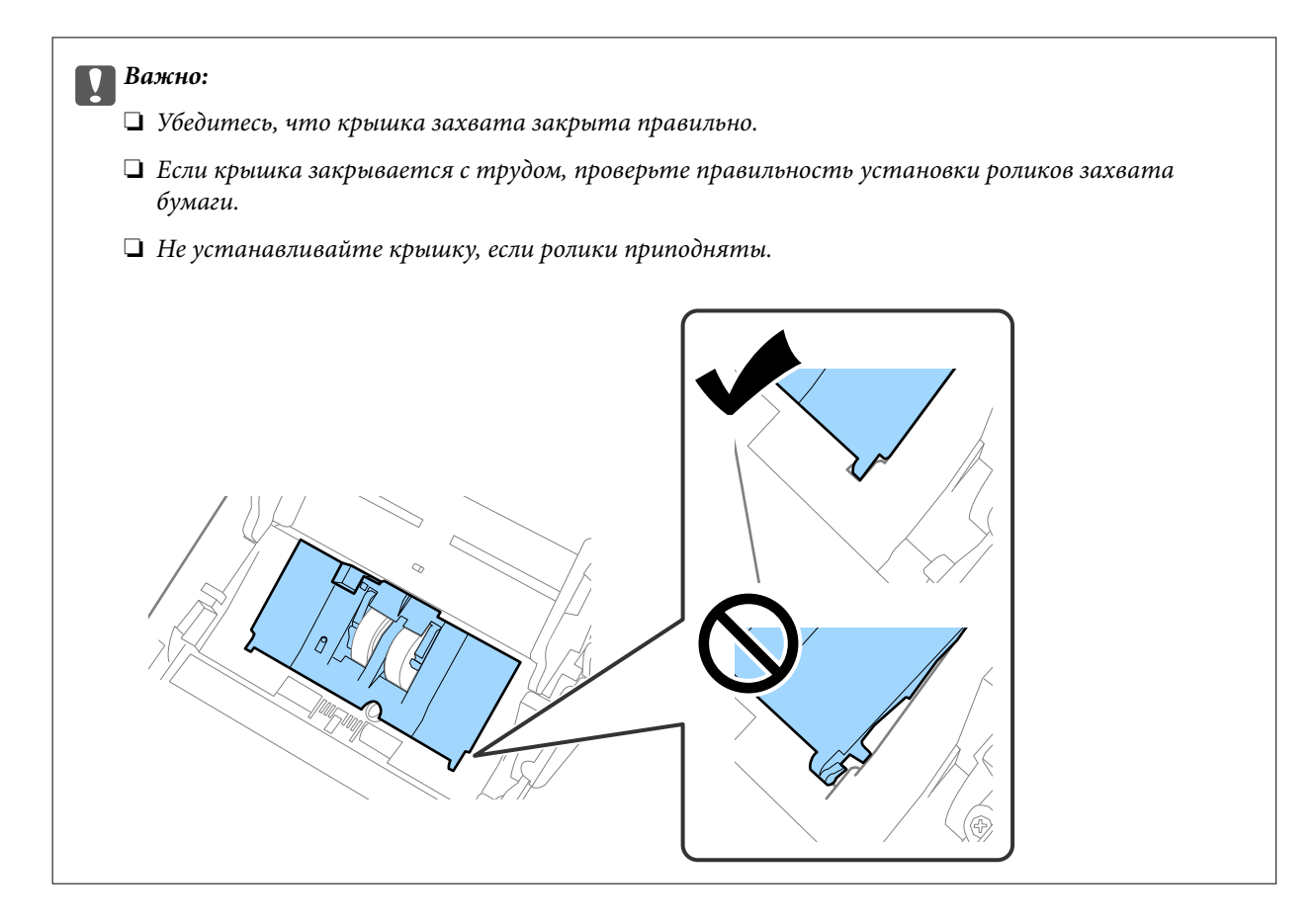

8. Нажмите на защелки по обеим сторонам крышки разделительного ролика для того, чтобы открыть крышку.

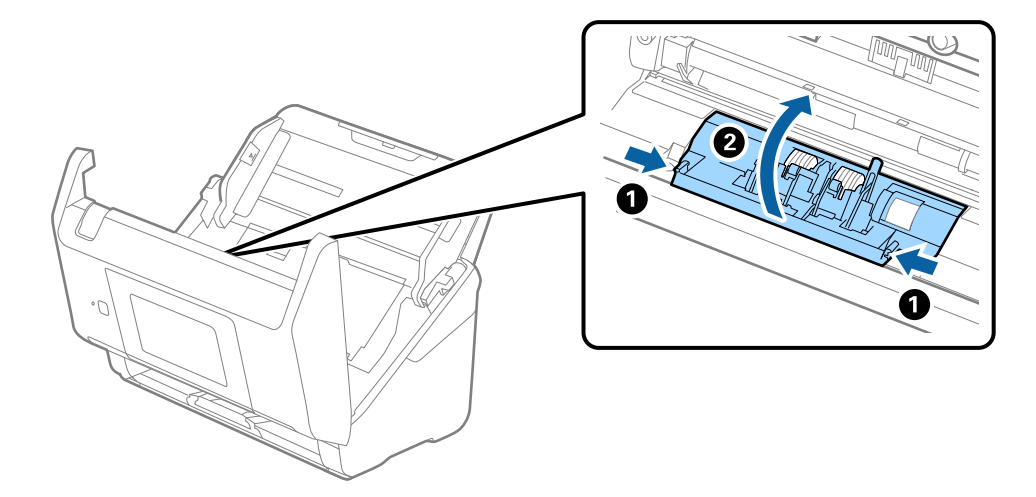

9. Приподнимите левую сторону разделительного ролика, сдвиньте и извлеките ролики захвата.

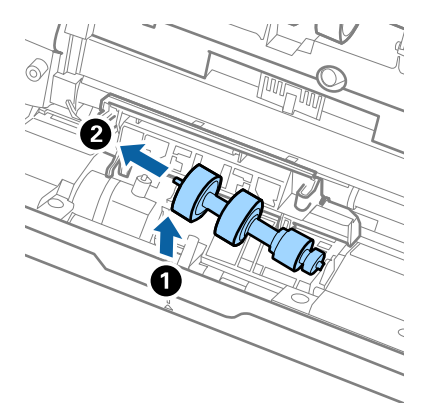

10. Вставьте ось нового разделительного ролика в отверстие на правой стороне и опустите ролик.

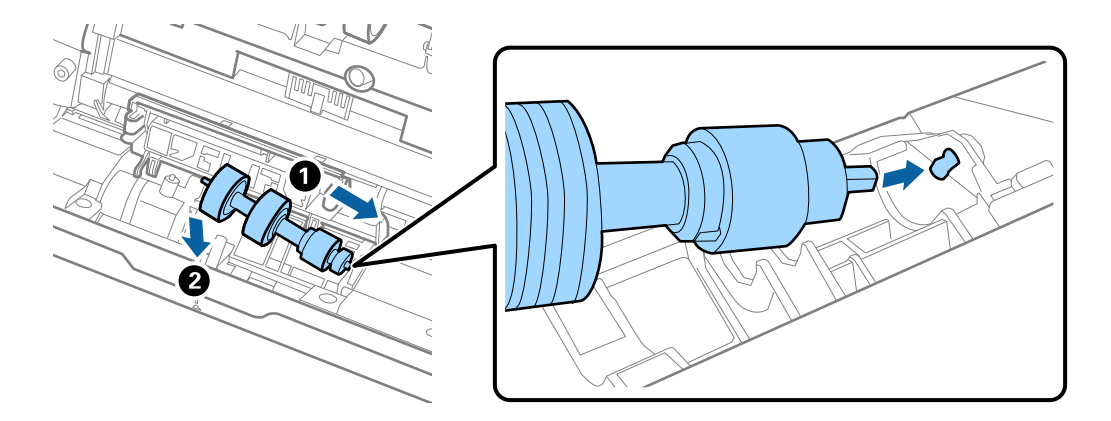

11. Закройте крышку разделяющего ролика.

#### c*Важно:*

Если крышка закрывается с трудом, убедитесь, что разделительные ролики установлены правильно.

- 12. Закройте крышку сканера.
- 13. Подключите адаптер переменного тока и включите сканер.
- 14. Выполните сброс количества сканирований на панели управления.

#### *Примечание:*

Утилизацию ролика разделения и приемного ролика следует производить в соответствии с местными нормами. Не разбирайте эти компоненты.

#### **Соответствующая информация**

& [«Коды узла роликов» на стр. 31](#page-30-0)

# <span id="page-157-0"></span>**Сброс количества сканирований**

Сбрасывает число сканирований, выполненных после замены узла роликов.

- 1. Выберите на начальном экране пункт **Настр.** > **Информация об устройстве** > **Сброс числа копий** > **Число копий после замены рол.**.
- 2. Нажмите **Да**.

#### **Соответствующая информация**

& [«Замена узла роликов» на стр. 153](#page-152-0)

# **Экономия электроэнергии**

Когда сканер не выполняет никаких операций, можно использовать спящий режим или режим автоматического выключения для экономии электроэнергии. Можно задать период времени, по истечении которого сканер будет переходить в спящий режим и автоматически отключаться. Любое увеличение этого значения повлияет на энергопотребление данного устройства. При внесении каких-либо изменений учитывайте их влияние на окружающую среду.

- 1. Выберите **Настр.** на главном экране.
- 2. Выберите **Основ. настройки**.
- 3. Выберите **Настройки выкл.** и задайте настройки.

#### *Примечание:*

Доступные функции могут различаться в зависимости от места покупки.

# **Транспортировка сканера**

Если необходимо перевезти сканер в другое место или отправить его в ремонт, выполните приведенные ниже действия для его упаковки.

- 1. Нажмите кнопку  $\mathcal{O}$ , чтобы выключить сканер.
- 2. Отключите адаптер переменного тока.
- 3. Извлеките кабели и устройства.

4. Закройте удлинитель подающего лотка и выходной лоток.

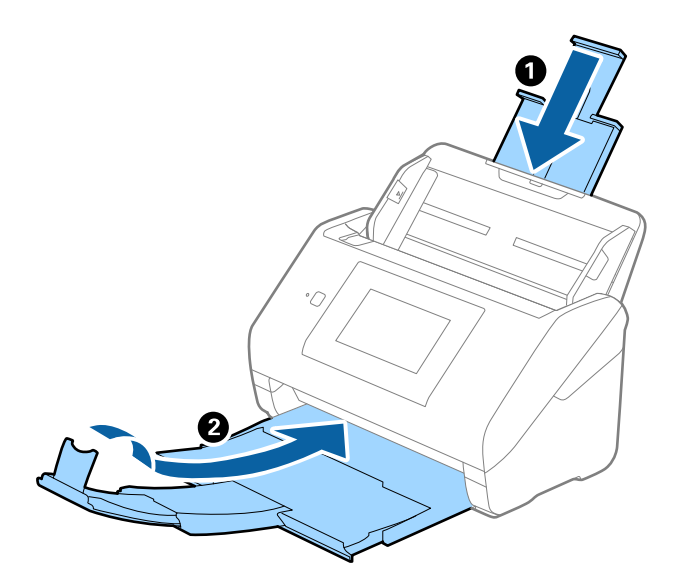

#### **P** Важно:

Выходной лоток должен быть надежно закрыт, в противном случае он может быть поврежден в процессе транспортировки.

5. Снимите подающий лоток.

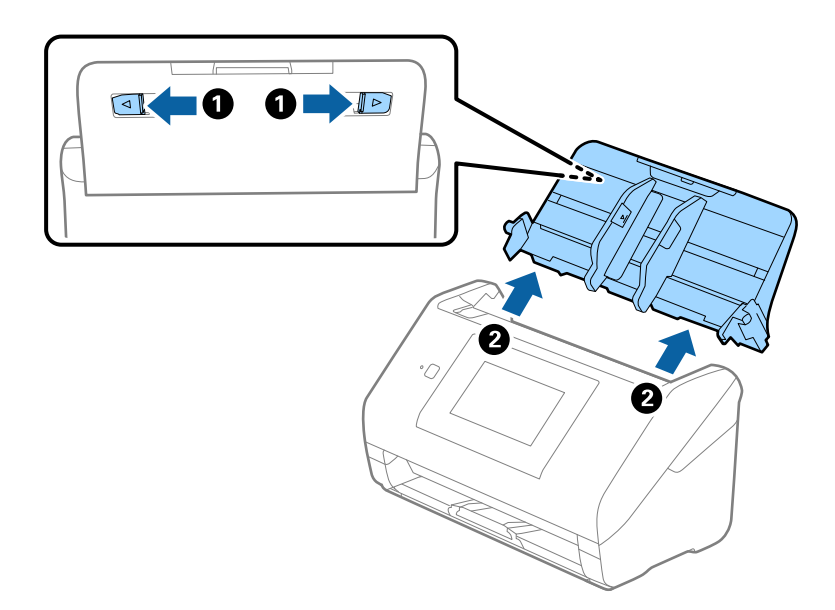

6. Упакуйте сканер в оригинальный упаковочный материал и оригинальную или иную прочную коробку.

# <span id="page-159-0"></span>Обновление приложений и микропрограммного обеспечения

Обновление приложений и микропрограммного обеспечения позволяет устранить некоторые проблемы и улучшить или добавить функции. Убедитесь, что вы используете самую новую версию приложений и микропрограммного обеспечения.

## Важно:

□ Не отключайте компьютер или сканер во время обновления.

- 1. Убедитесь, что сканер и компьютер подсоединены друг к другу, а компьютер подключен к Интернету.
- 2. Запустите EPSON Software Updater и обновите приложения или микропрограммное обеспечение.
	- $\Box$  Windows 10

Нажмите кнопку «Пуск» и выберите Epson Software > EPSON Software Updater.

 $\Box$  Windows 8.1/Windows 8

С помощью кнопки «Поиск» введите название приложения, затем нажмите на появившийся значок.

 $\Box$  Windows 7

Нажмите кнопку «Пуск» и выберите Все программы или Программы > Epson Software > EPSON Software Updater.

 $\Box$  Mac OS

Выберите Finder > Перейти > Приложения > Epson Software > EPSON Software Updater.

#### Примечание:

Если приложение, которое необходимо обновить, невозможно найти в списке, значит, его невозможно обновить при помощи EPSON Software Updater. Проверьте наличие самых новых версий приложений на локальном вебcaŭme Epson.

http://www.epson.com

# Обновление встроенного программного обеспечения сканера с помощью панели управления

Если сканер может быть подключен к Интернету, можно обновить встроенное ПО сканера с помощью панели управления. Кроме того, сканер можно настроить на регулярную проверку наличия обновлений встроенного ПО и выдачу соответствующих оповещений.

- 1. Выберите Настр. на главном экране.
- 2. Выберите Администрир. системы > Обновление встроенного ПО > Обновление.

#### Примечание:

Выберите Уведомление > Вкл., чтобы настроить сканер на регулярную проверку доступных обновлений встроенного программного обеспечения.

3. Просмотрите сообщение на экране и запустите поиск доступных обновлений.

<span id="page-160-0"></span>4. Если на ЖК-экране отображается сообщение о наличии обновления встроенного ПО, следуйте инструкциям на экране, чтобы начать процедуру обновления.

#### c*Важно:*

- ❏ Не выключайте сканер и не отключайте его от сети до тех пор, пока не завершится обновление. В противном случае сканер может перестать работать.
- ❏ Если обновление встроенного ПО не было завершено или было завершено с ошибкой, сканер не запустится в обычном режиме и при следующем его включении на ЖК-экране отобразится надпись Recovery Mode. В таком случае необходимо обновить встроенное ПО с помощью компьютера. Соедините сканер и компьютер с помощью USB-кабеля. Пока на сканере отображается надпись Recovery Mode, вы не сможете обновить встроенное ПО через сетевое соединение. Откройте на компьютере сайт Epson для вашего региона и загрузите последнюю версию встроенного ПО для сканера. Для обновления следуйте инструкциям на веб-сайте.

## **Обновление микропрограммы с помощью Web Config**

Если сканер может быть подключен к Интернету, можно обновить встроенное ПО принтера с помощью Web Config.

- 1. Войдите в Web Config и выберите вкладку **Управление устройствами** > **Обновление встроенной программы**.
- 2. Щелкните **Пуск** и следуйте инструкциям на экране.

Запускается процесс подтверждения микропрограммы, после чего отображаются сведения о микропрограмме, если существует обновление для нее.

#### *Примечание:*

Можно также обновить микропрограмму с помощью Epson Device Admin. Можно визуально подтвердить сведения о микропрограмме в списке устройств. Это оказывается полезным, если необходимо обновить микропрограмму на нескольких устройствах. Дополнительные сведения можно найти в руководстве Epson Device Admin или в справке.

#### **Соответствующая информация**

& [«Приложение для настройки операций сканера \(Web Config\)» на стр. 27](#page-26-0)

# **Обновление микропрограммы без подключения к Интернету**

Можно загрузить микропрограмму устройства на компьютер с веб-сайта Epson, а затем подключить устройство и компьютер с помощью кабеля USB и обновить микропрограмму. Если вы не можете выполнить обновление через сеть, сделайте следующее.

#### *Примечание:*

Перед обновлением убедитесь, что приложение Epson ScanSmart установлено на вашем компьютере. Если приложение Epson ScanSmart не установлено, установите его.

1. На веб-сайте Epson можно узнать о последних выпусках обновлений микропрограммного обеспечения.

[http://www.epson.com](http://www.epson.com/)

- ❏ Если для вашего сканера доступно микропрограммное обеспечение, загрузите его и перейдите к следующему шагу.
- ❏ Если на сайте нет информации о микропрограммном обеспечении, это значит, что вы уже используете последнюю версию микропрограммного обеспечения.
- 2. Через USB-кабель подключите к сканеру компьютер, на который загружено микропрограммное обеспечение.
- 3. Дважды щелкните загруженный исполняемый файл (EXE). Запустится Epson Firmware Updater.
- 4. Следуйте инструкциям на экране.

# <span id="page-162-0"></span>**Решение проблем**

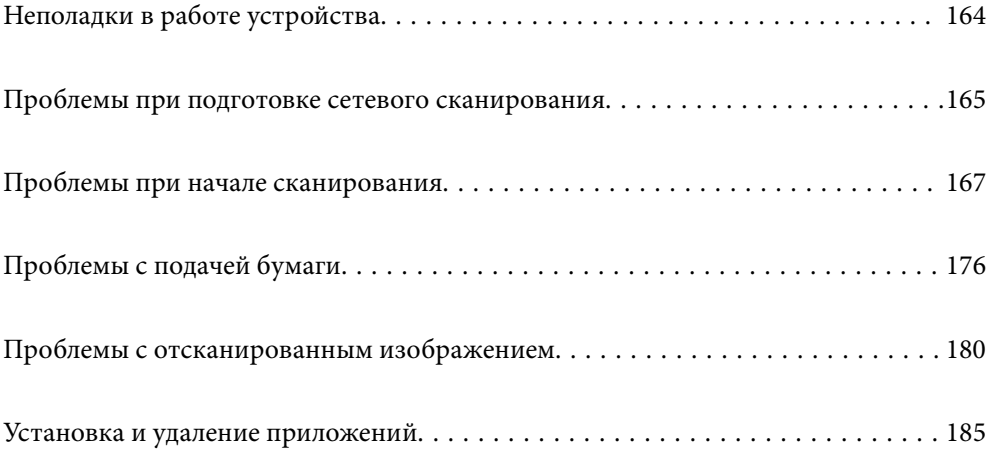

# <span id="page-163-0"></span>Неполадки в работе устройства

# Просмотр сообщений об ошибках на панели управления

При появлении на панели управления сообщения об ошибке для устранения соответствующей проблемы следуйте инструкциям на экране или выполните действия, указанные ниже.

#### Примечание:

Если при сканировании в сетевую папку отображается сообщение об ошибке, изучите следующие сведения.

«На панели управления отображаются сообщения при сканировании в сетевую папку» на стр. 174

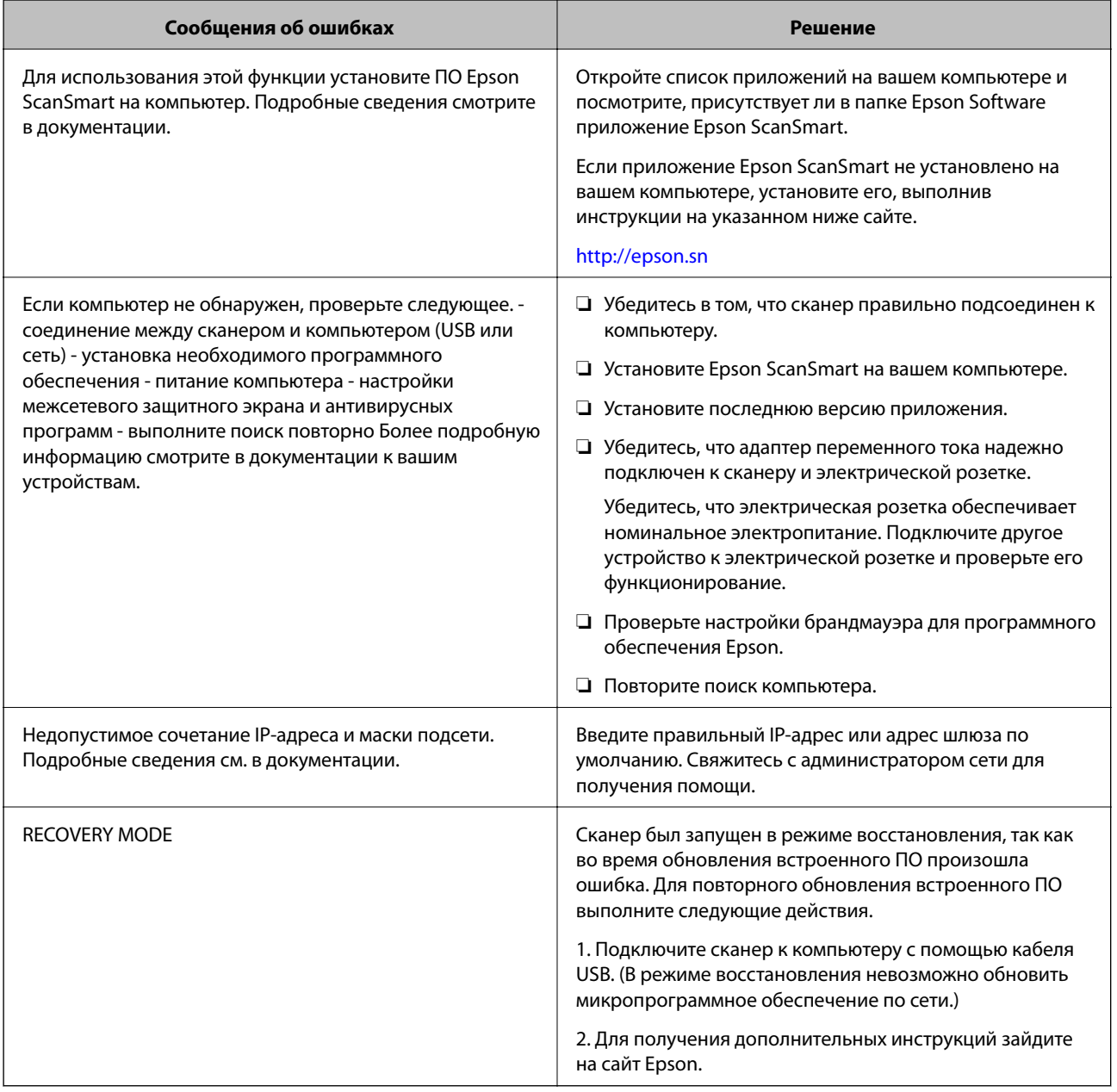

#### Соответствующая информация

• «Обновление приложений и микропрограммного обеспечения» на стр. 160

<span id="page-164-0"></span>• «Установка пользовательских приложений» на стр. 186

# Сканер не включается

- □ Убедитесь, что адаптер переменного тока надежно подключен к сканеру и электрической розетке.
- □ Убедитесь, что электрическая розетка находится в рабочем состоянии. Подключите другое устройство к электрической розетке и проверьте его функционирование.

## Вы забыли пароль администратора

Требуется помощь специалистов по техническому обслуживанию. Обратитесь к локальному дилеру.

# Проблемы при подготовке сетевого сканирования

# Советы по решению проблем

□ Просмотр сообщения об ошибке

При возникновении неполадки сначала проверьте наличие каких-либо сообщений на панели управления сканера или на экране драйвера. Если настроена отправка уведомлений по электронной почте в случае каких-либо событий, то вы своевременно узнаете о произошедшем.

Проверка состояния соединения

Проверьте состояние связи с сервером или клиентским компьютером, используя такие команды, как ping *и* ipconfig.

Проверка подключения

Для проверки подключения сканера и почтового сервера выполните на сканере проверку подключения. Кроме того, проверьте подключение клиентского компьютера к серверу, чтобы проверить состояние связи.

#### П Инициализация параметров

Если проблема не связана с текущими параметрами и состоянием связи, они могут быть решены путем отключения или сброса сетевых параметров сканера и их последующей перенастройкой.

## Нет доступа к Web Config

#### **• Сканеру не назначен IP-адрес.**

#### Решения

Возможно, сканеру не назначен допустимый IP-адрес. Настройте IP-адрес, используя панель управления сканера. Текущие значения параметров можно проверить на панели управления сканера.

#### Браузер не поддерживает стойкость шифрования для SSL/TLS.

#### Решения

Для SSL/TLS установлен режим Криптографическая стойкость. Web Config можно открыть с помощью веб-браузера, который поддерживает указанные ниже алгоритмы массового шифрования. Убедитесь, что используете поддерживаемый браузер.

- □ 80 бит: AES256/AES128/3DES
- □ 112 бит: AES256/AES128/3DES
- □ 128 бит: AES256/AES128
- $\Box$  192 бита: AES256
- □ 256 бит: AES256

#### Срок действия Сертификат, подписанный ЦС истек.

#### Решения

Если имеется проблема с истечением срока действия сертификата, при подключении к Web Config через соединение SSL/TLS (https) отображается сообщение «Срок действия сертификата истек». Если это сообщение отображается до истечения срока действия сертификата, убедитесь, что дата на сканере настроена правильно.

#### • Общее имя в сертификате и на сканере не совпадает.

#### Решения

Если общее имя в сертификате и на сканере не совпадает, при доступе к Web Config через соединение SSL/TLS (https) отображается сообщение «Имя сертификата безопасности не совпадает с…». Это происходит потому, что не совпадают следующие IP-адреса.

- □ IP-адрес сканера, введенный для общего имени при создании Самоподписанный сертификат или CSR.
- IP-адрес, введенный в веб-браузере при запуске Web Config

Если используется Самоподписанный сертификат, обновите сертификат.

Если используется Сертификат, подписанный ЦС, еще раз получите сертификат для сканера.

#### В веб-браузере не настроены параметры прокси-сервера для локальных адресов.

#### Решения

Если сканер использует прокси-сервер, настройте веб-браузер так, чтобы он не подключался к локальным адресам через прокси-сервер.

 $\Box$  Windows:

выберите Панель управления > Сеть и Интернет > Свойства обозревателя > Подключения > Настройка сети > Прокси-сервер, после чего отключите использование прокси-сервера для сети (локальные адреса).

 $\Box$  Mac OS:

выберите Системные настройки > Сеть > Дополнительно > Прокси и зарегистрируйте локальный адрес в разделе Обход прокси-сервера для этих хостов и доменов.

Пример:

192.168.1.\*: локальный адрес 192.168.1. XXX, маска подсети 255.255.255.0

192.168.\*.\*: локальный адрес 192.168. XXX. XXX, маска подсети 255.255.0.0

# <span id="page-166-0"></span>Проблемы при начале сканирования

## Не удается запустить сканирование с компьютера

Убедитесь, что соединение между интеллектуальным устройством и сканером установлено правильно.

Причина проблемы и ее решение могут отличаться в зависимости от наличия или отсутствия правильного соединения.

## Проверка состояния соединения (Windows)

Используйте Epson Scan 2 Utility для проверки состояния подключения.

#### Примечание:

Epson Scan 2 Utility - это приложение, входящее в набор программного обеспечения для сканера.

- 1. Запустите Epson Scan 2 Utility.
	- $\Box$  Windows 10

Нажмите кнопку «Пуск» и выберите EPSON > Epson Scan 2 Utility.

 $\Box$  Windows 8.1/Windows 8

С помощью кнопки «Поиск» введите название приложения, после чего нажмите появившийся значок.

 $\Box$  Windows 7

Нажмите кнопку «Пуск», выберите Все программы или Программы > EPSON > Epson Scan 2 Utility.

2. На экране Epson Scan 2 Utility откройте список Сканер и щелкните Настройки, чтобы открыть экран Настройки сканера.

Если экран Настройки сканера уже отображается вместо экрана Epson Scan 2 Utility, перейдите к следующему шагу.

3. Если сканер не отображается на экране Настройки сканера, ваш сканер не обнаружен.

Щелкните Добавить, затем добавьте сканер на экране Добавить сетевой сканер.

Если невозможно найти сканер или нельзя выполнить сканирование, даже если выбран правильный сканер, изучите соответствующую информацию.

#### Соответствующая информация

- «Не удается выполнить подключение к сети» на стр. 168
- «Не удается подключить сканер через USB» на стр. 170
- «Не удается выполнить сканирование даже после установки соединения» на стр. 171

## Проверка состояния соединения (Mac OS)

Используйте Epson Scan 2 Utility для проверки состояния подключения.

#### <span id="page-167-0"></span>*Примечание:*

Epson Scan 2 Utility — это приложение, входящее в набор программного обеспечения для сканера.

1. Запустите Epson Scan 2 Utility.

Выберите **Перейти** > **Приложения** > **Epson Software** > **Epson Scan 2 Utility**.

2. На экране **Epson Scan 2 Utility** откройте список **Сканер** и щелкните **Настройки**, чтобы открыть экран **Настройки сканера**.

Если экран **Настройки сканера** уже отображается вместо экрана **Epson Scan 2 Utility**, перейдите к следующему шагу.

3. Если сканер не отображается на экране **Настройки сканера**, ваш сканер не обнаружен.

Щелкните значок , затем разрешите программному обеспечению внести изменения.

4. Щелкните значок  $\vert + \vert$ , затем добавьте сканер на экране **Добавить сетевой сканер.** 

Если невозможно найти сканер или нельзя выполнить сканирование, даже если выбран правильный сканер, изучите соответствующую информацию.

#### **Соответствующая информация**

- & «Не удается выполнить подключение к сети» на стр. 168
- & [«Не удается подключить сканер через USB» на стр. 170](#page-169-0)
- & [«Не удается выполнить сканирование даже после установки соединения» на стр. 171](#page-170-0)

#### **Не удается выполнить подключение к сети**

Причиной этого могут быть следующие проблемы.

#### **Возникают проблемы с сетевыми устройствами, подключенными по сети Wi-Fi.**

#### **Решения**

Выключите устройства, которые вы хотите соединить по сети. Подождите примерно 10 секунд, после чего включите устройства в следующем порядке: беспроводной маршрутизатор, компьютер или интеллектуальное устройство, сканер. Переместите сканер и компьютер или интеллектуальное устройство ближе к беспроводному маршрутизатору для улучшения радиосвязи и попробуйте заново задать сетевые настройки.

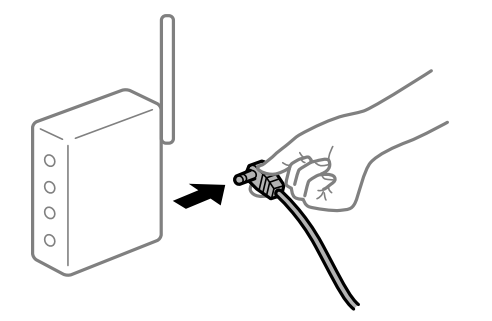

#### **Устройства не могут принять сигнал от беспроводного маршрутизатора, так как находятся слишком далеко от него.**

#### **Решения**

Переместите компьютер, интеллектуальное устройство и сканер ближе к беспроводному маршрутизатору, после чего выключите и снова включите его.

#### **После замены беспроводного маршрутизатора существующие настройки не подходят новому маршрутизатору.**

#### **Решения**

Заново задайте настройки подключения к сети, чтобы они соответствовали новому беспроводному маршрутизатору.

& [«Когда заменяется беспроводной маршрутизатор» на стр. 193](#page-192-0)

#### **Имена сетей (идентификаторы SSID), к которым подключены компьютер или интеллектуальное устройство, разные.**

#### **Решения**

Если вы одновременно используете несколько беспроводных маршрутизаторов или на беспроводном маршрутизаторе имеется несколько идентификаторов SSID, а устройства при этом подключены к разным SSID (то есть к сетям с разными именами), вы не сможете подключиться к беспроводному маршрутизатору.

Подключите компьютер или интеллектуальное устройство к сети с тем же SSID, что и сеть, к которой подключен сканер.

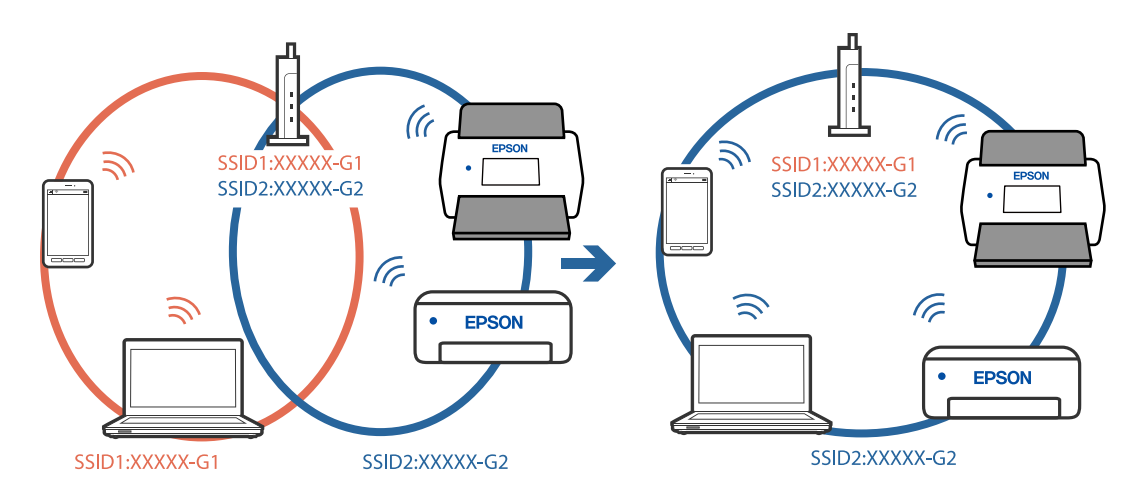

## **На беспроводном маршрутизаторе доступна функция разделения устройств.**

#### **Решения**

Большинство беспроводных маршрутизаторов поддерживают функцию разделения устройств, которая блокирует связь между подключенными устройствами. Если вы не можете установить связь между сканером и компьютером или интеллектуальным устройством, даже если они подключены к одной сети, отключите функцию разделения устройств на беспроводном маршрутизаторе. За более подробной информацией обратитесь к руководству по беспроводному маршрутизатору.

#### <span id="page-169-0"></span>**IP-адрес назначен неправильно.**

#### **Решения**

Если IP-адрес, назначенный сканеру, имеет вид 169.254.XXX.XXX, а для маски подсети настроено значение 255.255.0.0, то такой IP-адрес может быть назначен неправильно.

На панели управления принтера выберите **Настр.** > **Настройки сети** > **Расширенные** > **Настройка TCP/IP** и проверьте IP-адрес и маску подсети, назначенные сканеру.

Перезагрузите беспроводной маршрутизатор или сбросьте настройки сети на сканере.

& [«Повторная настройка подключения к сети» на стр. 193](#page-192-0)

#### **На компьютере возникла проблема с настройками сети.**

#### **Решения**

Попробуйте зайти на любой веб-сайт со своего компьютера, чтобы убедиться, что настройки сети на компьютере верны. Если вы не можете получить доступ ни к одному веб-сайту, это означает, что на компьютере имеются проблемы.

Проверьте сетевое подключение на компьютере. Для получения более подробной информации обратитесь к документации на компьютер.

#### **Сканер выключен**

#### **Решения**

Убедитесь, что сканер включен.

Кроме того, подождите, пока индикатор не перестанет мигать светом (готовность к сканированию).

#### **Не удается подключить сканер через USB**

Это может быть вызвано следующими причинами.

#### **Кабель USB неправильно подключен к электрической розетке.**

#### **Решения**

Надежно подсоедините кабель USB к сканеру и компьютеру.

#### **Возникла проблема с USB-концентратором.**

#### **Решения**

Если используется USB-концентратор, попробуйте подсоединить сканер напрямую к компьютеру.

#### **Возникла проблема с кабелем USB или входным разъемом USB.**

#### **Решения**

Если кабель USB не распознается, попробуйте подсоединить его к другому разъему или замените кабель.

#### **Сканер выключен**

#### **Решения**

Убедитесь, что сканер включен.

<span id="page-170-0"></span>Кроме того, подождите, пока индикатор не перестанет мигать светом (готовность к сканированию).

#### Не удается выполнить сканирование даже после установки соединения

Пребуемые приложения не установлены на компьютере.

#### Решения

Убедитесь, что установлено приложение Epson ScanSmart.

Если приложение Epson ScanSmart не установлено, установите его еще раз.

• «Установка пользовательских приложений» на стр. 186

#### При использовании TWAIN-совместимых программ правильный сканер не выбран в качестве источника. (Windows)

#### Решения

Убедитесь, что сканер выбран в списке программ.

# Не удается запустить сканирование с интеллектуального устройства

Убедитесь, что соединение между интеллектуальным устройством и сканером установлено правильно.

Причина проблемы и ее решение могут отличаться в зависимости от наличия или отсутствия правильного соединения.

## Проверка состояния подключения (интеллектуальное устройство)

Состояние соединения между интеллектуальным устройством и принтером можно проверить с помощью средства Epson Smart Panel.

- 1. На вашем интеллектуальном устройстве установлено Epson Smart Panel.
- 2. Проверьте, отображается ли в Epson Smart Panel имя сканера.

Если имя сканера отображается, соединение между сканером и интеллектуальным устройством было установлено успешно.

Если отображается сообщение о том, что сканер не выбран, то соединение между интеллектуальным устройством и сканером не было установлено. Выполните инструкции на Epson Smart Panel, чтобы подключиться к сканеру.

Если не удается подключиться к сканеру по сети, изучите соответствующие сведения.

#### Соответствующая информация

• «Не удается выполнить подключение к сети» на стр. 172

#### <span id="page-171-0"></span>**Не удается выполнить подключение к сети**

Причиной этого могут быть следующие проблемы.

#### **Возникают проблемы с сетевыми устройствами, подключенными по сети Wi-Fi.**

#### **Решения**

Выключите устройства, которые вы хотите соединить по сети. Подождите примерно 10 секунд, после чего включите устройства в следующем порядке: беспроводной маршрутизатор, компьютер или интеллектуальное устройство, сканер. Переместите сканер и компьютер или интеллектуальное устройство ближе к беспроводному маршрутизатору для улучшения радиосвязи и попробуйте заново задать сетевые настройки.

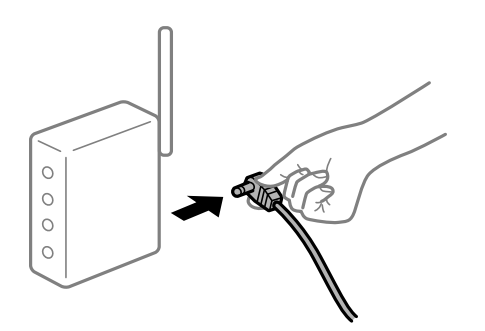

#### **Устройства не могут принять сигнал от беспроводного маршрутизатора, так как находятся слишком далеко от него.**

#### **Решения**

Переместите компьютер, интеллектуальное устройство и сканер ближе к беспроводному маршрутизатору, после чего выключите и снова включите его.

#### **После замены беспроводного маршрутизатора существующие настройки не подходят новому маршрутизатору.**

#### **Решения**

Заново задайте настройки подключения к сети, чтобы они соответствовали новому беспроводному маршрутизатору.

& [«Когда заменяется беспроводной маршрутизатор» на стр. 193](#page-192-0)

#### **Имена сетей (идентификаторы SSID), к которым подключены компьютер или интеллектуальное устройство, разные.**

#### **Решения**

Если вы одновременно используете несколько беспроводных маршрутизаторов или на беспроводном маршрутизаторе имеется несколько идентификаторов SSID, а устройства при этом подключены к разным SSID (то есть к сетям с разными именами), вы не сможете подключиться к беспроводному маршрутизатору.

Подключите компьютер или интеллектуальное устройство к сети с тем же SSID, что и сеть, к которой подключен сканер.

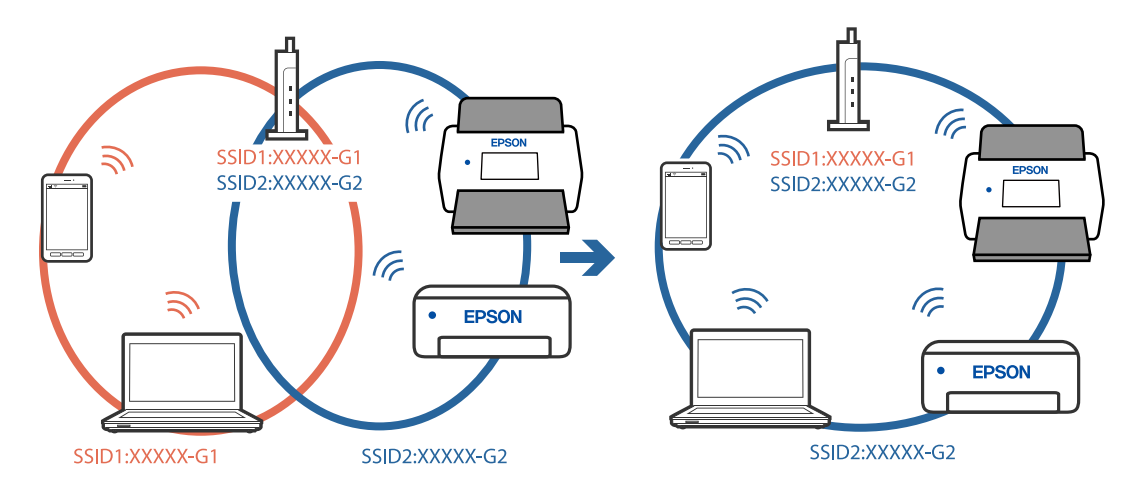

#### **На беспроводном маршрутизаторе доступна функция разделения устройств.**

#### **Решения**

Большинство беспроводных маршрутизаторов поддерживают функцию разделения устройств, которая блокирует связь между подключенными устройствами. Если вы не можете установить связь между сканером и компьютером или интеллектуальным устройством, даже если они подключены к одной сети, отключите функцию разделения устройств на беспроводном маршрутизаторе. За более подробной информацией обратитесь к руководству по беспроводному маршрутизатору.

#### **IP-адрес назначен неправильно.**

#### **Решения**

Если IP-адрес, назначенный сканеру, имеет вид 169.254.XXX.XXX, а для маски подсети настроено значение 255.255.0.0, то такой IP-адрес может быть назначен неправильно.

На панели управления принтера выберите **Настр.** > **Настройки сети** > **Расширенные** > **Настройка TCP/IP** и проверьте IP-адрес и маску подсети, назначенные сканеру.

Перезагрузите беспроводной маршрутизатор или сбросьте настройки сети на сканере.

& [«Повторная настройка подключения к сети» на стр. 193](#page-192-0)

#### **На интеллектуальном устройстве возникла проблема с настройками сети.**

#### **Решения**

Попробуйте зайти на любой веб-сайт со своего интеллектуального устройства, чтобы убедиться, что настройки сети на устройстве верны. Если вы не можете зайти ни на один сайт, это означает, что на интеллектуальном устройстве имеются проблемы.

Проверьте сетевое подключение на компьютере. Более подробные сведения см. в документации на интеллектуальное устройство.

#### **Сканер выключен**

#### **Решения**

Убедитесь, что сканер включен.

<span id="page-173-0"></span>Кроме того, подождите, пока индикатор не перестанет мигать светом (готовность к сканированию).

# Не удается сохранить отсканированные изображения в общую папку

# На панели управления отображаются сообщения при сканировании в сетевую папку

При появлении на панели управления сообщения изучите его содержимое и обратитесь к приведенному ниже списку для решения проблемы.

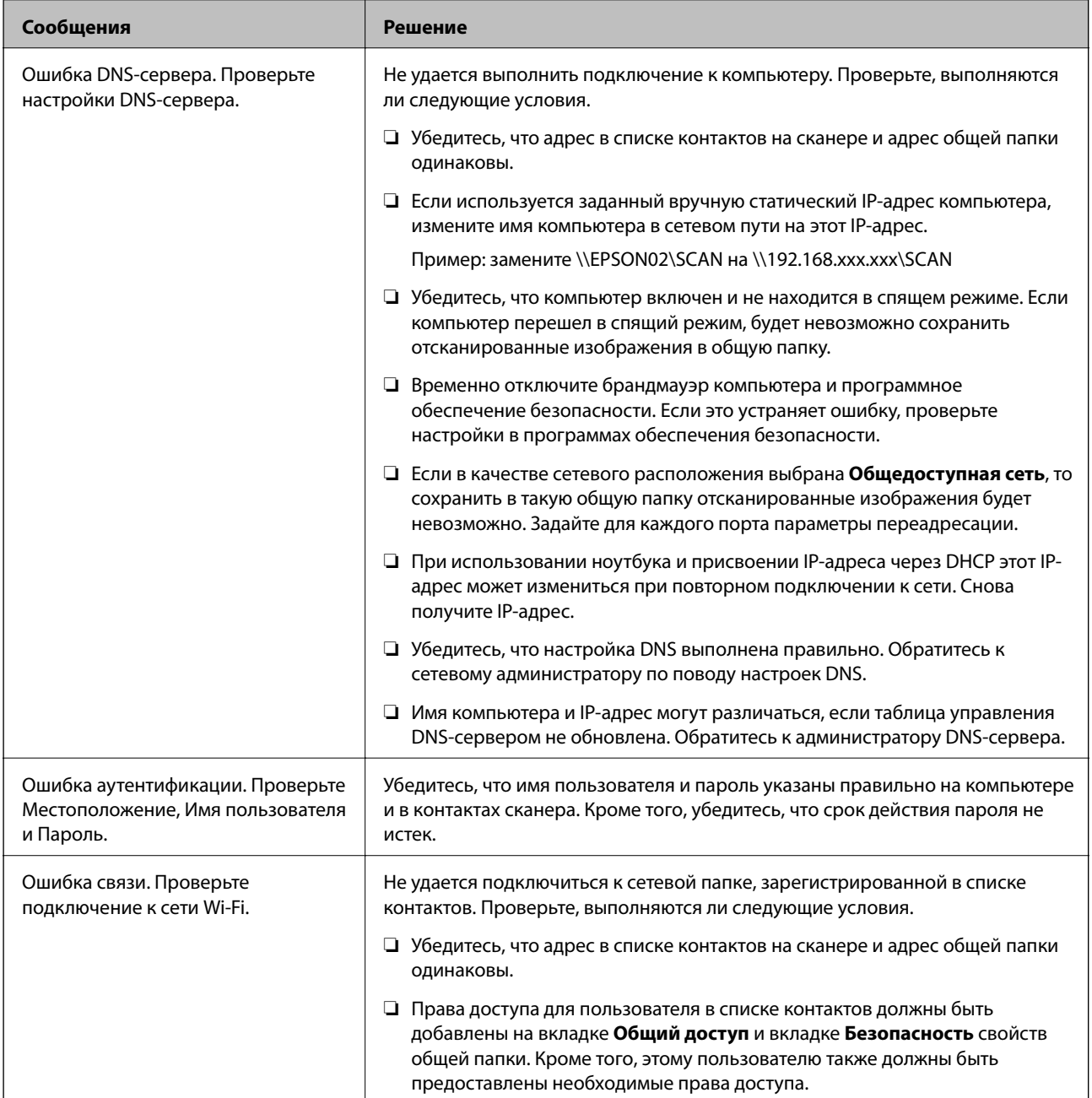

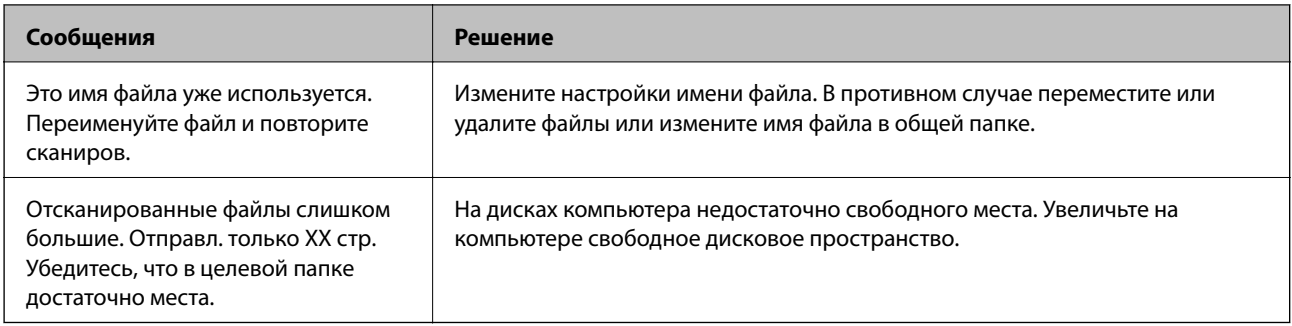

#### *Проверка места возникновения ошибки*

При сохранении отсканированных изображений в общую папку процесс сохранения протекает следующим образом. Можно проверить место, где возникла ошибка.

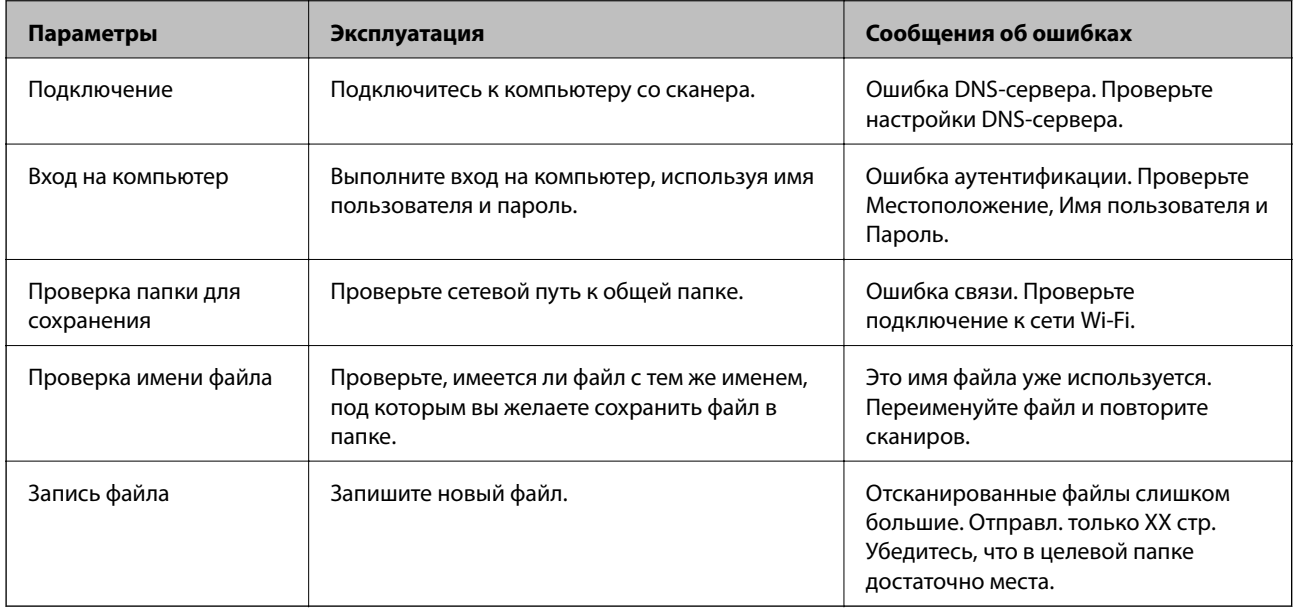

## **Сохранение отсканированных изображений занимает длительное время**

#### *Долго выполняется процесс разрешения имен (то есть сопоставление доменного имени и IP-адреса).*

Проверьте, выполняются ли следующие условия.

- ❏ Убедитесь, что настройка DNS выполнена правильно.
- ❏ При проверке Web Config убедитесь, что каждая настройка DNS указана верно.
- ❏ Убедитесь, что доменное имя DNS указано правильно.

# **Не удается отправить отсканированные изображения в облако**

❏ Проверьте, правильно ли введена информация для входа.

❏ Убедитесь, что служба работает. Служба может не работать в связи с обслуживанием системы. Для получения более подробной информации посетите веб-сайт службы бухгалтерского учета.

# <span id="page-175-0"></span>**Не удается отправить отсканированные изображения на электронную почту**

- ❏ Убедитесь, что указан действующий адрес эл. почты.
- ❏ Убедитесь, что настройки сервера эл. почты заданы верно.
- ❏ Обратитесь к администратору сервера эл. почты, чтобы убедиться в том, что сервер работает.

#### **Соответствующая информация**

& [«Проверка соединения почтового сервера» на стр. 71](#page-70-0)

# **Проблемы с подачей бумаги**

## **Подается несколько оригиналов (двойная подача)**

При двойной подаче проверьте следующее.

- ❏ Если оригиналы застревают внутри сканера, откройте крышку сканера и извлеките оригиналы, затем закройте крышку сканера.
- ❏ Проверьте отсканированное изображение, затем повторно отсканируйте оригиналы.

Если подача нескольких оригиналов в устройство происходит часто, попробуйте выполнить следующее.

- ❏ При загрузке в сканер неподдерживаемых оригиналов они могут подаваться по несколько листов одновременно.
- ❏ Очистите ролики внутри сканера.
- ❏ Уменьшите количество оригиналов, загружаемых за один раз.
- ❏ На панели управления выберите **Медленно**, чтобы уменьшить скорость сканирования.
- ❏ Используйте режим **Режим автоматической подачи** и сканируйте оригиналы по очереди.

#### **Соответствующая информация**

 $\blacktriangleright$  [«Непрерывное сканирование оригиналов разных типов или размеров по очереди \(Режим](#page-132-0) [автоматической подачи\)» на стр. 133](#page-132-0)

Имеется возможность сканировать оригиналы разных размеров или типов по очереди с использованием режима Режим автоматической подачи. В этом режиме сканер начинает сканирование автоматически после загрузки оригиналов в сканер.

- & [«Очистка внутренних областей сканера» на стр. 148](#page-147-0)
- & «Извлечение смятых оригиналов из сканера» на стр. 176

### **Извлечение смятых оригиналов из сканера**

Для извлечения смятого оригинала из сканера выполните следующие действия.

#### *Примечание:*

Epson Smart Panel не поддерживает сканирование длинной бумаги размером 393,8 мм (15,5 дюйма) и длиннее.

- 1. Извлеките все оригиналы из входного лотка.
- 2. Потяните за рычаг и откройте крышку сканера.

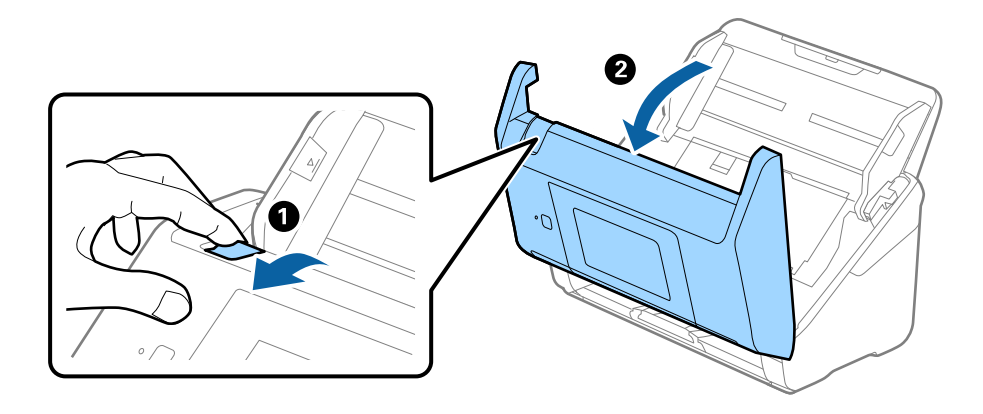

3. Осторожно извлеките оригиналы, оставшиеся в сканере.

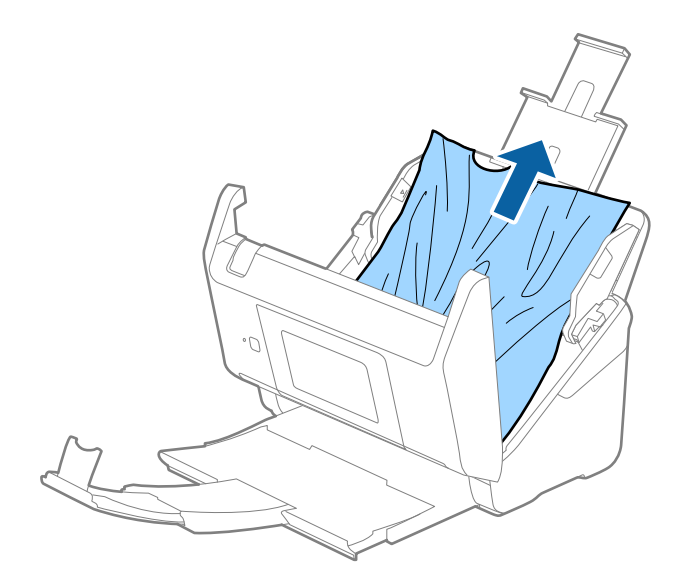

4. Если вы не можете извлечь оригиналы напрямую, осторожно вытяните смятые оригиналы из выходного лотка в направлении стрелки.

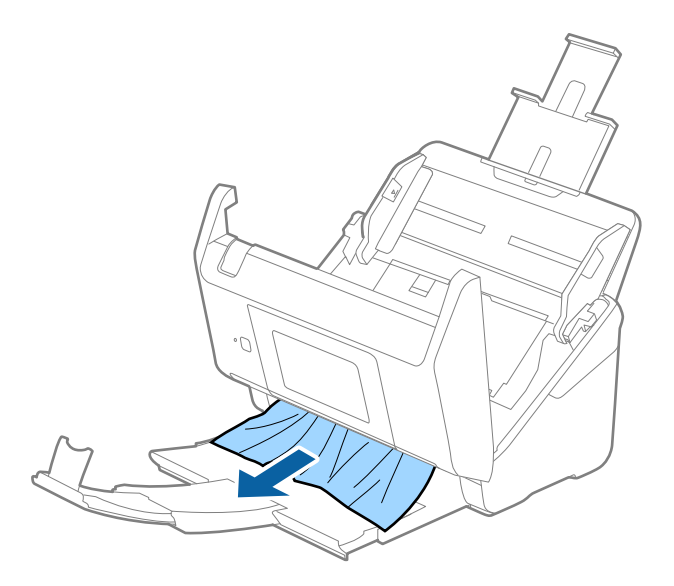

#### c*Важно:*

Убедитесь, что в сканере не осталось бумаги.

5. Закройте крышку сканера.

#### **Соответствующая информация**

- & [«Подается несколько оригиналов \(двойная подача\)» на стр. 176](#page-175-0)
- & «Защита бумаги работает неправильно» на стр. 178

## **В сканере часто застревают оригиналы**

Если оригиналы часто застревают в сканере, попробуйте выполнить следующие действия.

- ❏ На панели управления выберите **Медленно**, чтобы уменьшить скорость сканирования.
- ❏ Очистите ролики внутри сканера.
- ❏ Если оригиналы застревают в выходном лотке, снимите и не используйте его.

#### **Соответствующая информация**

- & [«Очистка внутренних областей сканера» на стр. 148](#page-147-0)
- & [«Подается несколько оригиналов \(двойная подача\)» на стр. 176](#page-175-0)
- & «Защита бумаги работает неправильно» на стр. 178

# **Защита бумаги работает неправильно**

В зависимости от оригинала и заданного уровня эта функция может работать неправильно.

- Выберите Вык., чтобы отключить эту функцию при сканировании пластиковых карт или плотной бумаги.
- □ Если часто возникают проблемы с определением, уменьшите значение уровня для этой функции.
- □ Если оригинал поврежден, убедитесь, что данная функция включена. Если она уже включена, повысьте уровень защиты для этой функции.

#### Соответствующая информация

- «Параметры сканера» на стр. 139
- «Извлечение смятых оригиналов из сканера» на стр. 176

## Загрязнение оригиналов

Выполните очистку внутренних частей сканера.

#### Соответствующая информация

• «Очистка внутренних областей сканера» на стр. 148

# При продолжительном сканировании снижается скорость сканирования

При продолжительном сканировании с использованием ADF сканирование замедляется для предотвращения перегрева и повреждения механизма. Несмотря на это, вы можете продолжать сканирование.

Лля возврата к нормальной скорости сканирования не работайте со сканером как минимум 30 минут. Скорость сканирования не будет восстановлена даже после выключения и включения питания.

## Сканирование занимает слишком много времени

- Скорость сканирования может снизиться в зависимости от условий сканирования, например при выборе высокого разрешения, использовании функций регулировки изображения, определенных файловых форматов и т. д.
- Сканирование на компьютере с портом USB 3.0 (SuperSpeed) или USB 2.0 (Hi-Speed) выполняется быстрее, чем на компьютере с портом USB 1.1. Если для подсоединения сканера вы используете порт USB 3.0 или USB 2.0, убедитесь, что этот порт соответствует системным требованиям.
- □ При использовании ПО для обеспечения безопасности занесите файл TWAIN.log в список исключений, чтобы он не отслеживался, либо установите для файла TWAIN.log атрибут «только для чтения». Для получения информации о работе с ПО для обеспечения безопасности см. соответствующие разделы справки и иные справочные материалы, доступные для этого ПО. Файл TWAIN.log сохраняется в следующем месте.

C:\Users\(имя пользователя)\AppData\Local\Temp

# <span id="page-179-0"></span>**Проблемы с отсканированным изображением**

# **При сканировании с помощью ADF на изображениях появляются прямые линии**

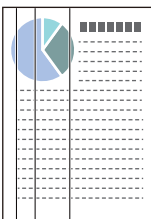

❏ Очистите ADF.

Прямые линии могут появиться на изображении, если в ADF попадет мусор или грязь.

- ❏ Удалите грязь и мусор, прилипшие к оригиналу.
- ❏ Если используется функция **Опр.гряз.на стек.**, то при обнаружении грязи на стекле сканера отображаются предупреждающие сообщения.

На начальном экране выберите **Настр.** > **Параметры сканера** > **Опр.гряз.на стек.**, затем выберите **Вкл. - Низкий** или **Вкл. - Высокий**.

При появлении предупреждающего сообщения очистите стеклянные поверхности внутри сканера с помощью оригинального чистящего набора Epson или мягкой ткани.

#### *Примечание:*

- ❏ Некоторые типы загрязнений бывает трудно обнаружить.
- ❏ Если обнаружение выполняется неправильно, измените настройки.

Выберите *Вкл. - Высокий*, если грязь не обнаруживается. Выберите *Вкл. - Низкий* или *Вык.*, если предупреждение появляется из-за ложного обнаружения.

#### **Соответствующая информация**

& [«Очистка внутренних областей сканера» на стр. 148](#page-147-0)

## **Оповещение о наличии грязи на стекле появляется снова**

Если оповещение о наличии грязи на стекле появляется после чистки внутри сканера, проверьте стекло сканера еще раз. Если на стекле есть царапины, они могут восприниматься как грязь.

В этом случае потребуется замена стекла. Обратитесь за ремонтом к локальному дилеру.
# **Неравномерные цвета на отсканированном изображении**

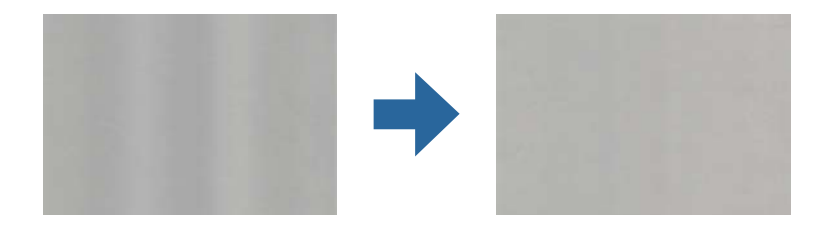

Если на сканер падает яркий свет, например прямые солнечные лучи, то датчик сканера может неправильно распознавать свет, из-за чего цвета становятся неравномерными.

- ❏ Разверните сканер так, чтобы яркий свет не падал на его переднюю часть.
- ❏ Перенесите сканер в место, где на него не будет падать яркий свет.

# **Растяжение и сжатие отсканированных изображений**

При растяжении или сжатии отсканированных изображений можно регулировать коэффициент растяжения на вкладке **Настройки** приложения Epson Scan 2 Utility. Эта функция доступна только для ОС Windows.

### *Примечание:*

Epson Scan 2 Utility — одно из приложений, поставляемых вместе с программным обеспечением сканера.

- 1. Запустите Epson Scan 2 Utility.
	- ❏ Windows 10

Нажмите кнопку «Пуск» и выберите **EPSON** > **Epson Scan 2** > **Epson Scan 2 Utility**.

❏ Windows 8.1/Windows 8

С помощью кнопки «Поиск» введите название приложения, затем нажмите на появившийся значок.

❏ Windows 7

Нажмите на кнопку «Пуск» и выберите **Все программы** или **Программы** > **EPSON** > **Epson Scan 2** > **Epson Scan 2 Utility**.

- 2. Выберите вкладку **Настройки**.
- 3. Для регулировки коэффициента растяжения используйте параметр **Увеличение/уменьшение**.
- 4. Щелкните **Задать** для применения настроек сканером.

# **На заднем плане изображений появляется смещение**

На отсканированном изображении может появляться изображение, расположенное на обратной стороне оригинала.

❏ Если значение **Авто**, **Цвет** или **Оттенки серого** выбрано для параметра **Тип изображения**.

❏ Убедитесь, что выбрано **Удалить фон**.

Нажмите на кнопку **Параметры** в **Epson ScanSmart**, **Просмотр копий** или в окне **Выбор действия**, а затем щелкните вкладку **Настройки сканера** > кнопку **Настройки сканирования** > вкладку **Расширенные настройки** в окне Epson Scan 2 > **Удалить фон**.

❏ Убедитесь, что выбрано **Улучшение текста**.

Нажмите на кнопку **Параметры** в **Epson ScanSmart**, **Просмотр копий** или в окне **Выбор действия** > вкладку **Настройки сканера** > **кнопкуНастройки сканирования** > вкладку **Расширенные настройки** в окне Epson Scan 2 > **Улучшение текста**.

- ❏ Если значение **Черно-белый** выбрано для параметра **Тип изображения**.
	- ❏ Убедитесь, что выбрано **Улучшение текста**.

Нажмите на кнопку **Параметры** в **Epson ScanSmart**, **Просмотр копий** или в окне **Выбор действия**, а затем щелкните вкладку **Настройки сканера** > кнопку **Настройки сканирования** > вкладку **Расширенные настройки** в окне Epson Scan 2 > **Улучшение текста**.

В зависимости от состояния отсканированного изображения нажмите на кнопку **Настройки** и попробуйте понизить значение параметра **Подчеркивание контуров** или повысить значение параметра **Уровень шумоподавления**.

### **Отсканированное изображение или текст выглядит размытым**

Увеличивая разрешение или настраивая качество изображения, можно настроить внешний вид отсканированного изображения или текста.

❏ Попробуйте увеличить разрешение и выполните сканирование заново.

Выберите разрешение, подходящее для ваших целей.

Нажмите на кнопку **Параметры** в окне **Epson ScanSmart**, **Просмотр копий** или **Выбор действия**, а затем щелкните вкладку **Настройки сканера** > кнопку **Настройки сканирования** > вкладку **Главные настройки** в окне Epson Scan 2 > **Разрешение**.

❏ Убедитесь, что выбрана функция "Улучшение текста".

Нажмите на кнопку **Параметры** в окне **Epson ScanSmart**, **Просмотр копий** или **Выбор действия**, а затем щелкните вкладку **Настройки сканера** > кнопку **Настройки сканирования** > вкладку **Расширенные настройки** в окне Epson Scan 2 > **Улучшение текста**.

❏ Если значение **Черно-белый** выбрано для параметра **Тип изображения**.

В зависимости от состояния отсканированного изображения нажмите на кнопку **Настройки** и попробуйте понизить значение параметра **Подчеркивание контуров** или повысить значение параметра **Уровень шумоподавления**.

❏ Если сканирование выполняется в формате JPEG, попробуйте изменить уровень сжатия.

Нажмите на кнопку **Параметры** в окне **Epson ScanSmart**, **Просмотр копий** или **Выбор действия**, а затем щелкните вкладку **Сохранить настройки** > кнопку **Настройки**.

### **Список рекомендуемых разрешений для разных целей сканирования**

Обратитесь к таблице для выбора подходящего для ваших целей разрешения.

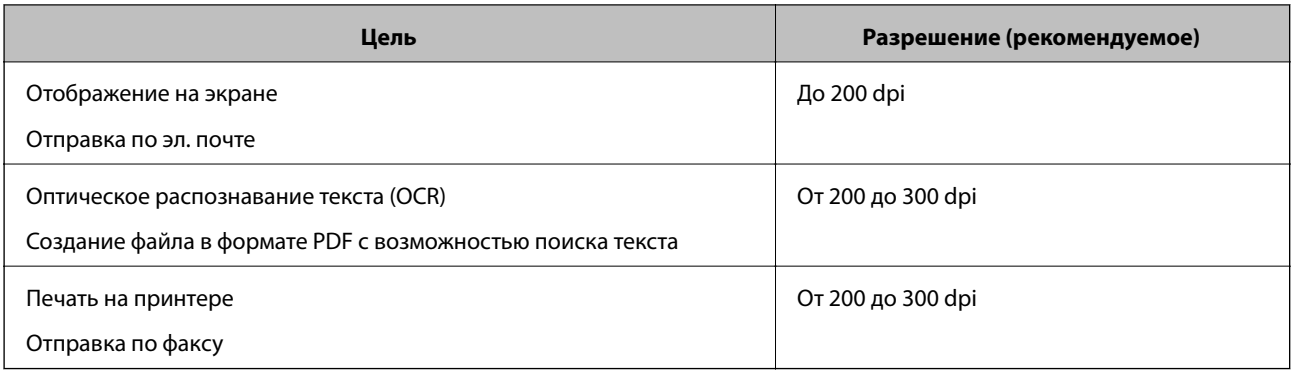

# **Появляется эффект муара (тени в виде паутины)**

Если оригиналом является печатный документ, на сканированном изображении может появиться эффект муара (тени в виде паутины).

❏ Убедитесь, что выбрано **Удаление растра**.

Нажмите на кнопку **Параметры** в **Epson ScanSmart**, **Просмотр копий** или в окне **Выбор действия**, а затем щелкните вкладку **Настройки сканера** > кнопку **Настройки сканирования** > вкладку **Расширенные настройки** в окне Epson Scan 2 > **Удаление растра**.

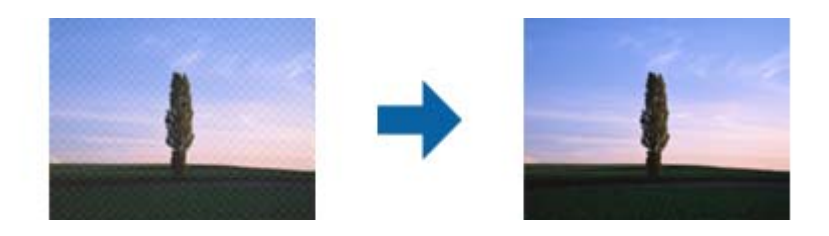

❏ Измените разрешение и выполните сканирование заново.

Нажмите на кнопку **Параметры** в окне **Epson ScanSmart**, **Просмотр копий** или **Выбор действия**, а затем щелкните вкладку **Настройки сканера** > кнопку **Настройки сканирования** > вкладку **Главные настройки** в окне Epson Scan 2 > **Разрешение**.

# **Край оригинала не сканируется при автоматическом определении размера оригинала**

В зависимости от оригинала его край не сканируется при автоматическом определении размера оригинала.

❏ Нажмите на кнопку **Параметры** в окне **Epson ScanSmart**, **Просмотр копий** или **Выбор действия**, а затем щелкните вкладку **Настройки сканера** > кнопку **Настройки сканирования**.

В программе Epson Scan 2 выберите вкладку **Главные настройки**, затем выберите **Размер документа** > **Настройки**. В окне **Настройки размера документа** установите **Обрезка полей для размера "Авто"**.

❏ В зависимости от оригинала определенная область оригинала может не определяться правильно при использовании функции **Автоопределение**. Выберите подходящий размер оригинала из списка **Размер документа**.

Нажмите на кнопку **Параметры** в окне **Epson ScanSmart**, **Просмотр копий** или **Выбор действия**, а затем щелкните вкладку **Настройки сканера** > кнопку **Настройки сканирования**.

В программе Epson Scan 2 выберите вкладку **Главные настройки**, а затем нажмите на кнопку **Размер документа**.

#### *Примечание:*

Если размер оригиналов для сканирования не содержится в списке, выберите *Пользовательский* и задайте размер вручную.

Нажмите на кнопку *Параметры* в окне *Epson ScanSmart*, *Просмотр копий* или *Выбор действия*, а затем щелкните вкладку *Настройки сканера* > кнопку *Настройки сканирования*.

В программе Epson Scan 2 выберите вкладку *Главные настройки*, а затем нажмите на кнопку *Пользовательский* в окне *Размер документа*.

# **Символы распознаются некорректно**

Для повышения качества распознавания функцией OCR (оптическое распознавание текста) сделайте следующее.

- ❏ Убедитесь, что оригинал расположен ровно.
- ❏ Используйте оригинал с четким текстом. Распознавание текста может не быть выполнено при использовании следующих типов оригиналов.
	- ❏ Оригиналы, которые неоднократно копировались.
	- ❏ Оригиналы, полученные по факсу (с низким разрешением)
	- ❏ Оригиналы, имеющие слишком малый межсимвольный или межстрочный интервал
	- ❏ Оригиналы с перечеркнутым и подчеркнутым текстом
	- ❏ Оригиналы с рукописным текстом
	- ❏ Измятые и порванные оригиналы
- ❏ Если оригиналы отпечатаны на термобумаге (например, чеки), они могут выцветать из-за старения или трения. Отсканируйте их как можно скорее.
- ❏ При сохранении в Microsoft® Office или в файлы **PDF с возможностью поиска** убедитесь, что языки выбраны правильно.

Проверьте **Язык** в каждом окне сохранения настроек.

# **Не получается устранить дефекты на отсканированном изображении**

Если проблему не удалось решить никаким из способов, выполните инициализацию настроек приложения с помощью Epson Scan 2 Utility.

#### *Примечание:*

Epson Scan 2 Utility — одно из приложений, входящих в набор программного обеспечения для сканера.

- <span id="page-184-0"></span>1. Запустите Epson Scan 2 Utility.
	- $\Box$  Windows 10

Нажмите кнопку «Пуск» и выберите EPSON > Epson Scan 2 Utility.

 $\Box$  Windows 8.1/Windows 8

С помощью кнопки «Поиск» введите название приложения, после чего нажмите появившийся значок.

 $\Box$  Windows 7

Нажмите кнопку «Пуск» и выберите Все программы или Программы > EPSON > Epson Scan 2 > Epson Scan 2 Utility.

 $\Box$  Mac OS

Выберите Перейти > Приложения > Epson Software > Epson Scan 2 Utility.

- 2. Выберите вкладку Другое.
- 3. Щелкните Сброс.

#### Примечание:

Если инициализация не помогла решить проблему, удалите и повторно установите драйвер сканера (Ерѕоп Scan 2).

# Установка и удаление приложений

# Удаление приложений

Если вы планируете обновить операционную систему на компьютере, к которому подключено устройство, вам необходимо удалить, а затем заново установить приложения. Выполните вход на компьютер в качестве администратора. Введите пароль администратора при появлении соответствующего запроса на компьютере.

### Удаление приложений для Windows

- 1. Закройте все работающие приложения.
- 2. Отсоедините сканер от компьютера.
- 3. Откройте «Панель управления»:
	- $\Box$  Windows 10

Щелкните правой кнопкой мыши кнопку «Пуск» или нажмите и удерживайте ее, затем выберите Панель управления.

 $\Box$  Windows 8.1/Windows 8

Выберите Рабочий стол > Параметры > Панель управления.

 $\Box$  Windows 7

Нажмите кнопку «Пуск» и откройте Панель управления.

### <span id="page-185-0"></span>4. Выберите Удалить программу в разделе Программы.

- 5. Выберите приложение, которое следует удалить.
- 6. Нажмите Удалить/Изменить или Удалить.

#### Примечание:

Если отображается окно контроля учетных записей пользователя, нажмите «Продолжить».

7. Следуйте инструкциям на экране.

#### Примечание:

Может появиться сообщение о необходимости перезагрузки компьютера. Если оно отображается, установите флажок Я хочу перезагрузить мой компьютер сейчас, затем нажмите кнопку Готово.

### Удаление приложений в Mac OS

#### Примечание:

Убедитесь, что установлено средство EPSON Software Updater.

1. Загрузите средство удаления с помощью EPSON Software Updater.

После загрузки средства удаления нет необходимости снова загружать его при каждом удалении приложения.

- 2. Отсоедините сканер от компьютера.
- 3. Чтобы удалить драйвер сканирования, выберите Системные настройки в меню Apple > Принтеры и сканеры (или Печать и сканирование, Печать и факс), затем удалите сканер из списка действующих сканеров.
- 4. Закройте все текущие выполняемые приложения.
- 5. Выберите Перейти > Приложения > Epson Software > Программа удаления.
- 6. Выберите приложение, которое следует удалить, затем щелкните «Удалить».

#### Важно:

Средство удаления удалит с компьютера все драйверы для сканеров Ерѕоп. При использовании нескольких сканеров Epson и необходимости удалить только некоторые драйверы сначала удалите все драйверы, затем повторно установите нужные драйверы.

#### Примечание:

Если в списке приложений невозможно найти приложение, которое следует удалить, его невозможно удалить с помощью средства удаления. В таком случае необходимо выбрать Перейти > Приложения > **Epson Software**, выбрать приложение для удаления и перетащить его на значок корзины.

### Установка пользовательских приложений

Для установки необходимых приложений следуйте нижеприведенной инструкции.

#### Примечание:

- $\Box$  Выполните вход на компьютер в качестве администратора. Введите пароль администратора при появлении соответствующего запроса на компьютере.
- $\Box$  При повторной установке приложений необходимо сначала их удалить.
- 1. Закройте все текущие выполняемые приложения.
- 2. При установке драйвера сканера (Epson Scan 2) временно отсоедините сканер от компьютера.

#### Примечание:

Не подсоединяйте сканер и компьютер, пока не появится соответствующая инструкция.

3. Установите приложение, выполнив инструкции на приведенном ниже веб-сайте.

### http://epson.sn

#### Примечание:

В Windows можно также использовать диск с программным обеспечением, поставляемый в комплекте со сканером.

# <span id="page-187-0"></span>**Добавление или замена компьютера или устройств**

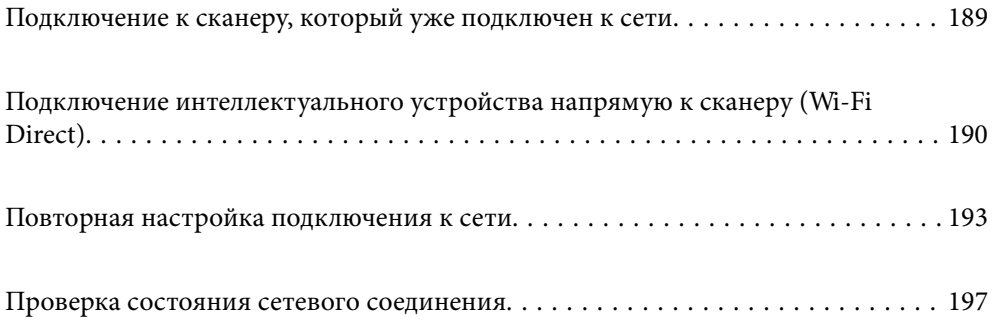

# <span id="page-188-0"></span>Подключение к сканеру, который уже подключен к сети

Если сканер уже подключен к сети, вы можете через эту сеть подключить к этому сканеру компьютер или интеллектуальное устройство.

# Использование сетевого сканера на втором компьютере

При подключении сканера к компьютеру рекомендуется использовать программу установки. Запустить программу установки можно одним из следующих способов.

□ Установка с веб-сайта

Перейдите на указанный веб-сайт и введите наименование вашей модели. Откройте раздел Настройка, затем начните настройку.

http://epson.sn

□ Настройка с помощью диска с программным обеспечением (только для моделей, которые поставляются с диском с программным обеспечением, и пользователей компьютеров, работающих под управлением Windows и оснащенных дисковыми приводами).

Вставьте компакт-диск с ПО в компьютер и следуйте инструкциям на экране.

### Выбор сканера

Следуйте инструкциям на экране, пока не появится показанный ниже экран, выберите имя сканера, к которому необходимо подключиться, затем нажмите Далее.

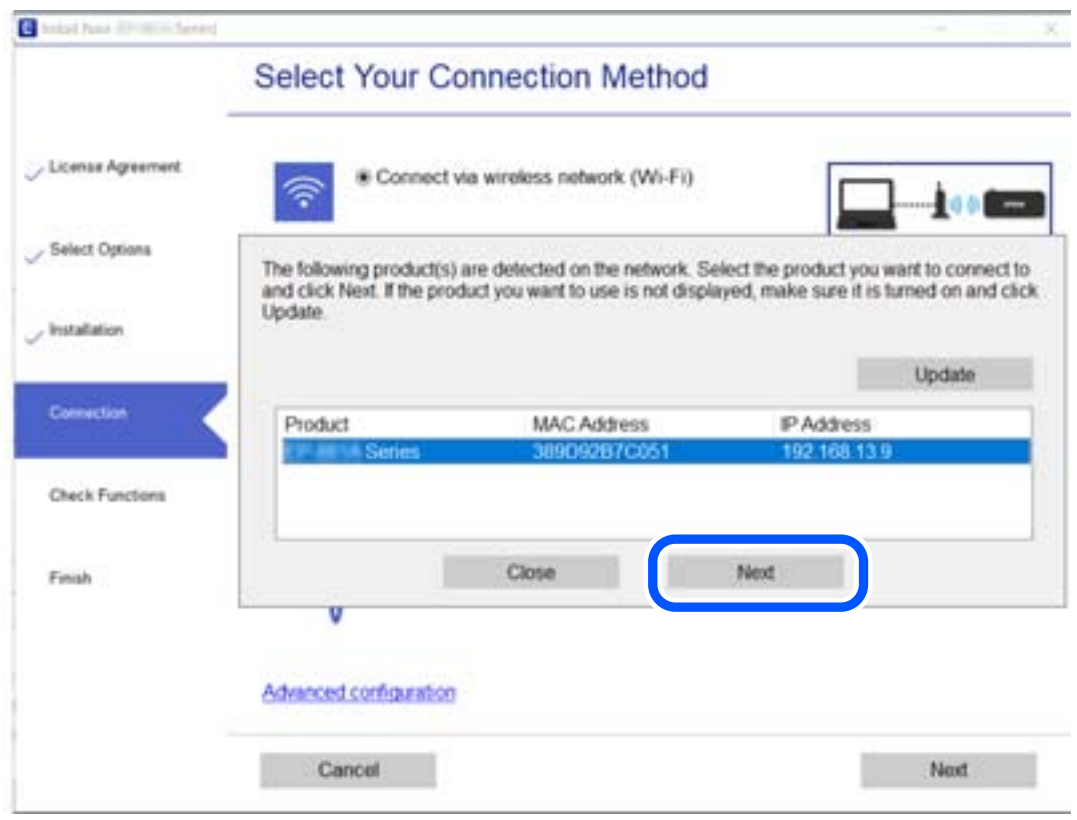

Следуйте инструкциям на экране.

# <span id="page-189-0"></span>**Использование сетевого сканера на интеллектуальном устройстве**

Вы можете подключить интеллектуальное устройство к сканеру с помощью одного из следующих способов.

### **Подключение через беспроводной маршрутизатор**

Подключите интеллектуальное устройство к той же сети Wi-Fi (SSID), к которой подключен сканер.

Подробные сведения см. ниже.

[«Настройка подключения к интеллектуальному устройству» на стр. 194](#page-193-0)

### **Подключение с помощью Wi-Fi Direct**

Вы можете подключить интеллектуальное устройство к сканеру напрямую, без использования маршрутизатора беспроводной сети.

Подробные сведения см. ниже.

«Подключение интеллектуального устройства напрямую к сканеру (Wi-Fi Direct)» на стр. 190

# **Подключение интеллектуального устройства напрямую к сканеру (Wi-Fi Direct)**

Режим Wi-Fi Direct (простая точка доступа) позволяет подключить интеллектуальное устройство к сканеру напрямую, без использования беспроводного маршрутизатора, и сканировать прямо с устройства.

# **Сведения о ПО Wi-Fi Direct**

Этот способ подключения используется, когда Wi-Fi не используется дома или в офисе или когда нужно подключить сканер к компьютеру или интеллектуальному устройству напрямую. В этом режиме сканер выполняет функции беспроводного маршрутизатора, при этом к сканеру можно подключать устройства без использования стандартного беспроводного маршрутизатора. Однако при этом устройства, подключенные к сканеру, не смогут обмениваться информацией друг с другом через сканер.

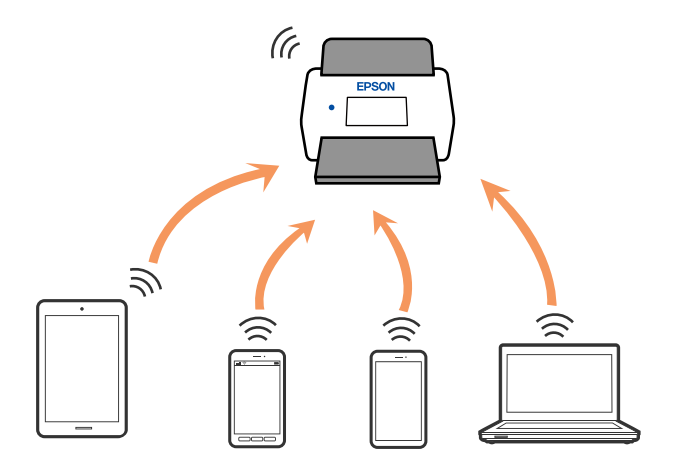

Сканер может быть одновременно подключен к сети Wi-Fi и находиться в режиме Wi-Fi Direct (простая точка доступа). Однако при настройке сетевого подключения в режиме Wi-Fi Direct (простая точка доступа), если сканер подключен по Wi-Fi, подключение Wi-Fi будет временно разъединено.

# **Подключение к интеллектуальному устройству с помощью Wi-Fi Direct**

Этот способ позволяет подключить сканер напрямую к интеллектуальным устройствам без использования беспроводного маршрутизатора.

- 1. Выберите  $\mathbf{F} \times \mathbf{F}$  на главном экране.
- 2. Выберите **Wi-Fi Direct**.
- 3. Выберите **Начать установку**.
- 4. На вашем интеллектуальном устройстве установлено Epson Smart Panel.
- 5. Выполните инструкции, отображаемые на Epson Smart Panel, чтобы подключиться к сканеру. Если интеллектуальное устройство подключено к сканеру, перейдите к следующему шагу.
- 6. На панели управления сканера выберите **Заверш.**.

# **Отключение соединения в режиме Wi-Fi Direct (простая точка доступа)**

Доступны два способа отключения соединения Wi-Fi Direct (простая точка доступа). Можно отключить все соединения с помощью панели управления сканера либо отключить каждое соединение с компьютера или интеллектуального устройства. Если требуется отключить все соединения, необходимые инструкции см. по ссылке ниже в разделе сопутствующей информации.

### **P** Важно:

При отключении соединения Wi-Fi Direct (простая точка доступа) все компьютеры и интеллектуальные устройства, подключенные к сканеру через соединение Wi-Fi Direct (простая точка доступа), будут отключены.

### *Примечание:*

Если вы хотите отключить конкретное устройство, выполните отключение на устройстве, а не на сканере. Для отключения соединения Wi-Fi Direct (простая точка доступа) с устройства используйте один из указанных ниже способов.

- ❏ Отключите подключение по Wi-Fi к имени сети (SSID) сканера.
- ❏ Выполните подключение к другому имени сети (SSID).

# **Изменение параметров режима Wi-Fi Direct (простая точка доступа), таких как SSID**

Если включен режим подключения Wi-Fi Direct (простая точка доступа), можно изменить

соответствующие параметры, выбрав > **Wi-Fi Direct** > **Начать установку** > **Изменить**, после чего появятся следующие пункты меню.

### **Изменить имя сети**

Изменение имени сети (SSID), используемого в режиме Wi-Fi Direct (простая точка доступа) для подключения к сканеру, на произвольное значение. Для имени сети (SSID) можно использовать символы ASCII с экранной клавиатуры на панели управления. Введите до 22 символов.

При изменении имени сети (SSID) все подключенные устройства отключаются. Чтобы снова подключить эти устройства, используйте новое имя сети (SSID).

### **Изменить пароль**

Изменение пароля подключения к сканеру по Wi-Fi Direct (простая точка доступа) на произвольное значение. В пароле можно использовать символы ASCII экранной клавиатуры на панели управления. Можно ввести от 8 до 22 символов.

При изменении пароля все подключенные устройства отключаются. Чтобы снова подключить эти устройства, используйте новый пароль.

### **Изменить частотный диапазон**

Измените частотный диапазон Wi-Fi Direct, используемый для подключения к сканеру. Можно выбрать диапазон 2,4 или 5 ГГц.

При изменении частотного диапазона все подключенные устройства отключаются. Повторно подключите устройство.

Учтите, что при выборе частотного диапазона 5 ГГц вы не сможете повторно подключить устройства, не поддерживающие этот частотный диапазон.

В зависимости от региона эта настройка может не отображаться.

### **Отключить Wi-Fi Direct**

Отключение параметров режима Wi-Fi Direct (простая точка доступа) на сканере. При отключении этого режима также будут отключены все устройства, подключенные к сканеру по соединению Wi-Fi Direct (простая точка доступа).

### **Восст. настр. по ум.**

Возврат всех параметров режима Wi-Fi Direct (простая точка доступа) к значениям по умолчанию.

Удаляется сохраненная на сканере информация о подключении интеллектуального устройства в режиме Wi-Fi Direct (простая точка доступа).

#### <span id="page-192-0"></span>Примечание:

На вкладке Сеть > Wi-Fi Direct приложения Web Config также можно выполнить следующие настройки.

- $\Box$  Включение или выключение режима Wi-Fi Direct (простая точка доступа)
- $\Box$  Изменение имени сети (SSID)
- □ Изменение пароля
- □ Изменение частотного диапазона

В зависимости от региона эта настройка может не отображаться.

 $\Box$  Восстановление параметров Wi-Fi Direct (простая точка доступа)

# Повторная настройка подключения к сети

В этом разделе описывается, как задать параметры подключения к сети и изменить способ подключения после замены беспроводного маршрутизатора или компьютера.

# Когда заменяется беспроводной маршрутизатор

При замене беспроводного маршрутизатора необходимо настроить параметры соединения между компьютером (или интеллектуальным устройством) и сканером.

Эти параметры также необходимо настроить при смене интернет-провайдера и в других случаях.

### Настройка подключения к компьютеру

При подключении сканера к компьютеру рекомендуется использовать программу установки. Запустить программу установки можно одним из следующих способов.

□ Установка с веб-сайта

Перейдите на указанный веб-сайт и введите наименование вашей модели. Откройте раздел Настройка, затем начните настройку.

### http://epson.sn

□ Настройка с помощью диска с программным обеспечением (только для моделей, которые поставляются с диском с программным обеспечением, и пользователей компьютеров, работающих под управлением Windows и оснащенных дисковыми приводами).

Вставьте компакт-диск с ПО в компьютер и следуйте инструкциям на экране.

### Выбор способа подключения

Следуйте инструкциям на экране. На экране Выберите операцию выберите Установите подключение к Принтер заново (для нового сетевого или переключения с USB на сеть и т.д.) и нажмите кнопку Далее.

Завершите настройку, следуя инструкциям на экране.

Если выполнить подключение не удается, попробуйте решить проблему, используя информацию из следующих разделов.

«Не удается выполнить подключение к сети» на стр. 168

### <span id="page-193-0"></span>**Настройка подключения к интеллектуальному устройству**

Вы можете пользоваться сканером с интеллектуального устройства при подключении сканера к сети Wi-Fi с тем же SSID, что и сеть, к которой подключено интеллектуальное устройство. Для использования сканера с интеллектуального устройства выполните настройку с помощью следующего веб-сайта. Зайдите на вебсайт с устройства, которое вы хотите подключить к сканеру.

[http://epson.sn](http://epson.sn/?q=2) > **Настройка**

# **Когда заменяется компьютер**

При замене компьютера необходимо настроить параметры соединения между компьютером и сканером.

### **Настройка подключения к компьютеру**

Рекомендуем использовать установщик для подключения сканера к компьютеру. Вы можете запустить установщик с помощью одного из следующих методов.

❏ Настройка с веб-сайта

Откройте следующий веб-сайт и введите имя продукта. Откройте **Настройка**, затем начните настройку.

[http://epson.sn](http://epson.sn/?q=2)

❏ Настройка с помощью диска с программным обеспечением (только для моделей, которые поставляются с диском с программным обеспечением, и пользователей компьютеров, работающих под управлением Windows и оснащенных дисковыми приводами).

Вставьте диск с программным обеспечением в компьютер и выполните инструкции на экране.

Следуйте инструкциям на экране.

# **Изменение способа подключения к компьютеру**

В этом разделе описано, как можно изменить способ подключения сканера к компьютеру.

### **Изменение способа подключения с USB-подключения на сетевое**

Используйте программу установки и выберите иной способ подключения.

❏ Установка с веб-сайта

Перейдите на указанный веб-сайт и введите наименование вашей модели. Откройте раздел **Настройка**, затем начните настройку.

[http://epson.sn](http://epson.sn/?q=2)

❏ Настройка с помощью диска с программным обеспечением (только для моделей, которые поставляются с диском с программным обеспечением, и пользователей компьютеров, работающих под управлением Windows и оснащенных дисковыми приводами).

Вставьте компакт-диск с ПО в компьютер и следуйте инструкциям на экране.

### **Выбор изменения способа подключения**

Следуйте инструкциям на экране. На экране **Выберите операцию** выберите **Установите подключение к Принтер заново (для нового сетевого или переключения с USB на сеть и т.д.)** и нажмите кнопку **Далее**. Выберите **Подключение по беспроводной сети (Wi-Fi)**, после чего щелкните **Далее**.

Завершите настройку, следуя инструкциям на экране.

# **Настройка Wi-Fi из панели управления**

Можно внести изменения в настройки сети на панели управления сканера несколькими способами. Выберите метод подключения, который соответствует среде и условиям использования.

Если у вас есть информация для доступа к беспроводному маршрутизатору (SSID и пароль), настройки можно задать вручную.

Если беспроводной маршрутизатор поддерживает WPS, задать настройки можно нажатием соответствующей кнопки.

После подключения сканера к сети подключите сканер к устройству, с которым вы хотите его использовать (к компьютеру, интеллектуальному устройству, планшетному компьютеру и т. п.)

# **Настройка сети Wi-Fi посредством ввода имени сети (SSID) и пароля**

Вы можете настроить сеть Wi-Fi, введя с панели управления сканера сведения, необходимые для подключения к беспроводному маршрутизатору. Для этого необходимо знать имя сети (SSID) и пароль для беспроводного маршрутизатора.

### *Примечание:*

Если вы используете беспроводной маршрутизатор с настройками по умолчанию, SSID и пароль указаны на ярлыке. Если вы не знаете SSID и пароль, обратитесь к сотруднику, выполнявшему настройку беспроводного маршрутизатора, или к документации на этот беспроводной маршрутизатор.

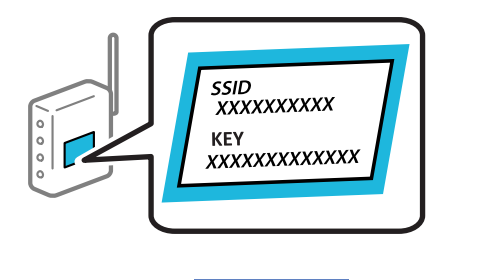

1. Нажмите  $\left|\widehat{\mathbf{S}}\right|$  На начальном экране.

- 2. Выберите **Маршрутизатор**.
- 3. Нажмите **Начать установку**.

Если сетевое подключение уже настроено, отображаются подробные сведения о подключении. Нажмите **Измените реж. на подключение Wi-Fi.** или **Изменить настройки** для изменения настроек.

- 4. Выберите **Мастер настройки Wi-Fi**.
- 5. Следуйте инструкциям на экране, чтобы выбрать SSID, ввести пароль беспроводного маршрутизатора и запустить настройку.

Если необходимо проверить состояние подключения сканера к сети после завершения настройки, обратитесь к ссылке ниже в разделе сопутствующей информации.

#### *Примечание:*

- ❏ Если вы не знаете имя сети (SSID), проверьте, не написано ли оно на ярлыке беспроводного маршрутизатора. Если вы используете беспроводной маршрутизатор с настройками по умолчанию, используйте имя сети (SSID), указанное на ярлыке. Если не удалось найти никакой информации, обратитесь к документации на беспроводной маршрутизатор.
- ❏ Пароль чувствителен к регистру.
- ❏ Если вы не знаете пароль, проверьте, не написан ли он на ярлыке беспроводного маршрутизатора. На ярлыке пароль может быть обозначен как «ключ сети», «пароль беспроводной сети» и т. д. Если вы используете беспроводной маршрутизатор с настройками по умолчанию, используйте пароль, указанный на ярлыке.

#### **Соответствующая информация**

& [«Проверка состояния сетевого соединения» на стр. 197](#page-196-0)

### **Настройка соединения Wi-Fi с помощью кнопки настройки WPS**

Можно автоматически настроить сеть Wi-Fi, нажав соответствующую кнопку на беспроводном маршрутизаторе. При выполнении следующих условий можно выполнить настройку с помощью этого способа.

❏ Беспроводной маршрутизатор поддерживает режим WPS (Wi-Fi Protected Setup).

❏ Текущее соединение Wi-Fi было установлено путем нажатия кнопки на беспроводном маршрутизаторе.

#### *Примечание:*

Если вы не можете найти кнопку либо выполняете настройку с помощью ПО, обратитесь к документации на беспроводной маршрутизатор.

- 1. Нажмите  $\left|\nabla\right|$   $\left|\nabla\right|$  на начальном экране.
- 2. Выберите **Маршрутизатор**.
- 3. Нажмите **Начать установку**.

Если сетевое подключение уже настроено, отображаются подробные сведения о подключении. Нажмите **Измените реж. на подключение Wi-Fi.** или **Изменить настройки** для изменения настроек.

- 4. Выберите **Настройка кнопкой (WPS)**.
- 5. Следуйте инструкциям на экране.

Если необходимо проверить состояние подключения сканера к сети после завершения настройки, обратитесь к ссылке ниже в разделе сопутствующей информации.

#### *Примечание:*

Если установить соединение не удается, перезапустите беспроводной маршрутизатор, переместите его ближе к сканеру и повторите попытку.

### **Соответствующая информация**

& [«Проверка состояния сетевого соединения» на стр. 197](#page-196-0)

### <span id="page-196-0"></span>**Настройка соединения Wi-Fi с помощью установки PIN-кода (WPS)**

К беспроводному маршрутизатору можно автоматически подключиться с помощью PIN-кода. Этот способ можно применять, если беспроводной маршрутизатор имеет функцию WPS (защищенная настройка Wi-Fi). Для установки PIN-кода на беспроводном маршрутизаторе используйте компьютер.

- 1. Нажмите  $\left|\widehat{\bigotimes} \right| \widehat{\sum}$ на начальном экране.
- 2. Выберите **Маршрутизатор**.
- 3. Нажмите **Начать установку**.

Если сетевое подключение уже настроено, отображаются подробные сведения о подключении. Нажмите **Измените реж. на подключение Wi-Fi.** или **Изменить настройки** для изменения настроек.

- 4. Выберите **Другие** > **Настр. PIN-кода (WPS)**
- 5. Следуйте инструкциям на экране.

Если необходимо проверить состояние подключения сканера к сети после завершения настройки, обратитесь к ссылке ниже в разделе сопутствующей информации.

### *Примечание:*

Для получения более подробной информации о вводе PIN-кода обратитесь к документации на беспроводной маршрутизатор.

### **Соответствующая информация**

& «Проверка состояния сетевого соединения» на стр. 197

# **Проверка состояния сетевого соединения**

Вы можете проверить состояние сетевого подключения следующим способом.

# **Проверка состояния сетевого соединения с помощью панели управления**

Состояние сетевого соединения можно проверить с помощью значка сети или информации о сети на панели управления сканера.

### **Проверка состояния сетевого соединения с помощью значка сети**

Проверить состояние сетевого соединения и мощность радиоволн можно с помощью значка сети на начальном экране сканера.

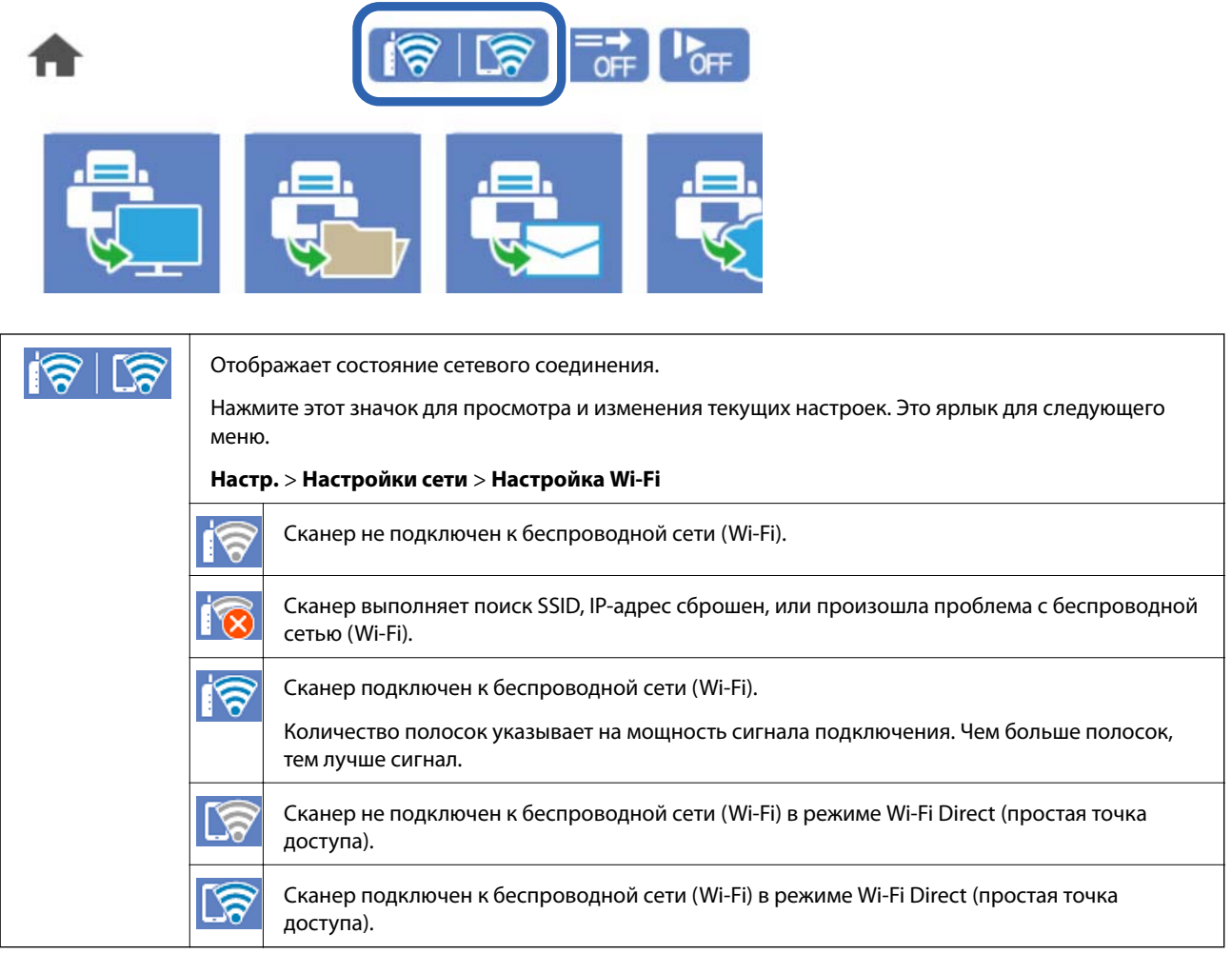

# **Отображение подробных сведений о сети на панели управления**

Если сканер подключен к сети, вы можете просмотреть прочую информацию, относящуюся к сети, выбрав соответствующие меню.

- 1. Выберите **Настр.** на главном экране.
- 2. Выберите **Настройки сети** > **Статус сети**.
- 3. Для того чтобы проверить информацию, выберите меню, которые хотели бы проверить.
	- ❏ Состояние Wi-Fi

Служит для отображения сведений о сети (имени устройства, подключения, мощности сигнала и т. д.) для подключений Wi-Fi.

❏ Состояние Wi-Fi Direct

Отображает, включен или выключен Wi-Fi Direct, а также SSID, пароль и т. д. для подключений Wi-Fi Direct.

□ Статус серв. эл. поч.

Отображает информацию о сети для сервера электронной почты.

# Проверка сети компьютера (только в Windows)

С помощью командной строки проверьте состояние подключения компьютера и путь подключения к сканеру. Это позволит найти способ решения проблемы.

• Команда ipconfig

Выводит состояние подключения сетевого интерфейса, используемого компьютером в настоящий момент.

Путем сравнения информации о подключении и фактического соединения можно проверить правильность подключения. Если в одной сети есть несколько DHCP-серверов, можно узнать фактический адрес, назначенный компьютеру, используемый DNS-сервер и т. д.

 $\Box$  Формат: ipconfig/all

□ Примеры:

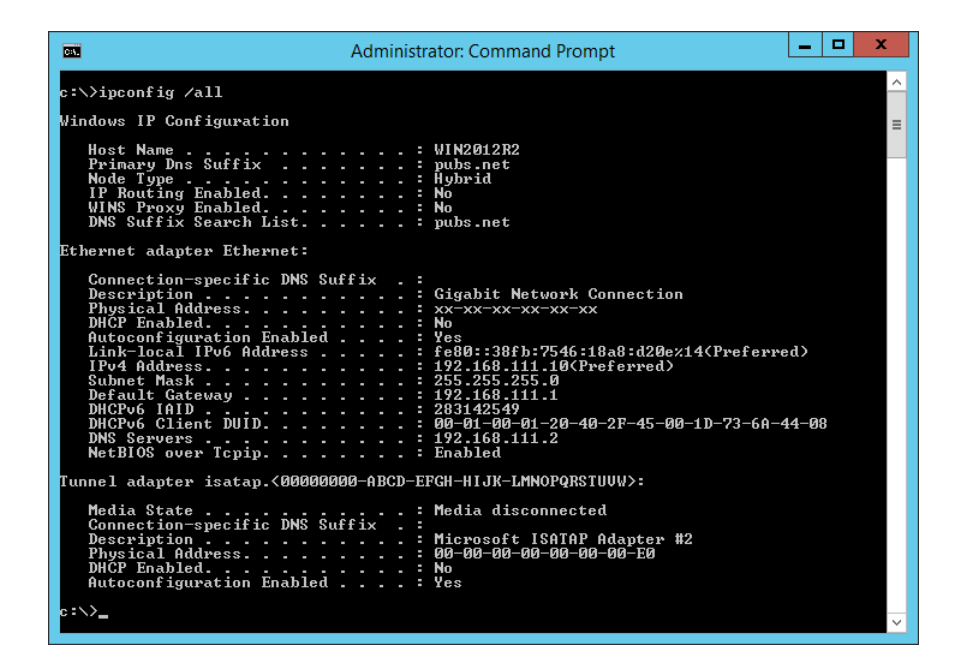

### ❏ Команда pathping

Можно подтвердить список маршрутизаторов, проходящих через узел назначения, и маршрутизацию соединения.

- ❏ Формат: pathping xxx.xxx.xxx.xxx
- ❏ Примеры: pathping 192.0.2.222

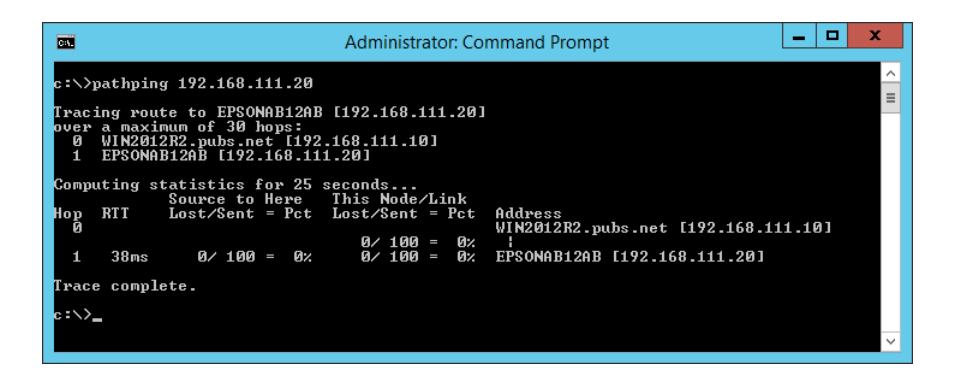

# <span id="page-200-0"></span>**Информация для администратора**

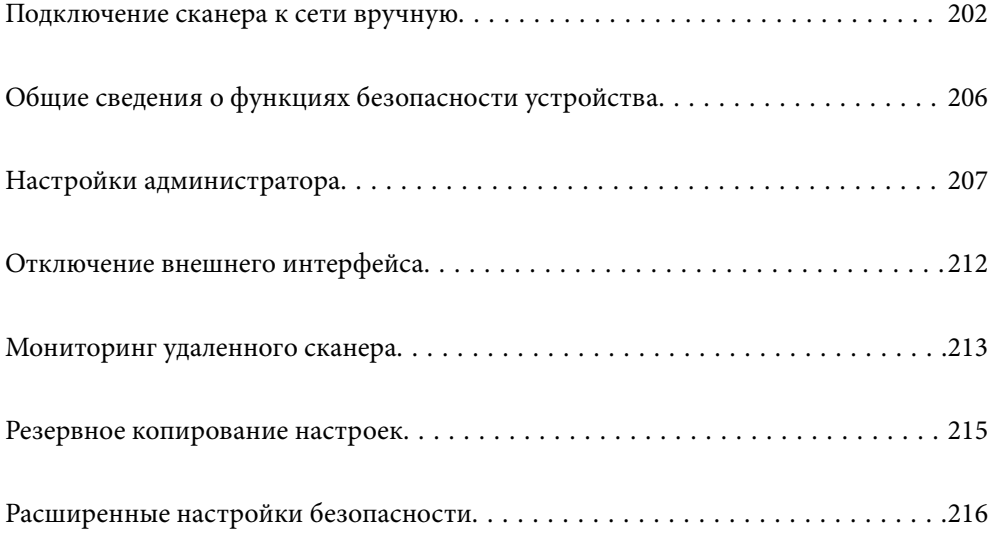

# <span id="page-201-0"></span>**Подключение сканера к сети вручную**

Подключить сканер к сети можно несколькими способами.

❏ С помощью дополнительных настроек на панели управления.

❏ С помощью установщика, доступного на веб-сайте или на диске с программным обеспечением.

В этом разделе описывается процедура подключения сканера к сети с помощью панели управления сканера.

# **Перед установкой сетевого подключения**

Перед подключением к сети проверьте метод подключения и его параметры.

### **Сбор информации о настройке подключения**

Перед подключением подготовьте необходимую информацию о параметрах сети. Предварительно узнайте следующую информацию.

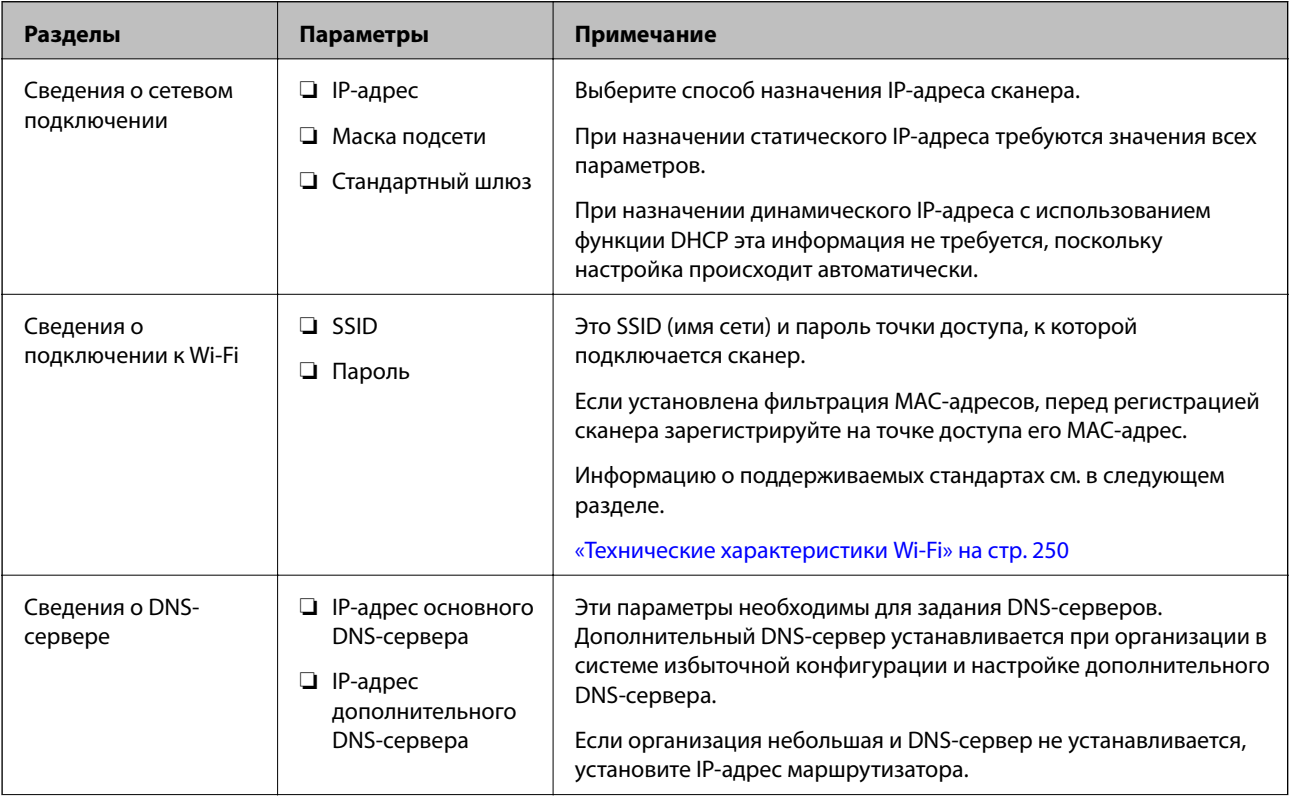

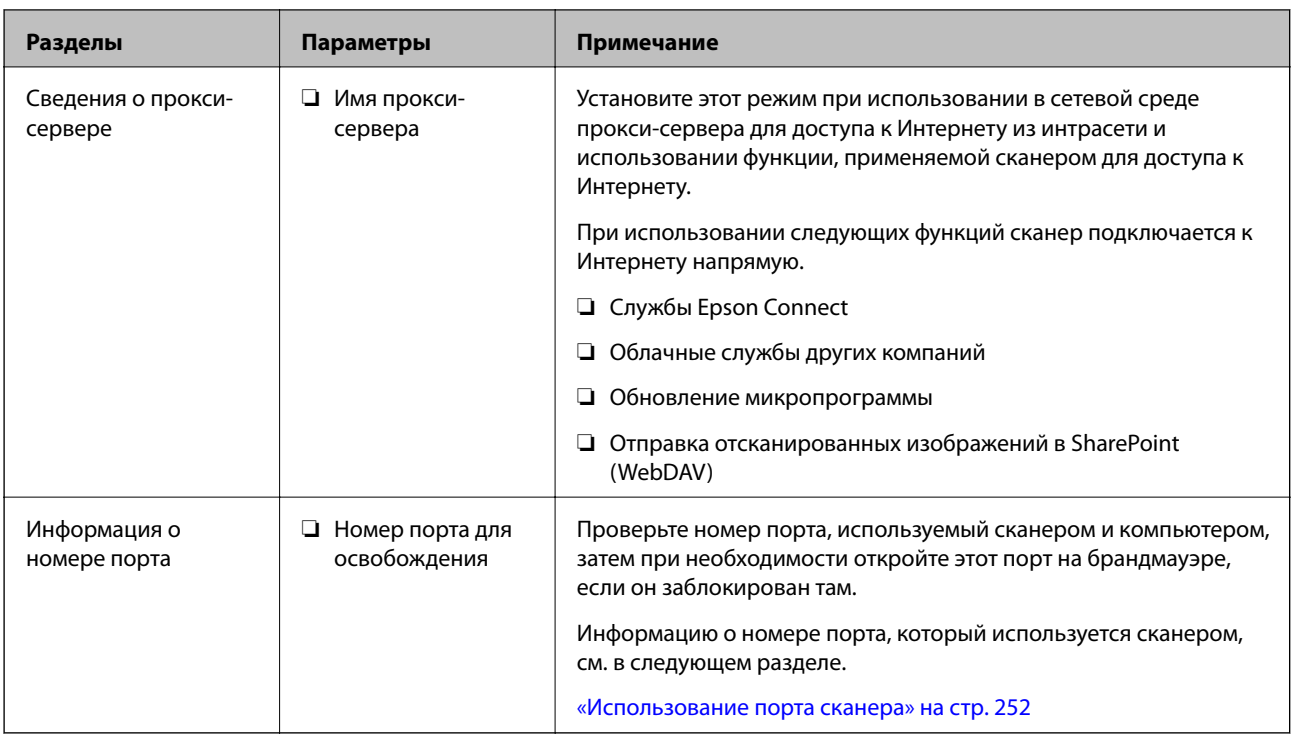

# **Назначение IP-адреса**

Существуют следующие типы назначения IP-адресов.

### Статический IP-адрес

Назначение вручную сканеру (узлу) фиксированного IP-адреса.

Данные для подключения к сети (маска подсети, шлюз по умолчанию, DNS-сервер и т. д.) должны быть заданы вручную.

Такой IP-адрес не меняется даже при выключении устройства. Это полезно при управлении устройствами в сети, в которой нельзя изменять IP-адреса, или при управлении устройствами с использованием их IPадресов. Мы рекомендуем настраивать таким образом сканеры, серверы и другие устройства, к которым подключается много компьютеров. При использовании функций безопасности, таких как IPsec/ фильтрация IP, также назначайте фиксированные IP-адреса, чтобы они не менялись.

### Автоматическое назначение с использованием функции DHCP (динамический IP-адрес):

Автоматическое назначение IP-адреса сканеру (узлу) с использованием функции DHCP соответствующего сервера или маршрутизатора.

Параметры подключения к сети (маска подсети, шлюз по умолчанию, DNS-сервер и т. д.) устанавливаются автоматически, что позволяет легко подключать устройства к сети.

При выключении устройства или маршрутизатора и в зависимости от параметров DHCP-сервера при повторном подключении IP-адреса могут изменяться.

Мы рекомендуем управлять устройствами без использования IP-адресов и использовать протоколы, разрешающие IP-адреса.

### Примечание:

При использовании функции DHCP для резервирования IP-адресов можно назначить один IP-адрес нескольким устройствам одновременно.

### <span id="page-203-0"></span>**DNS-сервер и прокси-сервер**

DNS-сервер позволяет связывать имя узла, имена домена адреса электронной почты и т. д. с данными IPадреса.

Если компьютер или сканер связываются по протоколу IP с другой стороной, которая указана именем узла, именем домена и т. д., то такая связь будет невозможна.

Запрашивает эту информацию у DNS-сервера и получает IP-адрес другой стороны. Этот процесс называется разрешением имен.

Поэтому устройства, такие как компьютеры и сканеры, могут обмениваться данными, используя IP-адреса.

Разрешение имен необходимо, чтобы сканер мог отправлять электронную почту и подключаться к Интернету.

При использовании этих функций необходимо настроить DNS-сервер.

При назначении сканеру IP-адреса с использованием функции DHCP соответствующего сервера или маршрутизатора этот адрес устанавливается автоматически.

Прокси-сервер размещается на шлюзе между сетью и Интернетом, а также связывается с компьютером, сканером и Интернетом (противоположный сервер) от имени каждого устройства. Противоположный сервер связывается только с прокси-сервером. Поэтому сведения о сканере, такие как IP-адрес и номер порта, не могут быть считаны, что повышает безопасность.

При подключении к сети Интернет через прокси-сервер настройте на сканере параметры этого сервера.

### **Подключение к сети с панели управления**

Подключите сканер к сети с помощью панели управления сканера.

### **Назначение IP-адреса**

Настройте базовые элементы, такие как адрес узла, Маска подсети, Шлюз по умолчанию.

В этом разделе описывается процедура настройки статического IP-адреса.

- 1. Включите сканер.
- 2. Выберите **Настр.** на главном экране или на панели управления сканера.
- 3. Выберите **Настройки сети** > **Расширенные** > **TCP/IP**.
- 4. Выберите значение **Ручной** для параметра **Получить IP-адрес**.

Если IP-адрес определяется автоматически с помощью функции DHCP маршрутизатора, выберите **Авто**. В этом случае параметры **IP-адрес**, **Маска подсети** и **Шлюз по умолчанию** на шагах 5–6 также задаются автоматически, поэтому перейдите к шагу 7.

5. Введите IP-адрес.

При выборе  $\blacktriangleleft u \blacktriangleright$  фокус перемещается к следующему или предыдущему сегменту, отделенному точкой.

Проверьте значение, отображенное на предыдущем экране.

### 6. Укажите **Маска подсети** и **Шлюз по умолчанию**.

Проверьте значение, отображенное на предыдущем экране.

#### c*Важно:*

Если сочетание IP-адрес, Маска подсети и Шлюз по умолчанию является неверным, *Запуск настройки* становится неактивным и продолжить настройку будет невозможно. Убедитесь, что в записи нет ошибки.

7. Введите IP-адрес основного DNS-сервера.

Проверьте значение, отображенное на предыдущем экране.

#### *Примечание:*

Если в настройках присваивания IP-адреса устройству используется значение *Авто*, для настроек DNSсервера можно выбрать значение *Ручной* или *Авто*. Если не удается получить адрес DNS-сервера автоматически, выберите вариант *Ручной* и введите адрес DNS-сервера. Затем введите напрямую адрес дополнительного DNS-сервера. Если вы выбрали *Авто*, перейдите к шагу 9.

8. Введите IP-адрес дополнительного DNS-сервера.

Проверьте значение, отображенное на предыдущем экране.

9. Нажмите **Запуск настройки**.

### *Настройка прокси-сервера*

Настройте прокси-сервер, если выполняются оба следующих условия.

- ❏ Прокси-сервер предназначен для подключения к Интернету.
- ❏ При использовании функции, для которой сканер подключается к Интернету напрямую, например службы Epson Connect или облачных служб другой компании.
- 1. Выберите **Настр.** на главном экране.

При проведении настройки после настройки IP-адреса будет выведен экран **Расширенные**. Перейдите к шагу 3.

- 2. Выберите **Настройки сети** > **Расширенные**.
- 3. Выберите **Прокси-сервер**.
- 4. Выберите значение **Исп.** для параметра **Наст. прокси-сервера**.
- 5. Введите адрес прокси-сервера в формате IPv4 или в формате полного доменного имени. Проверьте значение, отображенное на предыдущем экране.
- 6. Введите номер порта прокси-сервера.

Проверьте значение, отображенное на предыдущем экране.

7. Нажмите **Запуск настройки**.

### <span id="page-205-0"></span>**Подключение к беспроводной локальной сети (Wi-Fi)**

Подключить сканер к беспроводной локальной сети (Wi-Fi) можно несколькими способами. Выберите метод подключения, который соответствует среде и условиям использования.

Если у вас есть информация для доступа к беспроводному маршрутизатору (SSID и пароль), настройки можно задать вручную.

Если беспроводной маршрутизатор поддерживает WPS, задать настройки можно нажатием соответствующей кнопки.

После подключения сканера к сети подключите сканер к устройству, с которым вы хотите его использовать (к компьютеру, интеллектуальному устройству, планшетному компьютеру и т. п.)

# **Общие сведения о функциях безопасности устройства**

В этом разделе приводятся общие сведения о функциях безопасности устройств Epson.

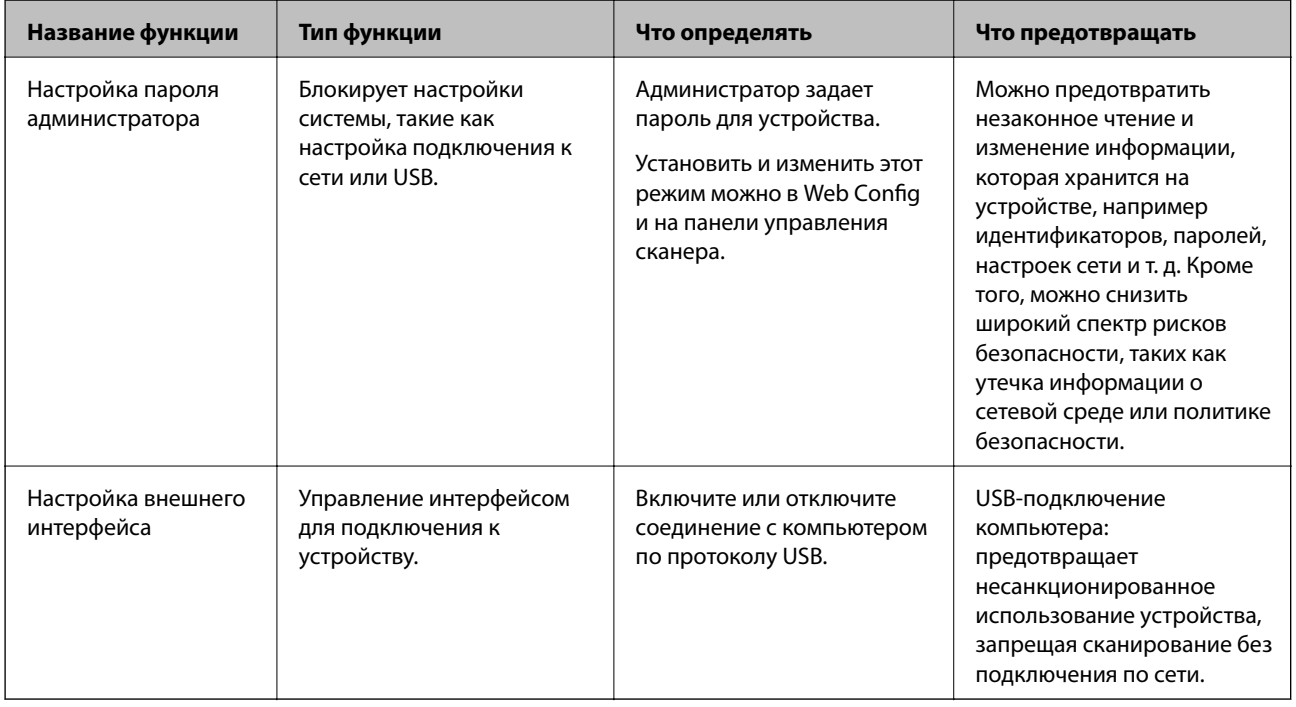

### **Соответствующая информация**

- & [«Настройка пароля администратора» на стр. 207](#page-206-0)
- & [«Отключение внешнего интерфейса» на стр. 212](#page-211-0)

# <span id="page-206-0"></span>**Настройки администратора**

# **Настройка пароля администратора**

Установка пароля администратора может предотвратить изменение пользователями параметров управления системой. Задать и изменить пароль администратора можно с помощью Web Config, панели управления сканера или ПО Epson Device Admin. При использовании Epson Device Admin обратитесь к руководству или справке по Epson Device Admin.

### **Соответствующая информация**

- $\blacktriangleright$  [«Запуск Web Config в веб-браузере» на стр. 27](#page-26-0)
- & [«Приложение для управления устройствами по сети \(Epson Device Admin\)» на стр. 29](#page-28-0)

### **Настройка пароля администратора на панели управления**

Можно настроить пароль администратора на панели управления сканера.

- 1. Выберите **Настр.** на панели управления сканера.
- 2. Выберите **Администрир. системы** > **Настройки администратора**.
- 3. Выберите **Пароль администратора** > **Регистрация**.
- 4. Введите новый пароль.
- 5. Введите пароль еще раз.

### *Примечание:*

Можно изменить или удалить пароль администратора при выборе *Изменить* или *Сброс* на экране *Пароль администратора* и вводе пароля администратора.

### **Настройка пароля администратора с помощью компьютера**

С помощью Web Config можно настроить пароль администратора.

- 1. Войдите в Web Config и выберите вкладку **Безопасность устройства** > **Изменить Пароль администратора**.
- 2. Введите пароль в поле **Новый пароль** и нажмите **Подтвердить новый пароль**. Если необходимо, введите имя пользователя.

При необходимости смены пароля введите текущий пароль.

<span id="page-207-0"></span>3. Выберите **ОК**.

*Примечание:*

- ❏ Чтобы установить или изменить заблокированные элементы меню, щелкните *Вход для администратора*, затем введите пароль администратора.
- ❏ Чтобы удалить пароль администратора, выберите вкладку *Безопасность устройства* > *Удалить Пароль администратора*, затем введите пароль администратора.

#### **Соответствующая информация**

 $\blacktriangleright$  [«Запуск Web Config в веб-браузере» на стр. 27](#page-26-0)

# **Управление работой с панелью**

Если установлен пароль администратора и включена функция Функция блокировки, то можно заблокировать элементы, относящиеся к системным настройкам сканера, чтобы пользователи не могли изменить их.

### **Включение Функция блокировки**

Включите Функция блокировки для сканера, на котором установлен пароль.

Предварительно нужно настроить пароль администратора.

### *Включение Функция блокировки на панели управления*

- 1. Выберите **Настр.** на панели управления сканера.
- 2. Выберите **Администрир. системы** > **Настройки администратора**.
- 3. Выберите **Вкл.** в разделе **Функция блокировки**.

Выберите **Настр.** > **Настройки сети**, затем убедитесь, что пароль запрашивается.

#### *Включение функции Функция блокировки с компьютера*

- 1. Войдите в Web Config и нажмите **Вход для администратора**.
- 2. Введите имя пользователя и пароль и нажмите **ОК**.
- 3. Выберите вкладку **Управление устройствами** > **Панель управления**.
- 4. В **Блокировка панели** выберите **Вкл.**.
- 5. Нажмите **ОК**.
- 6. Выберите **Настр.** > **Статус сети** на панели управления сканера, затем убедитесь, что пароль запрашивается.

### **Соответствующая информация**

 $\blacktriangleright$  [«Запуск Web Config в веб-браузере» на стр. 27](#page-26-0)

## **Параметры Функция блокировки для меню Настр.**

Это список параметров Функция блокировки в меню **Настр.** на панели управления.

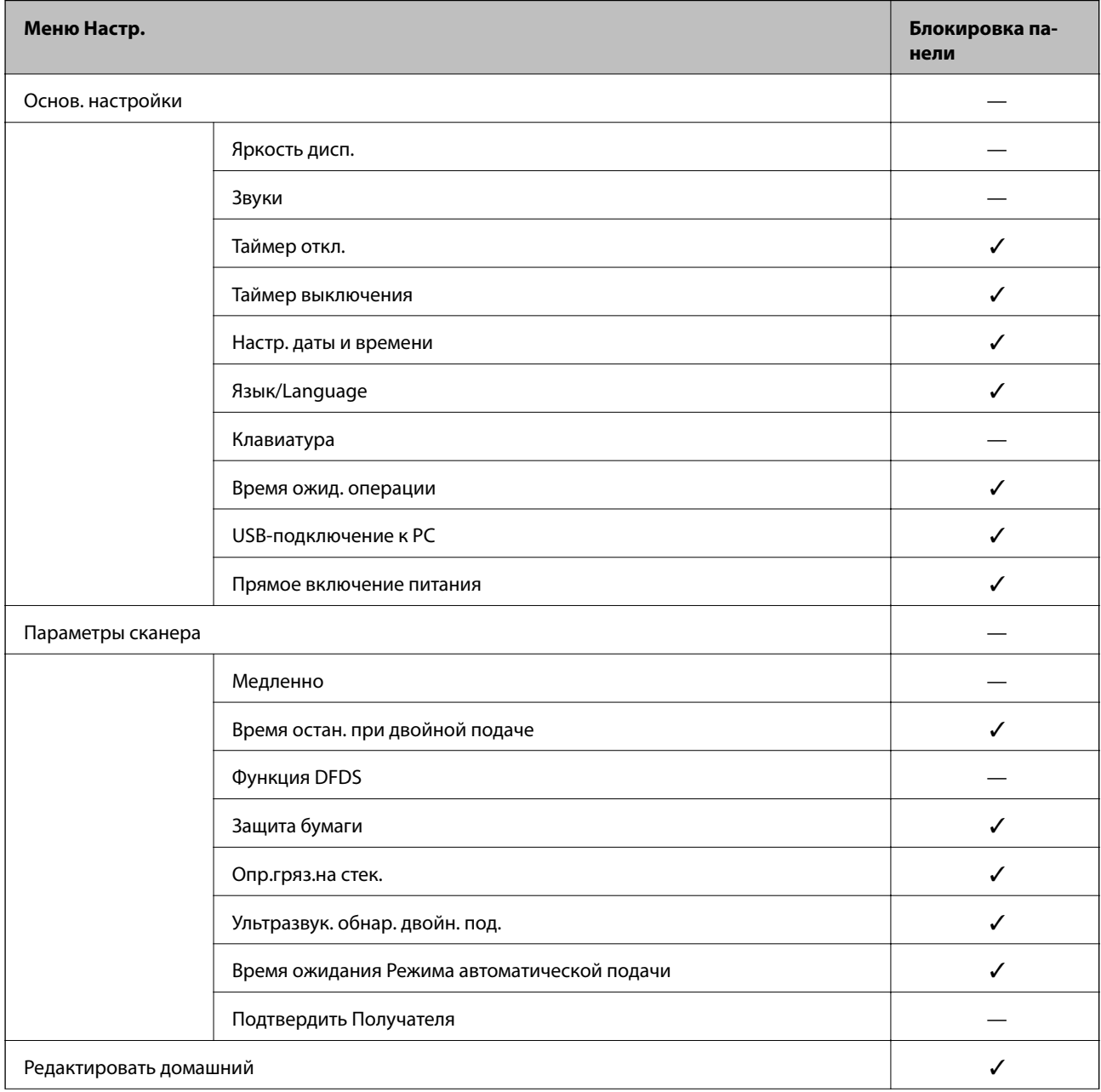

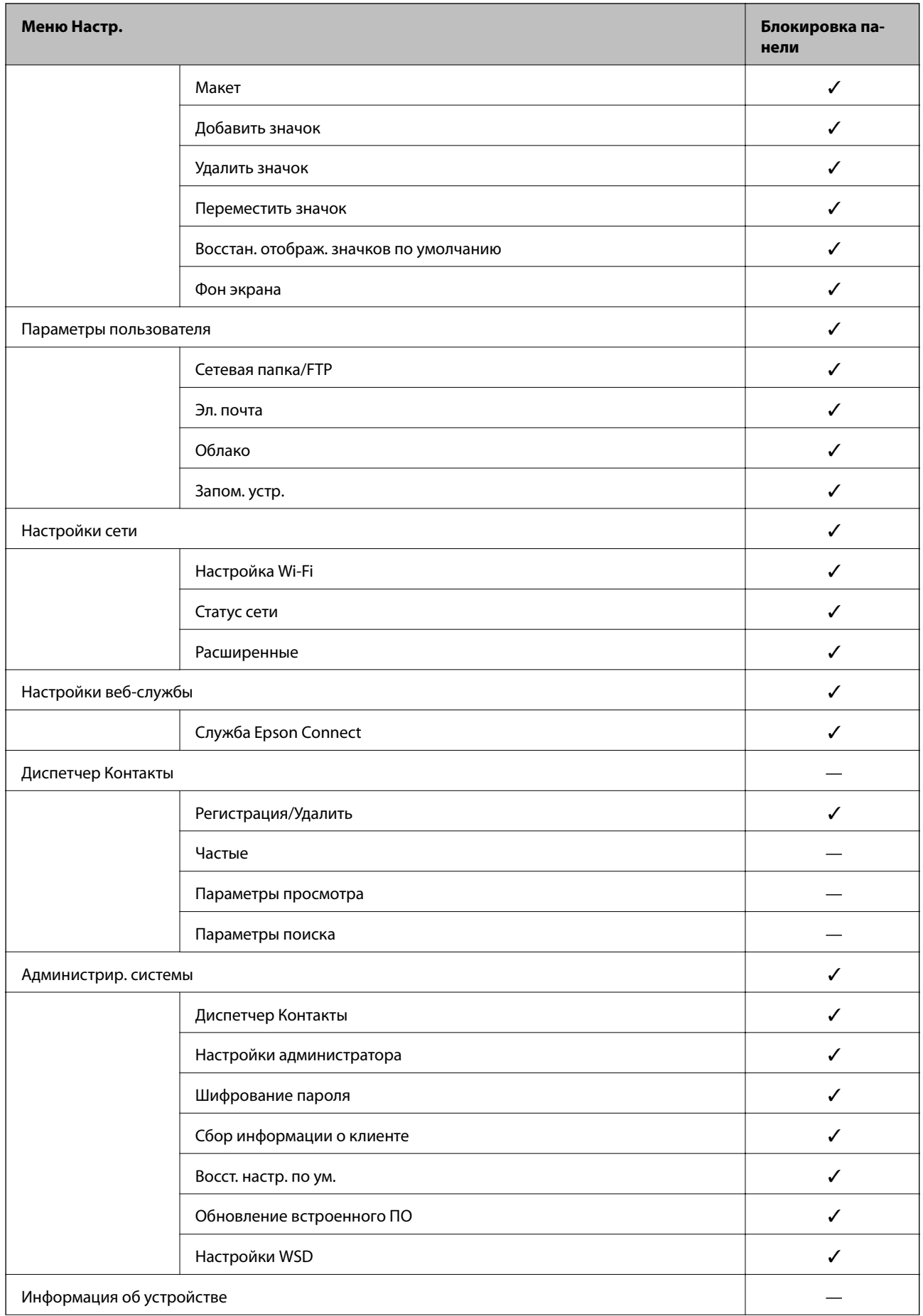

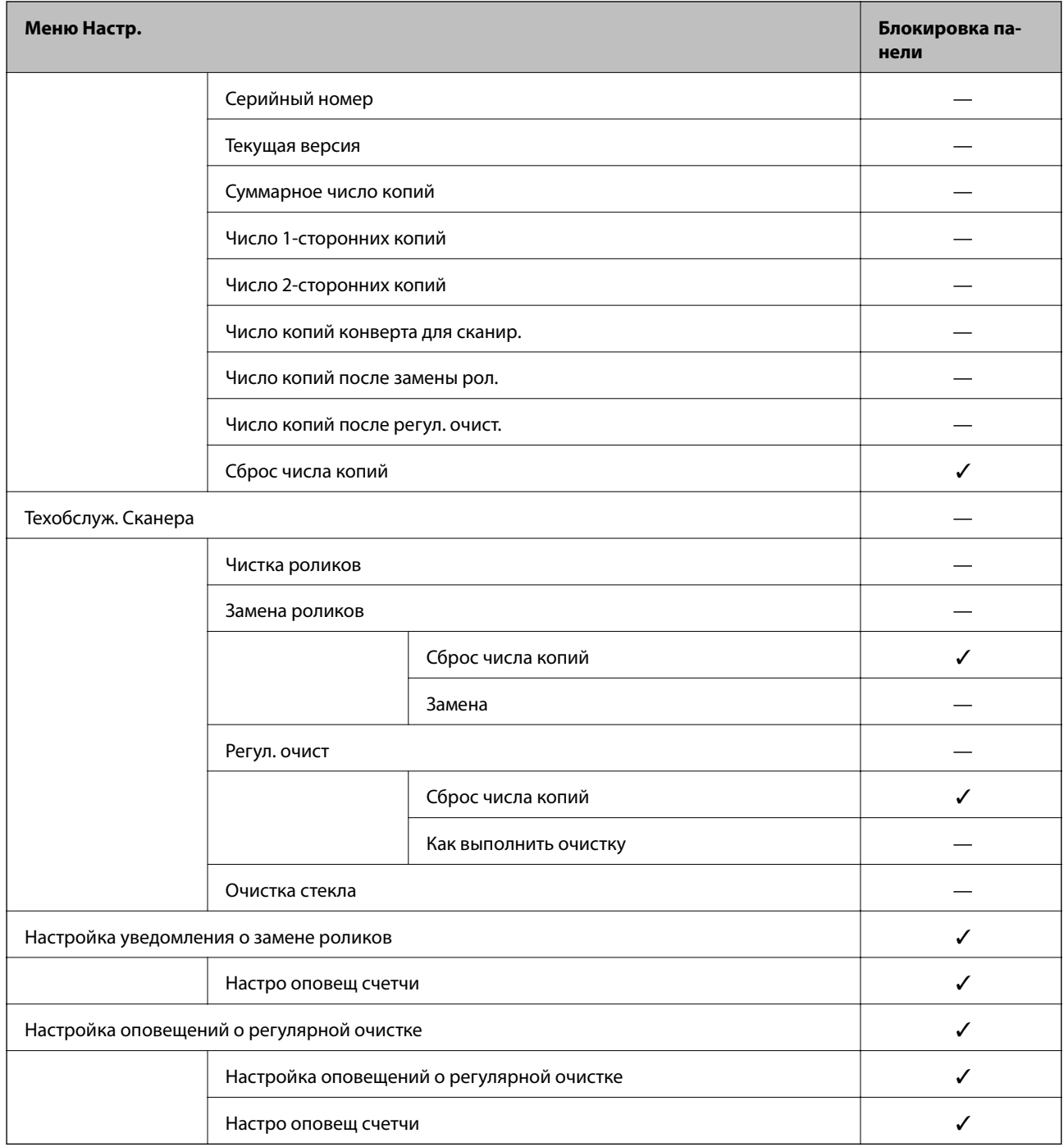

✓ = блокируется.

— = не блокируется.

## **Вход в систему сканера в качестве администратора**

Если на сканере установлен пароль администратора, для работы с заблокированными элементами меню Web Config необходимо войти в систему принтера в качестве администратора.

Введите пароль для работы с заблокированными элементами меню на панели управления.

### <span id="page-211-0"></span>Вход в систему сканера с компьютера

При входе в Web Config с правами администратора можно работать с элементами, заблокированными в разделе Функция блокировки.

- 1. Введите IP-адрес сканера в адресную строку браузера, чтобы запустить Web Config.
- 2. Нажмите Вход для администратора.
- 3. Введите имя пользователя и пароль администратора в поля Имя пользователя и Текущий пароль.
- 4. Нажмите ОК.

При аутентификации на экране появятся заблокированные элементы и пункт Выход для администратора.

Щелкните Выход для администратора для выхода.

### Примечание:

При выборе значения Вкл. для параметра Управление устройствами > Панель управления > Таймаут операции выход будет выполнен автоматически при бездействии панели управления в течение определенного периода времени.

### Соответствующая информация

• «Запуск Web Config в веб-браузере» на стр. 27

# Отключение внешнего интерфейса

Можно отключить интерфейс, используемый для подключения устройства к сканеру. Выполните настройку ограничений, чтобы разрешить сканирование только по сети.

### Примечание:

Можно также изменить настройки ограничений на панели управления сканера.

USB-подключение к РС: Настр. > Основ. настройки > USB-подключение к РС

- 1. Войдите в Web Config и выберите вкладку Безопасность устройства > Внешний интерфейс.
- 2. Выберите Отключить для функций, которые необходимо установить.

Выберите Включить, чтобы отключить управление.

USB-полключение к PC

Вы можете запретить использование подключения по USB с компьютера. Для того чтобы сделать это, выберите пункт Отключить.

- 3. Нажмите ОК.
- 4. Убедитесь, что отключенный порт не будет использоваться.

USB-подключение к PC

Если на компьютере был установлен драйвер

Подключите сканер к компьютеру с помощью кабеля USB и убедитесь, что сканер не сканирует.

<span id="page-212-0"></span>Если на компьютере не был установлен драйвер

#### Windows

Откройте диспетчер устройств, затем подключите сканер к компьютеру с помощью кабеля USB и убедитесь, что содержимое диспетчера устройств не меняется.

Mac OS

Подключите сканер к компьютеру с помощью кабеля USB и убедитесь, что невозможно добавить сканер в разделе **Принтеры и сканеры**.

### **Соответствующая информация**

 $\blacktriangleright$  [«Запуск Web Config в веб-браузере» на стр. 27](#page-26-0)

# **Мониторинг удаленного сканера**

### **Проверка информации об удаленном сканере**

В разделе **Состояние** с помощью средства Web Config можно просмотреть следующие сведения о работе сканера.

❏ Состояние устройства

Просмотр сведений о статусе, облачной службе, номере продукта, MAС-адресе и т. д.

❏ Статус сети

Просмотр сведений о состоянии сетевого подключения, IP-адресе, DNS-сервере и т. д.

❏ Состояние использования

Просмотр даты первого сканирования, счетчика операций сканирования и т. д.

❏ Статус оборудования

Просмотр состояния каждой функции сканера.

❏ Панель "Снимок"

Отображение снимка экрана панели управления сканера.

# **Получение уведомлений по электронной почте, когда происходят события**

### **Информация об оповещениях по электронной почте**

Это функция уведомления, которая при возникновении таких событий, как остановка сканирования и ошибка сканера, отправляет сообщение электронной почты на указанный адрес.

Можно зарегистрировать до пяти адресов и настроить параметры уведомлений для каждого из них.

Чтобы использовать эту функцию, перед настройкой уведомлений необходимо настроить сервер электронной почты.

### **Соответствующая информация**

& [«Настройка почтового сервера» на стр. 69](#page-68-0)

### **Настройка оповещений по электронной почте**

Настройте оповещения по электронной почте с помощью Web Config.

- 1. Войдите в Web Config и выберите вкладку **Управление устройствами** > **Уведомление по электронной почте**.
- 2. Установите тему для уведомлений электронной почты.

Выберите содержимое, отображаемое в теме, при помощи следующих двух раскрывающихся меню.

- ❏ Выбранное содержимое отображается рядом с полем **Тема**.
- ❏ Слева и справа нельзя установить одинаковое содержимое.
- ❏ Если число символов в поле **Расположение** превышает 32 байта, символы, выходящие за границу 32 байтов, отбрасываются.
- 3. Введите адрес электронной почты для отправки уведомлений.

Используйте символы от А до Z, от а до z, от 0 до 9, а также ! # \$ % & ' \* + - . / = ? ^ \_ { | } ~ @; длина может составлять от 1 до 255 символов.

- 4. Выберите язык оповещений.
- 5. Установите флажок для событий, о которых необходимо получать уведомления.

Номер **Настройки уведомлений** связан с номером назначения **Параметры адреса электронной почты**.

Пример:

Если при смене пароля администратора необходимо отправить уведомление на адрес электронной почты, заданный для числа 1 в **Параметры адреса электронной почты**, установите флажок для столбца **1** в строке **Пароль администратора изменен**.

6. Нажмите **ОК**.

Подтвердите отправку уведомления по электронной почте в случае каких-либо событий.

Пример: был изменен пароль администратора.

### **Соответствующая информация**

 $\blacktriangleright$  [«Запуск Web Config в веб-браузере» на стр. 27](#page-26-0)

### *Параметры уведомлений по электронной почте*

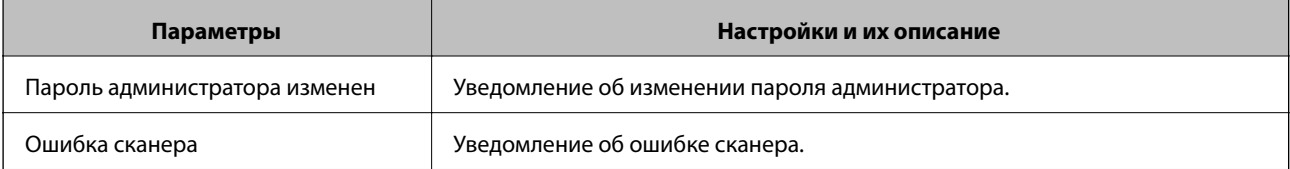

<span id="page-214-0"></span>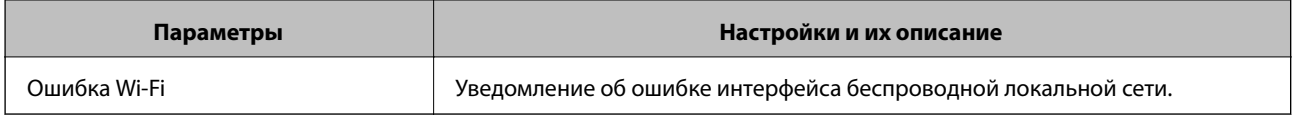

# Резервное копирование настроек

Можно экспортировать установленное значение параметра из Web Config в файл.Это можно использовать для резервного копирования контактов, установки значений, замены сканера и т. д.

Файл экспортируется как двоичный, поэтому его нельзя будет изменить.

# Экспорт настроек

Экспортируйте параметры для сканера.

- 1. Войдите в Web Config и выберите вкладку Управление устройствами > Значение настройки экспорта и импорта > Экспорт.
- 2. Выберите настройки, которые необходимо экспортировать.

Выберите настройки для экспорта. Если выбрать родительскую категорию, также будут выбраны все подкатегории. Однако для выбора становятся недоступными те подкатегории, которые приводят к ошибкам дупликации в рамках одной сети (например, дупликации IP-адресов и т. д.).

3. Введите пароль для шифрования экспортированного файла.

Для импорта файла необходим пароль. Оставьте поле пароля пустым, если не требуется шифрование файла.

4. Нажмите Экспорт.

#### Важно:

Если необходимо экспортировать сетевые настройки сканера, например имя и IPv6-адрес устройства, выберите Включите для выбора отдельных параметров устройства и затем выберите дополнительные элементы.Используйте выбранные значения только для сканера на замену.

#### Соответствующая информация

• «Запуск Web Config в веб-браузере» на стр. 27

### Импорт настроек

Импортируйте экспортированный файл Web Config на сканер.

### Важно:

При импорте значений, содержащих индивидуальные сведения (например, имя или IP-адрес сканера), убедитесь, что в сети нет такого же IP-адреса.

- <span id="page-215-0"></span>1. Войдите в Web Config и выберите вкладку **Управление устройствами** > **Значение настройки экспорта и импорта** > **Импорт**.
- 2. Выберите экспортированный файл и введите зашифрованный пароль.
- 3. Нажмите **Следующий**.
- 4. Выберите настройки, которые необходимо импортировать, затем нажмите **Следующий**.
- 5. Нажмите **ОК**.

Настройки будут применены на сканере.

### **Соответствующая информация**

 $\blacktriangleright$  [«Запуск Web Config в веб-браузере» на стр. 27](#page-26-0)

# **Расширенные настройки безопасности**

В этом разделе описываются расширенные функции безопасности.

# **Настройки безопасности и предотвращение опасных ситуаций**

Если сканер подключен к сети, можно получить к нему доступ из удаленного местоположения. Кроме того, сразу несколько пользователей смогут совместно использовать этот сканер, что позволяет повысить эффективность и удобство работы. Однако увеличиваются такие риски, как незаконный доступ, нелегальное использование и взлом данных. При использовании сканера в среде, где есть доступ к Интернету, риски становятся еще выше.

Если сканеры не защищены от доступа извне, можно будет получить доступ к этому сканеру из Интернета и просмотреть журналы заданий печати, которые хранятся на сканере.

Во избежание этих рисков сканеры Epson оснащены различными технологиями безопасности.

Настройте сканер в соответствии с требованиями условий окружающей среды, которые были сформированы на основе информации, указанной клиентом.

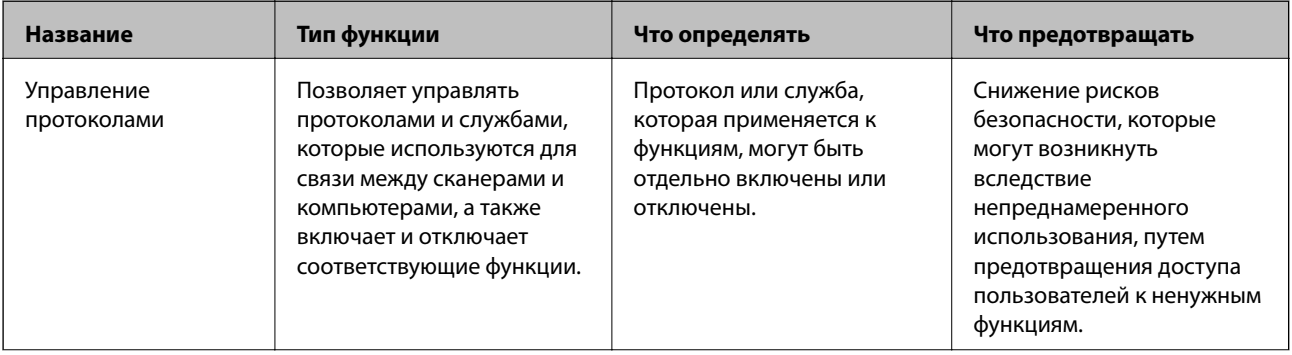
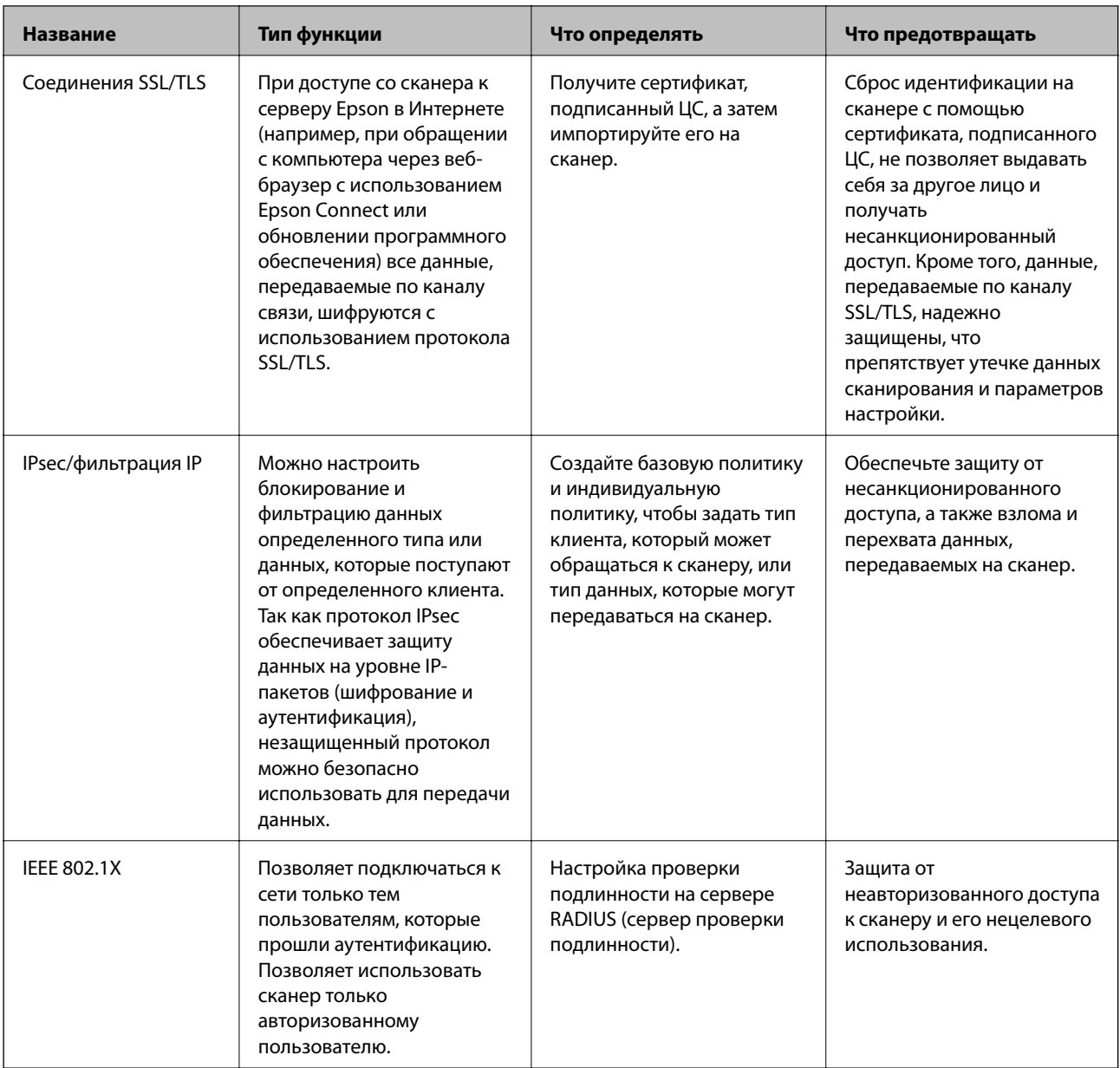

#### Соответствующая информация

- «Управление использованием протоколов» на стр. 218
- «Использование цифрового сертификата» на стр. 221
- $\blacktriangleright$  «Связь со сканером через SSL/TLS» на стр. 226
- «Шифрованный канал связи с использованием IPsec/фильтрации IP» на стр. 228
- «Подключение сканера к сети IEEE802.1X» на стр. 240

## Настройки функций безопасности

При настройке IPsec/фильтрации IP или IEEE802.1X рекомендуется открыть Web Config с использованием SSL/TLS для передачи данных по настройкам, чтобы снизить риски безопасности, такие как взлом или перехват данных.

Перед настройкой IPsec/фильтрации IP или IEEE802.1X убедитесь, что задан пароль администратора.

## <span id="page-217-0"></span>Управление использованием протоколов

Можно сканировать, используя различные способы и протоколы. Можно также использовать сканирование по сети с неограниченного количества сетевых компьютеров.

Можно снизить вероятность возникновения непредусмотренных рисков безопасности, ограничив возможность сканирования тем или иным способом, а также управляя доступными функциями.

### Управление протоколами

Настройте параметры протокола, поддерживаемого сканером.

- 1. Войдите в Web Config и выберите вкладку Безопасность сети tab > Протокол.
- 2. Выполните настройку каждого элемента.
- 3. Нажмите Следующий.
- 4. Нажмите ОК.

Выбранные настройки будут применены на сканере.

#### Соответствующая информация

• «Запуск Web Config в веб-браузере» на стр. 27

#### Протоколы, которые можно включить и выключить

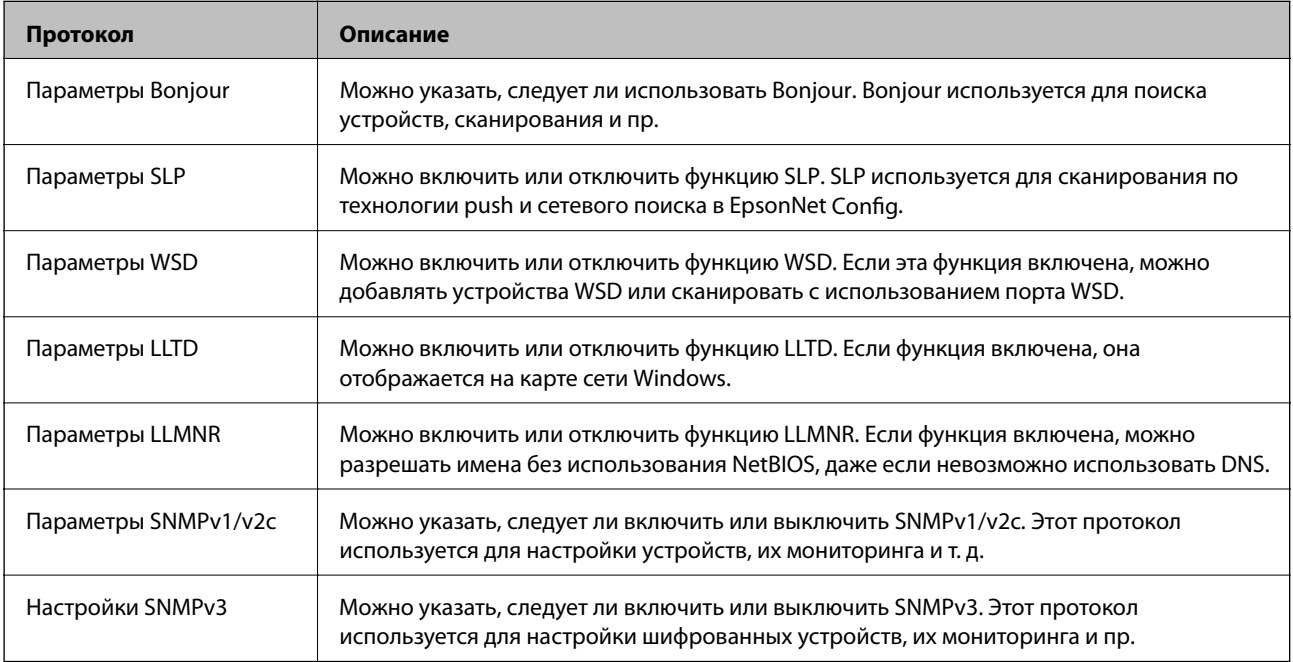

## Элементы настройки протоколов

Параметры Bonjour

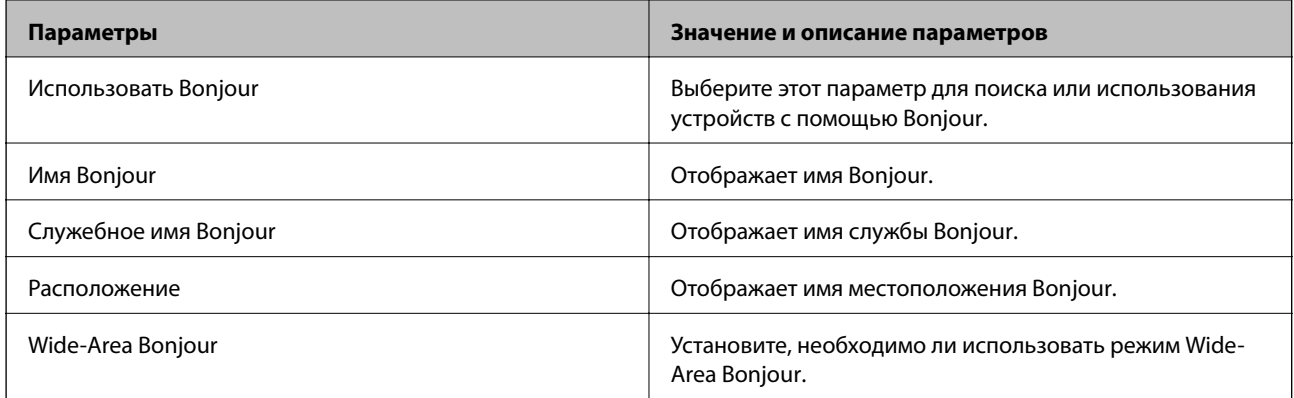

## Параметры SLP

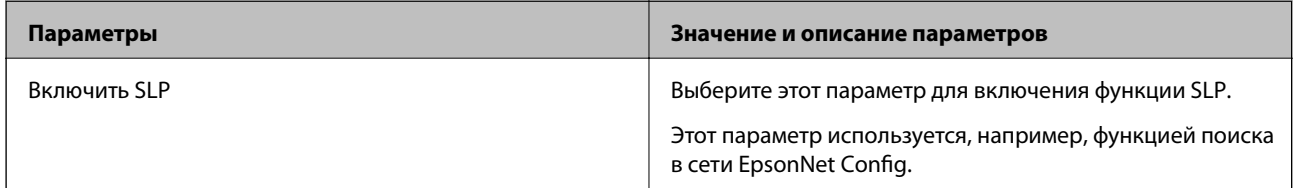

#### Параметры WSD

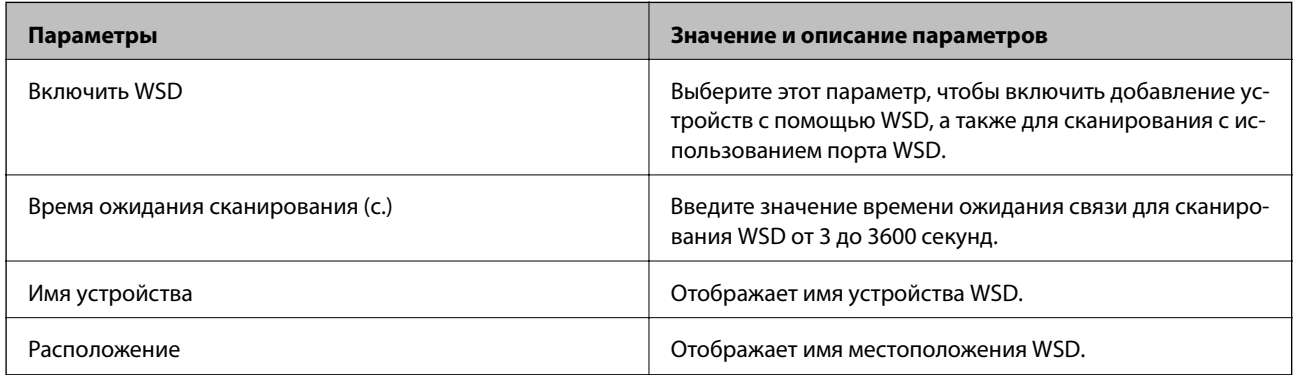

## Параметры LLTD

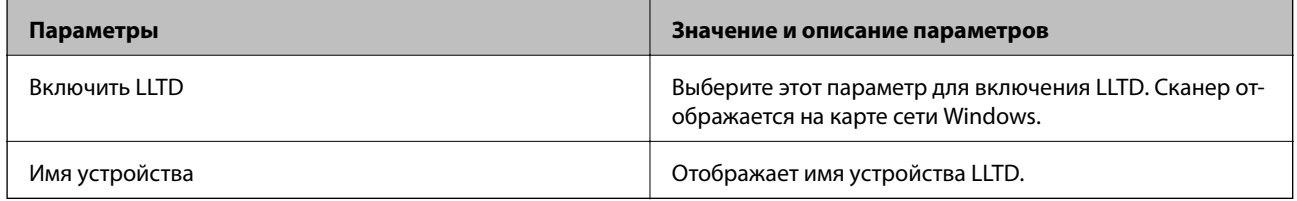

#### Параметры LLMNR

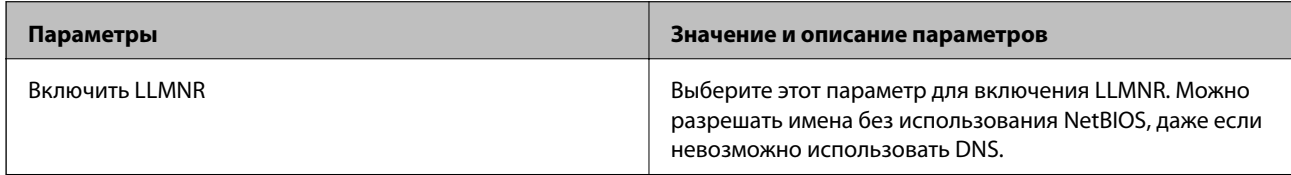

Параметры SNMPv1/v2c

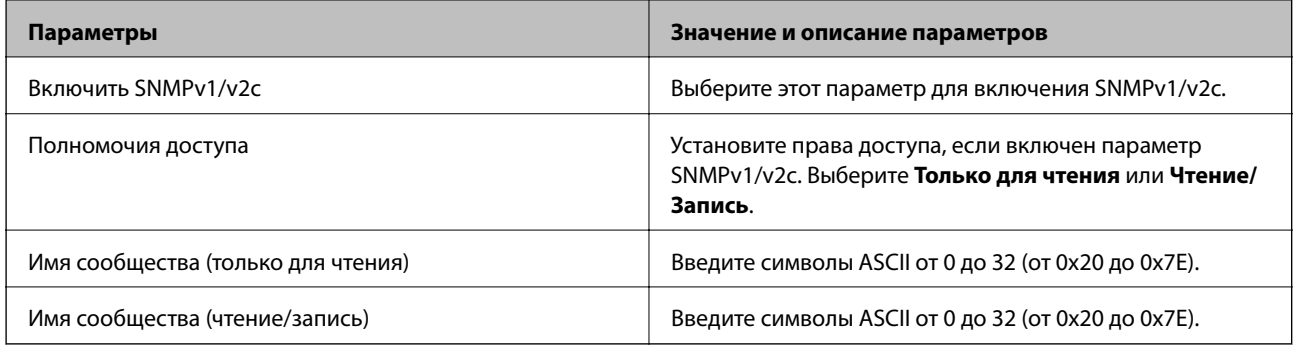

#### Настройки SNMPv3

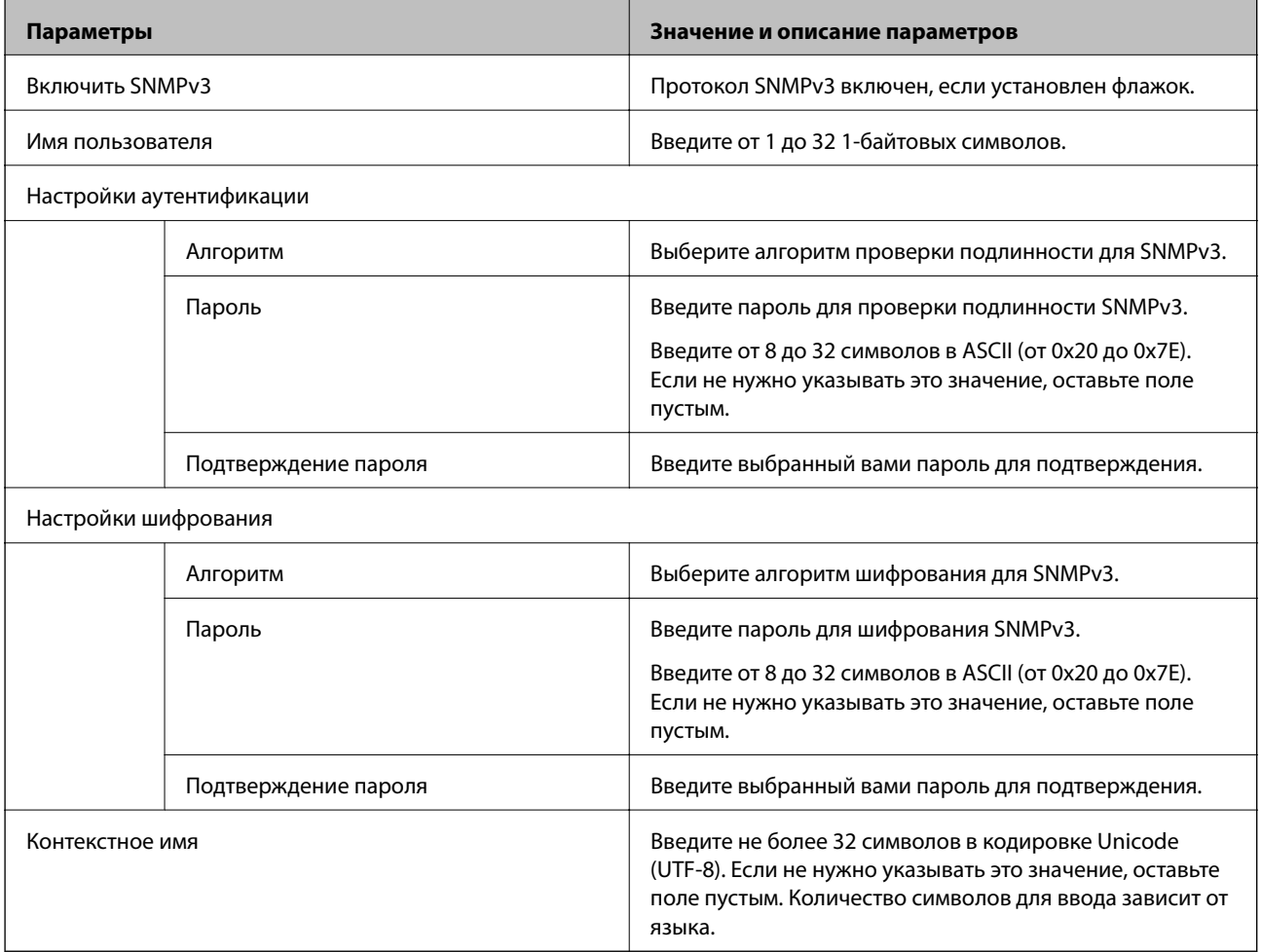

## <span id="page-220-0"></span>**Использование цифрового сертификата**

## **О цифровом сертификате**

❏ Сертификат, подписанный ЦС

Это сертификат, подписанный ЦС (центром сертификации). Его можно получить, чтобы отправить в центр сертификации. Этот сертификат подтверждает существование данного сканера и используется для соединения SSL/TLS, позволяя обеспечить безопасность передачи данных.

Для соединения SSL/TLS он используется как сертификат сервера.

Для IPsec/фильтрации IP или связи IEEE 802.1x он используется как сертификат клиента.

❏ Сертификат ЦС

Этот сертификат входит в цепочку Сертификат, подписанный ЦС и называется также промежуточным сертификатом ЦС. Он используется веб-браузером для подтверждения пути сертификата сканера при доступе к серверу третьей стороны или к средству Web Config.

В параметрах сертификата ЦС необходимо установить, когда должен подтверждаться путь сертификата сервера при доступе со сканера. В настройках сканера необходимо установить режим подтверждения пути Сертификат, подписанный ЦС для соединения SSL/TLS.

Сертификат ЦС сканера можно получить в центре сертификации, выпустившем этот сертификат.

Кроме того, сертификат ЦС для подтверждения сервера третьей стороны можно получить в центре сертификации, выпустившем Сертификат, подписанный ЦС другого сервера.

❏ Самоподписанный сертификат

Этот сертификат сканер подписывает и выпускает самостоятельно. Он также называется корневым сертификатом. Поскольку издатель сертифицирует самого себя, этот вариант ненадежен и не предотвращает выдачу себя за других лиц.

Используйте его при установке настроек безопасности и установке простой связи SSL/TLS без механизма Сертификат, подписанный ЦС.

При использовании данного сертификата для связи SSL/TLS в веб-браузере могут отображаться сообщения системы безопасности, поскольку сертификат не зарегистрирован в браузере. Самоподписанный сертификат можно использовать только для связи SSL/TLS.

#### **Соответствующая информация**

- & «Настройка Сертификат, подписанный ЦС» на стр. 221
- & [«Обновление самозаверяющего сертификата» на стр. 225](#page-224-0)
- & [«Настройка Сертификат ЦС» на стр. 226](#page-225-0)

## **Настройка Сертификат, подписанный ЦС**

#### *Получение сертификата, подписанного ЦС*

Для получения сертификата, подписанного ЦС, создайте запрос на подписание сертификата (CSR) и отправьте его в центр сертификации.Создать CSR можно с помощью Web Config и компьютера.

Для создания CSR и получения сертификата, подписанного ЦС, при помощи Web Config выполните следующие действия.При создании CSR с помощью приложения Web Config сертификат имеет формат PEM/DER.

1. Войдите в Web Config и выберите вкладку **Безопасность сети**.Далее выберите **SSL/TLS** > **Сертификат**, или **IPsec/Фильтрация IP** > **Сертификат клиента**, или **IEEE802.1X** > **Сертификат клиента**.

Независимо от выбранного параметра, вы получите один и тот же сертификат, который можно использовать во всех случаях.

2. Нажмите **Сформировать** в разделе **CSR**.

Отображается страница для создания CSR.

3. Введите значение для каждого элемента.

#### *Примечание:*

Доступная длина ключа и сокращения различаются в зависимости от центра сертификации.Создайте запрос в соответствии с правилами каждого центра сертификации.

4. Нажмите **ОК**.

Отображается сообщение о завершении.

- 5. Выберите вкладку **Безопасность сети**.Далее выберите **SSL/TLS** > **Сертификат**, или **IPsec/Фильтрация IP** > **Сертификат клиента**, или **IEEE802.1X** > **Сертификат клиента**.
- 6. Нажмите на одну из кнопок загрузки из **CSR** в соответствии с заданным форматом каждого центра сертификации для загрузки CSR на компьютер.

#### c*Важно:*

Не создавайте CSR повторно,так как импорт Сертификат, подписанный ЦС может оказаться невозможным.

7. Отправьте CSR в центр сертификации и получите Сертификат, подписанный ЦС.

Соблюдайте метод и форму отправки, установленные каждым центром сертификации.

8. Сохраните полученный Сертификат, подписанный ЦС на компьютере, подключенном к сканеру.

Процедура получения Сертификат, подписанный ЦС будет завершена при сохранении сертификата получателем.

#### **Соответствующая информация**

 $\blacktriangleright$  [«Запуск Web Config в веб-браузере» на стр. 27](#page-26-0)

#### **Параметры настройки CSR**

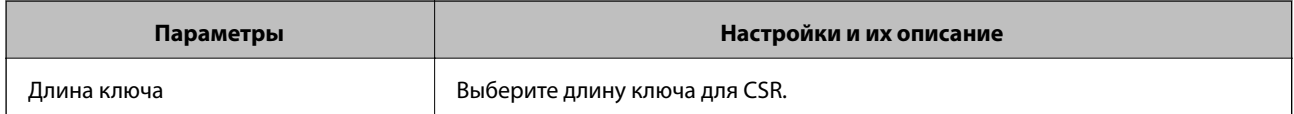

<span id="page-222-0"></span>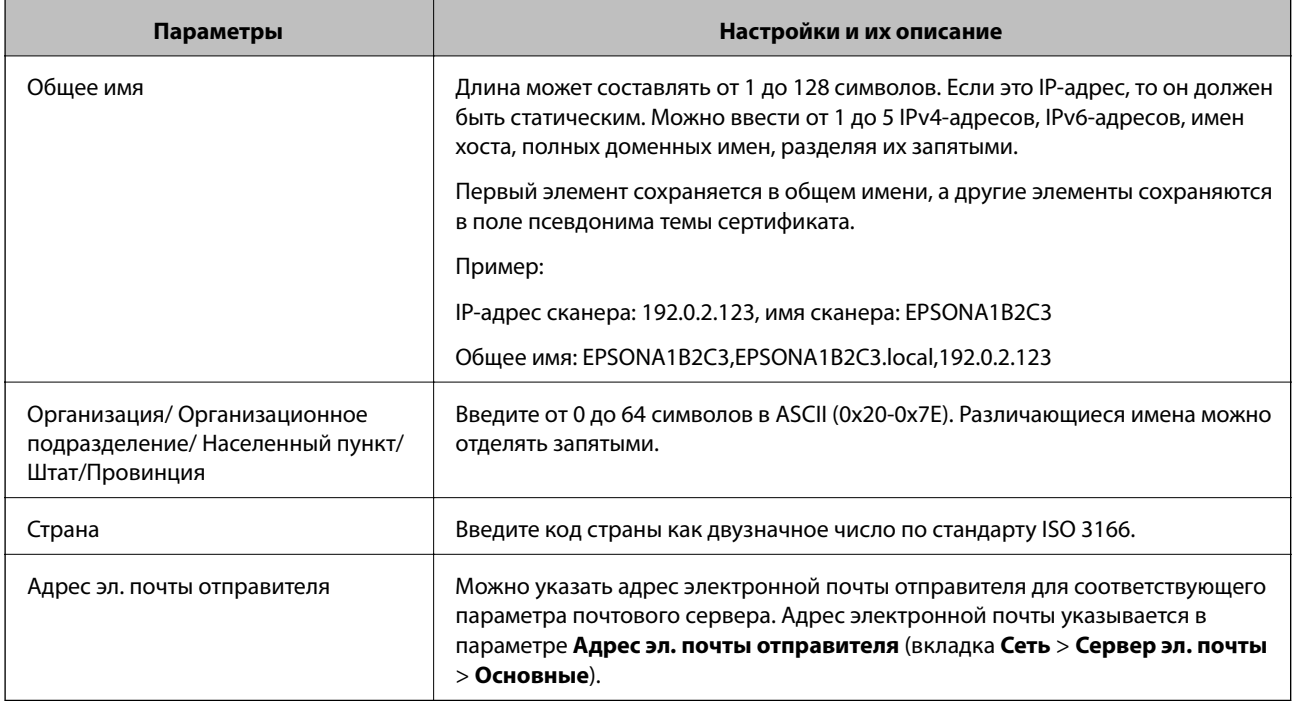

#### *Импорт сертификата, подписанного ЦС*

Импортируйте полученный Сертификат, подписанный ЦС на сканер.

#### **П** Важно:

- ❏ Убедитесь, что дата и время сканера установлены правильно. Сертификат может быть недействительным.
- ❏ Импортируйте сертификат единожды в случае, если он был создан в Web Config.
- 1. Войдите в Web Config и выберите вкладку **Безопасность сети**. Далее выберите **SSL/TLS** > **Сертификат**, или **IPsec/Фильтрация IP** > **Сертификат клиента**, или **IEEE802.1X** > **Сертификат клиента**.

#### 2. Нажмите **Импорт**.

Отображается страница импорта сертификата.

3. Введите значение для каждого элемента. Если для доступа к сканеру используется веб-браузер, то при проверке пути сертификата установите **Сертификат ЦС 1** и **Сертификат ЦС 2**.

Обязательные настройки различаются в зависимости от формата файла сертификата и от того, где был создан CSR. Введите значения необходимых параметров в соответствии со следующими указаниями.

❏ Сертификат формата PEM/DER получен из Web Config.

- ❏ **Закрытый ключ**: не настраивайте, поскольку сканер содержит секретный ключ.
- ❏ **Пароль**: не настраивайте.
- ❏ **Сертификат ЦС 1**/**Сертификат ЦС 2**: необязательно.
- <span id="page-223-0"></span>❏ Сертификат формата PEM/DER получен от компьютера
	- ❏ **Закрытый ключ**: установите.
	- ❏ **Пароль**: не настраивайте.
	- ❏ **Сертификат ЦС 1**/**Сертификат ЦС 2**: необязательно.
- ❏ Сертификат формата PKCS#12 получен от компьютера
	- ❏ **Закрытый ключ**: не настраивайте.
	- ❏ **Пароль**: необязательно.
	- ❏ **Сертификат ЦС 1**/**Сертификат ЦС 2**: не настраивайте.
- 4. Нажмите **ОК**.

Отображается сообщение о завершении.

#### *Примечание:*

Нажмите *Подтвердить* для проверки информации о сертификате.

#### **Соответствующая информация**

 $\blacktriangleright$  [«Запуск Web Config в веб-браузере» на стр. 27](#page-26-0)

#### **Параметры настройки импорта сертификата, подписанного ЦС**

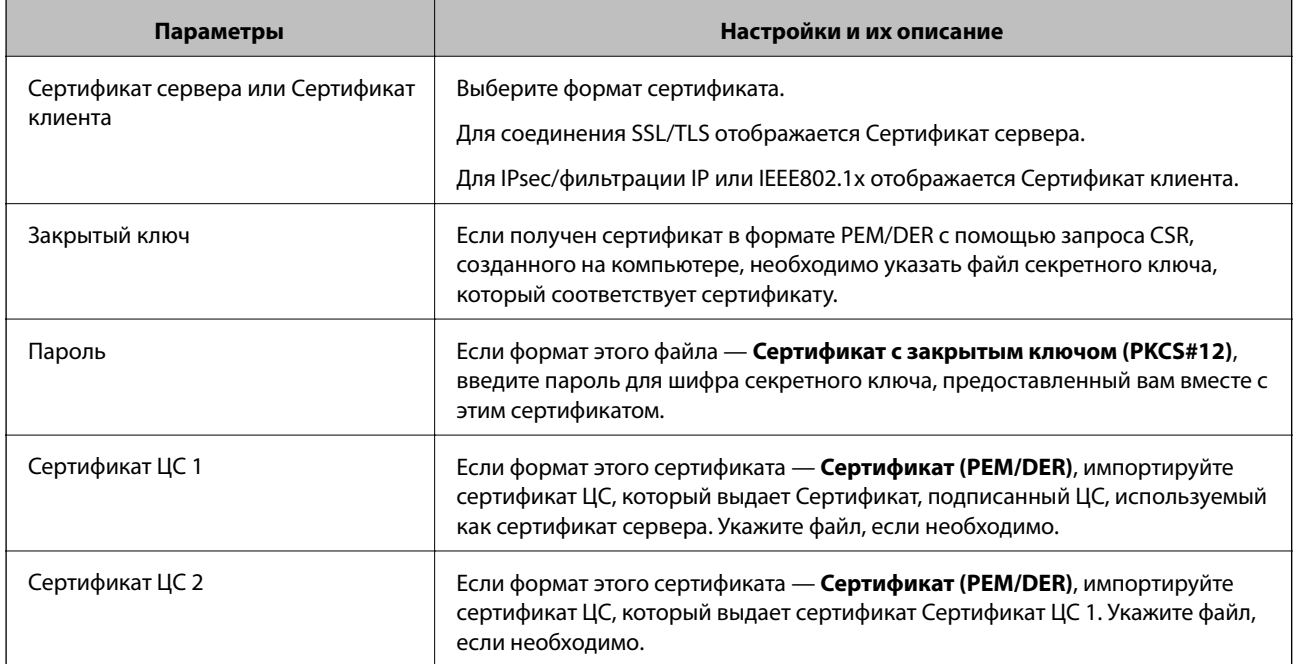

#### *Удаление сертификата, подписанного ЦС*

Импортированный сертификат можно удалить, если срок действия сертификата истек или когда нет необходимости шифровать соединение.

## <span id="page-224-0"></span>**Важно:**

Невозможно повторно импортировать удаленный сертификат, если он был получен с помощью CSR из приложения Web Config.B этом случае создайте CSR заново и повторно получите сертификат.

- 1. Войдите в Web Config и выберите вкладку Безопасность сети. Далее выберите SSL/TLS > Сертификат, или IPsec/Фильтрация IP > Сертификат клиента, или IEEE802.1X > Сертификат клиента.
- 2. Нажмите Удалить.
- 3. В отображаемом сообщении подтвердите удаление сертификата.

#### Соответствующая информация

 $\blacktriangleright$  «Запуск Web Config в веб-браузере» на стр. 27

#### Обновление самозаверяющего сертификата

Поскольку Самоподписанный сертификат выпущен сканером, его можно обновить при истечении срока действия или при изменении соответствующего содержимого.

- 1. Войдите в Web Config и выберите вкладку Безопасность сети tab > SSL/TLS > Сертификат.
- 2. Нажмите Обновить.

#### 3. Введите Общее имя.

Можно ввести до 5 IPv4-адресов, IPv6-адресов, имен хоста, полных доменных имен длиной от 1 до 128 символов, разделяя их запятыми. Первый параметр сохраняется в общем имени, а другие параметры сохраняются в поле псевдонима темы сертификата.

Пример:

IP-адрес сканера: 192.0.2.123, имя сканера: EPSONA1B2C3

Общее имя: EPSONA1B2C3,EPSONA1B2C3.local,192.0.2.123

- 4. Укажите срок действия сертификата.
- 5. Нажмите Следующий.

Отображается запрос подтверждения.

6. Нажмите ОК.

Настройки сканера обновлены.

#### Примечание:

Сертификат можно проверить на вкладке Безопасность сети > SSL/TLS > Сертификат > Самоподписанный сертификат, щелкнув Подтвердить.

#### Соответствующая информация

 $\blacktriangleright$  «Запуск Web Config в веб-браузере» на стр. 27

## <span id="page-225-0"></span>**Настройка Сертификат ЦС**

При настройке Сертификат ЦС можно проверить путь к сертификату ЦС сервера, к которому обращается сканер. Это может предотвратить мошенничество, связанное с выдачей себя за других лиц.

Сертификат ЦС можно получить в центре сертификации, выпустившем Сертификат, подписанный ЦС.

#### *Импорт Сертификат ЦС*

Импортируйте Сертификат ЦС на сканер.

- 1. Войдите в Web Config и выберите вкладку **Безопасность сети** > **Сертификат ЦС**.
- 2. Нажмите **Импорт**.
- 3. Укажите Сертификат ЦС, который необходимо импортировать.
- 4. Нажмите **ОК**.

После завершения импорта вы вернетесь на экран **Сертификат ЦС**, где будет отображаться импортированный Сертификат ЦС.

#### **Соответствующая информация**

 $\blacktriangleright$  [«Запуск Web Config в веб-браузере» на стр. 27](#page-26-0)

#### *Удаление Сертификат ЦС*

Можно удалить импортированный Сертификат ЦС.

- 1. Войдите в Web Config и выберите вкладку **Безопасность сети** > **Сертификат ЦС**.
- 2. Щелкните **Удалить** рядом с Сертификат ЦС, который необходимо удалить.
- 3. В появившемся сообщении подтвердите удаление сертификата.
- 4. Щелкните **Перезагрузка сети** и убедитесь, что удаленный сертификат ЦС отсутствует на обновленном экране.

#### **Соответствующая информация**

 $\blacktriangleright$  [«Запуск Web Config в веб-браузере» на стр. 27](#page-26-0)

## **Связь со сканером через SSL/TLS**

Если сертификат сервера задан с использованием протоколов SSL/TLS, вы можете шифровать канал связи между компьютерами. Это следует применять в случаях, когда необходимо предотвратить удаленный и неавторизованный доступ.

### **Настройка основных параметров SSL/TLS**

Протоколы SSL/TLS можно использовать для шифрования связи, если сканер поддерживает функцию HTTPS-сервера. Настройку сканера и управление им можно осуществлять, используя Web Config. При этом одновременно обеспечивается безопасность.

Настройте уровень шифрования и функцию переадресации.

- 1. Войдите в Web Config и выберите вкладку **Безопасность сети** > **SSL/TLS** > **Основные**.
- 2. Выберите значение для каждого элемента.
	- ❏ Криптографическая стойкость

Выберите уровень строгости шифрования.

- ❏ Перенаправление HTTP на HTTPS При получении доступа к HTTP выполните перенаправление на HTTPS.
- 3. Нажмите **Следующий**.

Отображается запрос подтверждения.

4. Нажмите **ОК**.

Настройки сканера будут обновлены.

#### **Соответствующая информация**

 $\blacktriangleright$  [«Запуск Web Config в веб-браузере» на стр. 27](#page-26-0)

### **Настройка сертификата сервера для сканера**

- 1. Войдите в Web Config и выберите вкладку **Безопасность сети** > **SSL/TLS** > **Сертификат**.
- 2. Укажите сертификат для использования в параметре **Сертификат сервера**.
	- ❏ Самоподписанный сертификат

Сканером был сформирован самозаверяющий сертификат. Выберите этот пункт, если сертификат, подписанный центром сертификации (ЦС), не получен.

❏ Сертификат, подписанный ЦС

Выберите этот пункт, если сертификат, подписанный ЦС, был получен и импортирован заранее.

3. Нажмите **Следующий**.

Отображается запрос подтверждения.

4. Нажмите **ОК**.

Настройки сканера обновлены.

#### **Соответствующая информация**

- $\blacktriangleright$  [«Запуск Web Config в веб-браузере» на стр. 27](#page-26-0)
- & [«Настройка Сертификат, подписанный ЦС» на стр. 221](#page-220-0)

<span id="page-227-0"></span>• «Настройка Сертификат ЦС» на стр. 226

## Шифрованный канал связи с использованием IPsec/фильтрации IP

## Сведения о IPsec/Фильтрация IP

Можно организовать фильтрацию трафика на основе IP-адресов, служб и портов, используемых функцией IPsec/фильтрации IP.Сканер можно настроить на прием или блокировку определенных клиентов и данных, объединяя разные фильтры. Кроме того, уровень безопасности можно повысить, используя протокол IPsec.

#### Примечание:

Компьютеры, работающие под управлением Windows Vista и более поздних версий или Windows Server 2008 и более поздних версий, поддерживают работу с протоколом IPsec.

### Настройка политики по умолчанию

Настройте политику по умолчанию (действия по умолчанию) для фильтрации трафика. Политика по умолчанию распространяется на каждого пользователя или группу пользователей, имеющую подключение к сканеру.Настройте групповую политику для более точного контроля над пользователями и группами пользователей.

- 1. Войдите в Web Config и выберите вкладку Безопасность сети > IPsec/Фильтрация IP > Основные.
- 2. Введите значение для каждого элемента.
- 3. Нажмите Следующий.

Отображается запрос подтверждения.

4. Нажмите ОК.

Настройки сканера обновлены.

#### Соответствующая информация

• «Запуск Web Config в веб-браузере» на стр. 27

#### Параметры настройки в разделе Стандартная политика

#### Стандартная политика

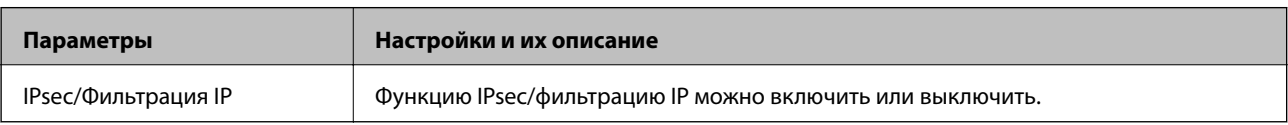

#### ❏ **Управление доступом**

Настройте способ управления трафиком IP-пакетов.

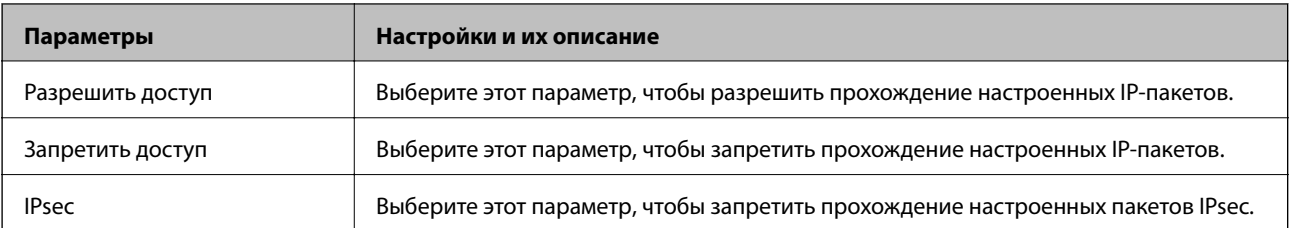

#### ❏ **Версия IKE**

Выберите значения **IKEv1** или **IKEv2** для параметра **Версия IKE**. Выберите одно из значений в соответствии с устройством, к которому подключен сканер.

#### ❏ IKEv1

При выборе значения **IKEv1** для параметра **Версия IKE** отображаются следующие элементы.

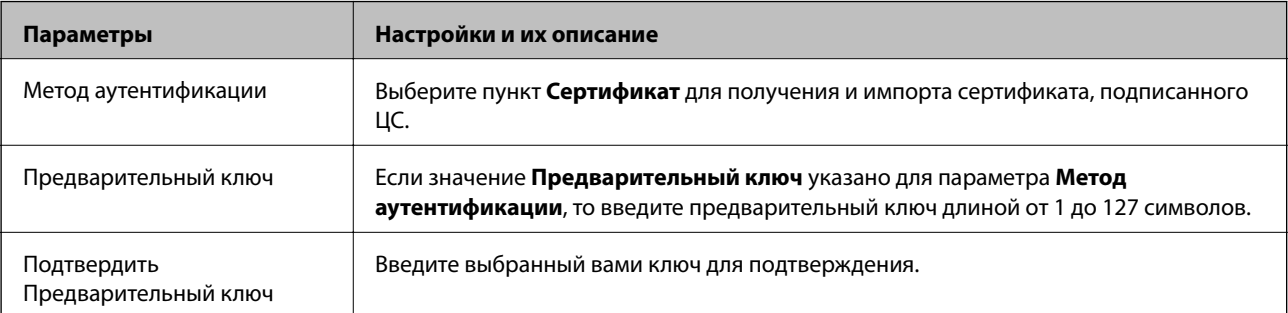

#### ❏ IKEv2

При выборе значения **IKEv2** для параметра **Версия IKE** отображаются следующие элементы.

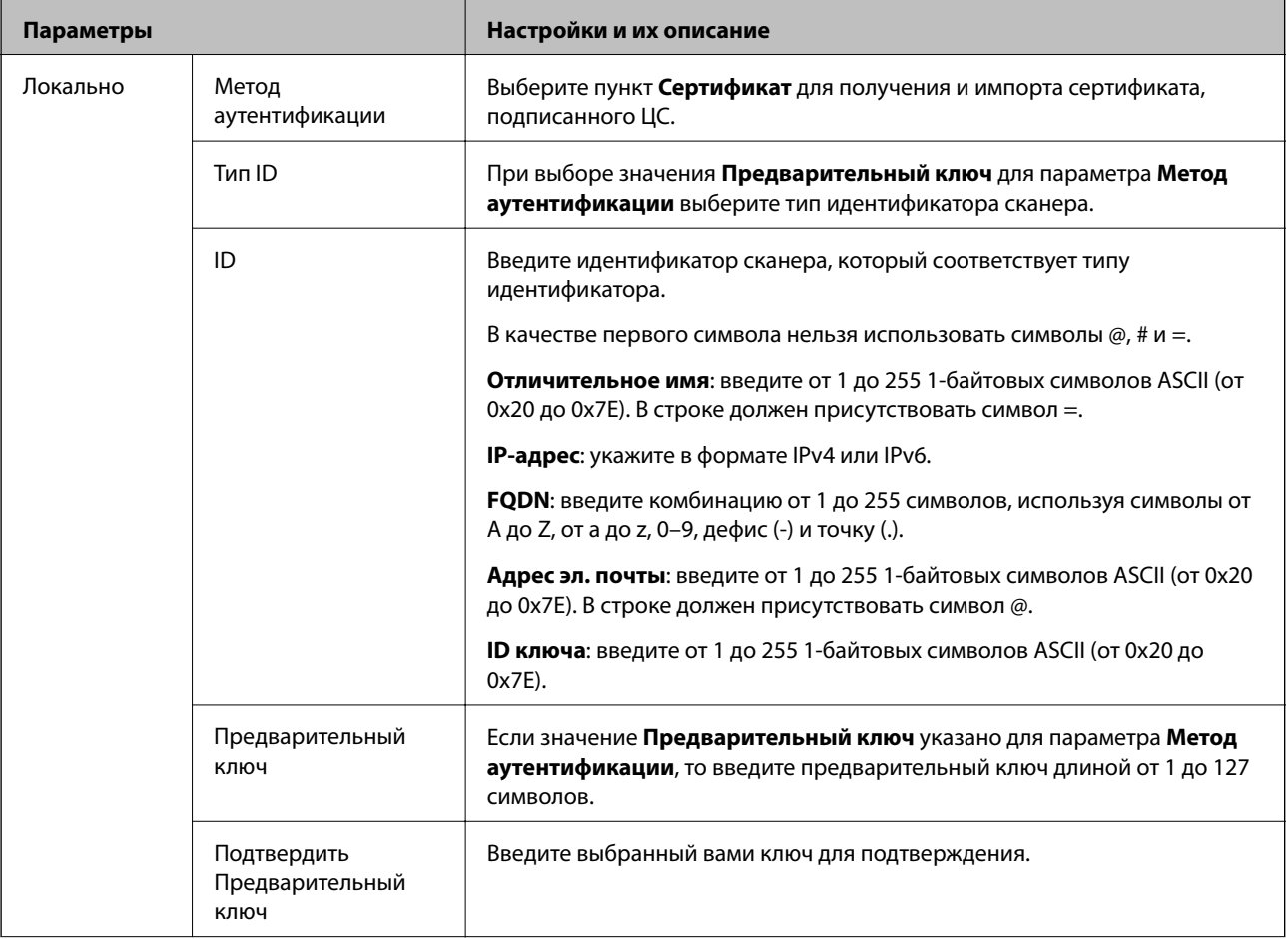

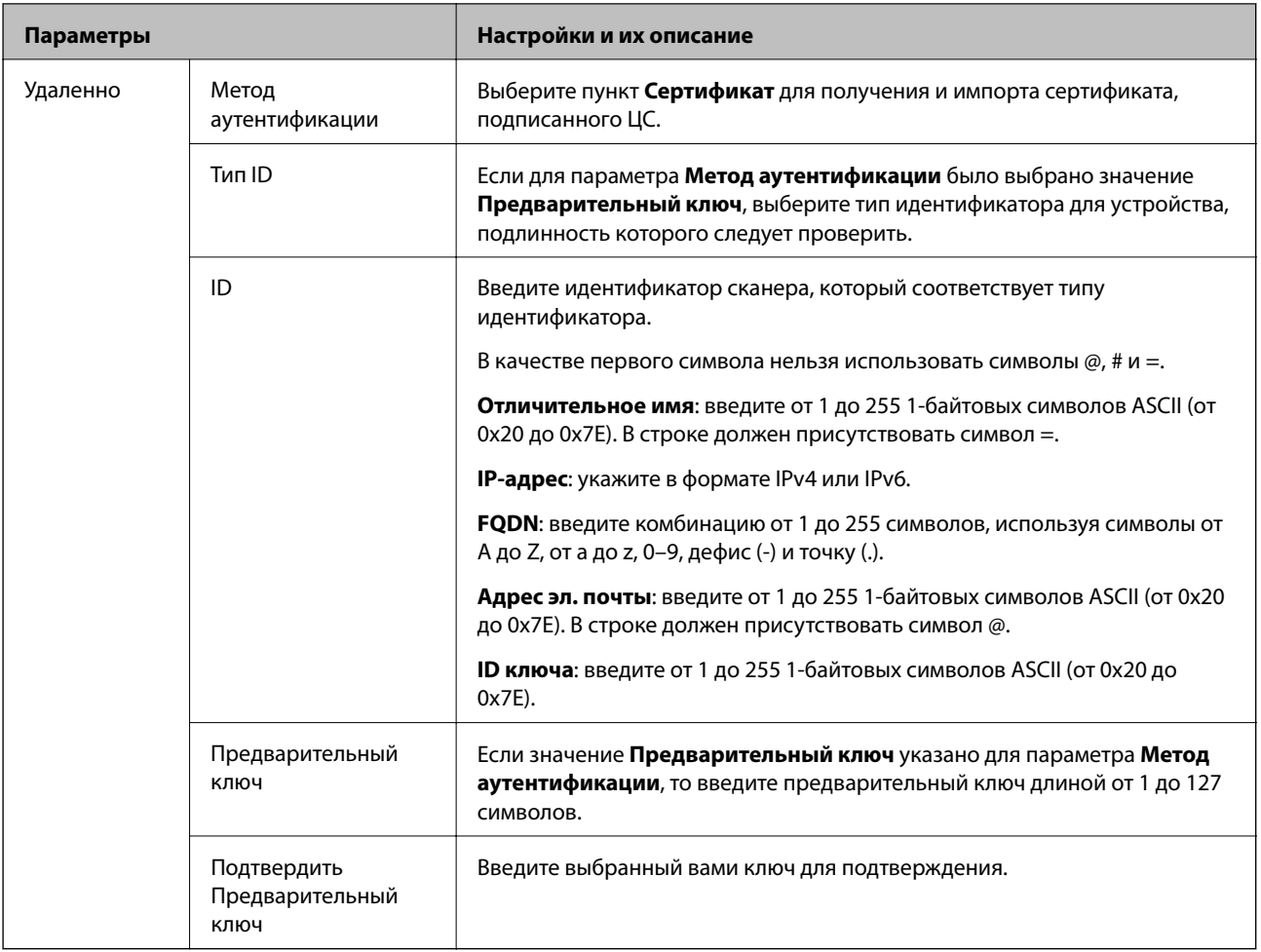

#### ❏ **Формирование пакетов данных**

Настройте режим инкапсуляции при выборе значения **IPsec** для параметра **Управление доступом**.

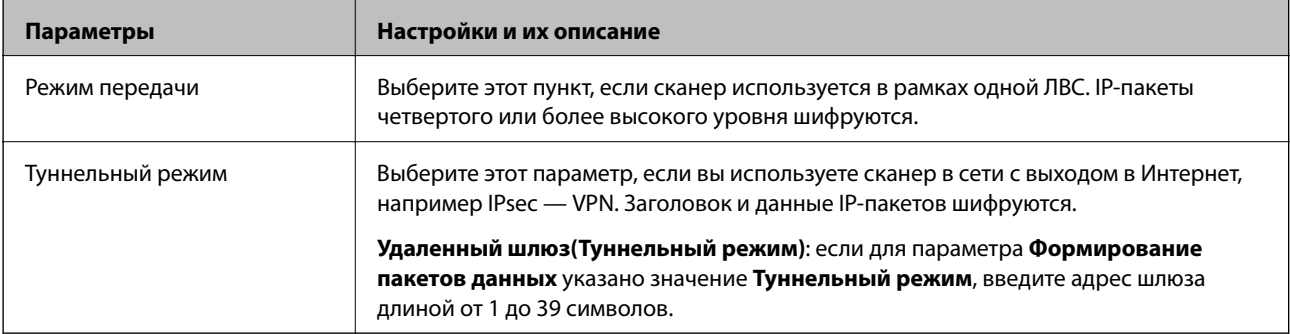

#### ❏ **Протокол безопасности**

Если выбрано значение **IPsec** для параметра **Управление доступом**, выберите нужный параметр.

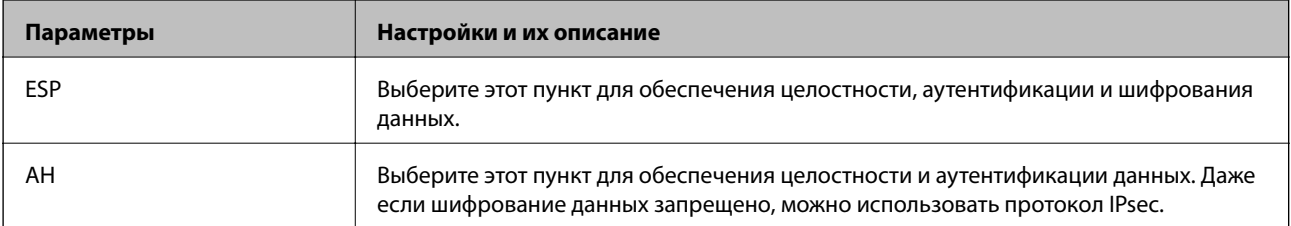

#### □ Настройки алгоритма

Рекомендуется выбирать значение Любой для всех параметров или значение, отличное от Любой, для каждого параметра. Если для некоторых параметров выбрать Любой, а для остальных параметров вариант, отличный от Любой, устройство может не поддерживать связь: это зависит от другого устройства, аутентификацию которого вы хотите выполнить.

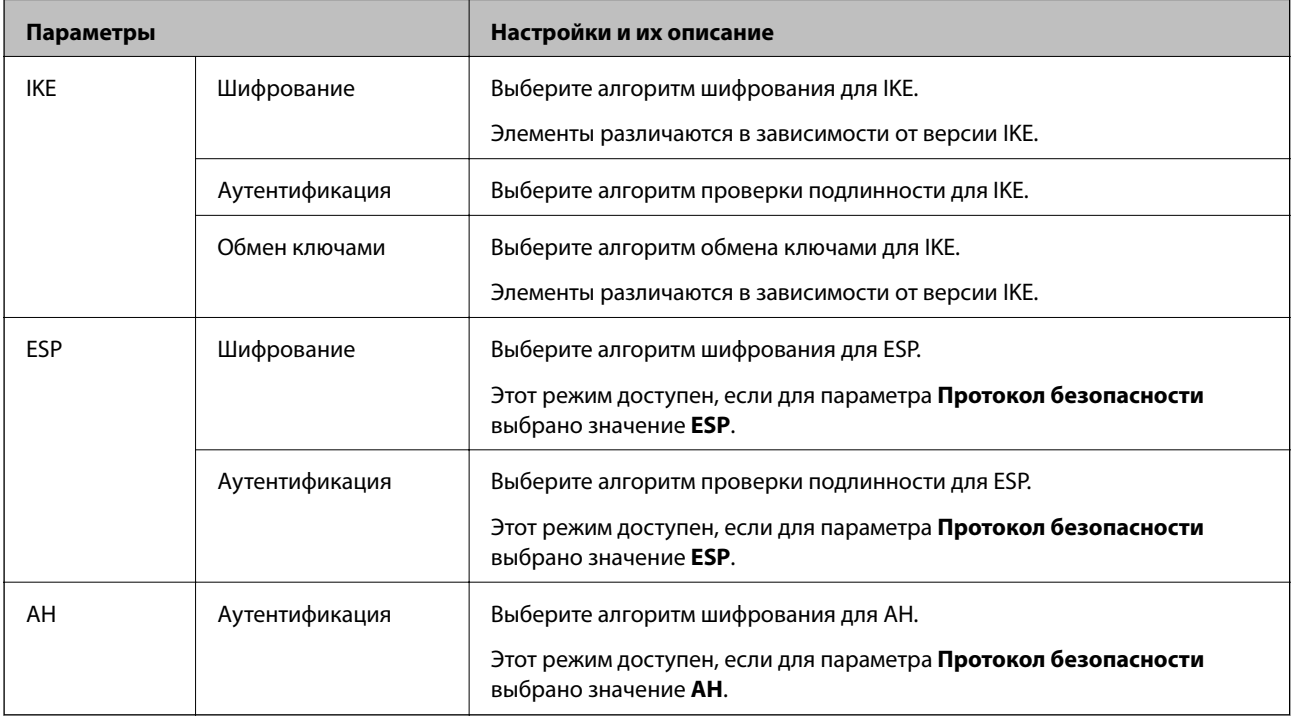

## Настройка политики групп

Групповая политика — это одно или несколько правил, которые применимы к пользователю или группе пользователей.Сканер управляет IP-пакетами, которые соответствуют настроенной политике. Аутентификация IP-пакетов выполняется сначала в соответствии с групповой политикой с 1 по 10, далее применяется политика по умолчанию.

- 1. Войдите в Web Config и выберите вкладку Безопасность сети > IPsec/Фильтрация IP > Основные.
- 2. Щелкните вкладку с номером, которую необходимо настроить.
- 3. Введите значение для каждого элемента.
- 4. Нажмите Следующий.

Отображается запрос подтверждения.

5. Нажмите ОК.

Настройки сканера обновлены.

#### *Параметры настройки в разделе Групповая политика*

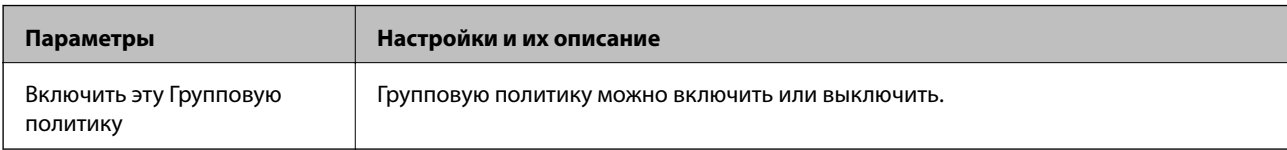

#### **Управление доступом**

Настройте способ управления трафиком IP-пакетов.

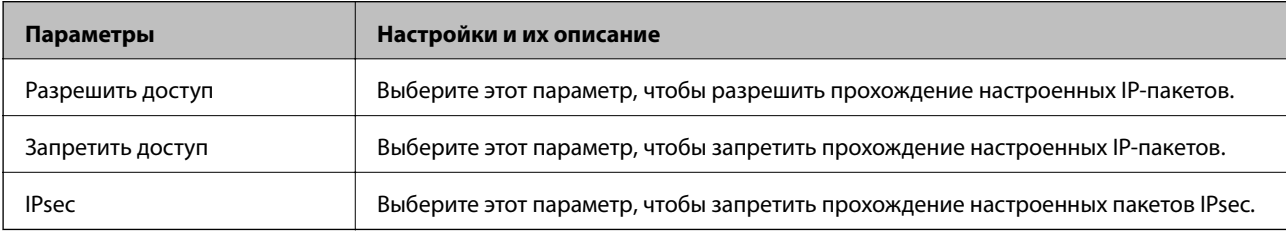

#### **Локальный адрес (сканер)**

Выберите адрес IPv4 или IPv6, соответствующий вашему сетевому окружению. Если IP-адрес назначается автоматически, можно выбрать параметр **Использовать полученный автоматически адрес IPv4**.

#### *Примечание:*

Если адрес IPv6 присваивается автоматически, соединение может быть недоступно. Настройте статический адрес IPv6.

#### **Удаленный адрес(узел)**

Введите IP-адрес устройства для контроля доступа. IP-адрес должен иметь длину не более 43 символов. Если IP-адрес не введен, контролируются все адреса.

#### *Примечание:*

Если IP-адрес присваивается автоматически (например, сервером DHCP), то соединение может быть недоступно. Настройте статический IP-адрес.

#### **Способ выбора порта**

Выберите способ указания портов.

❏ Имя службы

Если выбрано значение **Имя службы** для параметра **Способ выбора порта**, выберите нужный параметр.

#### ❏ Протокол передачи

Настройте режим инкапсуляции при выборе значения **Номер порта** для параметра **Способ выбора порта**.

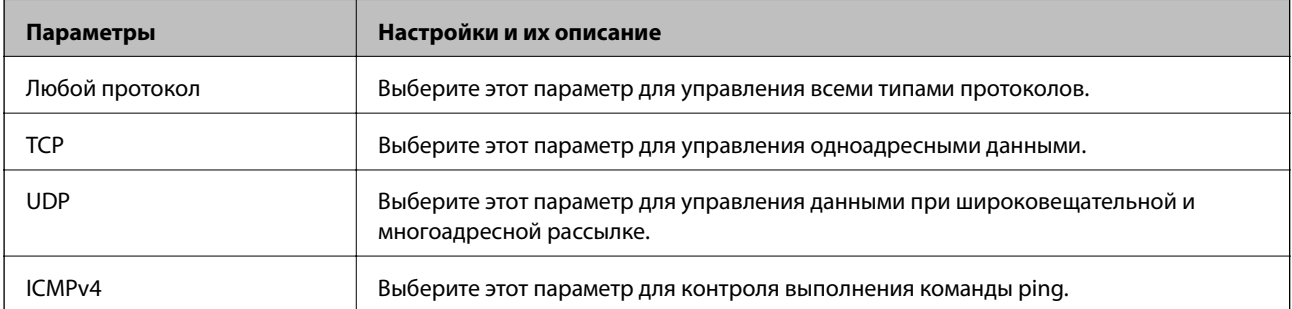

#### ❏ Локальный порт

При выборе **Номер порта** для **Способ выбора порта** и **TCP** или **UDP** для **Протокол передачи** необходимо через запятую ввести номера портов для управления входящими пакетами. Введите максимум 10 номеров портов.

Например: 20,80,119,5220

Если номер порта не введен, контролируются все порты.

❏ Удаленный порт

При выборе **Номер порта** для **Способ выбора порта** и **TCP** или **UDP** для **Протокол передачи** необходимо через запятую ввести номера портов для управления исходящими пакетами. Введите максимум 10 номеров портов.

Например: 25,80,143,5220

Если номер порта не введен, контролируются все порты.

#### **Версия IKE**

Выберите значения **IKEv1** или **IKEv2** для параметра **Версия IKE**. Выберите одно из значений в соответствии с устройством, к которому подключен сканер.

#### ❏ IKEv1

При выборе значения **IKEv1** для параметра **Версия IKE** отображаются следующие элементы.

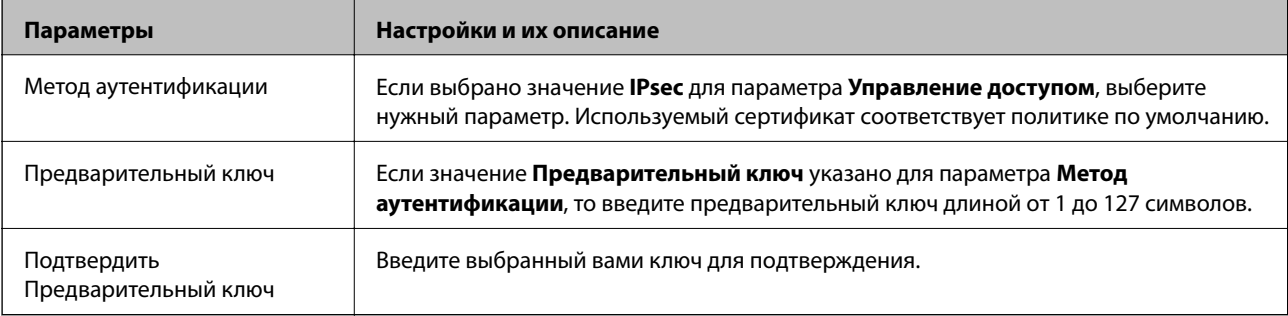

#### $\hfill\blacksquare$  IKEv2

При выборе значения IKEv2 для параметра Версия IKE отображаются следующие элементы.

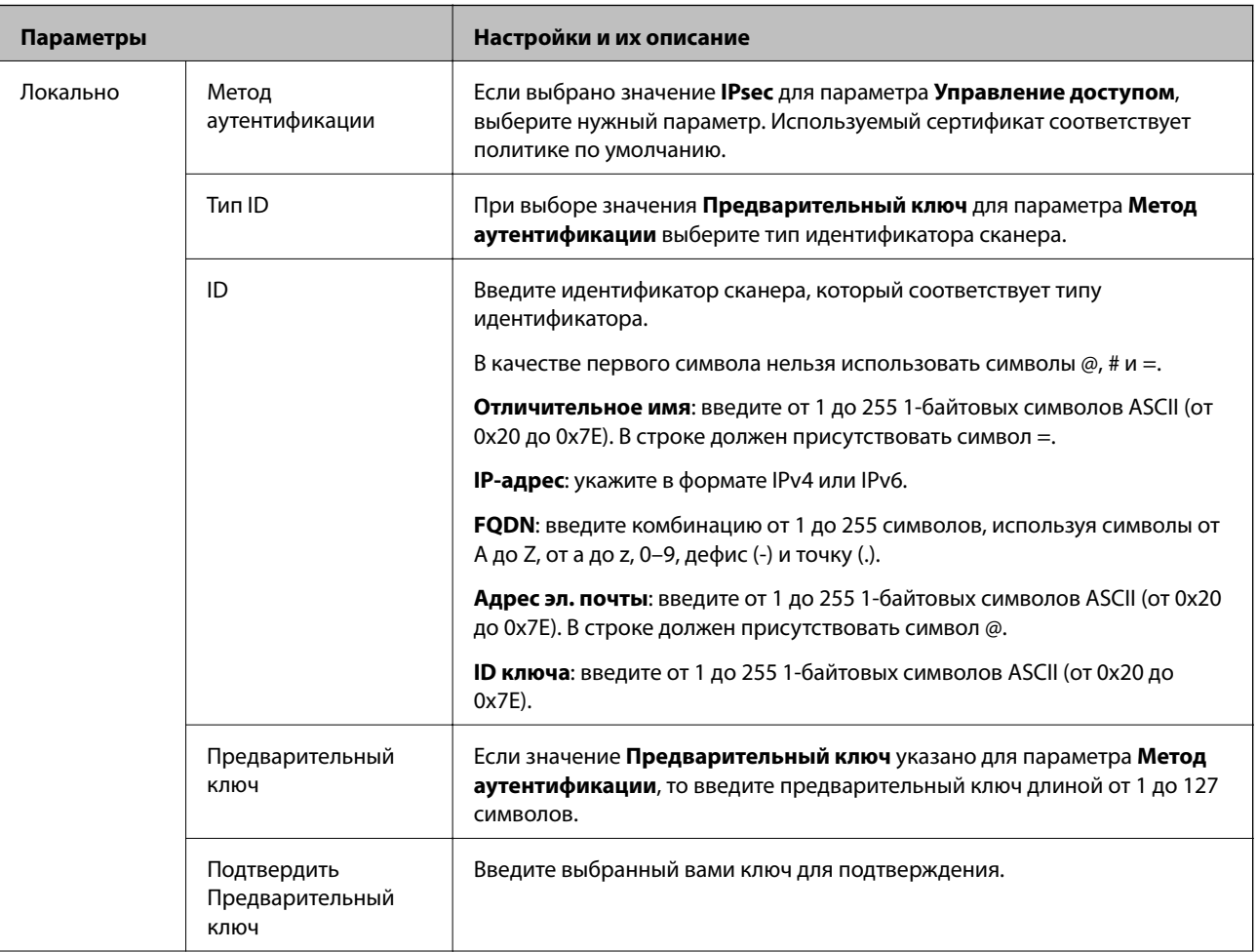

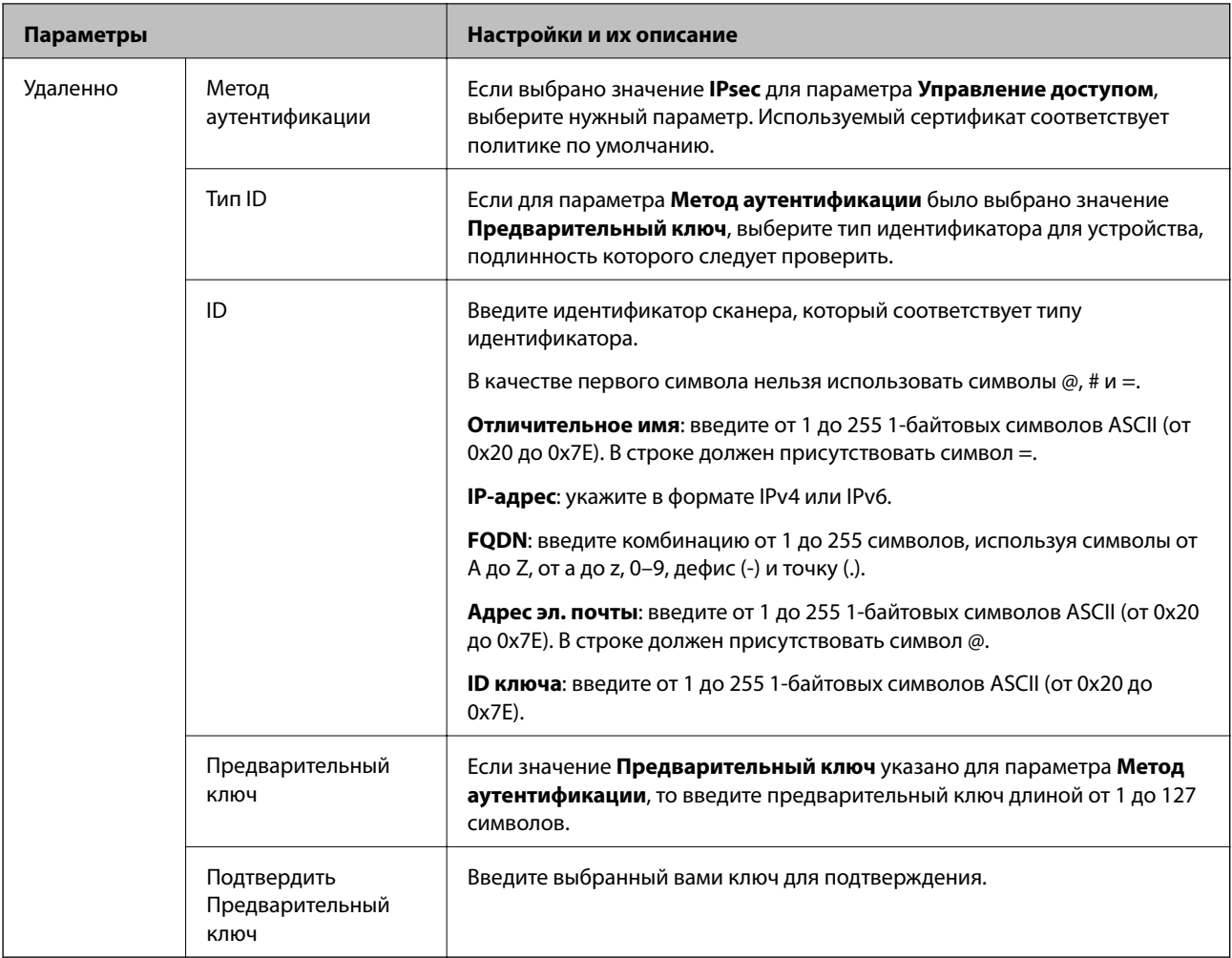

#### **Формирование пакетов данных**

Настройте режим инкапсуляции при выборе значения **IPsec** для параметра **Управление доступом**.

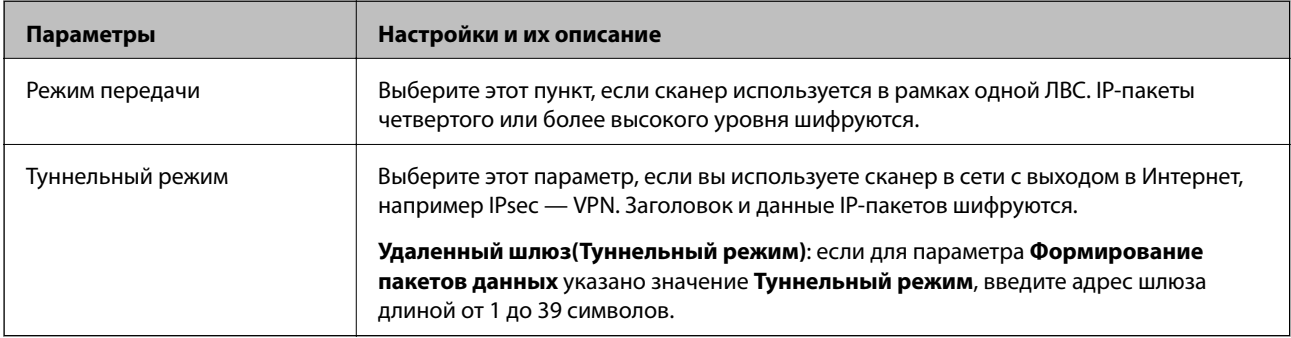

#### **Протокол безопасности**

Если выбрано значение **IPsec** для параметра **Управление доступом**, выберите нужный параметр.

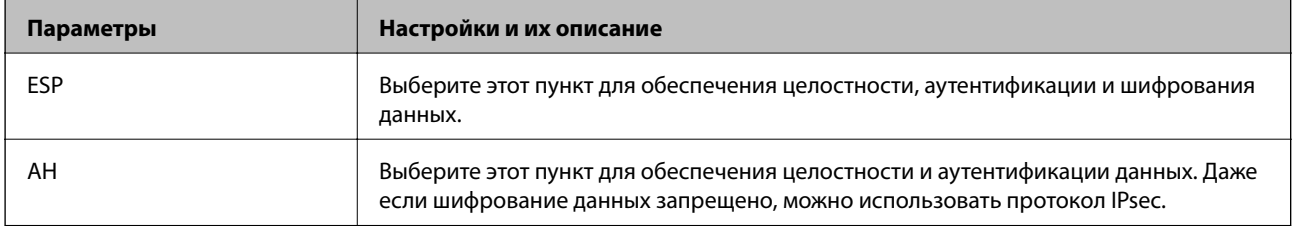

#### **Настройки алгоритма**

Рекомендуется выбирать значение **Любой** для всех параметров или значение, отличное от **Любой**, для каждого параметра. Если для некоторых параметров выбрать **Любой**, а для остальных параметров вариант, отличный от **Любой**, устройство может не поддерживать связь: это зависит от другого устройства, аутентификацию которого вы хотите выполнить.

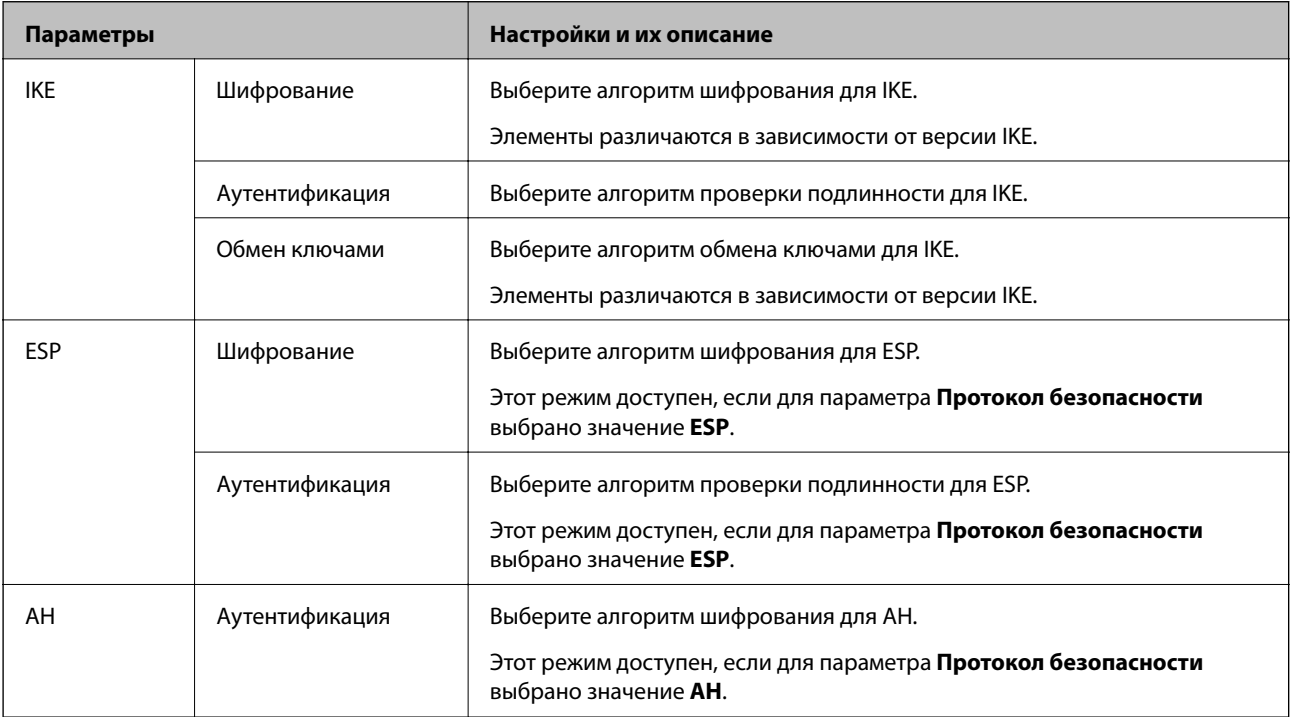

#### *Сочетание Локальный адрес (сканер) и Удаленный адрес(узел) в Групповая политика*

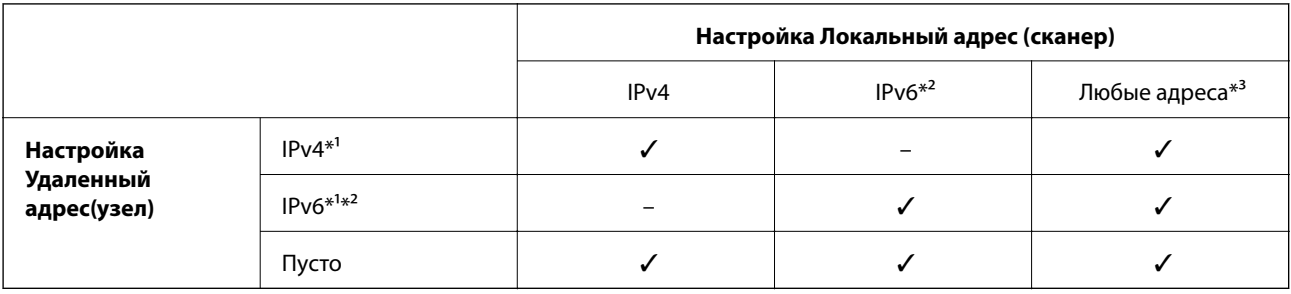

\*1 Если для **Управление доступом** выбран **IPsec**, вы не можете указать длину префикса.

\*2 Если для **Управление доступом** выбран **IPsec**, вы можете выбрать адрес локального соединения (fe80::), однако групповая политика будет отключена.

\*3 Кроме адресов локального соединения IPv6.

#### **Соответствующая информация**

 $\blacktriangleright$  [«Запуск Web Config в веб-браузере» на стр. 27](#page-26-0)

#### *Ссылки на название службы в групповой политике*

#### *Примечание:*

Недоступные службы отображаются, но не могут быть выбраны.

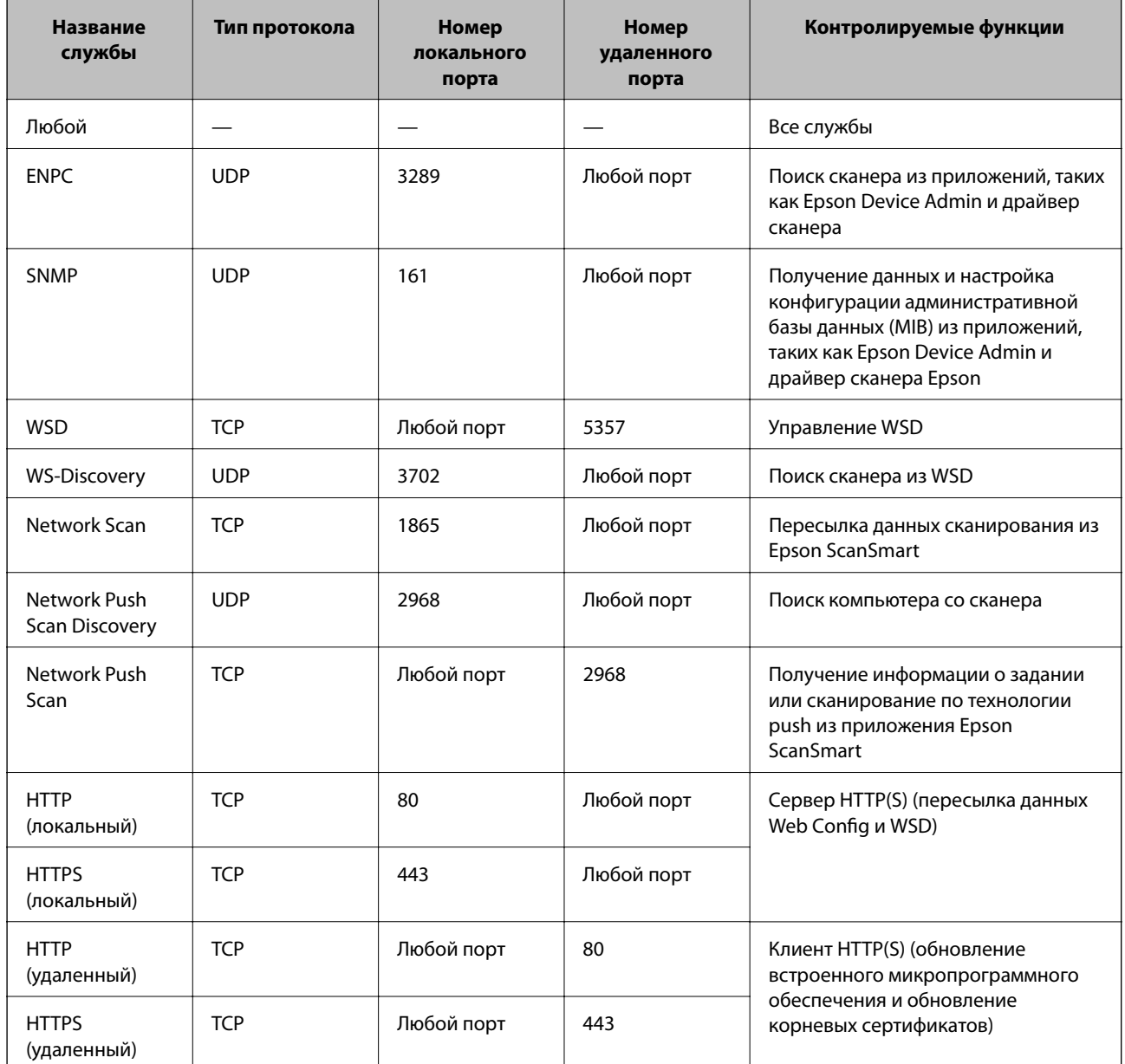

## Примеры конфигурации IPsec/Фильтрация IP

#### Получение только пакетов IPsec.

Данный пример представляет собой настройку только политики по умолчанию.

Стандартная политика:

- П IPsec/Фильтрация IP: Включить
- Управление доступом: IPsec
- □ Метод аутентификации: Предварительный ключ
- □ Предварительный ключ: введите до 127 символов.

Групповая политика: не настраивайте.

#### **Получение данных сканирования и настроек сканера**

В приведенном примере разрешается обмен данными сканирования и конфигурации сканера между указанными службами.

**Стандартная политика**:

- ❏ **IPsec/Фильтрация IP**: **Включить**
- ❏ **Управление доступом**: **Запретить доступ**

#### **Групповая политика**:

- ❏ **Включить эту Групповую политику**: установите флажок.
- ❏ **Управление доступом**: **Разрешить доступ**
- ❏ **Удаленный адрес(узел)**: IP-адрес клиента.
- ❏ **Способ выбора порта**: **Имя службы**
- ❏ **Имя службы**: установите флажок **ENPC**, **SNMP**, **HTTP (локальный)**, **HTTPS (локальный)** и **Network Scan**.

#### **Разрешение доступа только с заданного IP-адреса**

Этот пример обеспечивает заданному IP-адресу доступ к сканеру.

#### **Стандартная политика**:

- ❏ **IPsec/Фильтрация IP**: **Включить**
- ❏ **Управление доступом**:**Запретить доступ**

#### **Групповая политика**:

- ❏ **Включить эту Групповую политику**: установите флажок.
- ❏ **Управление доступом**: **Разрешить доступ**
- ❏ **Удаленный адрес(узел)**: IP-адрес клиента администратора.

#### *Примечание:*

Независимо от настроек политики, клиент будет иметь возможность настройки и доступа к сканеру.

## **Настройка сертификата для IPsec/фильтрации IP**

Настройте клиентский сертификат для IPsec/фильтрации IP. После настройки сертификата его можно использовать в качестве метода аутентификации для IPsec/фильтрации IP. Если необходимо настроить центр сертификации, перейдите к разделу **Сертификат ЦС**.

- 1. Войдите в Web Config и выберите вкладку **Безопасность сети** > **IPsec/Фильтрация IP** > **Сертификат клиента**.
- 2. Импортируйте сертификат в поле **Сертификат клиента**.

Если вы уже импортировали сертификат, опубликованный центром сертификации, можно скопировать этот сертификат и использовать его в IPsec/фильтрации IP. Чтобы скопировать сертификат, выберите его в списке **Копировать из** и щелкните **Копир.**.

#### **Соответствующая информация**

 $\blacktriangleright$  [«Запуск Web Config в веб-браузере» на стр. 27](#page-26-0)

- <span id="page-239-0"></span>• «Настройка Сертификат, подписанный ЦС» на стр. 221
- «Настройка Сертификат ЦС» на стр. 226

## Подключение сканера к сети IEEE802.1X

## Настройка сети IEEE802.1X

При настройке IEEE802.1X на сканере его можно использовать в сети, подключенной к серверу RADIUS, на коммутаторе локальной сети или в качестве точки доступа.

- $1.$ Войдите в Web Config и выберите вкладку **Безопасность сети** > IEEE802.1X > Основные.
- 2. Введите значение для каждого элемента.

Если вы хотите использовать сканер в сети Wi-Fi, щелкните Настройка Wi-Fi и выберите или введите SSID.

3. Нажмите Следующий.

Отображается запрос подтверждения.

4. Нажмите ОК.

Настройки сканера обновлены.

#### Соответствующая информация

• «Запуск Web Config в веб-браузере» на стр. 27

#### Параметры настройки сети IEEE 802.1X

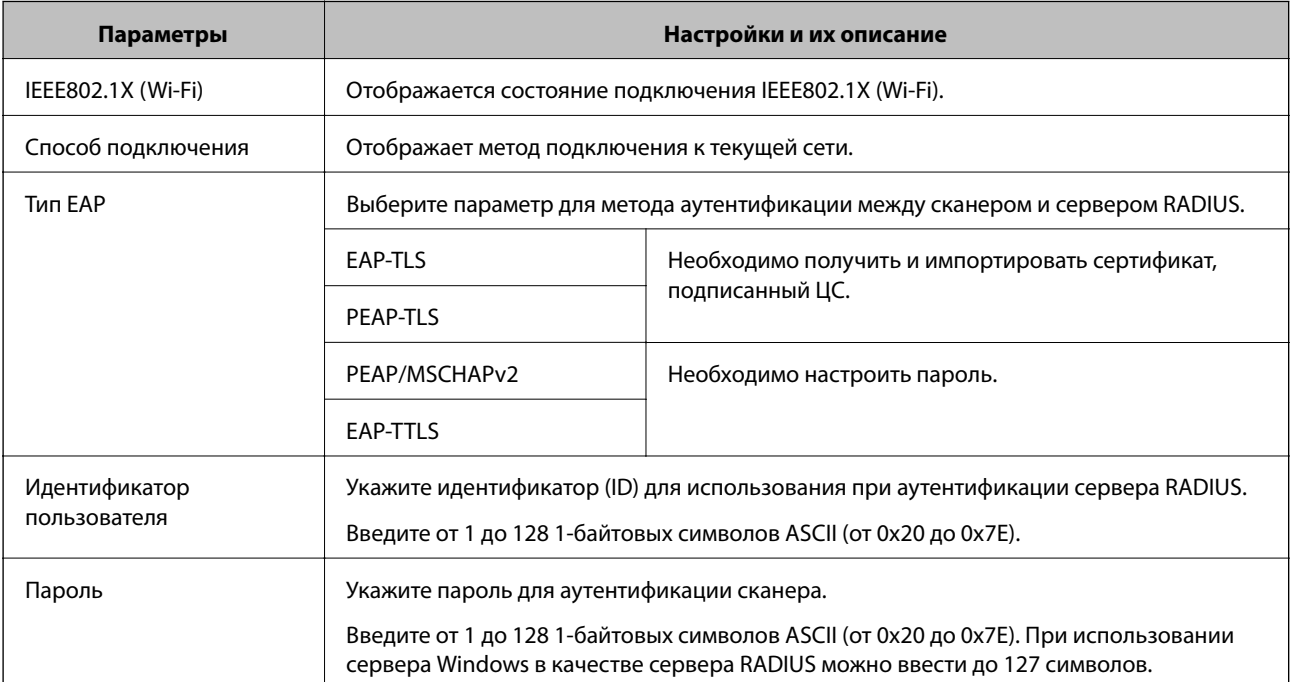

<span id="page-240-0"></span>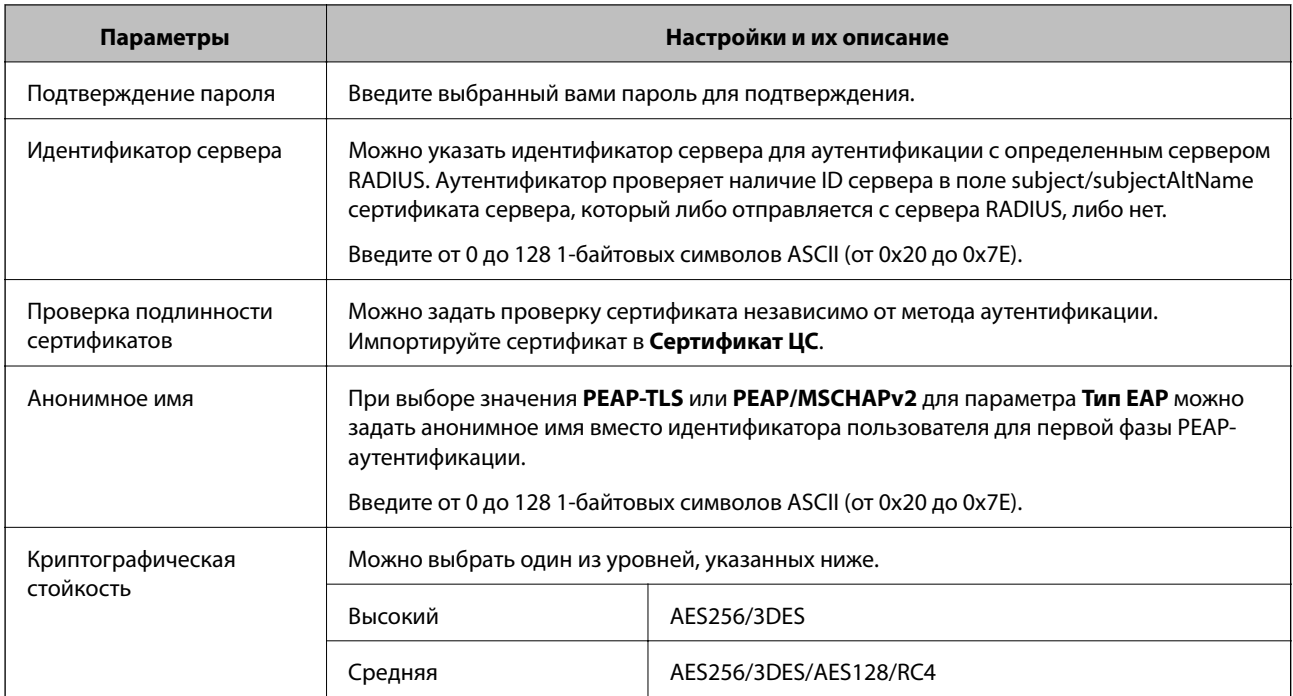

## **Настройка сертификата для IEEE802.1X**

Настройте клиентский сертификат для IEEE802.1X. Если он настроен, **EAP-TLS** и **PEAP-TLS** можно использовать в качестве метода аутентификации IEEE802.1x. Если необходимо настроить сертификат центра сертификации, перейдите к разделу **Сертификат ЦС**.

- 1. Войдите в Web Config и выберите вкладку **Безопасность сети** > **IEEE802.1X** > **Сертификат клиента**.
- 2. Укажите сертификат в поле **Сертификат клиента**.

Если вы уже импортировали сертификат, опубликованный центром сертификации, можно скопировать этот сертификат и использовать его в IEEE802.1X. Чтобы скопировать сертификат, выберите его в списке **Копировать из** и щелкните **Копир.**.

#### **Соответствующая информация**

 $\blacktriangleright$  [«Запуск Web Config в веб-браузере» на стр. 27](#page-26-0)

## **Решение проблем, связанных с расширенной безопасностью**

### **Восстановление настроек безопасности**

При создании среды с повышенным уровнем безопасности, например IPsec/фильтрации IP, может быть невозможно связаться с устройствами вследствие недопустимых настроек или проблем с устройством или сервером. В этом случае восстановите настройки безопасности, чтобы повторно внести настройки на устройстве или разрешить временное использование.

#### *Отключение функции безопасности с помощью панели управления*

Можно отключить IPsec/Фильтрация IP с помощью Web Config.

- 1. Войдите в Web Config и выберите вкладку **Безопасность сети** > **IPsec/Фильтрация IP** > **Основное**.
- 2. Отключите параметр **IPsec/Фильтрация IP**.

#### **Неполадки при использовании функций защиты сети**

#### *Забыт предварительный ключ*

#### **Снова настройте предварительный ключ.**

Чтобы изменить ключ, откройте Web Config и выберите вкладку **Безопасность сети** > **IPsec/Фильтрация IP** > **Основные** > **Стандартная политика** или **Групповая политика**.

Изменение общего ключа подразумевает настройку общего ключа для компьютеров.

#### **Соответствующая информация**

- $\blacktriangleright$  [«Запуск Web Config в веб-браузере» на стр. 27](#page-26-0)
- & [«Шифрованный канал связи с использованием IPsec/фильтрации IP» на стр. 228](#page-227-0)

#### *Не удается соединиться по протоколу IPsec*

#### **Укажите алгоритм, не поддерживаемый сканером или компьютером.**

Сканер поддерживает следующие алгоритмы. Проверьте параметры компьютера.

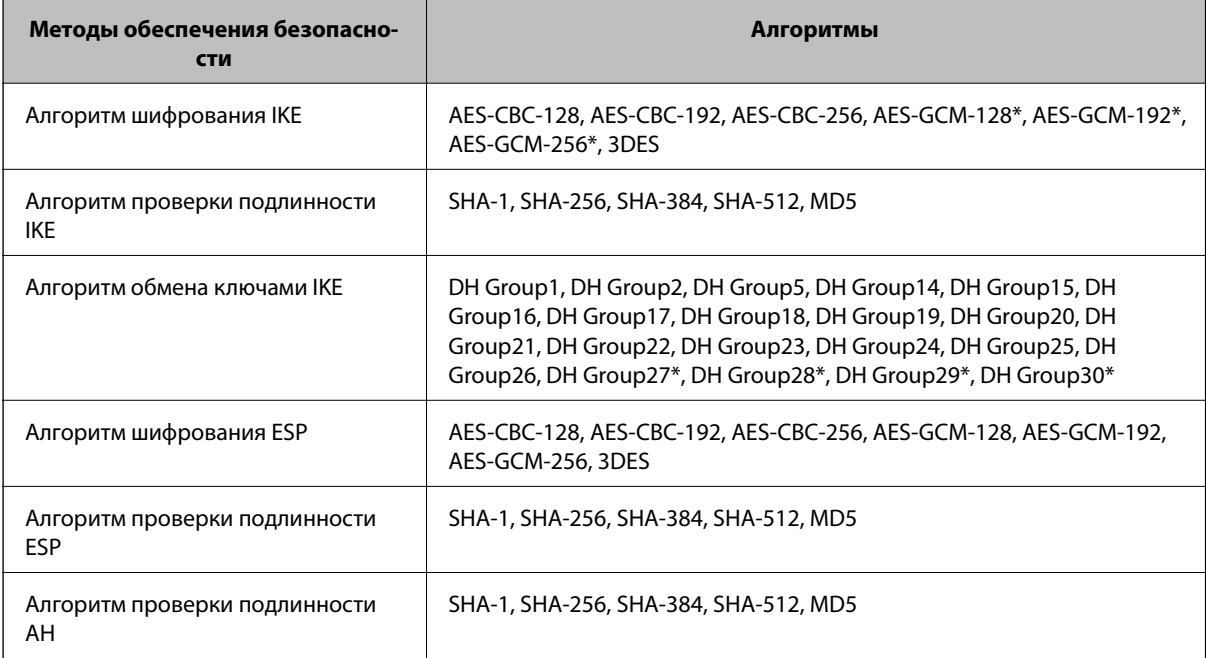

\* Доступно только для IKEv2.

#### **Соответствующая информация**

& [«Шифрованный канал связи с использованием IPsec/фильтрации IP» на стр. 228](#page-227-0)

#### *Неожиданная потеря соединения*

#### **IP-адрес сканера изменен или не может использоваться.**

Если IP-адрес, зарегистрированный для локального адреса в Групповая политика, изменен или не может использоваться, связь IPsec будет невозможна. Отключите протокол IPsec с помощью панели управления сканера.

Если данные DHCP устарели, DHCP-сервер перезагружается или IPv6-адрес устарел либо не был получен, то сканер может не найти IP-адрес, зарегистрированный для приложения Web Config (вкладка **Безопасность сети** > **IPsec/Фильтрация IP** > **Основные** > **Групповая политика** > **Локальный адрес (сканер)**).

Используйте статический IP-адрес.

#### **IP-адрес компьютера изменен или не может использоваться.**

Если IP-адрес, зарегистрированный для удаленного адреса в Групповая политика, изменен или не может использоваться, связь IPsec будет невозможна.

Отключите протокол IPsec с помощью панели управления сканера.

Если данные DHCP устарели, DHCP-сервер перезагружается или IPv6-адрес устарел либо не был получен, то сканер может не найти IP-адрес, зарегистрированный для приложения Web Config (вкладка **Безопасность сети** > **IPsec/Фильтрация IP** > **Основные** > **Групповая политика** > **Удаленный адрес(узел)**).

Используйте статический IP-адрес.

#### **Соответствующая информация**

- $\blacktriangleright$  [«Запуск Web Config в веб-браузере» на стр. 27](#page-26-0)
- & [«Шифрованный канал связи с использованием IPsec/фильтрации IP» на стр. 228](#page-227-0)

#### *Не удается подключиться после настройки IPsec/фильтрации IP*

#### **Неверные параметры IPsec/фильтрации IP.**

Отключите IPsec/фильтрацию IP на панели управления сканера.Подключите сканер и компьютер и снова настройте параметры IPsec/фильтрации IP.

#### **Соответствующая информация**

& [«Шифрованный канал связи с использованием IPsec/фильтрации IP» на стр. 228](#page-227-0)

#### *Не удается получить доступ к сканеру после настройки IEEE 802.1X*

#### **Неверные параметры IEEE 802.1X.**

Отключите IEEE 802.1X и Wi-Fi на панели управления сканера. Подключите сканер и компьютер, затем повторно настройте IEEE 802.1X.

#### **Соответствующая информация**

& [«Настройка сети IEEE802.1X» на стр. 240](#page-239-0)

## **Неполадки при использовании цифрового сертификата**

#### *Невозможно импортировать Сертификат, подписанный ЦС*

#### **Сертификат, подписанный ЦС и информация в CSR не совпадают.**

Если информация в Сертификат, подписанный ЦС и в CSR не совпадают, CSR не удастся импортировать.Проверьте следующее.

❏ Импорт сертификата выполняется на устройство, которое не имеет аналогичной информации?

Проверьте информацию CSR, а затем импортируйте сертификат на устройство, которое имеет ту же информацию.

❏ Перезаписан ли сохраненный сканером CSR после отправки CSR в центр сертификации? Получите снова сертификат, подписанный ЦС, с помощью CSR.

#### **Сертификат, подписанный ЦС больше 5 КБ.**

Нельзя импортировать сертификат Сертификат, подписанный ЦС размером больше чем 5 КБ.

#### **Неверный пароль для импорта сертификата.**

Введите правильный пароль.Если пароль забыт, то импортировать сертификат невозможно.Еще раз получите Сертификат, подписанный ЦС.

#### **Соответствующая информация**

& [«Импорт сертификата, подписанного ЦС» на стр. 223](#page-222-0)

#### *Невозможно обновить самозаверяющий сертификат*

#### **Не введен параметр Общее имя.**

Нужно ввести **Общее имя**.

#### **В параметре Общее имя использованы неподдерживаемые символы.**

Введите от 1 до 128 символов или в форматах IPv4, IPv6, имени хоста, или в формате FQDN в ASCII (от 0x20 до 0x7E).

#### **В общем имени использованы запятая или пробел.**

Если введена запятая, то **Общее имя** разделяется в этой точке.Если до или после запятой введен только пробел, то возникает ошибка.

#### **Соответствующая информация**

& [«Обновление самозаверяющего сертификата» на стр. 225](#page-224-0)

#### *Невозможно создать CSR*

#### **Не введен параметр Общее имя.**

Нужно ввести **Общее имя**.

#### **В параметрах Общее имя, Организация, Организационное подразделение, Населенный пункт и Штат/Провинция использованы неподдерживаемые символы.**

Введите символы или в форматах IPv4, IPv6, имени хоста, или в формате FQDN в ASCII (от 0x20 до 0x7E).

#### **В параметре Общее имя использованы запятая или пробел.**

Если введена запятая, то **Общее имя** разделяется в этой точке.Если до или после запятой введен только пробел, то возникает ошибка.

#### **Соответствующая информация**

& [«Получение сертификата, подписанного ЦС» на стр. 221](#page-220-0)

#### *Появление предупреждения, касающегося цифрового сертификата*

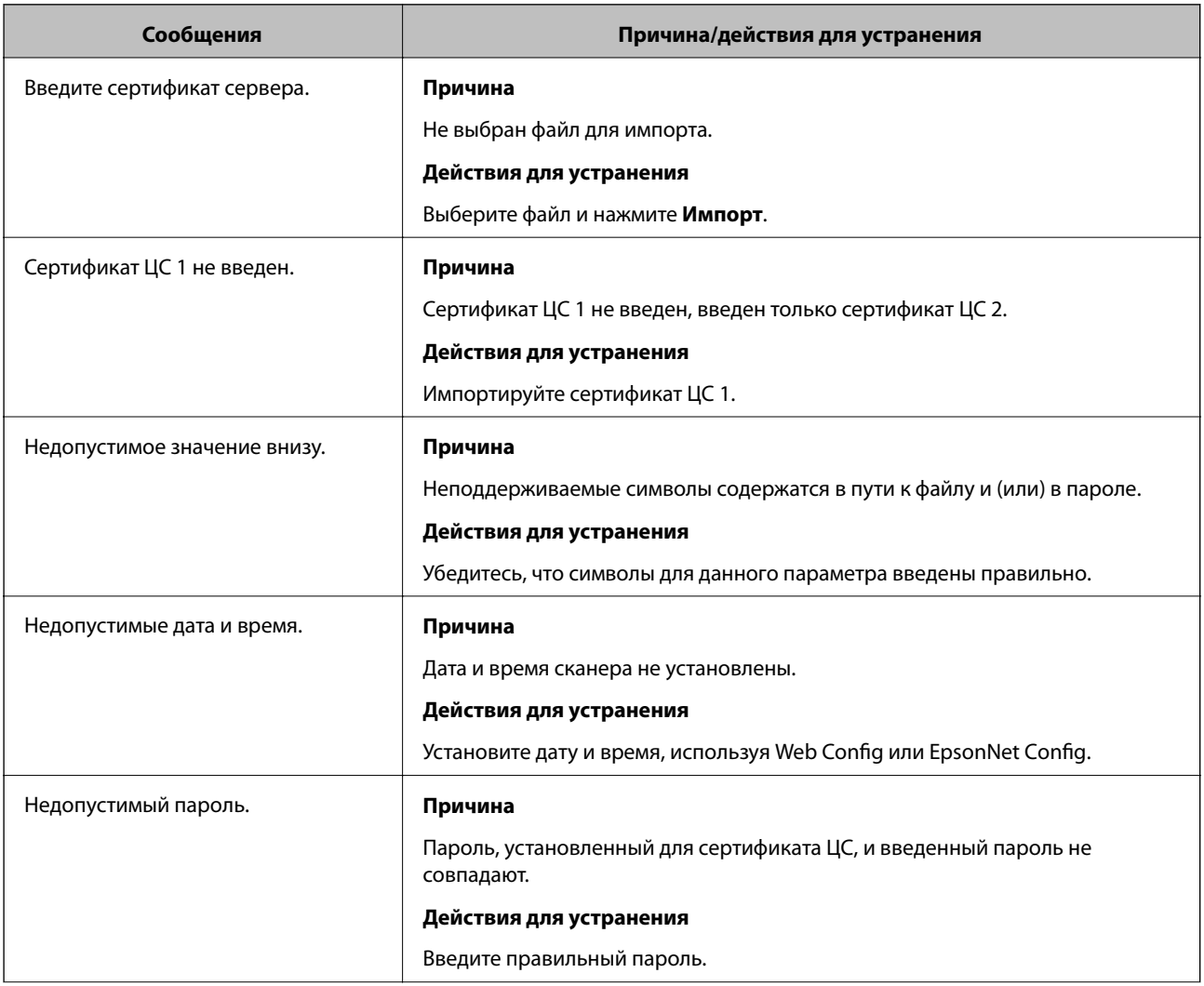

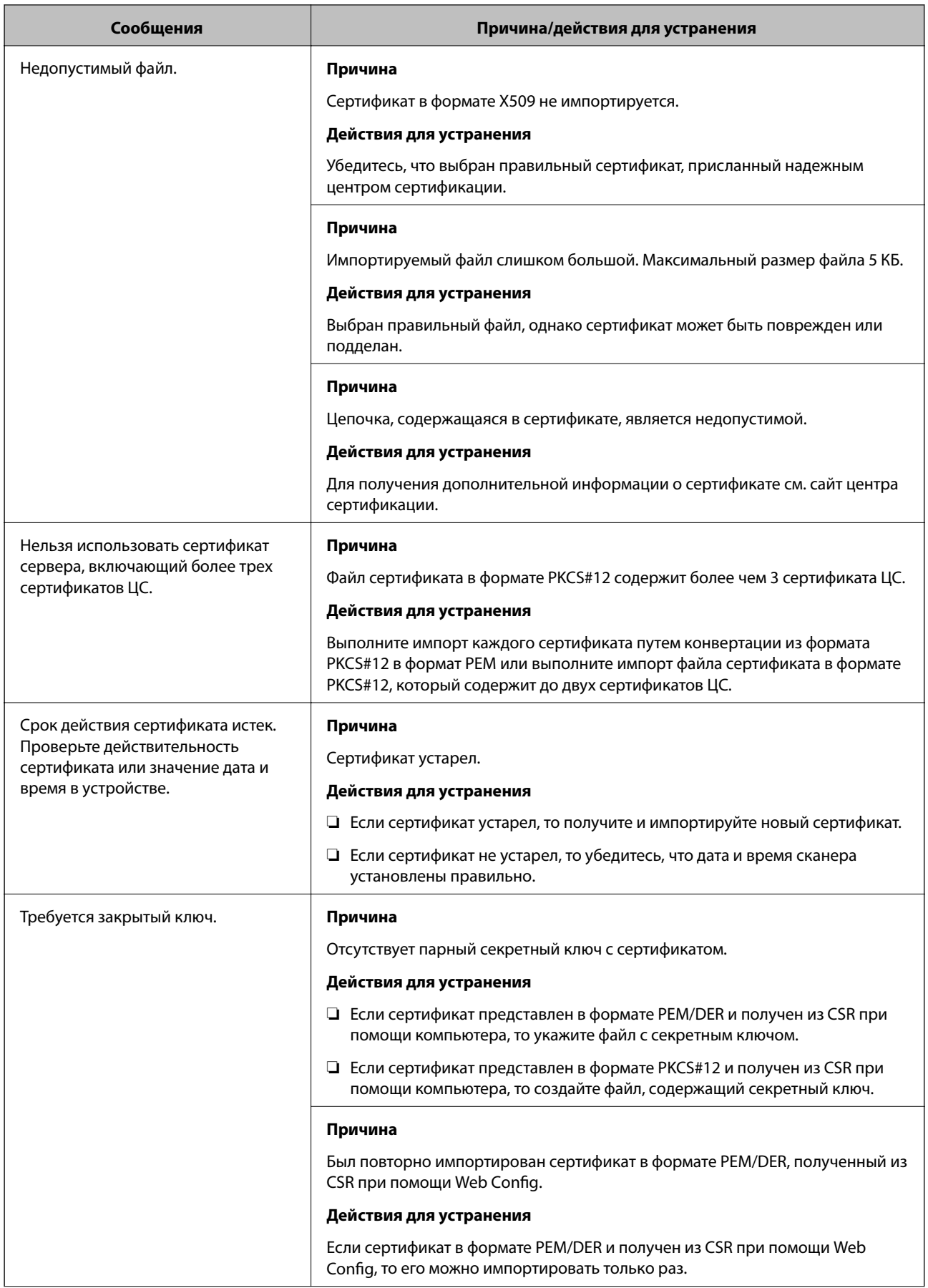

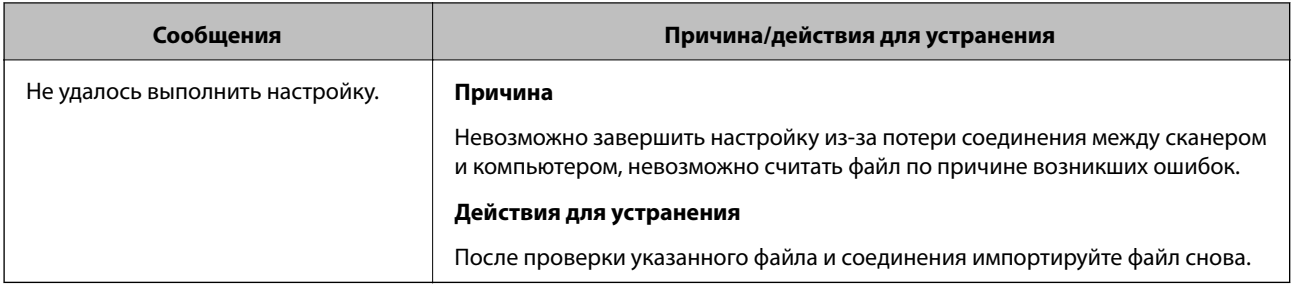

#### **Соответствующая информация**

 $\blacktriangleright$  [«О цифровом сертификате» на стр. 221](#page-220-0)

#### *Ошибочное удаление сертификата, подписанного ЦС*

#### **Для сертификата, подписанного ЦС, не создается резервной копии.**

При наличии резервной копии файла импортируйте сертификат снова.

Невозможно повторно импортировать удаленный сертификат, если он был получен с помощью CSR из приложения Web Config.Создайте CSR и получите новый сертификат.

#### **Соответствующая информация**

- & [«Импорт сертификата, подписанного ЦС» на стр. 223](#page-222-0)
- & [«Удаление сертификата, подписанного ЦС» на стр. 224](#page-223-0)

# <span id="page-247-0"></span>**Технические характеристики**

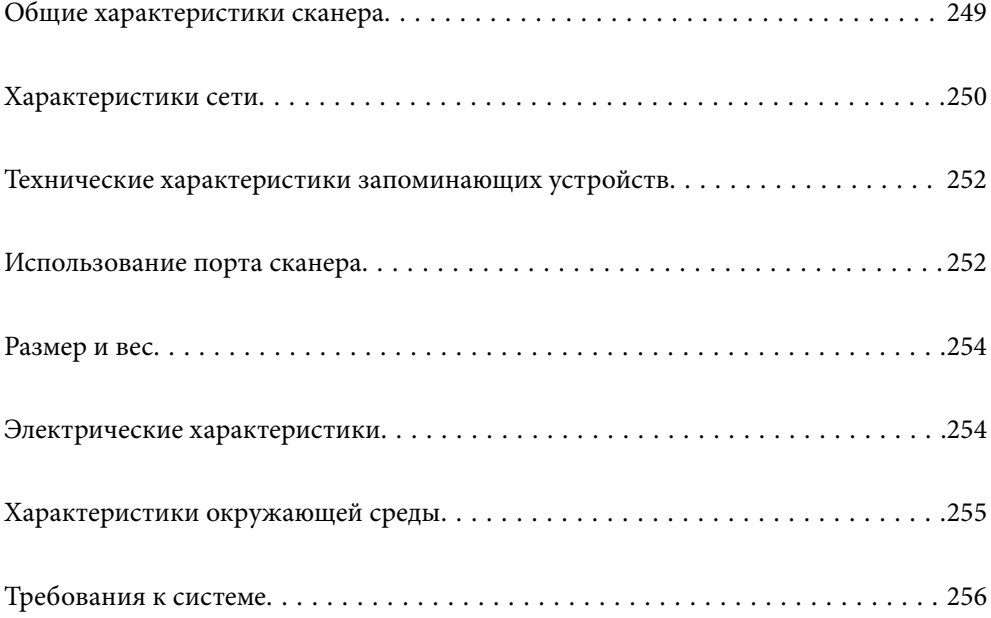

## <span id="page-248-0"></span>**Общие характеристики сканера**

#### *Примечание:*

Характеристики могут быть изменены без предварительного уведомления.

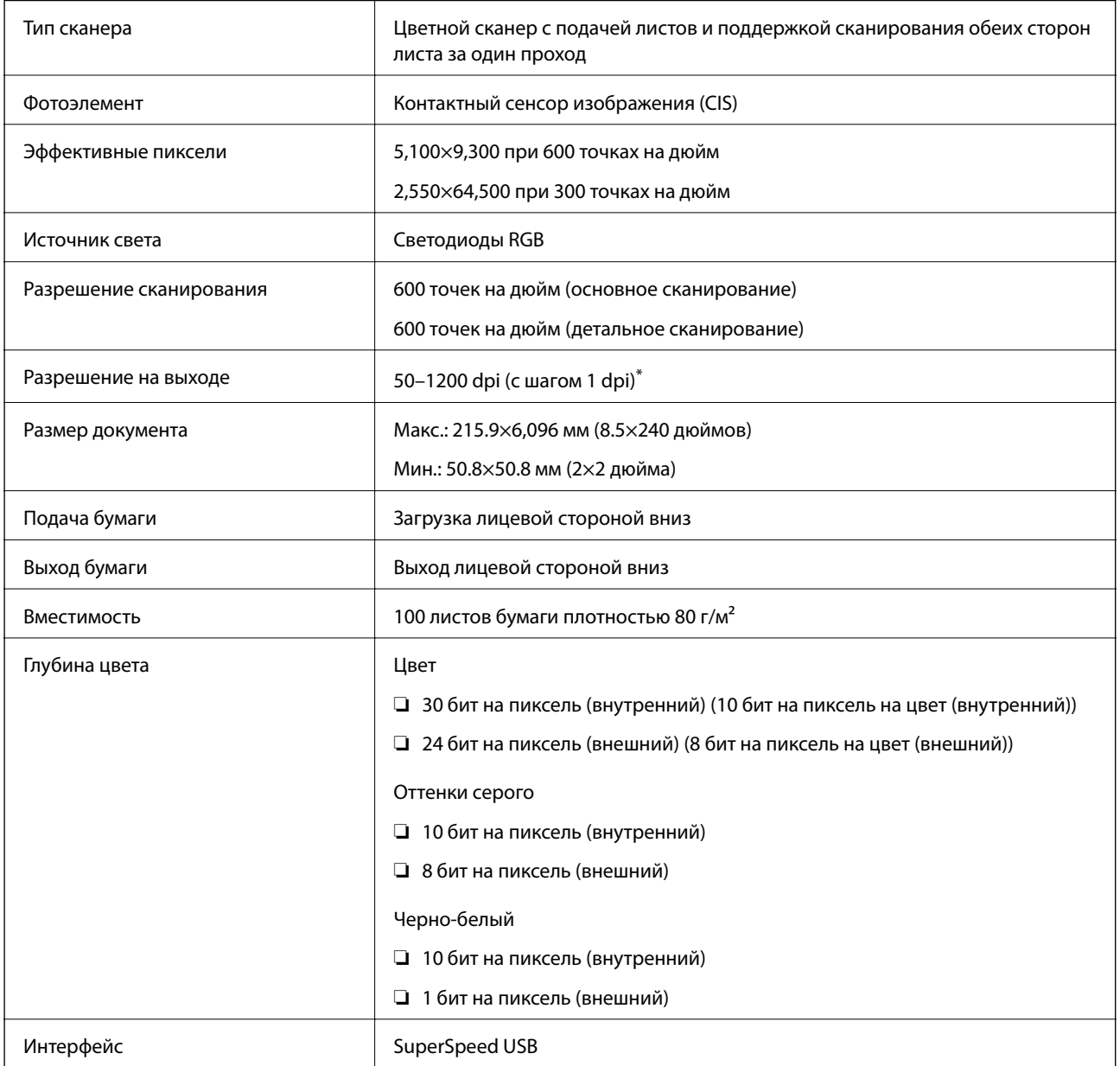

\* Длинные листы бумаги можно сканировать в следующем разрешении.

❏ 1346,0 мм (53 дюйма) или меньше: до 600 точек на дюйм

❏ 5461,0 мм (215 дюймов) или меньше: до 300 точек на дюйм

❏ 6096,0 мм (220 дюймов) или меньше: до 200 точек на дюйм

## <span id="page-249-0"></span>**Характеристики сети**

## **Технические характеристики Wi-Fi**

Информацию о технических характеристиках Wi-Fi см. в следующей таблице.

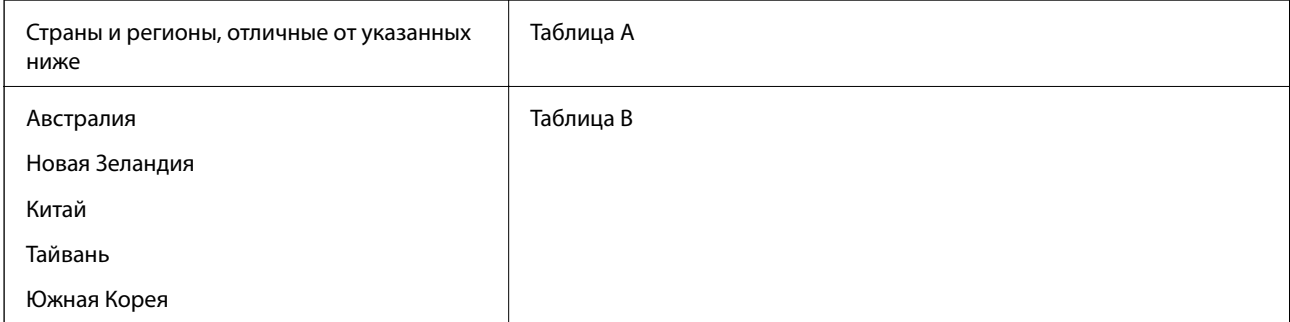

#### Таблица A

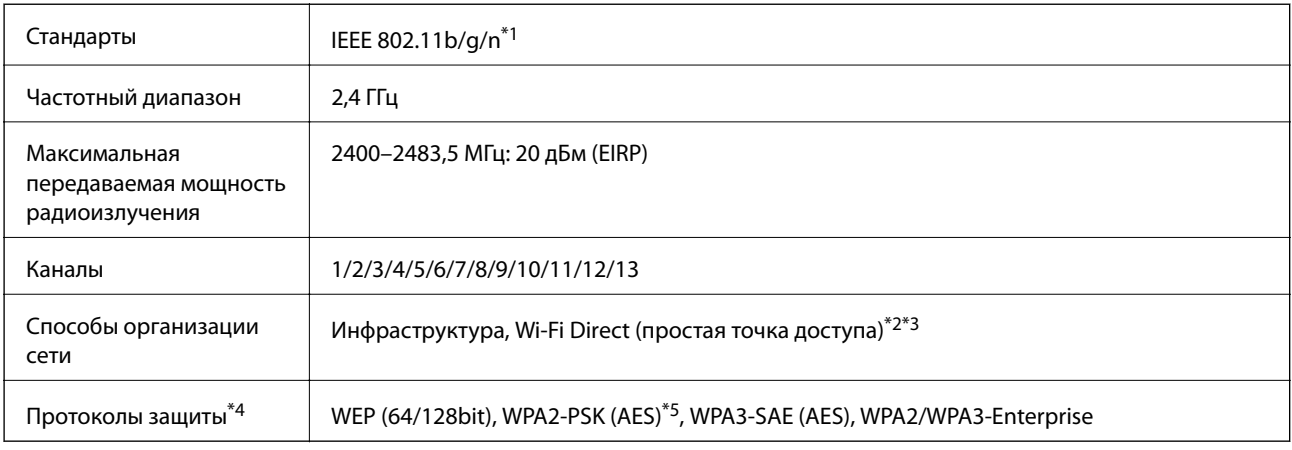

\*1 Доступно только для HT20.

\*2 Не поддерживается для IEEE 802.11b.

\*3 Можно одновременно использовать инфраструктуру и режимы Wi-Fi Direct.

\*4 Режим Wi-Fi Direct поддерживает только стандарт WPA2-PSK (AES).

\*5 Соответствует стандартам WPA2 с поддержкой WPA/WPA2 Personal.

#### Таблица B

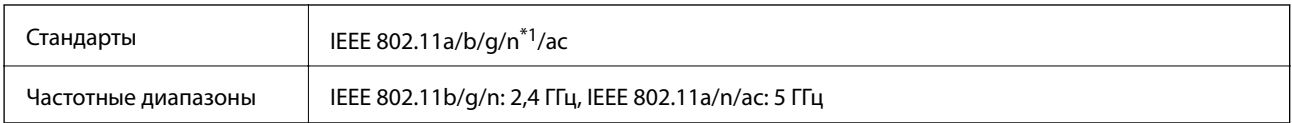

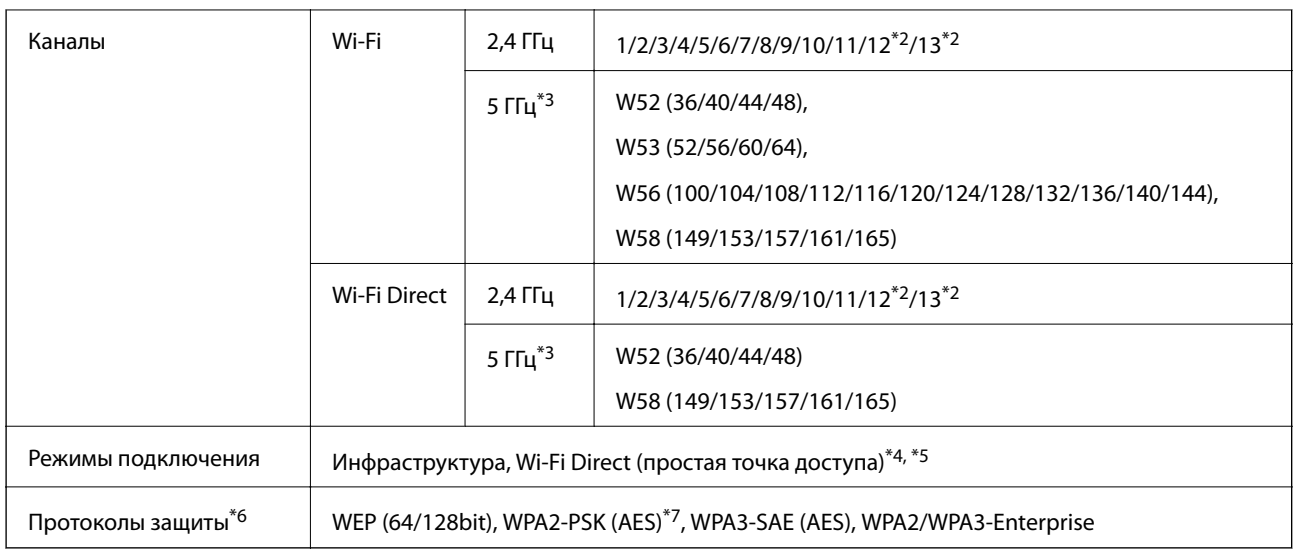

- \*1 Доступно только для HT20.
- \*2 Недоступно в Тайване.
- \*3 Доступность этих каналов и возможность использования устройств с этими каналами за пределами помещений зависят от региона. Подробности см. по адресу <http://support.epson.net/wifi5ghz/>
- \*4 Не поддерживается для IEEE 802.11b.
- \*5 Можно одновременно использовать инфраструктуру и режимы Wi-Fi Direct.
- \*6 В режиме Wi-Fi Direct поддерживается только стандарт WPA2-PSK (AES).
- \*7 Соответствует стандартам WPA2 с поддержкой WPA/WPA2 Personal.

## **Сетевые функции и IPv4/IPv6**

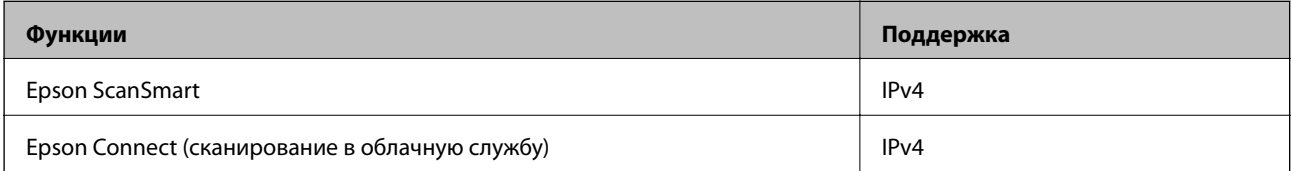

## **Протокол безопасности**

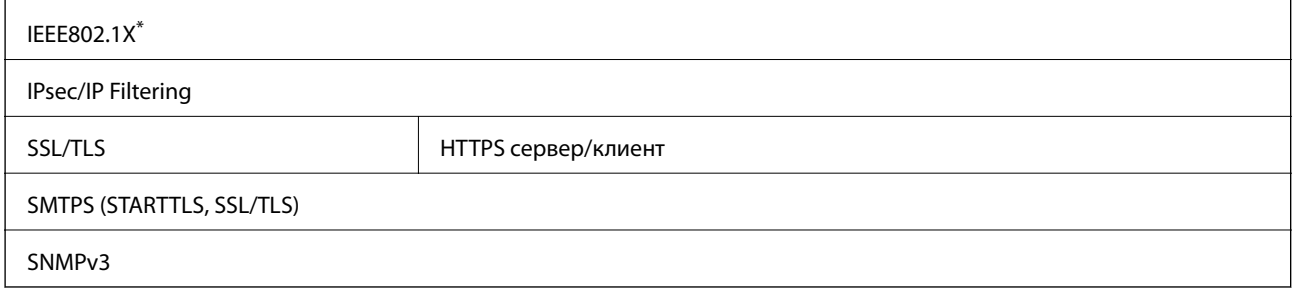

\* Необходимо использовать устройство связи, соответствующее стандарту IEEE802.1X.

## <span id="page-251-0"></span>**Технические характеристики запоминающих устройств**

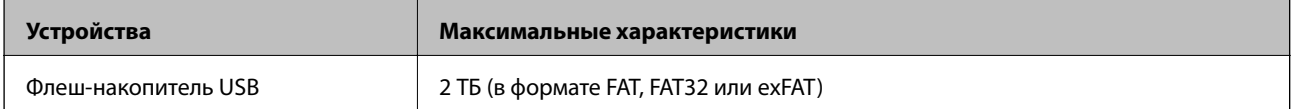

Нельзя использовать следующие устройства.

❏ Устройство, для которого требуется соответствующий драйвер

❏ Устройство с настройками безопасности (такими как пароль, шифрование и т. д.)

Компания Epson не может гарантировать работу всех внешних устройств.

## **Использование порта сканера**

Сканер использует следующий порт. Эти порты должны быть при необходимости разрешены сетевым администратором.
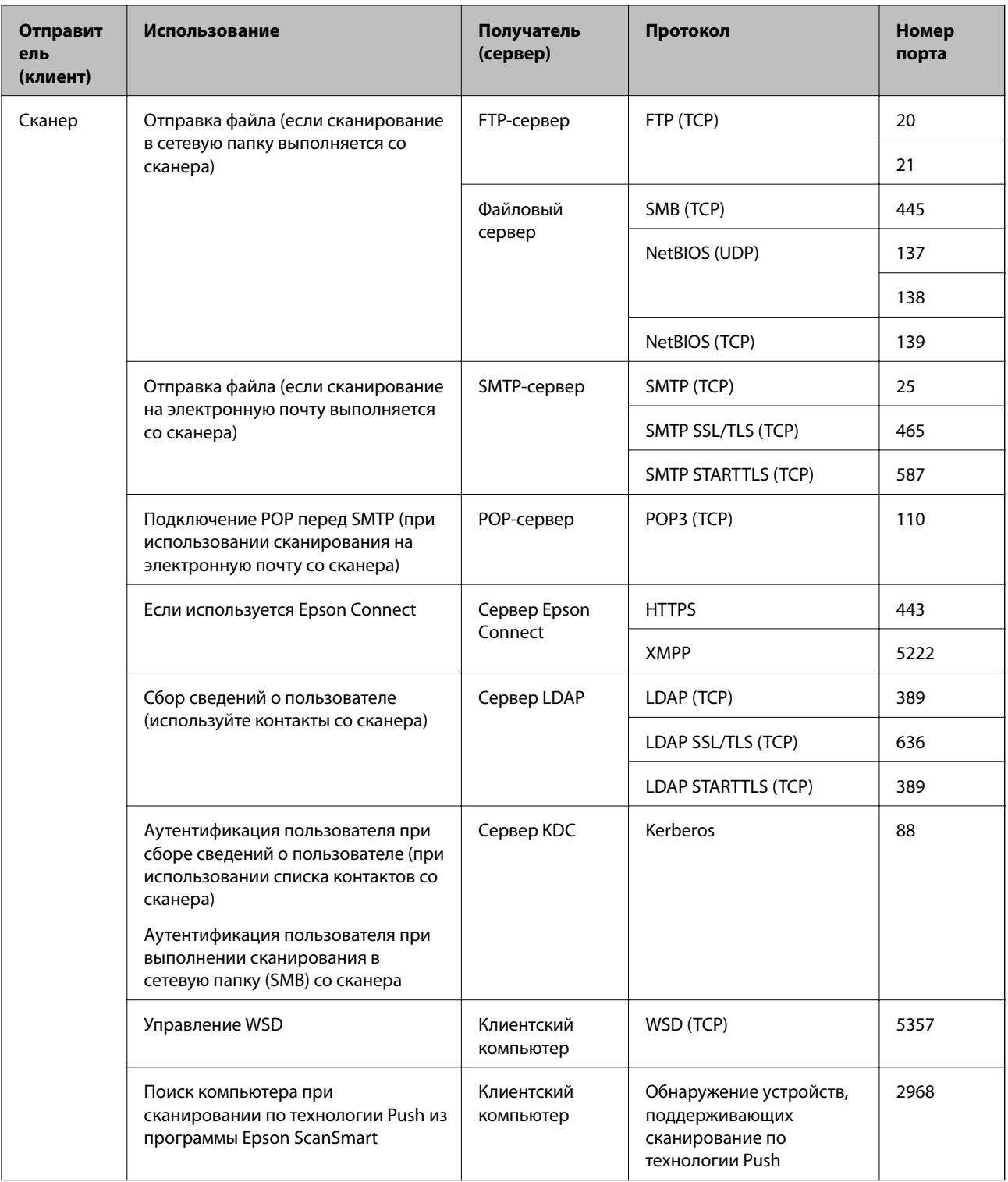

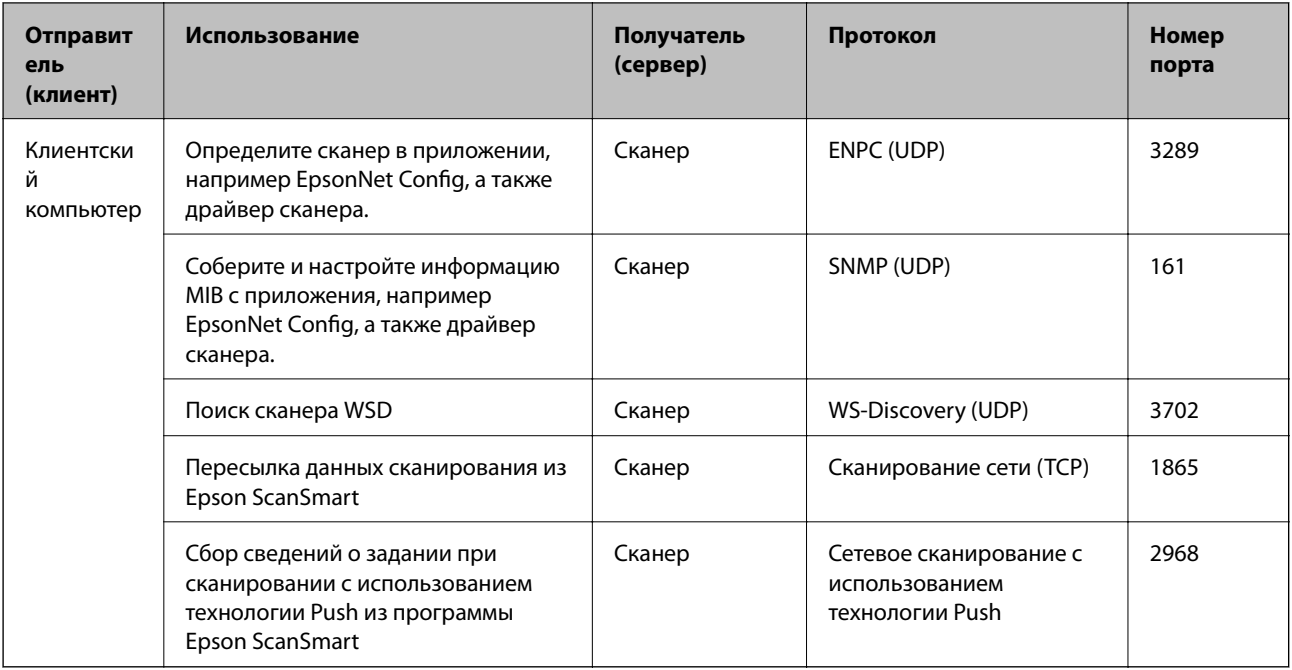

# **Размер и вес**

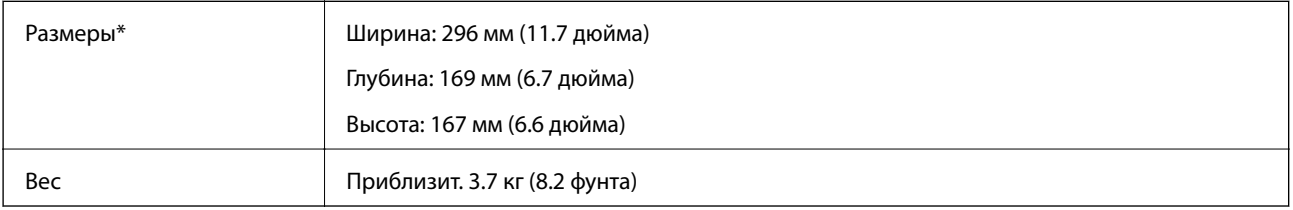

\* Без учета выступающих частей и подающего лотка.

# **Электрические характеристики**

# **Электрические характеристики сканера**

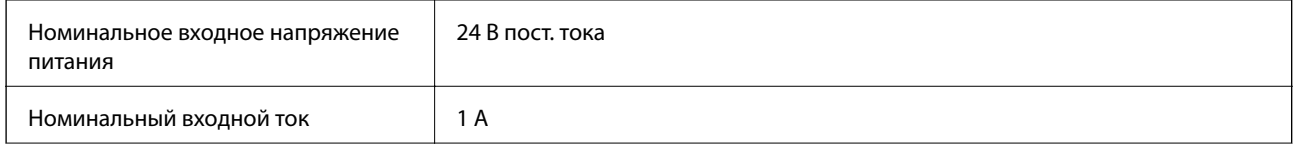

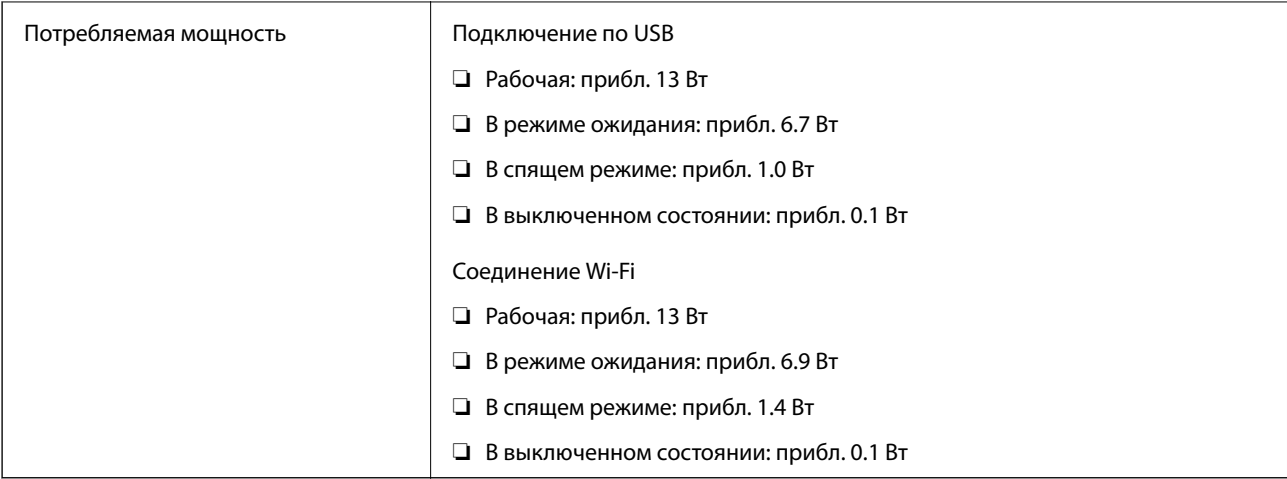

#### *Примечание:*

Подробные сведения о потреблении энергии европейские пользователи могут посмотреть на следующем вебсайте.

<http://www.epson.eu/energy-consumption>

# **Электрические характеристики адаптера переменного тока**

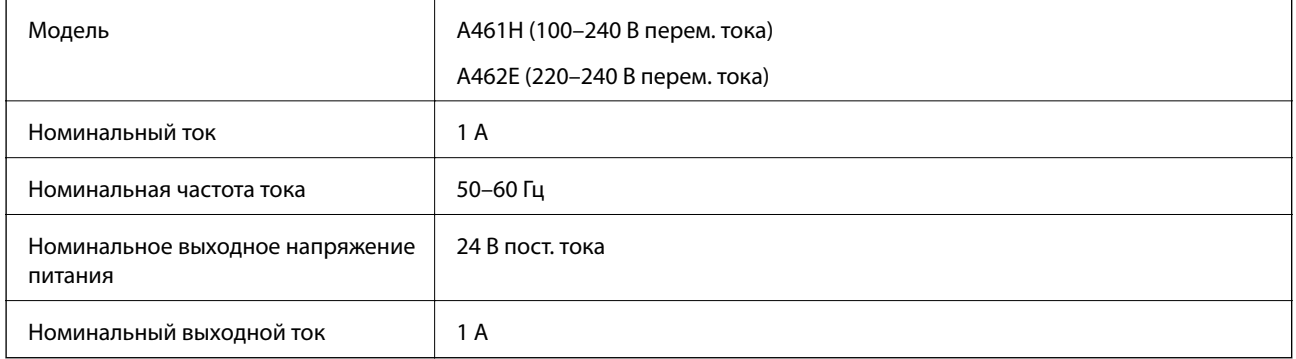

#### *Примечание:*

Подробные сведения о потреблении энергии европейские пользователи могут посмотреть на следующем вебсайте.

<http://www.epson.eu/energy-consumption>

# **Характеристики окружающей среды**

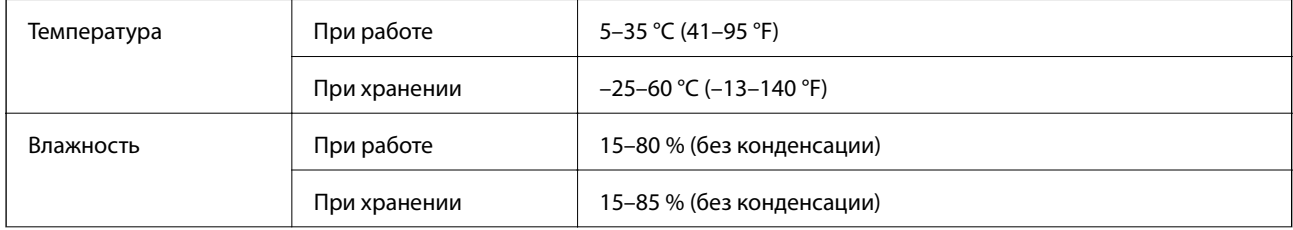

Условия для работы Предназначен для работы в домашних и офисных помещениях. Не используйте сканер в пыльных местах, а также в местах, подверженных прямому солнечному свету, или рядом с сильными источниками света.

# **Требования к системе**

Поддерживаемые операционные системы могут различаться в зависимости от приложения.

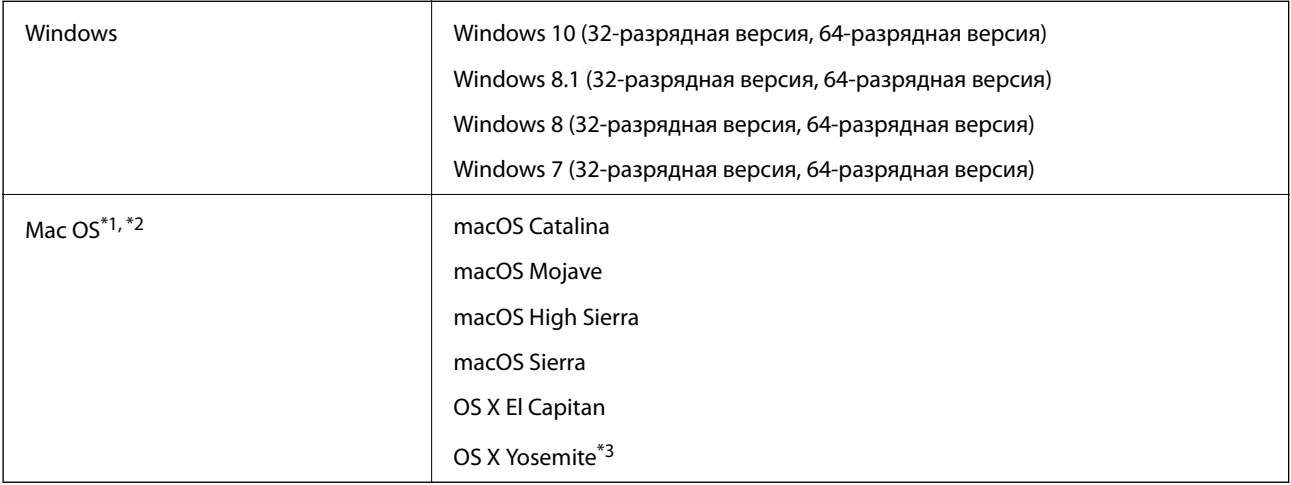

\*1 В Mac OS или более поздних версиях не поддерживается функция Fast User Switching (быстрое переключение пользователей).

\*2 В Mac OS не поддерживается файловая система UFS (UNIX File System).

\*3 Epson ScanSmart не поддерживает OS X Yosemite.

# <span id="page-256-0"></span>**Соответствие стандартам и допускам**

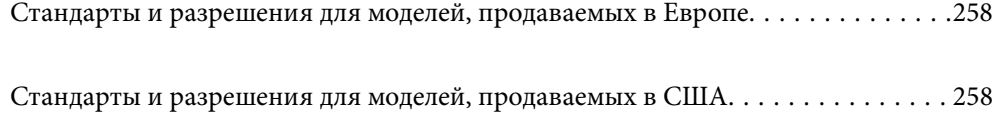

# <span id="page-257-0"></span>**Стандарты и разрешения для моделей, продаваемых в Европе**

#### **Сканер и адаптер переменного тока**

Для пользователей, живущих в Европе

Этим Seiko Epson Corporation заявляет, что следующие модели с радиооборудованием соответствуют положениям директивы 2014/53/EU. Полный текст декларации соответствия ЕС доступен на следующем веб-сайте.

<http://www.epson.eu/conformity>

J382B

A461H, A462E

Только для использования в Ирландии, Великобритании, Австрии, Германии, Лихтенштейне, Швейцарии, Франции, Бельгии, Люксембурге, Нидерландах, Италии, Португалии, Испании, Дании, Финляндии, Норвегии, Швеции, Исландии, Хорватии, на Кипре, в Словении, на Мальте, в Болгарии, Чехии, Эстонии, Венгрии, Латвии, Литве, Польше, Румынии и Словакии.

Компания Epson не несет ответственности за несоответствия изделия требованиям безопасности, которые повлекли за собой внесение в изделие нерекомендуемых изменений.

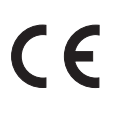

# **Стандарты и разрешения для моделей, продаваемых в США**

#### **Модель**

Электромагнитная совместимость FCC Part 15 Subpart B Class B CAN ICES-3 (B)/NMB-3 (B)

Это оборудование содержит следующие беспроводные модули.

Производитель: Seiko Epson Corporation

Тип: J26H005

Это изделие соответствует части 15 правил FCC и разделу RSS-210 правил IC. Компания Epson не несет ответственности за несоответствия изделия требованиям безопасности, вызванные внесением в изделие нерекомендуемых изменений. Эксплуатация возможна при соблюдении следующих двух условий: (1) данное устройство не должно создавать вредных помех, (2) данное устройство должно принимать любые помехи, включая помехи, которые могут вызвать сбои в работе устройства.

Для предотвращения создания радиопомех лицензированным службам это устройство должно работать в помещении и подальше от окон для обеспечения максимального экранирования. Оборудование (или его передающая антенна), установленное вне помещения, подлежит лицензированию.

Это оборудование соответствует пределам излучения, установленным в FCC/IC для неконтролируемой среды, а также принципам регулирования радиочастотного излучения FCC в приложении C к OET65 и RSS-102 Правил радиочастотного излучения IC. Это оборудование должно устанавливаться и

эксплуатироваться таким образом, чтобы радиатор находился не менее чем в 20 см (7,9 дюйма) от тела человека (исключая конечности: руки, запястья, ноги и голени).

#### **Адаптер переменного тока (A461H)**

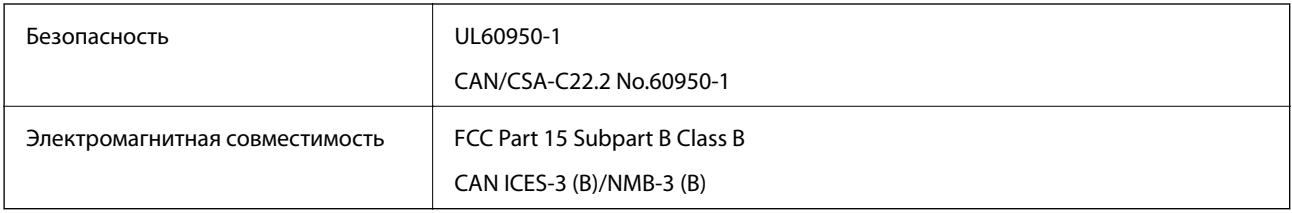

# <span id="page-259-0"></span>**Помощь**

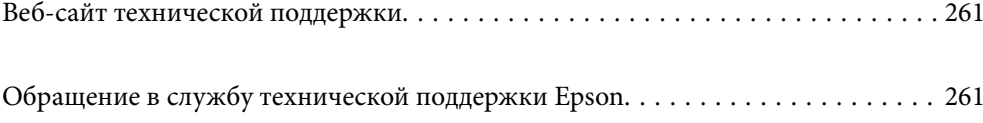

# <span id="page-260-0"></span>**Веб-сайт технической поддержки**

При возникновении вопросов посетите веб-сайт технической поддержки Epson, адрес которого указан ниже. Выберите страну и регион, после чего перейдите в раздел поддержки локального веб-сайта компании Epson. На сайте доступны для загрузки последние версии драйверов, часто задаваемые вопросы и другие материалы.

<http://support.epson.net/>

<http://www.epson.eu/support> (Европа);

Если ваш продукт Epson не работает нормально и вы не можете решить эту проблему, необходимо связаться со службой технической поддержки компании Epson.

# **Обращение в службу технической поддержки Epson**

# **Перед обращением в компанию Epson**

Если ваш продукт Epson не работает нормально, и вы не можете решить эту проблему, руководствуясь информацией по поиску и устранению неисправностей, изложенной в технической документации по продукту, необходимо связаться со службой технической поддержки компании Epson. Если в списке ниже не приводится адрес службы поддержки Epson в вашем регионе, рекомендуется связаться с фирмойпродавцом, у которой был куплен продукт.

Предоставление службе технической поддержки Epson следующей информации ускорит получение помощи:

❏ серийный номер продукта

(табличка с серийным номером обычно находится на задней части продукта);

- ❏ модель продукта;
- ❏ версия программного обеспечения продукта

(нажмите **О программе**, **Сведения о версии** или аналогичную кнопку в программном обеспечении продукта);

- ❏ производитель и модель компьютера;
- ❏ название и версия операционной системы;
- ❏ названия и версии приложений, обычно используемых с продуктом.

#### *Примечание:*

В зависимости от продукта, данные о списке набора и/или сетевые настройки могут храниться в памяти продукта. Из-за поломки или ремонта продукта, эти данные и/или настройки могут быть удалены. Компания Epson не несет ответственности за какую-либо потерю и восстановление данных и/или настроек даже во время гарантийного периода. Рекомендуется создавать резервные копии данных или записывать их в другие источники.

## **Помощь пользователям в Европе**

Информацию о том, как связаться со службой технической поддержки Epson см. в Общеевропейской гарантии.

# **Помощь пользователям в Тайване**

Контакты для получения информации, технической поддержки и услуг:

#### **Интернет**

#### [http://www.epson.com.tw](http://www.epson.com.tw/)

Доступна информация о технических данных продуктов, драйверы для загрузки и справка.

#### **Служба технической поддержки Epson Helpdesk**

Телефон: +886-2-80242008

Наша служба технической поддержки может ответить на следующие вопросы по телефону:

- ❏ вопросы по сбыту и информация о продукте;
- ❏ вопросы по использованию продукта и решение проблем;
- ❏ вопросы по ремонтному обслуживанию и гарантии.

#### **Пункт технического обслуживания и ремонта:**

<http://www.tekcare.com.tw/branchMap.page>

Корпорация TekCare является авторизованным сервисным центром компании Epson Taiwan Technology & Trading Ltd.

# **Помощь пользователям в Сингапуре**

Источники информации, технической поддержки и услуг от Epson Singapore:

#### **Интернет**

#### [http://www.epson.com.sg](http://www.epson.com.sg/)

Доступна информация о технических данных продуктов, загрузка драйверов, часто задаваемые вопросы, вопросы по сбыту и техническая поддержка по электронной почте.

#### **Служба технической поддержки Epson Helpdesk**

Бесплатный телефон: 800-120-5564

Наша служба технической поддержки может ответить на следующие вопросы по телефону:

- ❏ вопросы по сбыту и информация о продукте;
- ❏ вопросы по использованию изделия и решение проблем;
- ❏ вопросы по ремонтному обслуживанию и гарантии.

## <span id="page-262-0"></span>**Помощь пользователям в Таиланде**

Контакты для получения информации, технической поддержки и услуг.

#### **Интернет**

#### [http://www.epson.co.th](http://www.epson.co.th/)

По электронной почте доступна информация о технических данных продуктов, загрузка драйверов и ответы на часто задаваемые вопросы.

#### **Контактный центр Epson**

Телефон: 66-2685-9899

Адрес эл. почты: support@eth.epson.co.th

Наш контактный центр может ответить на следующие вопросы по телефону.

- ❏ Вопросы по сбыту и информация о продукте
- ❏ Вопросы по использованию продукта и решение проблем
- ❏ Вопросы по ремонтному обслуживанию и гарантии

## **Помощь пользователям во Вьетнаме**

Контакты для получения информации, технической поддержки и услуг.

#### **Сервисный центр Epson**

65 Truong Dinh Street, District 1, Ho Chi Minh City, Vietnam. Телефон (Хошимин): 84-8-3823-9239, 84-8-3825-6234 29 Tue Tinh, Quan Hai Ba Trung, Hanoi City, Vietnam Телефон (Ханой):84-4-3978-4785, 84-4-3978-4775

## **Помощь пользователям в Индонезии**

Контакты для получения информации, технической поддержки и услуг.

#### **Интернет**

[http://www.epson.co.id](http://www.epson.co.id/)

- ❏ Информация о технических данных продуктов, загрузка драйверов
- ❏ Часто задаваемые вопросы, вопросы по сбыту и техническая поддержка по электронной почте

#### **Горячая линия Epson**

Телефон: +62-1500-766

Факс: +62-21-808-66-799

По телефону или факсу горячей линии можно получить ответы на следующие вопросы.

❏ Вопросы по сбыту и информация о продукте

#### ❏ Техническая поддержка

## **Сервисный центр Epson**

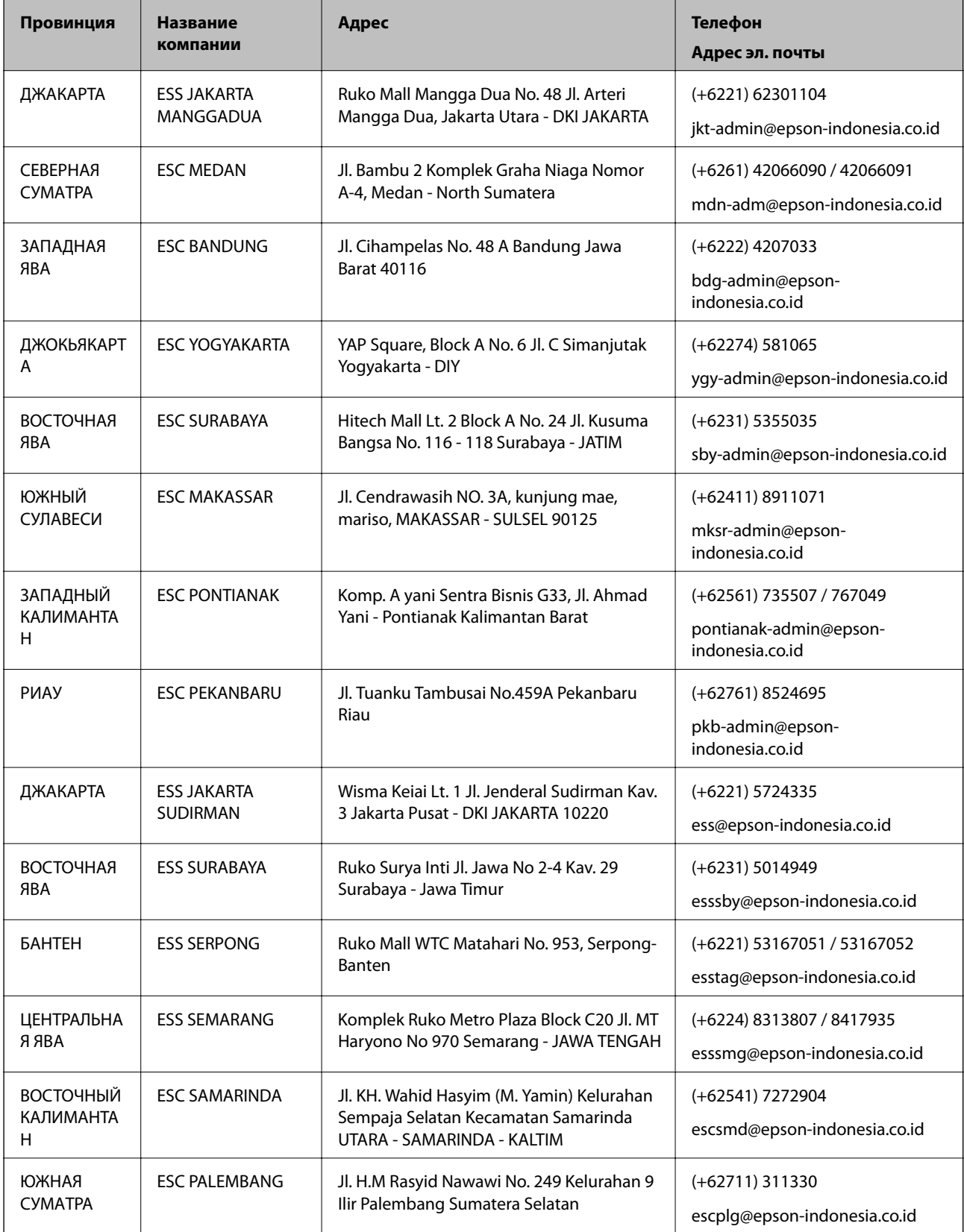

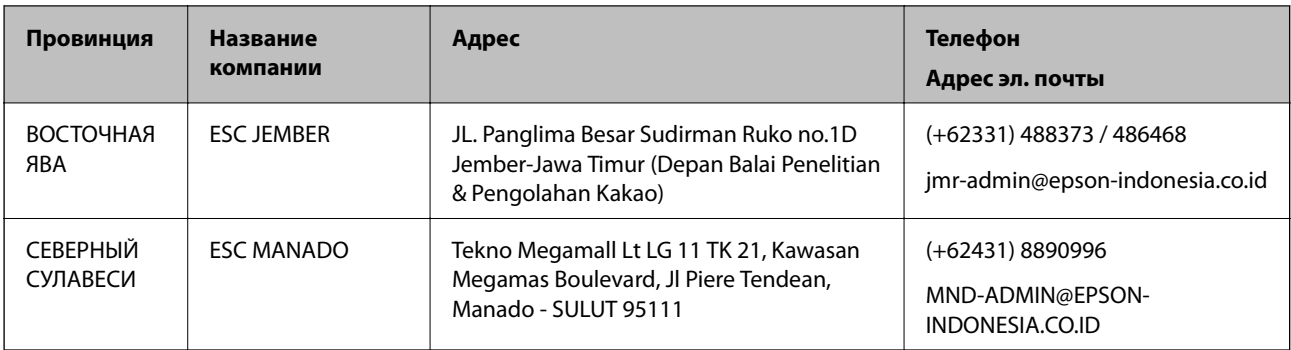

Если вашего города нет в списке, обратитесь по телефону горячей линии: 08071137766.

## **Помощь пользователям в Гонконге**

Для получения технической поддержки и другого послепродажного обслуживания обратитесь в Epson Hong Kong Limited.

#### **Страница в Интернете**

#### [http://www.epson.com.hk](http://www.epson.com.hk/)

Epson Hong Kong создала страницу в Интернете на китайском и английском языках, на которой можно получить следующую информацию:

❏ информация о продукции;

❏ ответы на часто задаваемые вопросы (FAQ);

❏ последние версии драйверов для продукции Epson.

#### **Горячая линия технической поддержки**

С техническим персоналом можно также связаться по телефону и факсу:

Телефон: 852-2827-8911

Факс: 852-2827-4383

## **Помощь пользователям в Малайзии**

Контакты для получения информации, технической поддержки и услуг:

#### **Интернет**

#### [http://www.epson.com.my](http://www.epson.com.my/)

❏ Информация о технических данных продуктов, загрузка драйверов

❏ Часто задаваемые вопросы, вопросы по сбыту и техническая поддержка по электронной почте

#### **Контактный центр Epson**

Телефон: +60 1800-8-17349

- ❏ вопросы по сбыту и информация о продукте;
- ❏ вопросы по использованию продукта и решение проблем;

<span id="page-265-0"></span>❏ вопросы по ремонтному обслуживанию и гарантии.

#### **Центральный офис**

Телефон: 603-56288288 Факс: 603-5628 8388/603-5621 2088

## **Помощь пользователям в Индии**

Контакты для получения информации, технической поддержки и услуг:

#### **Интернет**

#### [http://www.epson.co.in](http://www.epson.co.in/)

Доступна информация о технических данных продуктов, драйверы для загрузки и справка.

#### **Телефон горячей линии**

- ❏ Обслуживание, информация об изделии и заказ расходных материалов (абоненты BSNL) Бесплатный номер телефона: 18004250011 Время работы: с 9:00 до 18:00 с понедельника по субботу (за исключением праздничных дней)
- 
- ❏ Обслуживание (мобильные пользователи и пользователи CDMA)

Бесплатный номер телефона: 186030001600

Время работы: с 9:00 до 18:00 с понедельника по субботу (за исключением праздничных дней)

## **Помощь пользователям на Филиппинах**

Для получения технической поддержки и других услуг пользователям необходимо связаться с Epson Philippines Corporation по номерам телефонов и факсов или по адресу электронной почты, указанным ниже.

#### **Интернет**

#### [http://www.epson.com.ph](http://www.epson.com.ph/)

Доступна информация о технических данных продуктов, загрузка драйверов, ответы на часто задаваемые вопросы и помощь по электронной почте.

#### **Сервисная служба Epson Philippines**

Бесплатный телефон (PLDT): 1-800-1069-37766

Бесплатный телефон (цифровая связь): 1-800-3-0037766

Столичный регион Манила: (+632)441-9030

Веб-сайт: <https://www.epson.com.ph/contact>

Адрес эл. почты: customercare@epc.epson.som.ph

Время работы: с 9:00 до 18:00 с понедельника по субботу (за исключением праздничных дней)

Наша сервисная служба может ответить на следующие вопросы по телефону.

❏ Вопросы по сбыту и информация о продукте

- ❏ Вопросы по использованию продукта и решение проблем
- ❏ Вопросы по ремонтному обслуживанию и гарантии

## **Epson Philippines Corporation**

Междугородний номер: +632-706-2609 Факс: +632-706-2663